# **Thermal Network Camera**

# **Web Operation Manual**

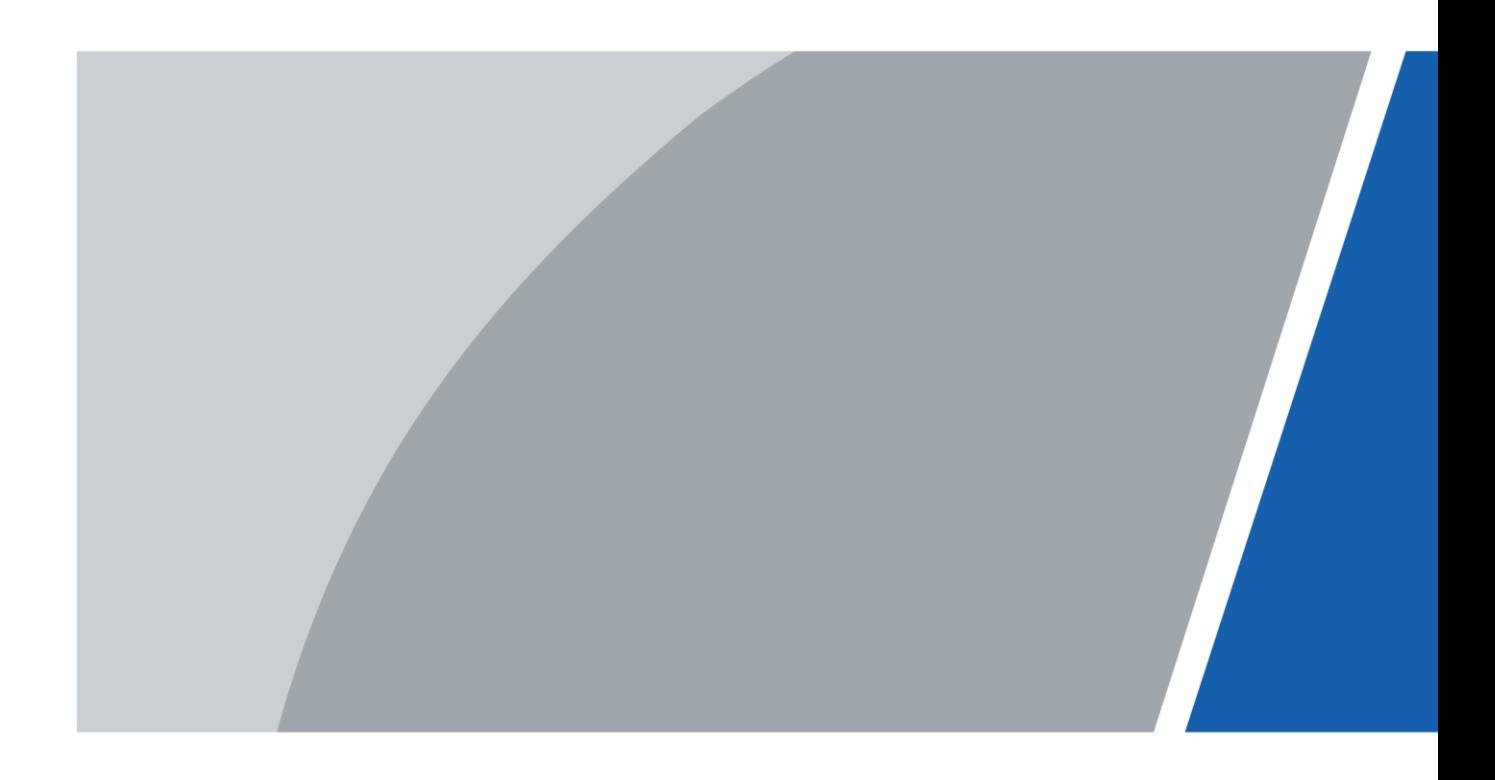

# **Foreword**

#### <span id="page-1-0"></span>General

This user's manual (hereinafter referred to as "the Manual") introduces the characteristics, basic configurations, daily operation and maintenance of the thermal camera (hereinafter referred to as "the Camera"). Read carefully before using the device, and keep the manual safe for future reference.

This manual is mainly for the thermal cameras such as bullet camera, explosion-proof bullet cameras, anti-corrosion bullet cameras, eyeball cameras, cube cameras, and intrinsic safety cameras.

#### Ports

The Manual is mainly about on the web page, how to operate your Camera. For description of ports such as ports connection and ports debugging, contact technical staffs.

#### Safety Instructions

The following signal words might appear in the manual.

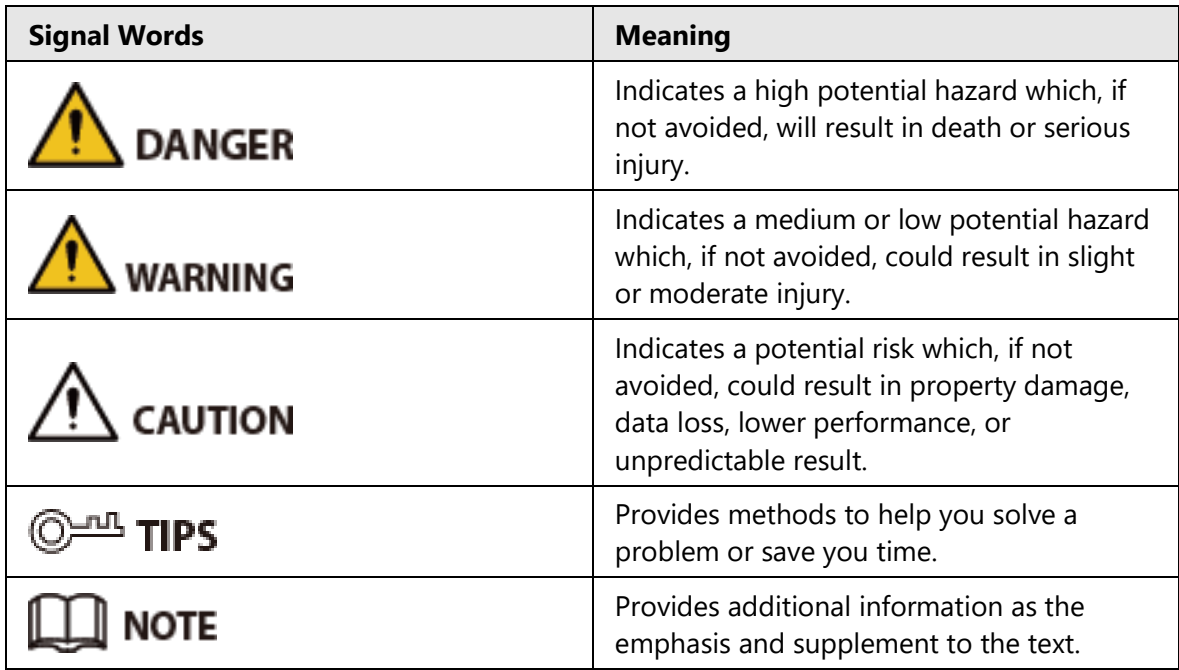

#### Revision History

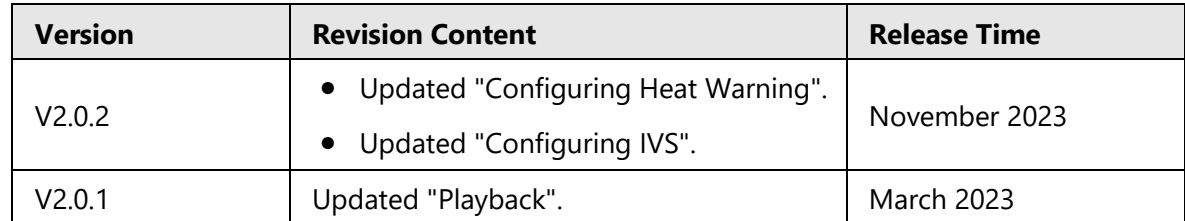

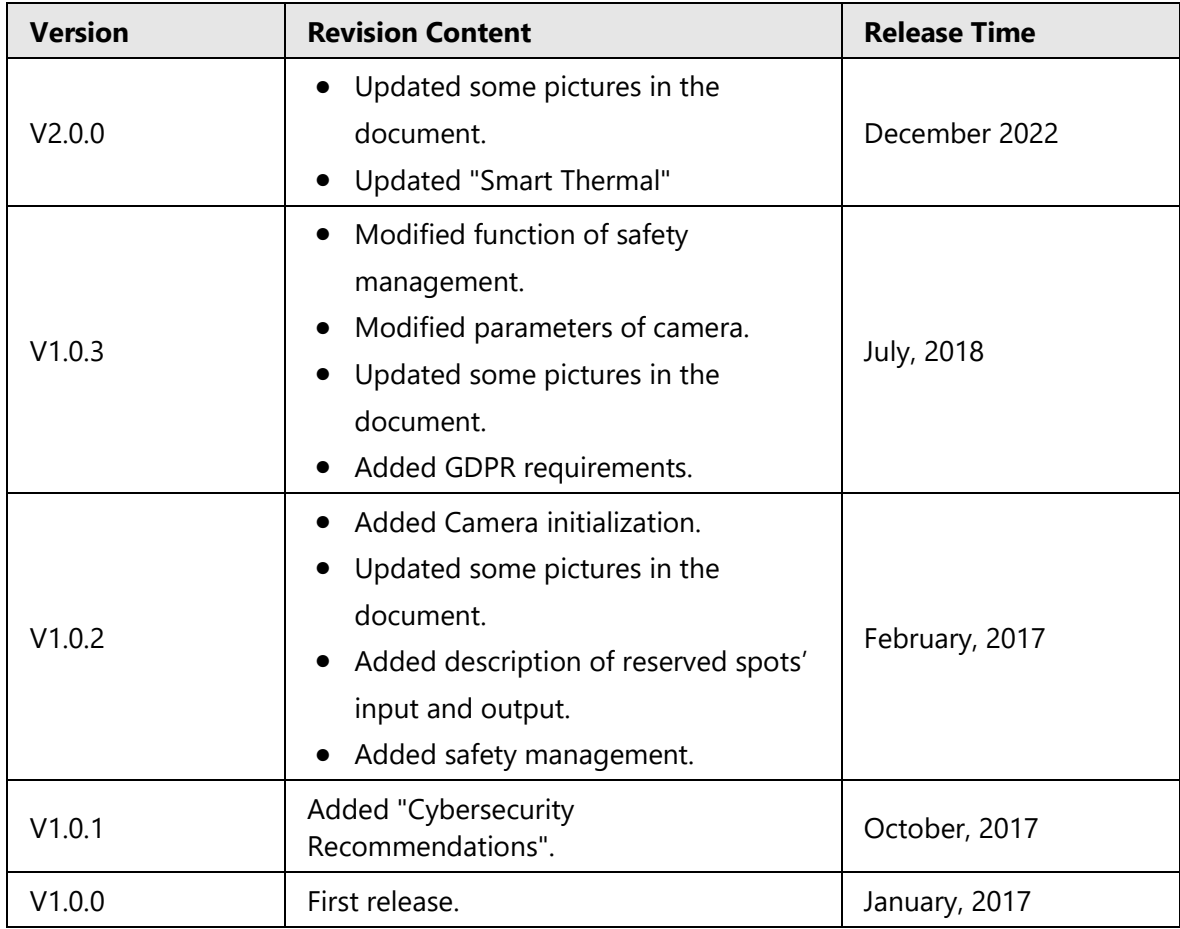

#### Privacy Protection Notice

As the device user or data controller, you might collect the personal data of others such as their face, fingerprints, and license plate number. You need to be in compliance with your local privacy protection laws and regulations to protect the legitimate rights and interests of other people by implementing measures which include but are not limited: Providing clear and visible identification to inform people of the existence of the surveillance area and provide required contact information.

#### About the Manual

- The manual is for reference only. Slight differences might be found between the manual and the product.
- We are not liable for losses incurred due to operating the product in ways that are not in compliance with the manual.
- The manual will be updated according to the latest laws and regulations of related jurisdictions. For detailed information, see the paper user's manual, use our CD-ROM, scan the QR code or visit our official website. The manual is for reference only. Slight differences might be found between the electronic version and the paper version.
- All designs and software are subject to change without prior written notice. Product updates might result in some differences appearing between the actual product and the manual. Please contact customer service for the latest program and supplementary documentation.
- There might be errors in the print or deviations in the description of the functions, operations and technical data. If there is any doubt or dispute, we reserve the right of final explanation.
- Upgrade the reader software or try other mainstream reader software if the manual (in PDF format) cannot be opened.
- All trademarks, registered trademarks and company names in the manual are properties of their respective owners.
- Please visit our website, contact the supplier or customer service if any problems occur while using the device.
- If there is any uncertainty or controversy, we reserve the right of final explanation.

# **Statement**

#### <span id="page-4-0"></span>About the Manual

To simplify the description, the following conventions are made in this manual for common functions, names, and more.

- This manual is suitable for multiple models of products, and functions and pages vary from models. This manual uses the hybrid camera for example. The monocular camera does not support the functions of the visible channel.
- To protect personal privacy and security, personal information such as faces and license plates appearing in this document has been masked.
- To ensure the security of devices, the IP address, MAC address, serial number and other information appearing in this document have been masked.

#### About the Format

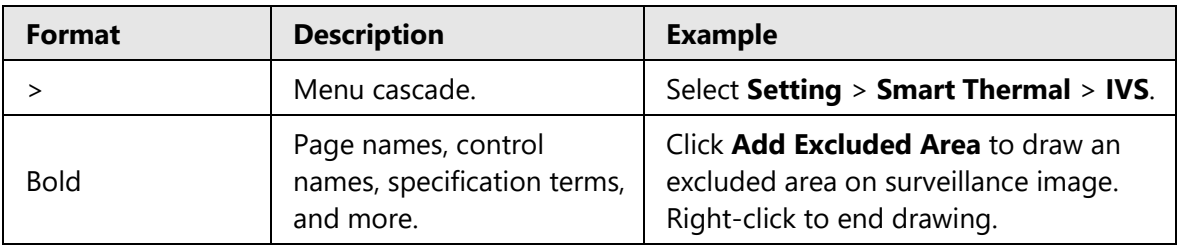

#### About the Icon/Button

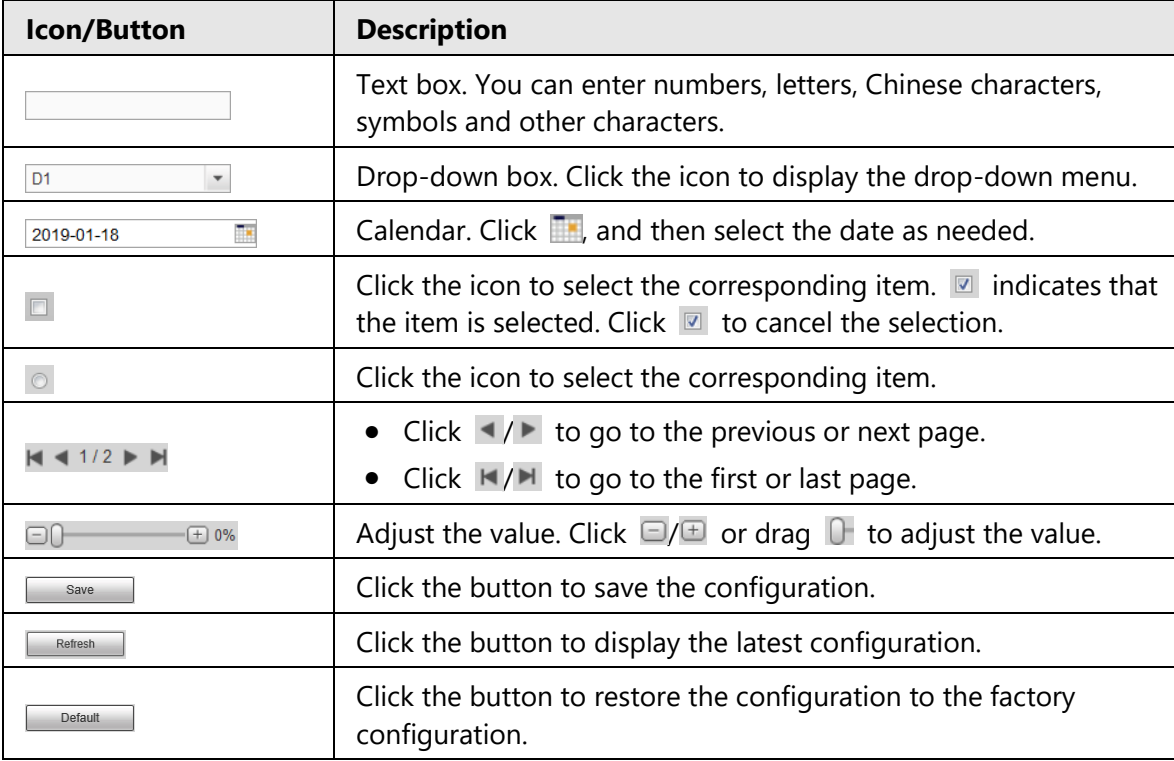

# **Table of Contents**

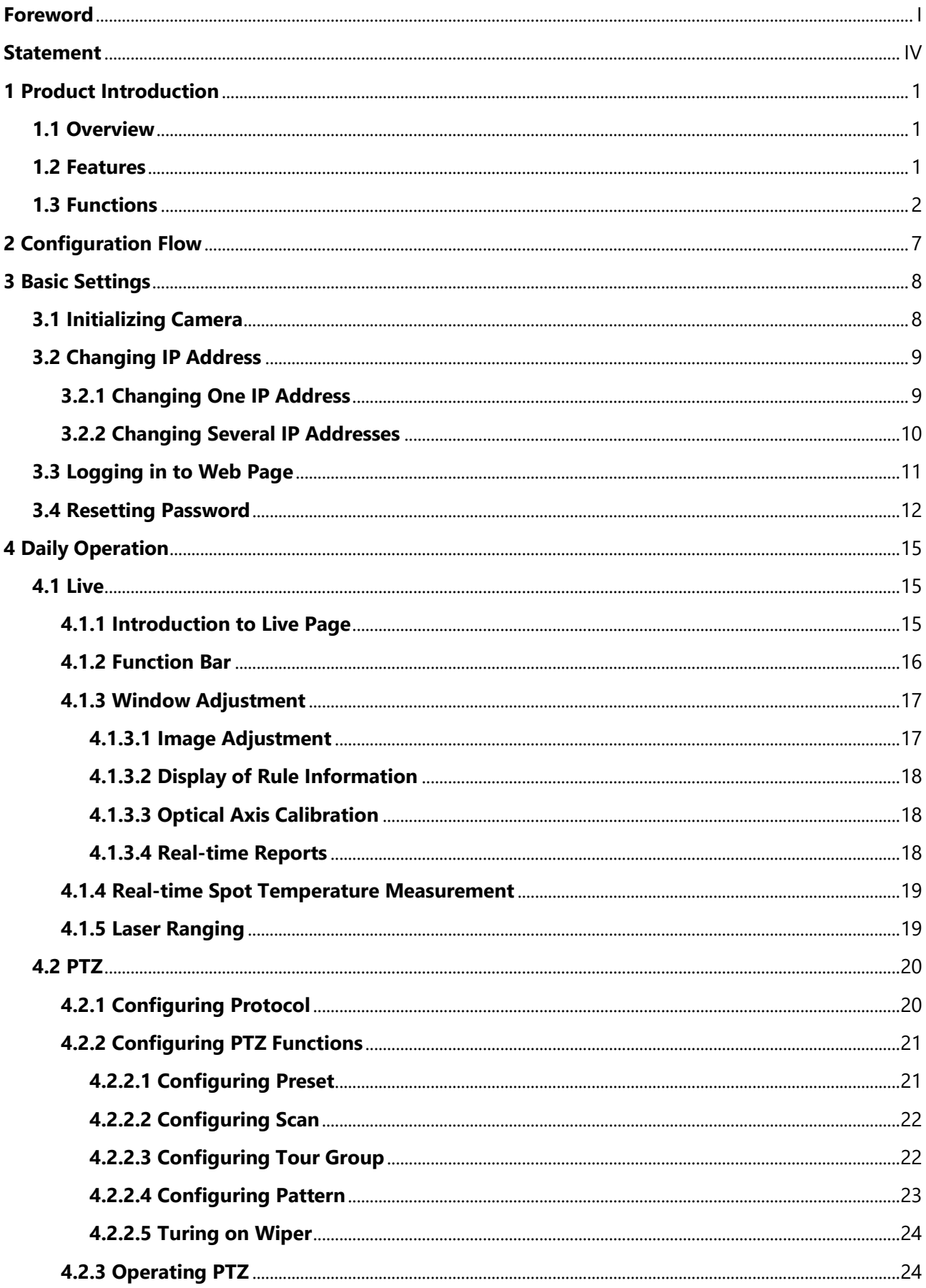

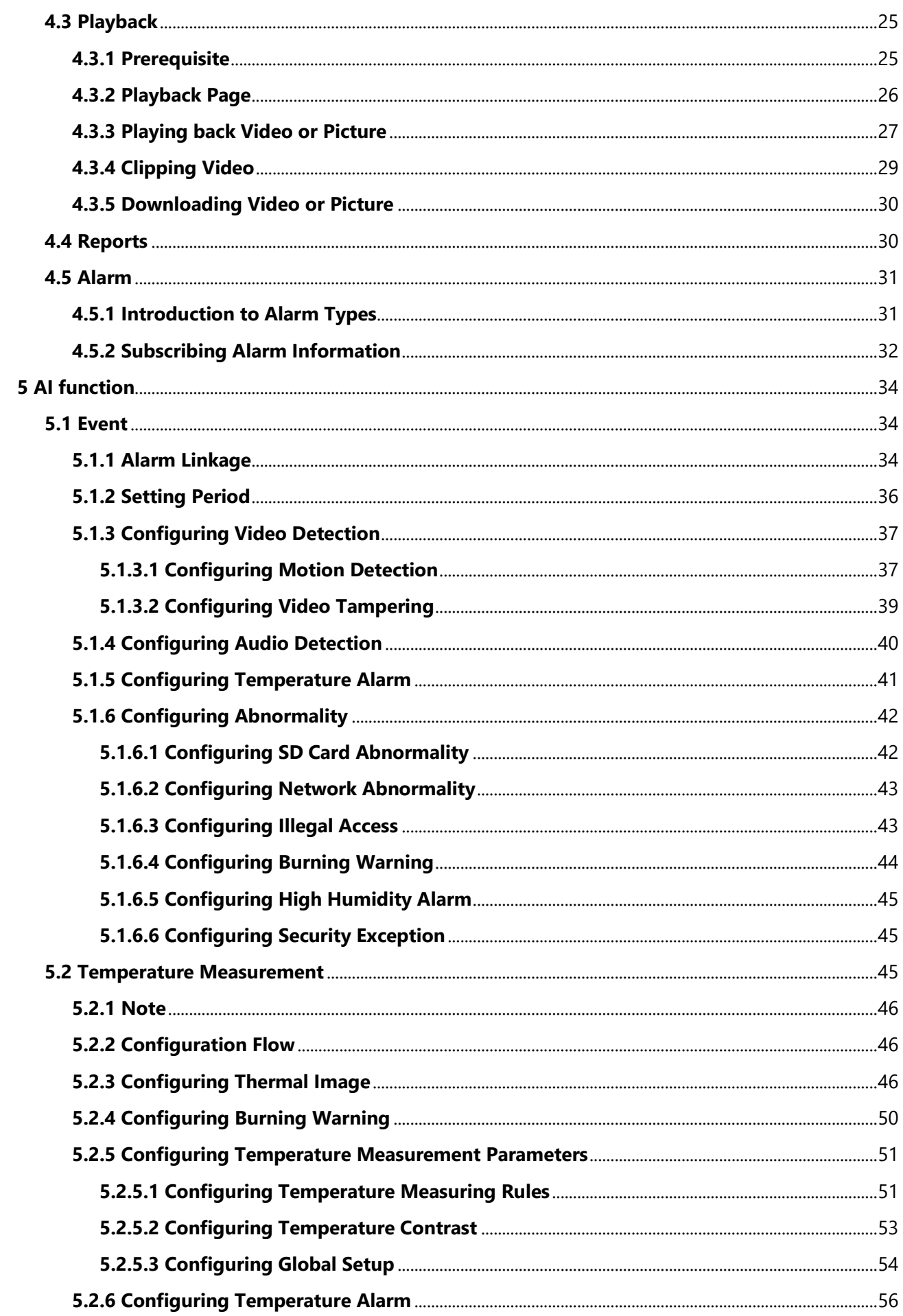

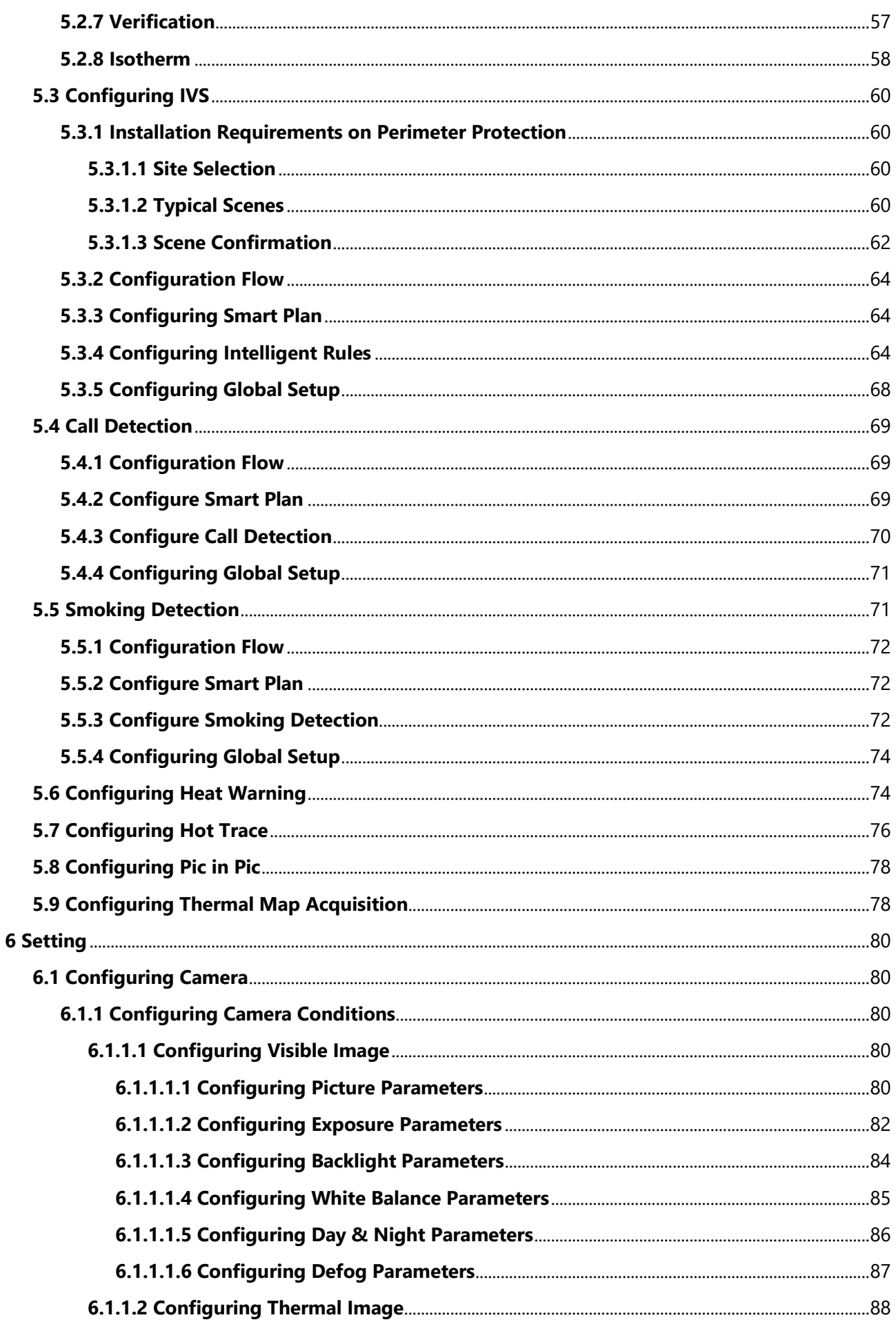

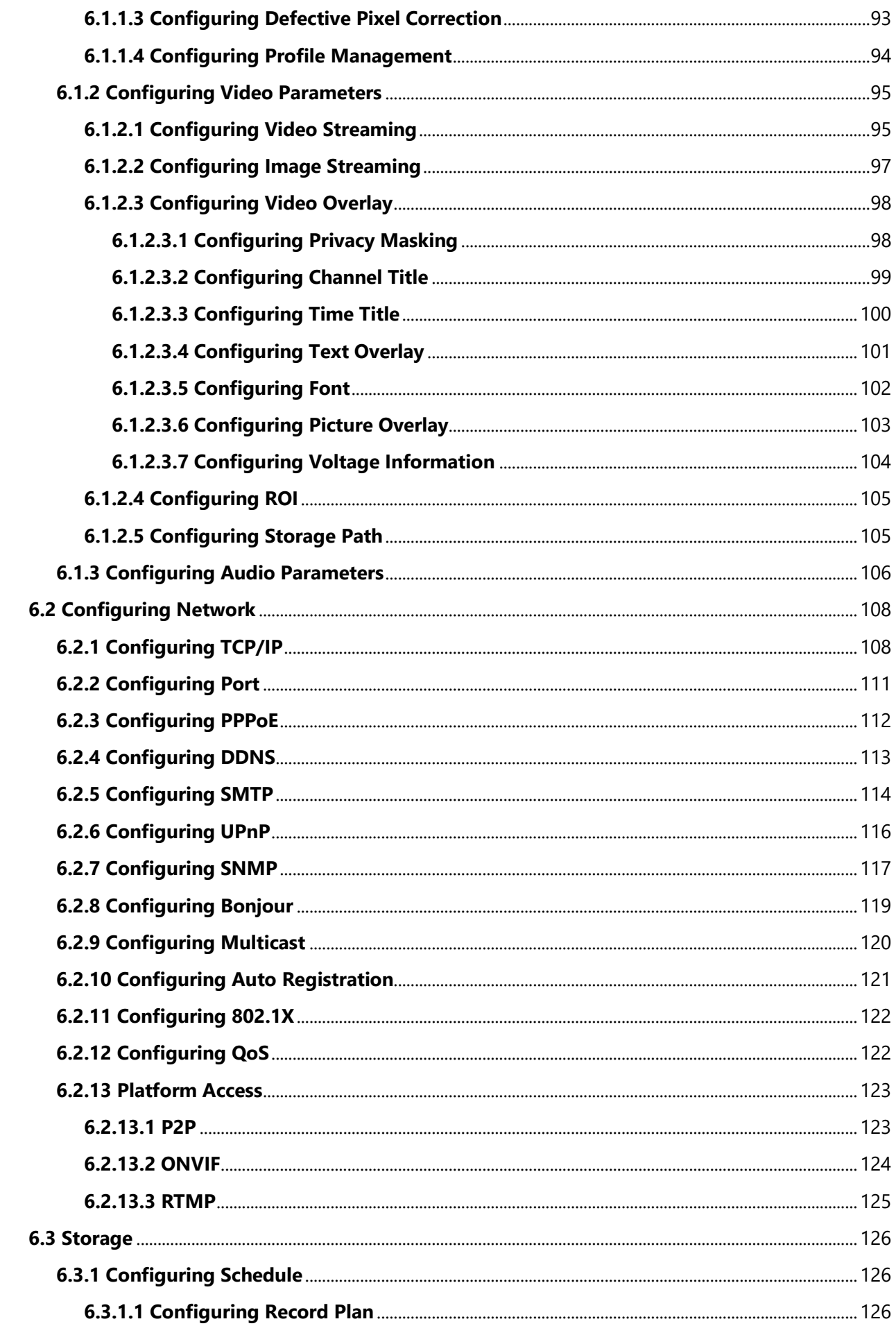

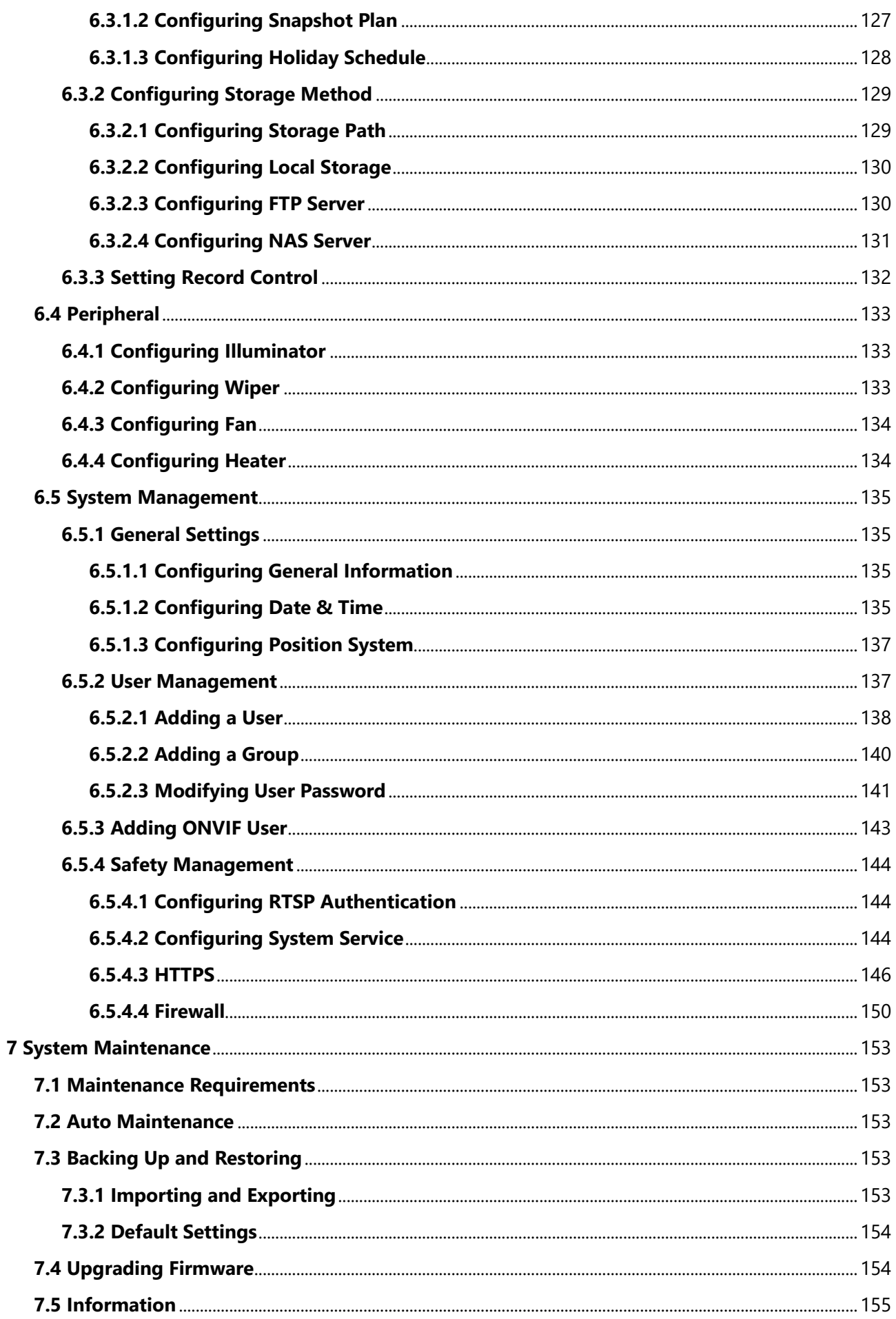

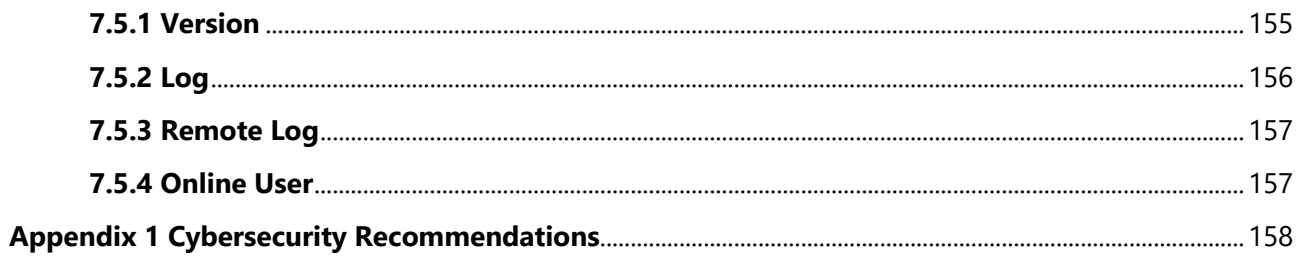

# **1 Product Introduction**

# <span id="page-11-1"></span><span id="page-11-0"></span>**1.1 Overview**

The Camera is based on requirements such as temperature measurement, fire prevention, safety protection and night vision. It can help you view videos, record videos of objects, measure temperature, warn the potential fire, track a cold/hot spot and analyze a special behavior. The Camera can be used in energy industry, transportation, building, power system, public security, government, enterprises, and other fields (such as science, education, culture and health). You can use the Camera alone or combine the Camera with other storage devices to provide solutions for intelligence city, production safety, safety protection of residential buildings and public area safety.

## <span id="page-11-2"></span>**1.2 Features**

- Safe and stable.
- With a full embedded system, this Camera can implement all-day monitoring in a stable way.
- A long detection distance.
- Wide monitoring range and long detection distance. Used for surveillance of wide range and long distance.
- Strong detection ability.
- With night vision ability, this Camera can clearly distinguish different objects in the dark and can tell camouflage and hidden objects.
- Strong anti-interference ability.
- This Camera can get rid of interference of light intensity under backlight or strong light environment.
- Adaptive capacity to complex environment.
- Applicable to such environment as smoke, smog, rain, snow, and dust which will block your eyes and is very confusing in colors.

This product can be used in various scenarios and the "small application scenarios" is used as an example here for detailed description. See [Figure 1-1.](#page-12-1)

<span id="page-12-1"></span>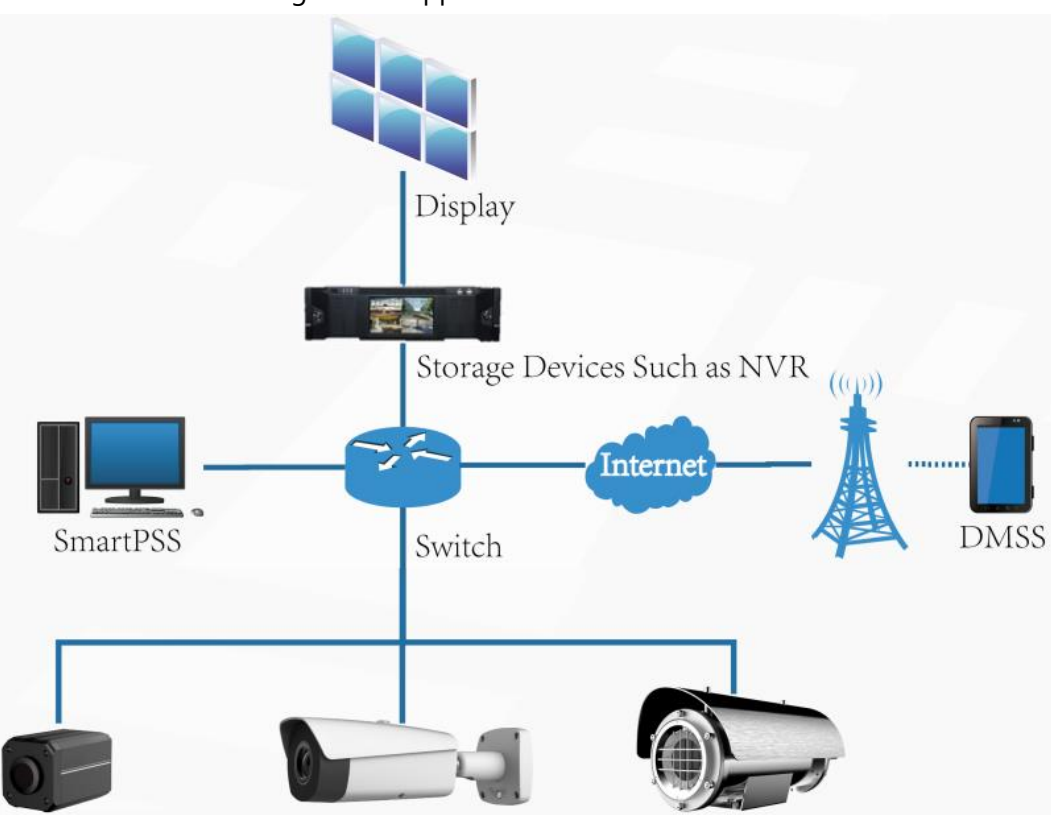

#### Figure 1-1 Application scenarios

# <span id="page-12-0"></span>**1.3 Functions**

Live

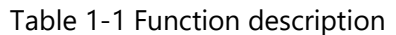

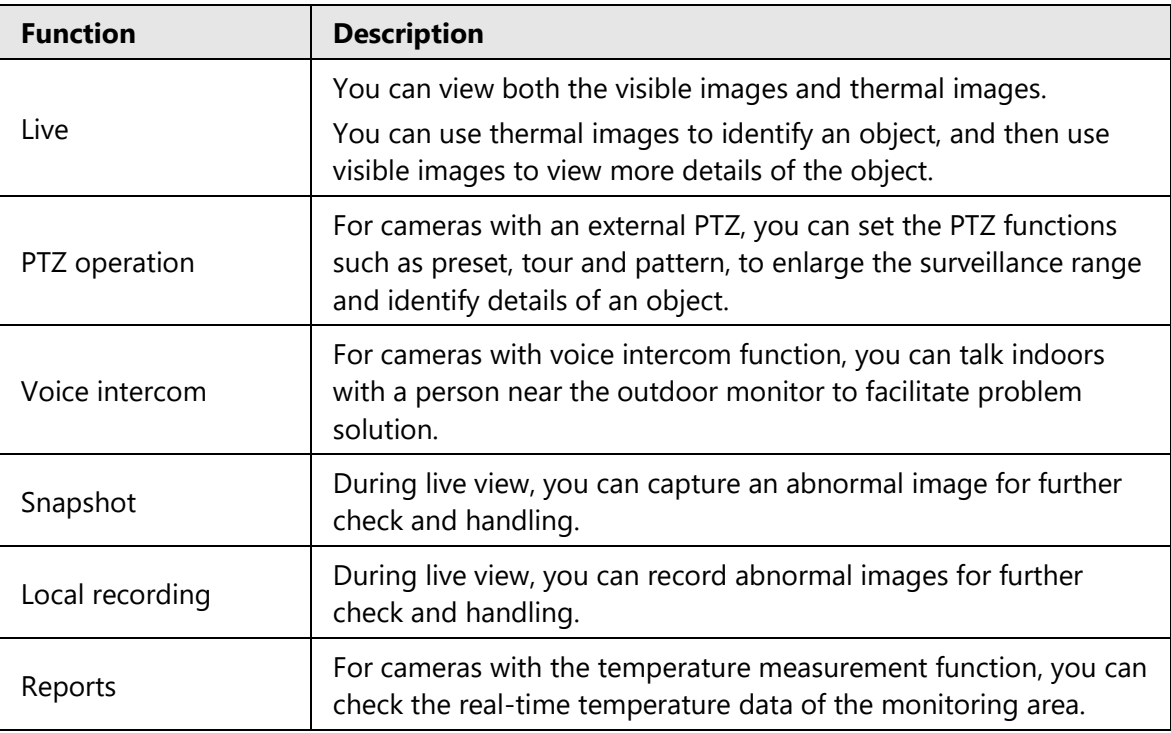

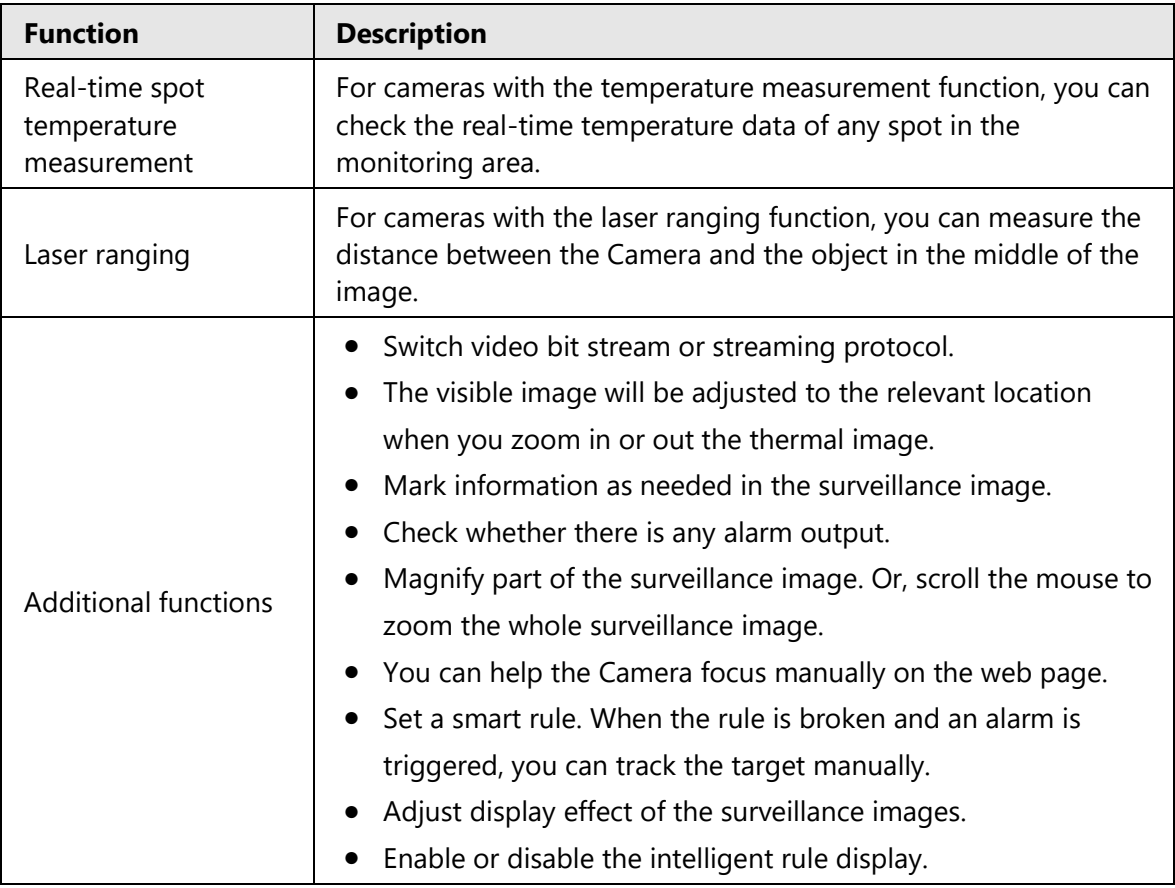

### Playback

#### Table 1-2 Description of playback function

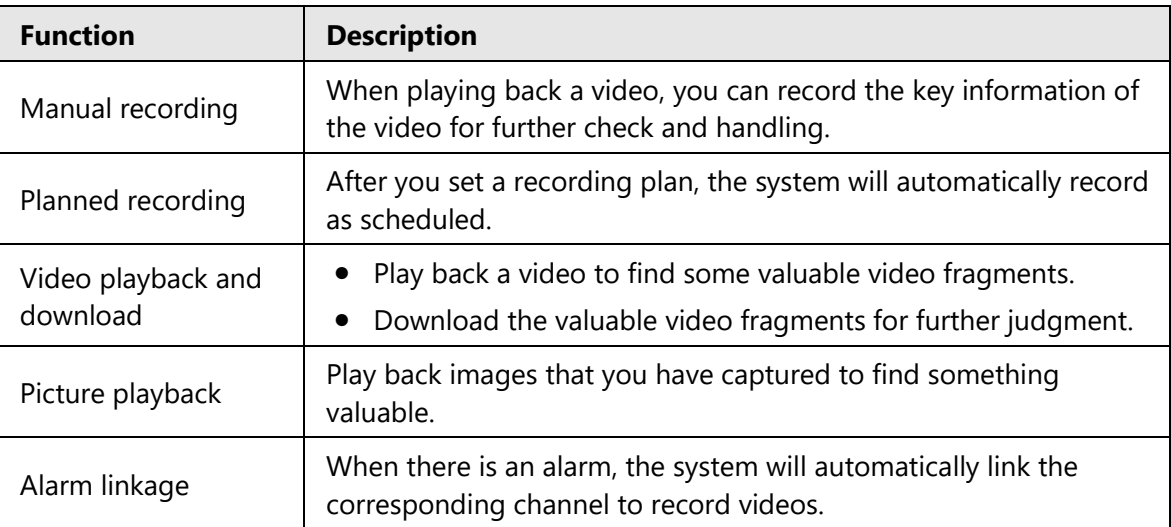

### Report

Follow certain rules such as time sequence to check history data of temperature stored in the Micro SD card of the Camera.

#### Alarm

- Set prompting mode (sound, for example) based on the alarm type.
- View alarm information.

### Account Management

| <b>Function</b>             | <b>Description</b>                                                                           |
|-----------------------------|----------------------------------------------------------------------------------------------|
| Management of user<br>group | • Add, modify or delete an account group.<br>• Manage user permissions based on user groups. |
| User Management             | Add, modify or delete a user account.<br>Set the user permissions.                           |
| Change password             | Change users' password.                                                                      |

Table 1-3 Function description

### Peripheral Management

You can manage your camera's external devices such as heater, illuminator and wiper.

### Smart Thermal

| <b>Function</b>               | <b>Description</b>                                                                                                    |  |
|-------------------------------|----------------------------------------------------------------------------------------------------|--|
| <b>IVS</b>                    | Both visible channel and thermal channel support intelligent<br>rules, including tripwire and intrusion.<br>When there is an alarm, the system performs linkage actions<br>$\bullet$<br>such as video recording, alarm output, sending email, PTZ<br>operation and capturing images.<br>Supports adding detection area and exclusion area. |  |
| Calling Behavior<br>Detection | Available in visible channel.<br>When the Camera detects calling behavior, an alarm is<br>triggered, and the system performs linkage actions such as<br>audio alarm, white light, sending email and recording.                                                                                                    |  |
| <b>Smoking Detection</b>      | Available in visible channel.<br>$\bullet$<br>When the Camera detects smoking behavior, an alarm is<br>triggered, and the system performs linkage actions such as<br>audio alarm, white light, sending email and recording.                                                                                                    |  |
| <b>Boat Detection</b>         | Available in thermal channel.<br>When the Camera detects unexpected boat, an alarm is<br>triggered, and the system performs linkage actions such as<br>relay-out, sending email and recording.                                                                                                    |  |
| Fire Warning                  | Available in thermal channel.<br>$\bullet$<br>When there is an alarm, the system performs linkage actions<br>such as linkage video recording, alarm output, sending email,<br>PTZ operation and capturing images.                                                                                                    |  |

Table 1-4 Function description

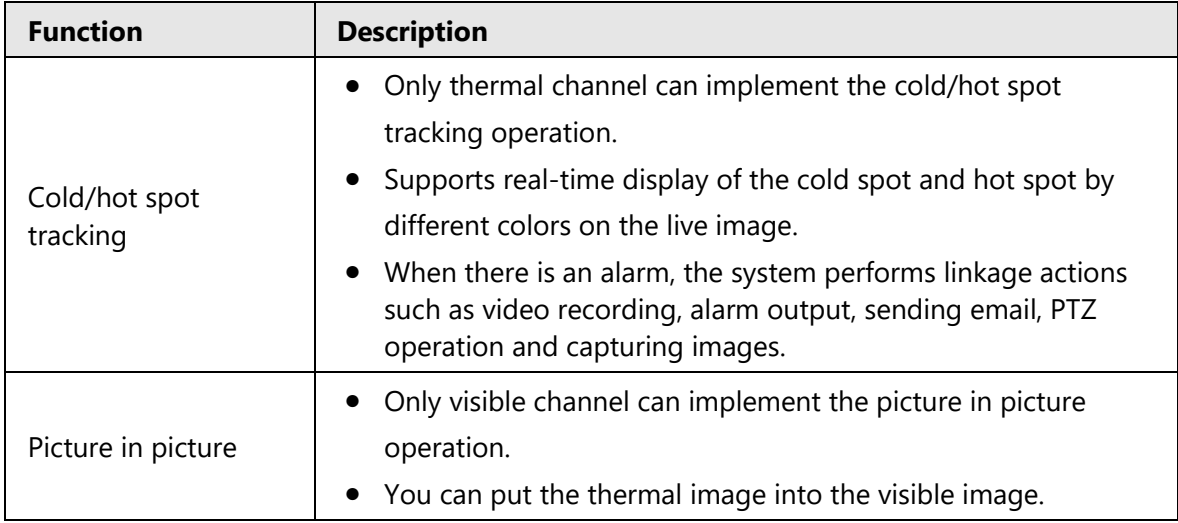

## Event

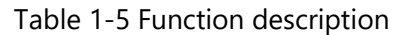

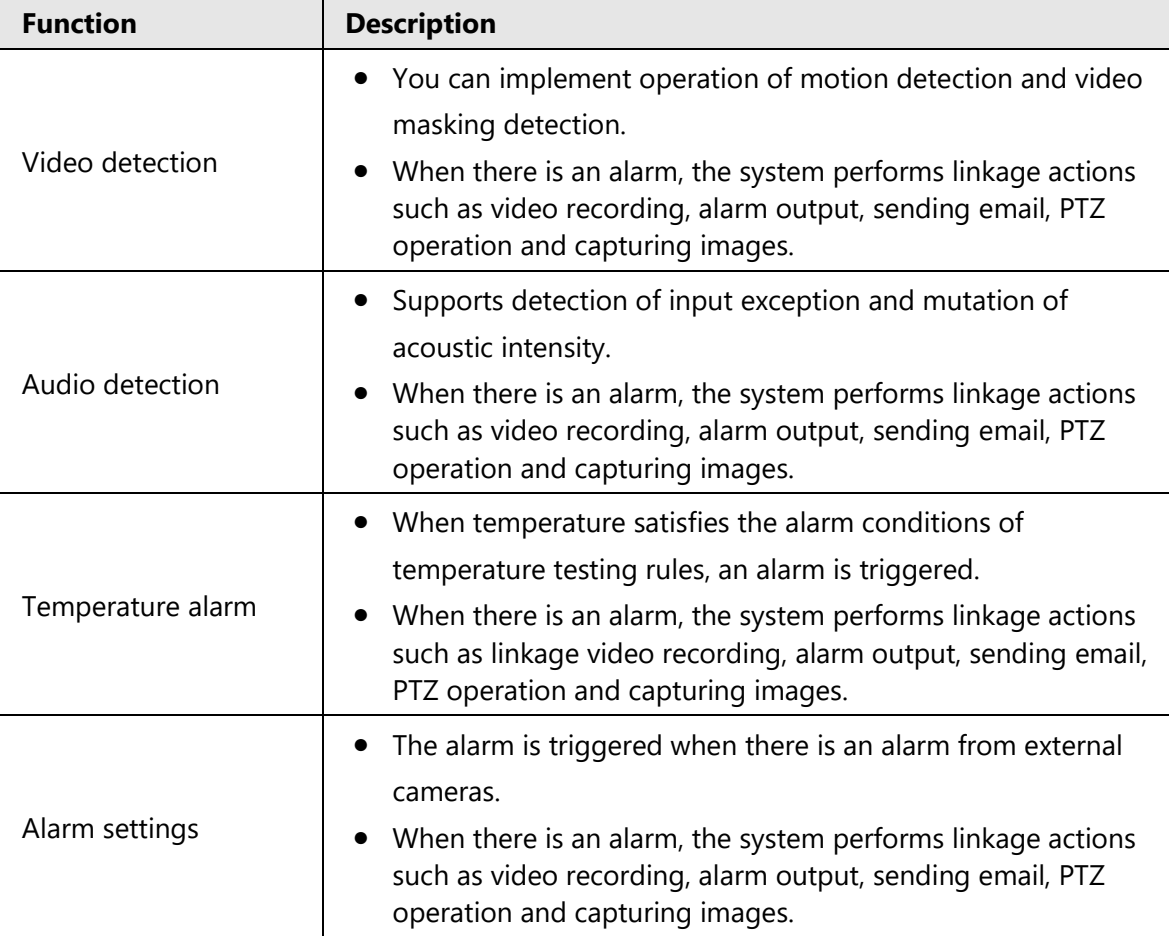

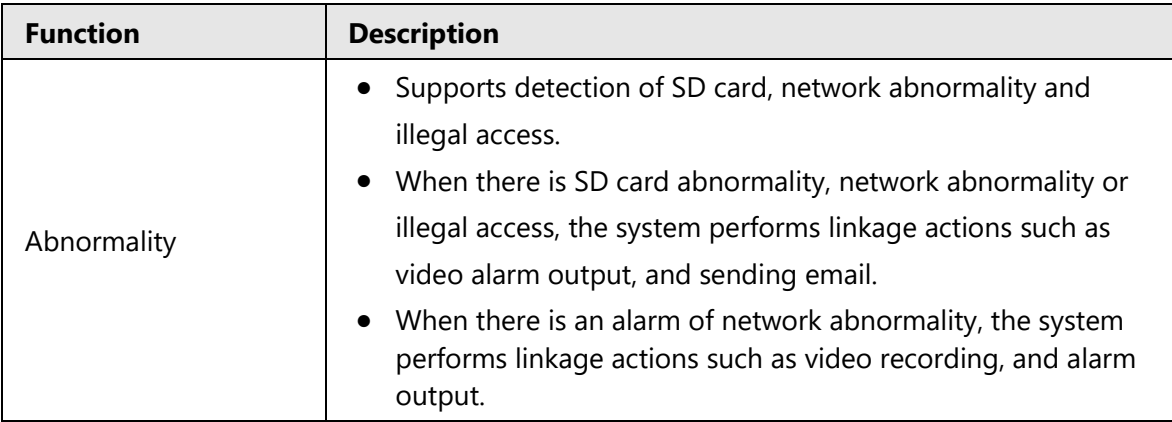

# Temperature Measuring Settings

This function is available on select models.

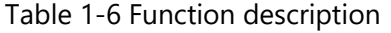

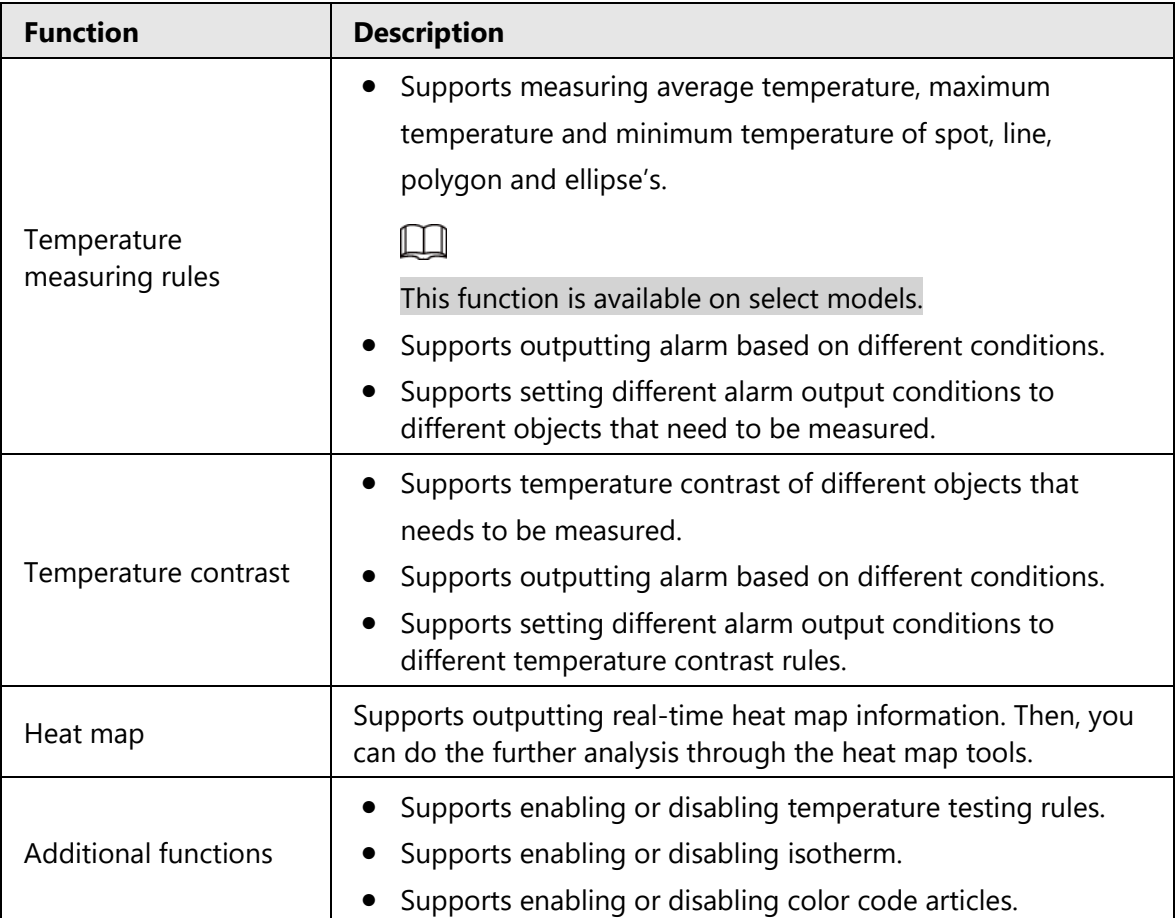

# **2 Configuration Flow**

<span id="page-17-1"></span><span id="page-17-0"></span>For the device configuration flow, see [Figure 2-1.](#page-17-1) For details, see [Table 2-1.](#page-17-2) Configure the device according to the actual situation.

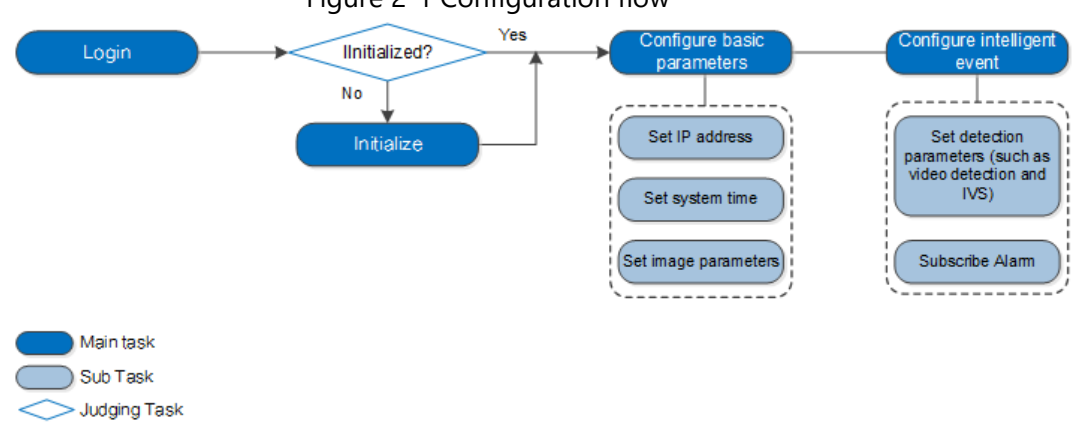

#### Figure 2-1 Configuration flow

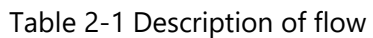

<span id="page-17-2"></span>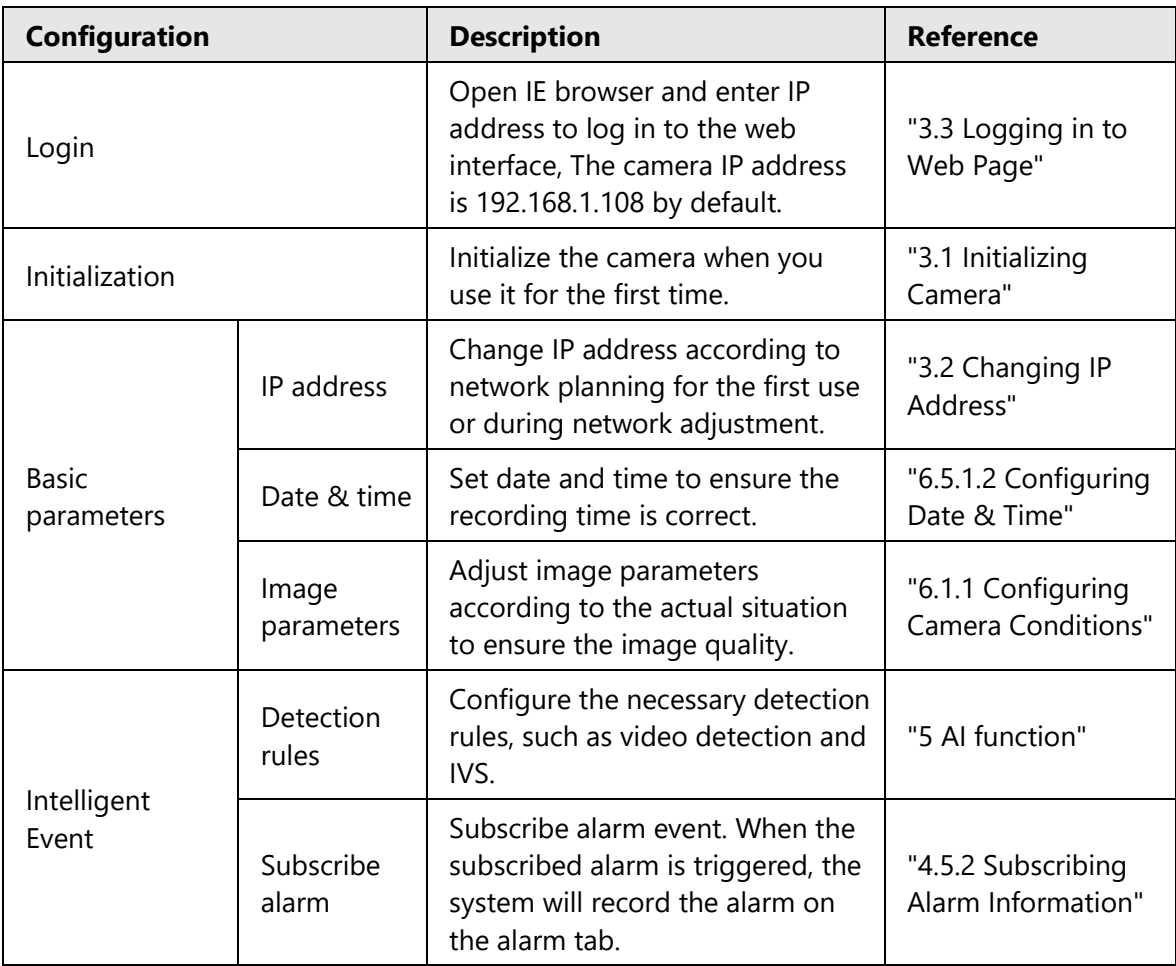

# **3 Basic Settings**

# <span id="page-18-1"></span><span id="page-18-0"></span>**3.1 Initializing Camera**

Initialize your Camera and set the user password when you are logging in for the first time or after you have restored your camera to default settings. Initialize the Camera by ConfigTool or through web page. This section takes web for example.

 $\Box$ 

- Ensure your Camera IP address (192.168.1.108 by default) and the IP address of your computer are in the same network segment.
- To secure the Camera data, keep admin password well after initialization and modify it regularly.
- Step 1 Open a browser, enter the Camera default IP address in the address bar, and then press Enter.

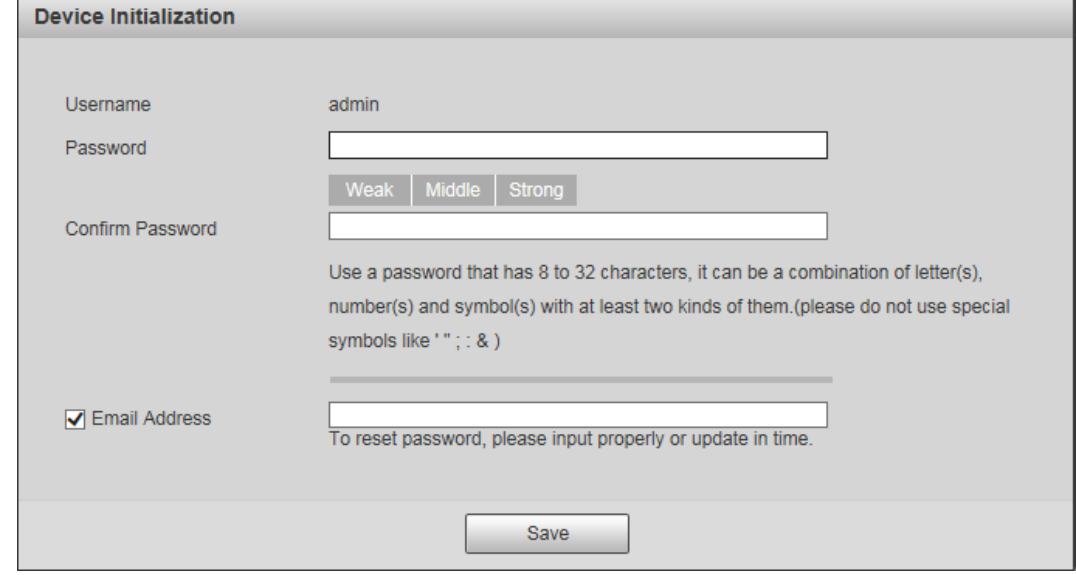

Figure 3-1 Initializing camera

Step 2 Set the login password for admin account.

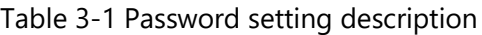

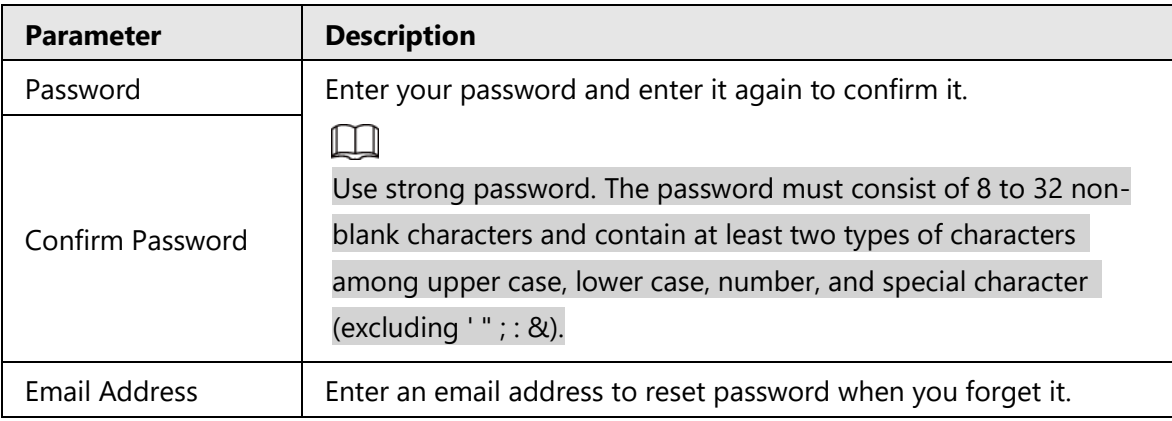

Step 3 Click **Save**.

# <span id="page-19-0"></span>**3.2 Changing IP Address**

Change the Camera IP address and ensure it is fitted to the actual network segment to get the Camera access network.

You can change one or several IP addresses through ConfigTool. You can also log in to the web to change IP addresses.

### <span id="page-19-1"></span>**3.2.1 Changing One IP Address**

When there are only a few cameras or the login passwords of the cameras are different, change one IP address at one time. The chapter uses logging in to web page to change IP addresses as an example.

Step 1 Log in to the Camera web page.

Step 2 Select **Setting** > **Network** > **TCP/IP**.

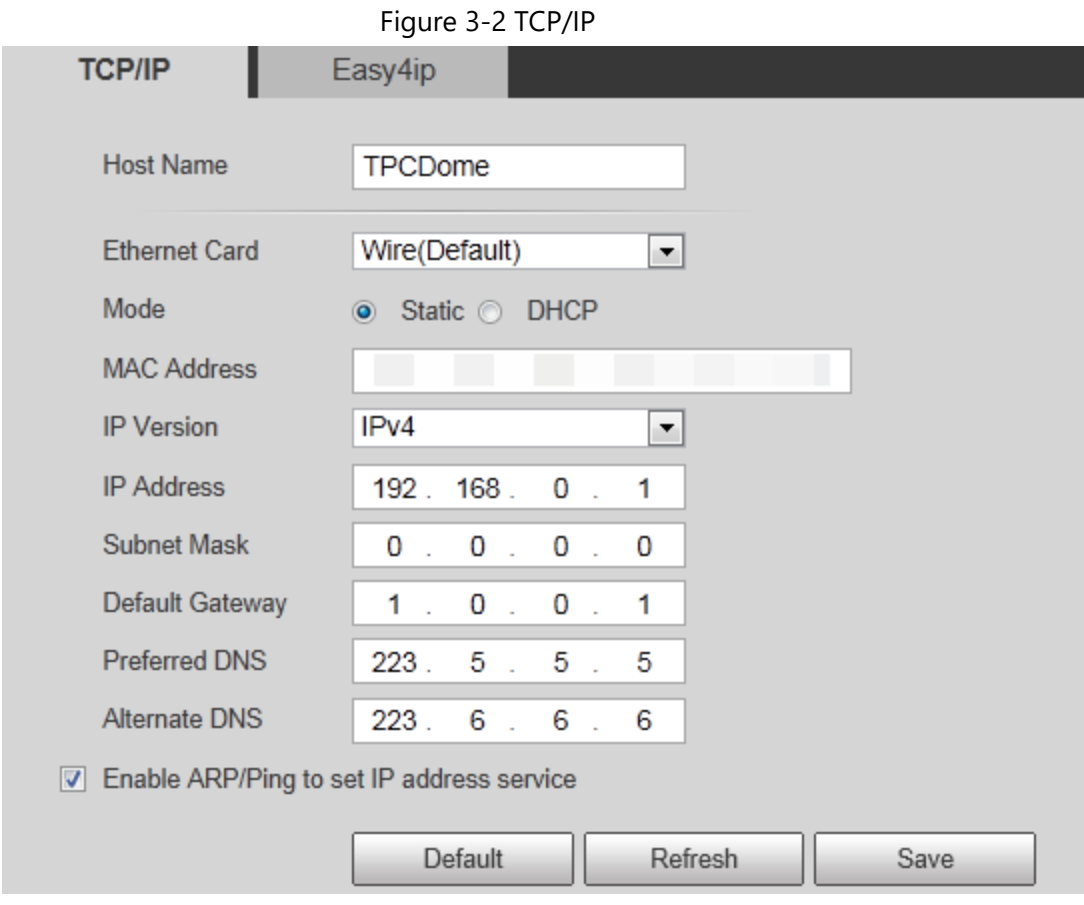

Step 3 Configure TCP/IP parameters.

Table 3-2 TCP/IP parameters

| <b>Parameter</b>                                                                       | <b>Description</b>                                                                                                    |  |
|----------------------------------------------------------------------------------------|----------------------------------------------------------------------------------------------------|--|
| Host Name                                                                              | Give your Camera a name (TPCDome, for example) to help<br>others, (a router operator, for example), know the camera<br>information such as shape information-dome thermal<br>camera. |  |
| IP Address, Subnet Mask<br>and Default Gateway                                         | Enter the three item values according to the actual network<br>segment.                                                                                                    |  |
| Ethernet Card, Mode,<br>MAC Address, IP Version,<br>Preferred DNS and<br>Alternate DNS | Leave them as default.                                                                                                    |  |

Step 4 Click **Save**.

# <span id="page-20-0"></span>**3.2.2 Changing Several IP Addresses**

When there are several cameras and the login passwords of cameras are the same, you can change several IP address at the same time through the ConfigTool.

#### **Prerequisites**

- You have obtained the installation package of ConfigTool. To obtain the installation package, consult technical support staffs.
- You have connected the camera with the computer with ConfigTool installed.

#### Procedure

- Step 1 Click <sup>®</sup>.
- Step 2 Click **Search Settings**.
- Step 3 Set the network segment of the Camera, admin and password. Then click **Save**. After the search, the system displays the cameras that have been searched.

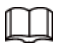

The user name and password are both admin by default.

Step 4 Select the cameras whose IP addresses need to be changed and click **Batch change IP**.

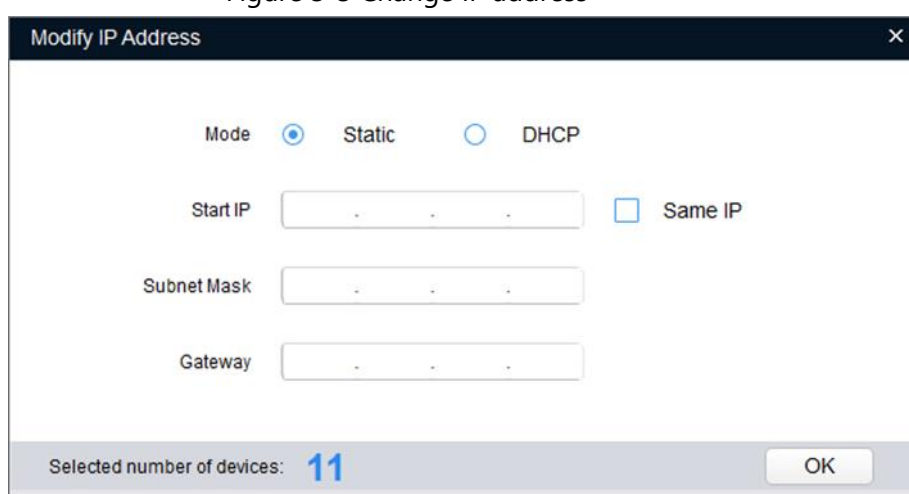

Figure 3-3 Change IP address

Step 5 Select the mode of IP address based on the actuality.

- DHCP mode: When there is a DHCP server in the network, set the **Mode** as **DHCP** and the Camera obtains IP addresses from the DHCP server automatically.
- Manual mode: Set **Mode** as **Static** and enter **Starting IP**, **Subnet Mask** and **Gateway**. Then, IP addresses of Cameras are incrementally modified from the start IP address.

M

Select the **Same IP** checkbox, the IP address of the selected devices will be set to the same one. You can use this function when setting the IP addresses to default in batches.

Step 6 Click **Save**.

# <span id="page-21-0"></span>**3.3 Logging in to Web Page**

After you have changed the IP addresses, you can log in to the web page of the Camera through a browser to operate, configure and maintain the Camera.

To log in to the Camera successfully, make sure that the computer connected to the Camera satisfies the following requirements.

| <b>PC</b> items  | <b>Recommended configuration</b>    |
|------------------|-------------------------------------|
| Operation system | $\geq$ Windows 7                    |
| <b>CPU</b>       | $\geq$ Intel core i3                |
| Graphics card    | $\geq$ Intel HD Graphics            |
| Storage          | $\geq$ 2GB                          |
| Display          | $\geq$ 1024 $\times$ 768 Resolution |
| <b>Browser</b>   | Internet Explorer 9/10/11           |

Table 3-3 Recommended PC configuration

#### Procedure

Step 1 Open the browser, enter the IP address in the address bar, and then press Enter.

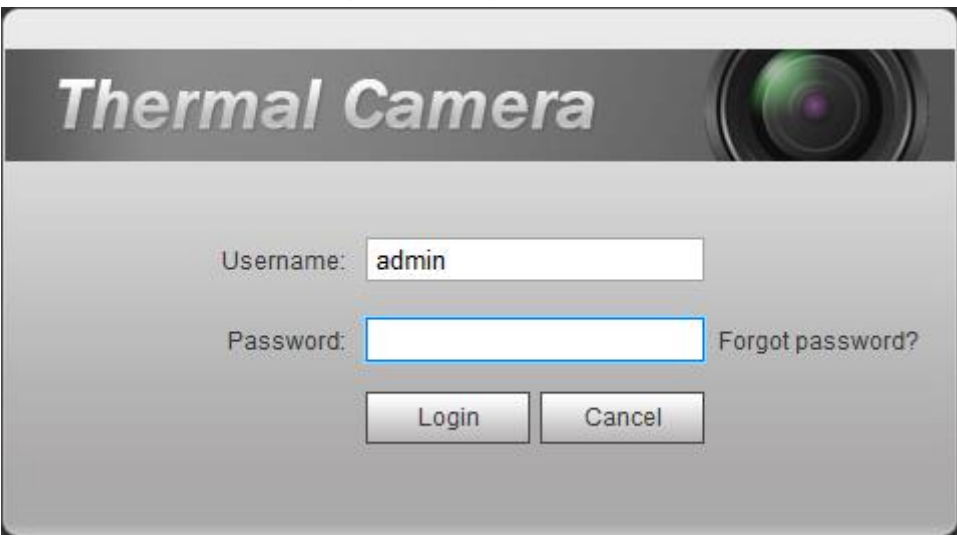

Figure 3-4 Login

Step 2 Enter username and password, and click **Login**.

#### $\square$

- The user is admin by default. The password is the one that was configured during initialization.
- It will prompt you to install plug-in for the first system login. Please download and install plug-in according to the prompt.
- Functions might vary from different cameras.

#### Related Operations

Click **Logout** on the upper right corner to exit the page.

# <span id="page-22-0"></span>**3.4 Resetting Password**

If you forget the password, you can use the reserved e-mail address to achieve password resetting.

Step 1 Open IE browser, type the camera IP, and then press Enter.

Figure 3-5 Logging in the Camera

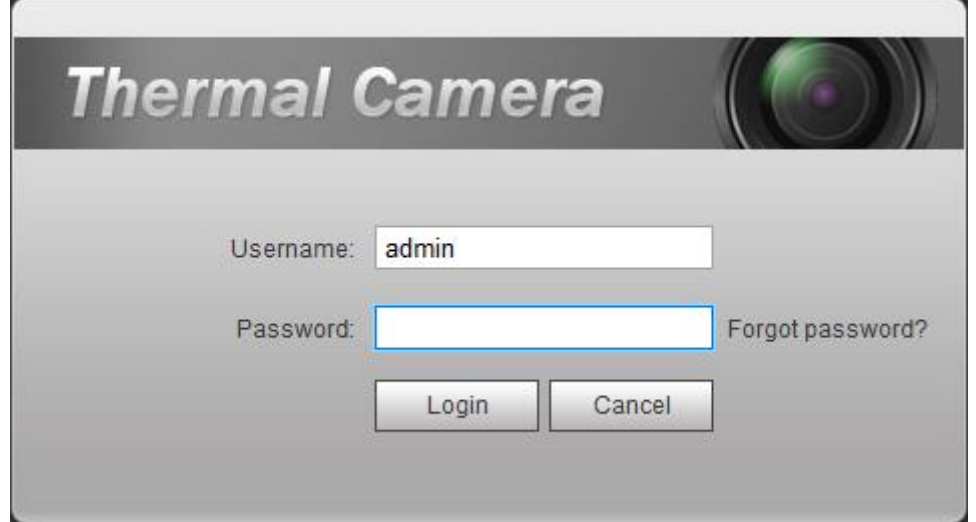

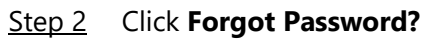

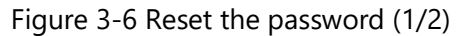

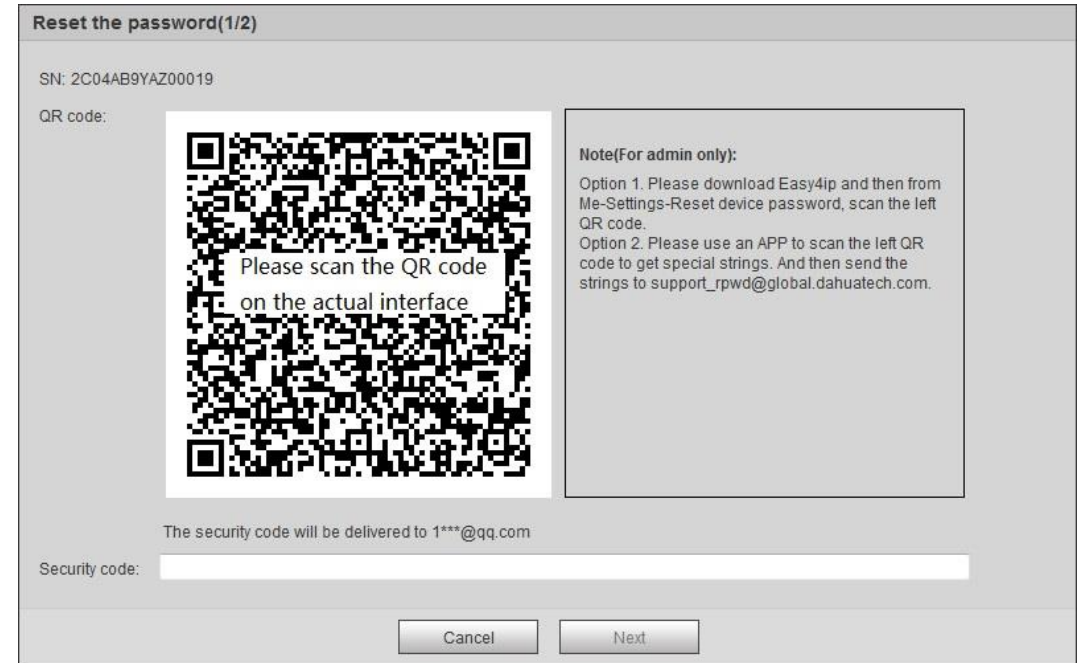

Step 3 Reset the password.

Scan the QR code, and the security code will be sent to the email address that you have configured. Type the security code.

M

- Reset the password in time when you receive the security code, because the security code will be invalid within 24 hours.
- If you get security codes twice but do not use them, when you get the security code for the third time, the system will prompt failure. To solve this problem, you need to restore your Camera to default settings or wait 24 hours to get a new one.

Step 4 Click **Next**.

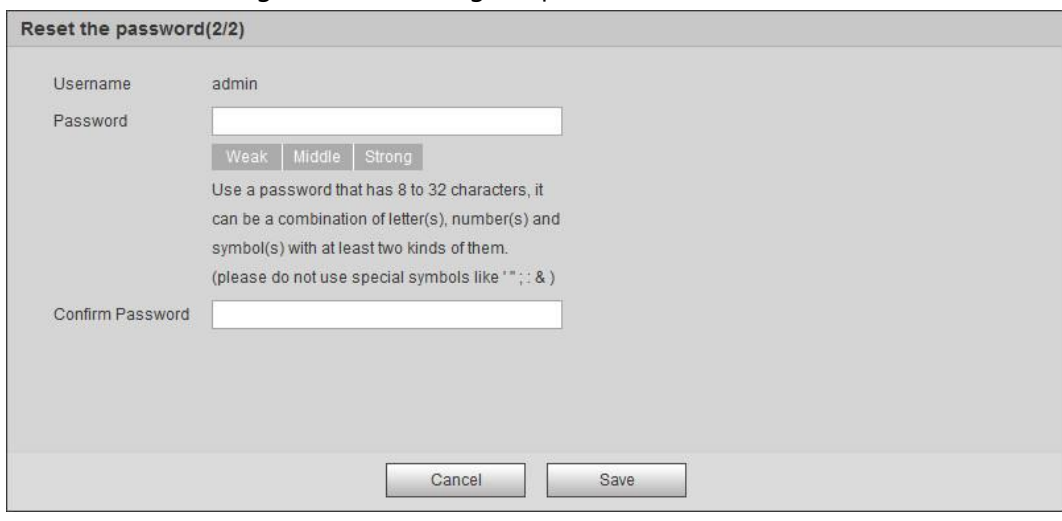

Figure 3-7 Resetting the password (2/2)

Step 5 Enter a new password and confirm it.

The password is made up of characters for 8–32 digits and the password must contain two of the three forms (number, letter, and the common characters. **'**、 **"**、**;**、**:**、**&** are not included.) You should obey the prompt of the password's security level and set a password with high security level.

Step 6 Click **Save**.

The login page is displayed.

# **4 Daily Operation**

# <span id="page-25-1"></span><span id="page-25-0"></span>**4.1 Live**

#### $\square$

Cameras of different models might have different functions.

On the **Live** page, you can do operations to the real-time surveillance images such as viewing, capturing images and recording videos.

M

- Image channel with a box around is the one that you have selected. All your operations are valid only to this channel.
- Double-click an image channel and the image channel is displayed in a full video display area. Double-click the image channel again and the channel will be displayed in a full screen. Right-click the full-screen image and the image returns to its previous state.

## <span id="page-25-2"></span>**4.1.1 Introduction to Live Page**

Click the **Live** tab.

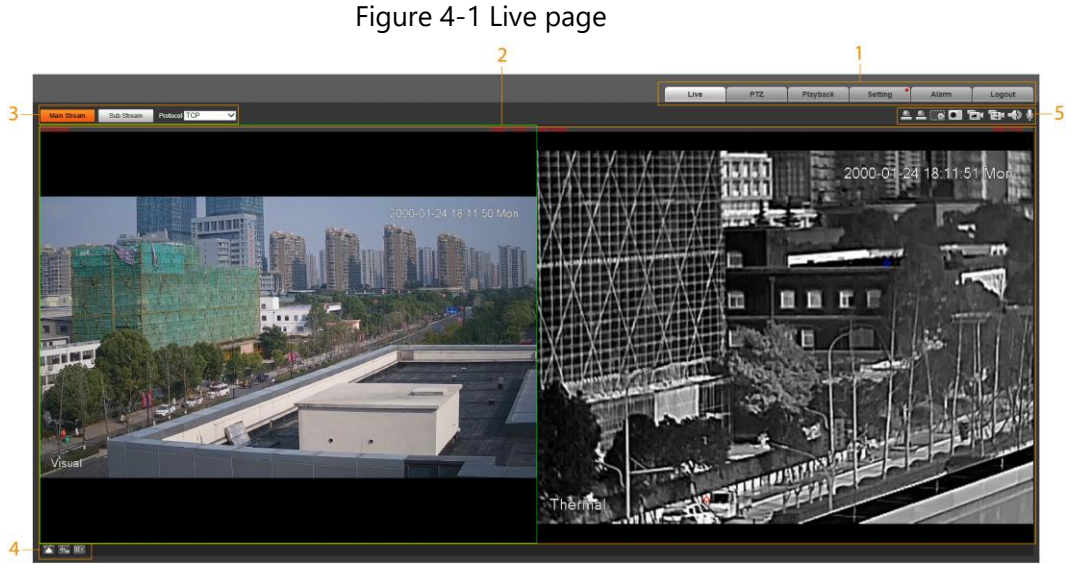

Table 4-1 Description of function bar

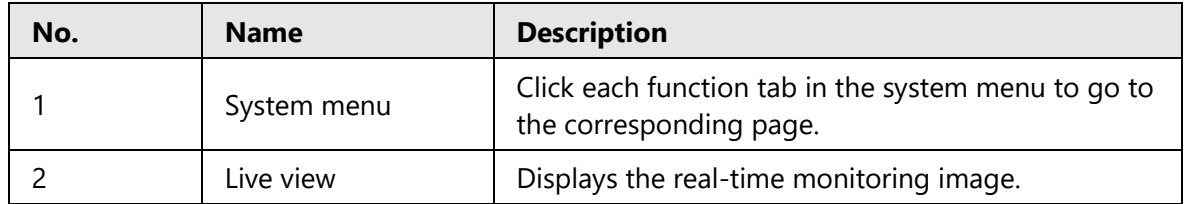

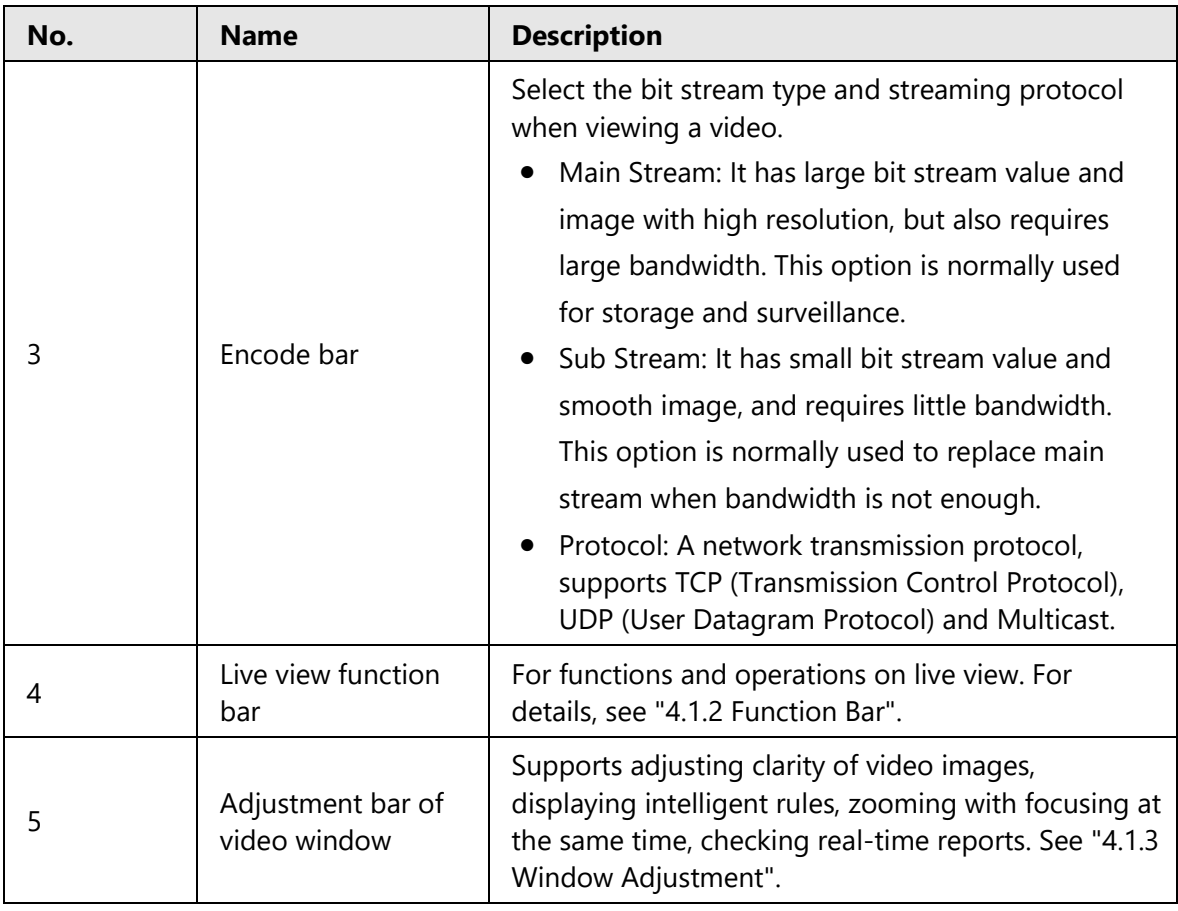

# <span id="page-26-0"></span>**4.1.2 Function Bar**

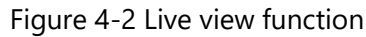

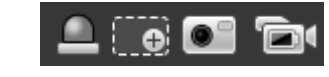

Table 4-2 Live view function description

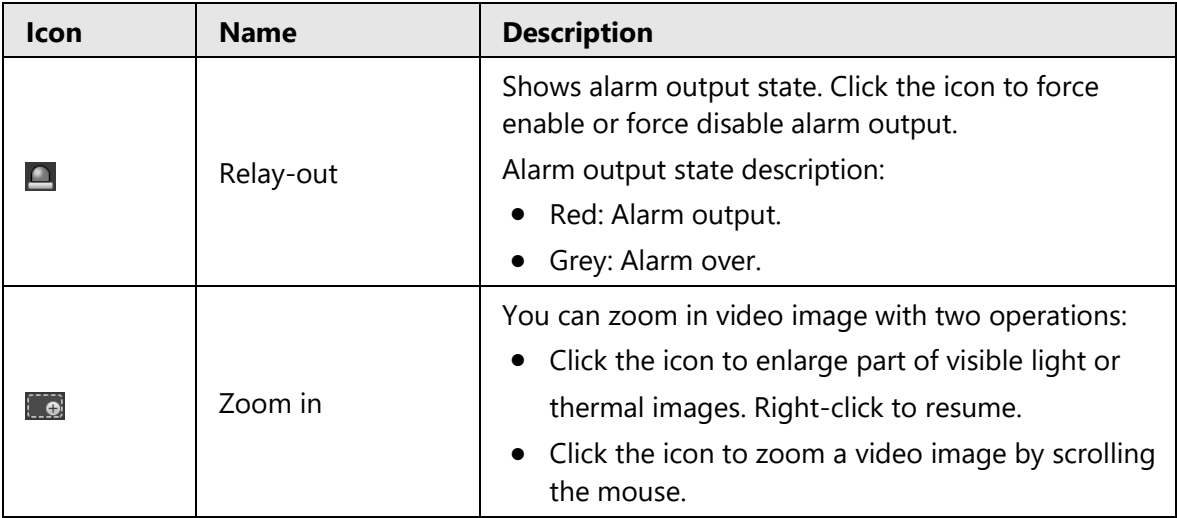

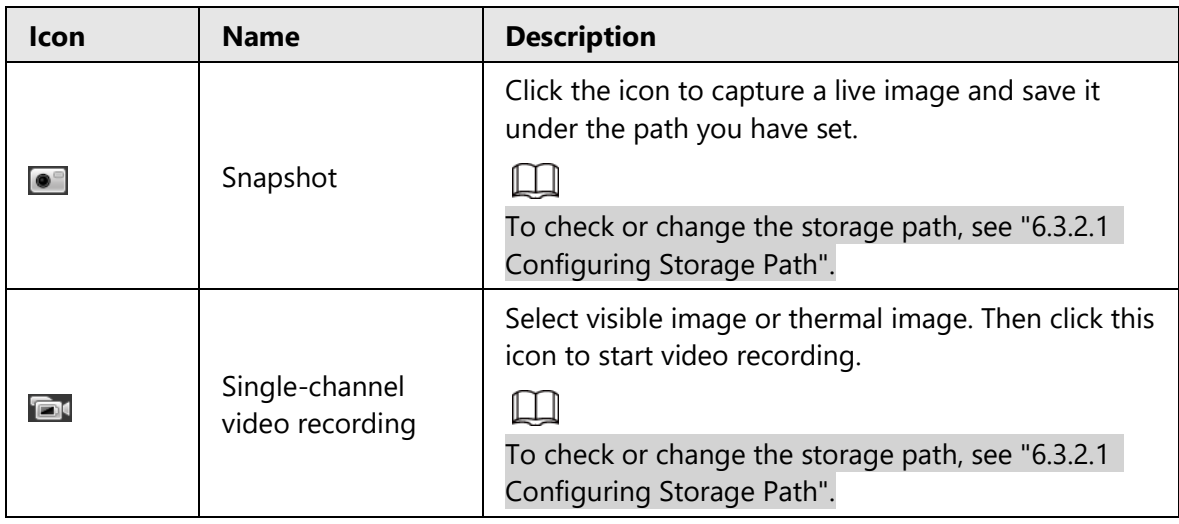

## <span id="page-27-0"></span>**4.1.3 Window Adjustment**

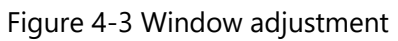

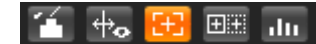

### <span id="page-27-1"></span>**4.1.3.1 Image Adjustment**

Adjust brightness, contrast, hue and saturation of video images on the web page.

Click **T** and the **Image Adjustment** page is displayed at the right side of the live page.

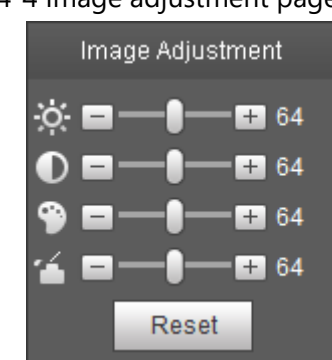

Figure 4-4 Image adjustment page

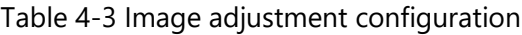

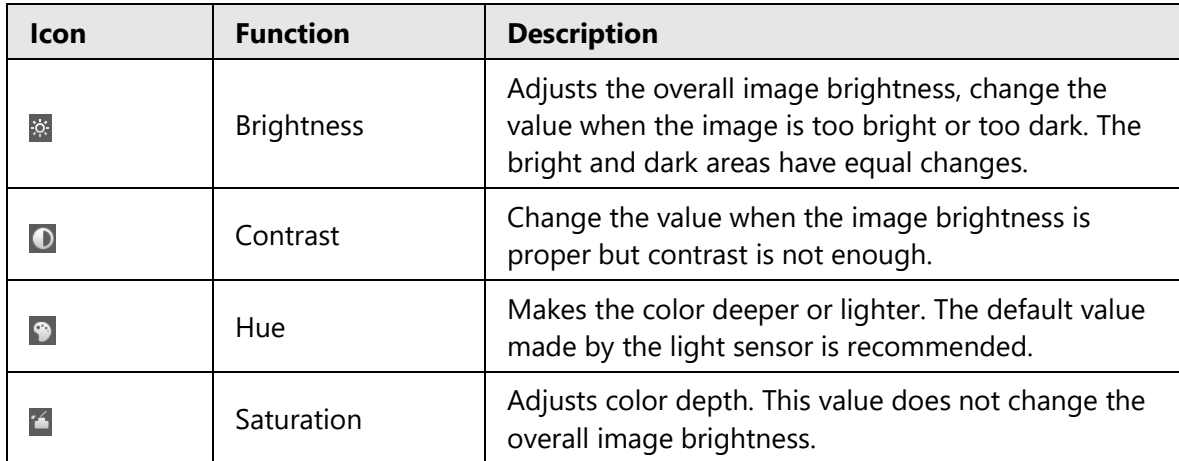

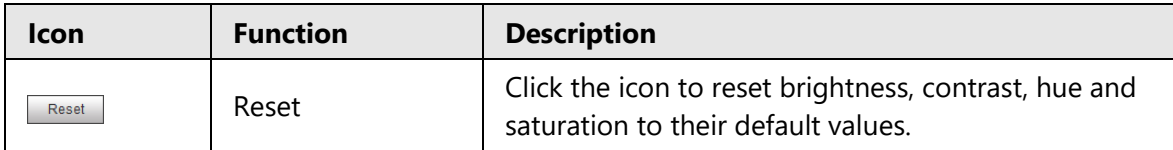

### <span id="page-28-0"></span>**4.1.3.2 Display of Rule Information**

You can control whether rule information is displayed on the live page. The rule information is displayed by default.

After configuring the AI functions, click  $\frac{1}{2}$  and then select the **Enable** checkbox to display rule information and detection box; select the **Disable** checkbox to hidden the rule information and detection box.

### <span id="page-28-1"></span>**4.1.3.3 Optical Axis Calibration**

Used only for calibrating the Camera lens when the Camera is being debugged in the factory. You do not need to operate this function.

### <span id="page-28-2"></span>**4.1.3.4 Real-time Reports**

Records the changes of the average temperature of the spot, lines and area that you have selected within the configured time. This function is available on Cameras with the temperature measurement function.

#### **Prerequisites**

You have configured the temperature measurement rules. For detailed operation, see ["5.2.5.1](#page-61-1)  [Configuring Temperature Measuring Rules".](#page-61-1)

#### Procedure

- Step 1 Click ...
- Step 2 Select the temperature measurement program and set the time period. The real-time temperature change is displayed.

**Thermal Camera AARDDER** 2019-01-08 20:22:29 Tue

Figure 4-5 Temperature recording area

## <span id="page-29-0"></span>**4.1.4 Real-time Spot Temperature Measurement**

This function is available on Cameras with the temperature measurement function. Click any spot on the video image, and the real-time temperature of this spot is displayed.

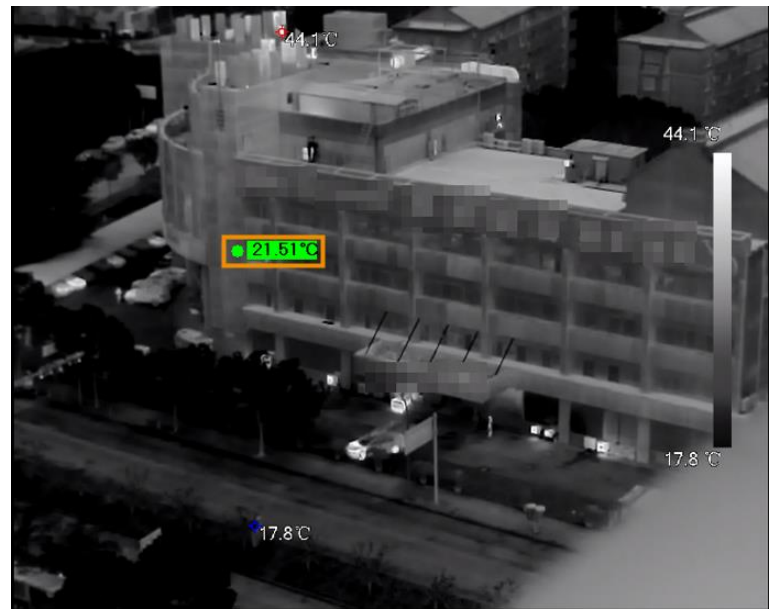

Figure 4-6 Real-time spot temperature measurement

### <span id="page-29-1"></span>**4.1.5 Laser Ranging**

This function is available on the cameras with the laser ranging function.

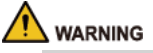

- The laser can cause permanent damage to human eyes and skin within safe distance. Keep the Camera a safe distance away from humans while installing or operating the device.
- Laser radiation can ignite flammables. Do not directly expose objects (excluding scattered or absorber) to the laser beam, and do not place volatile flammables (such as alcohol) in the working area of laser radiation products, to avoid producing laser beams or fire caused by sparks from high voltage discharge.

 $\square$ 

Mind the distance during laser ranging. Less than 50 m will result in a damaged laser.

- Laser ranging does not perform well to those objects (such as glass and marble) with strong reflection ability. During laser ranging, select those objects with rough surface as your target.
- Do not use the distance measurer to measure the distance of targets that are within 50 m of the laser. The laser can permanently damage the device.

Log in to the web page, and then click **Start Ranging**. The Camera starts to measure the distance from the object in the middle of the image to it (as indicated with the red cross sign).

# <span id="page-30-0"></span>**4.2 PTZ**

1 I I

PTZ setting is used for controlling external PTZ Camera. Connect the Camera to external PTZ through RS-485 port before using this function.

# <span id="page-30-1"></span>**4.2.1 Configuring Protocol**

If you want to control the external PTZ by the Camera, you need to set the PTZ protocol first and then connect PTZ to the Camera.

#### Step 1 Select **Setting** > **System Management** > **PTZ Setting**.

Step 2 Configure PTZ parameters.

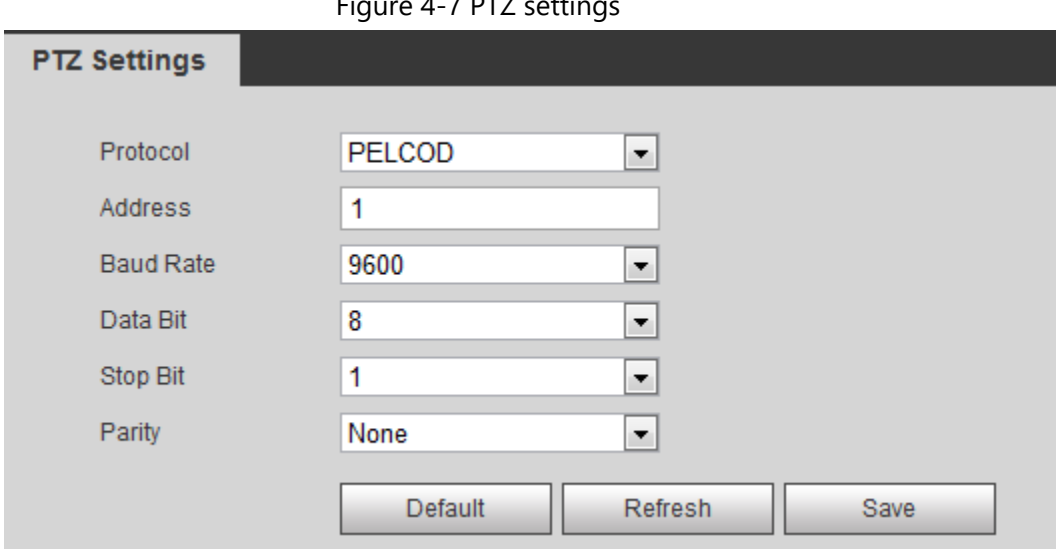

 $F_{\text{curv}}$   $4.7 \text{ D}T7$  setti

Table 4-4 Parameter description

| <b>Parameter</b> | <b>Description</b>                                                                                                    |
|------------------|----------------------------------------------------------------------------------------------------|
| Protocol         | Matches with the PTZ protocol.                                                                                                    |
| Address          | Enter the corresponding camera address.<br>The address must be the same with the address configured on the<br>PTZ; otherwise the Camera cannot control the PTZ. |
| Baud rate        | Configure camera baud rate.                                                                                                    |
| Data bit         | It is 8 by default.                                                                                                    |
| Stop bit         | It is 1 by default.                                                                                                    |
| Parity           | It is None by default.                                                                                                    |

Step 3 Click **Save**.

### <span id="page-31-0"></span>**4.2.2 Configuring PTZ Functions**

- The protocol setting has been completed. For details, see ["4.2.1 Configuring Protocol".](#page-30-1)
- View the image that represents the effect of external PTZ through the external PTZ, not the Camera.
- The following functions are available only when the Camera is connected to the external PTZ.

#### <span id="page-31-1"></span>**4.2.2.1 Configuring Preset**

Preset means a certain position that the Camera can make quick orientation to. It includes PTZ pan and tilt angles, camera focus, and location.

- Step 1 Click the **PTZ** tab and select **Preset** in the **PTZ Function** setting list.
- Step 2 Click **Set Preset**.

Figure 4-8 Preset

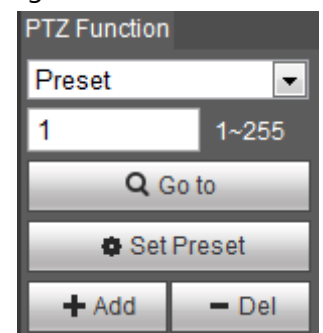

- Step 3 Click the direction button to move the Camera to the surveillance direction that you need.
- Step 4 In the preset box, enter the preset number.

Ш

Range of the preset number is limited by the PTZ protocol.

- Step 5 Click **Add** to add a preset.
- Step 6 Enter a preset number and click **Go to**. The Camera turns to the corresponding position.

### <span id="page-32-0"></span>**4.2.2.2 Configuring Scan**

The Camera scans on the horizontal direction between the left and right borders.

- Step 1 Click the **PTZ** tab and select **Scan** in the PTZ function setting list.
- Step 2 Click **Set**.

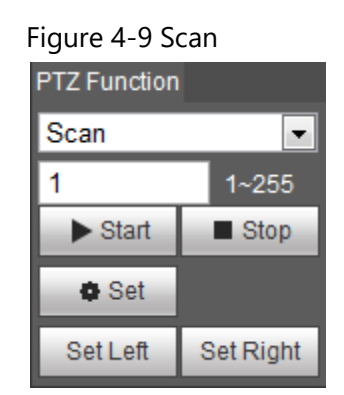

- Step 3 Set the left and right border.
	- 1) Click the direction button to move the Camera to the left border that you want and then click **Set Left**.
	- 2) Click the direction button to move the Camera to the right border that you want and then click **Set Right**.
- Step 4 Click **Start** to start the scan; click **Stop** to stop it.

### <span id="page-32-1"></span>**4.2.2.3 Configuring Tour Group**

Tour means a series of movements that the Camera makes along several presets. By configuring tour, you can put the presets to the auto tour group to make the Camera move back and forward quickly and automatically according to the presets.

#### **Prerequisites**

You have set several presets.

#### Procedure

- Step 1 Click the **PTZ** tab and select **Tour** in the **PTZ Function** setting list.
- $Step 2$  In the tour typing box, enter the tour number.

 $\Box$ 

Range of the preset number is limited by the PTZ protocol.

Step 3 Click **Add**.

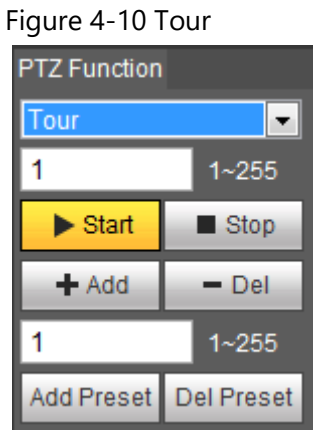

- <span id="page-33-1"></span>Step 4 In the preset typing box, enter the preset number.
- <span id="page-33-2"></span>Step 5 Click **Add Preset** to add a preset in the tour.

Repeat [Step4](#page-33-1) to [Step5](#page-33-2) to add several presets in the tour.

 $\square$ 

Enter a preset number and then click **Delete Preset** to delete preset it in the tour group.

Step 6 Enter a tour number. Click **Start** to start touring; click **Stop** to stop it.

### <span id="page-33-0"></span>**4.2.2.4 Configuring Pattern**

Pattern means a recording of a series of operations that you make to the Camera, and when pattern starts, the camera performs the operations repeatedly. The operations include horizontal and vertical movements, zoom and preset calling. Record and save the operations, and then you can call the pattern path directly.

- Step 1 Click the **PTZ** tab and select **Pattern** in the **PTZ Function** setting list.
- $Step 2$  In the pattern typing box, enter a pattern number.

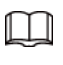

Range of the pattern number is limited by the PTZ protocol.

Step 3 Click **Add**.

Figure 4-11 Pattern

| <b>PTZ Function</b>         |                     |  |  |  |
|-----------------------------|---------------------|--|--|--|
| Pattern                     |                     |  |  |  |
|                             | $1 - 255$           |  |  |  |
| $\blacktriangleright$ Start | $\blacksquare$ Stop |  |  |  |
| - Add                       | — Del               |  |  |  |
| <b>Start Rec</b>            | Stop Rec            |  |  |  |

Step 4 Click **Start Rec**.

- Step 5 By operating the PTZ control panel, you can control the Camera's surveillance direction, zoom images or change the focal length.
- Step 6 Click **Stop Rec** to complete setting of the pattern.
- Step 7 Select a pattern number. Click **Start** to start the pattern; click **Stop** to stop it.

#### <span id="page-34-0"></span>**4.2.2.5 Turing on Wiper**

Step 1 Click the **PTZ** tab and select **Wiper** in the **PTZ Function** setting list.

Figure 4-12 Wiper **PTZ Function** Wiper Enable Disable

Step 2 Click **Enable** to enable the wiper; click **Disable** to disable it.

## <span id="page-34-1"></span>**4.2.3 Operating PTZ**

 $\Box$ 

- The corresponding protocol setting and function setting have been completed. For details, see ["4.2.1 Configuring Protocol"](#page-30-1) and ["4.2.2 Configuring PTZ Functions".](#page-31-0)
- View the image that represents the effect of external PTZ through the external PTZ, not the Camera.

Click the **PTZ** tab and the PTZ control panel is displayed on the right side of the PTZ page.

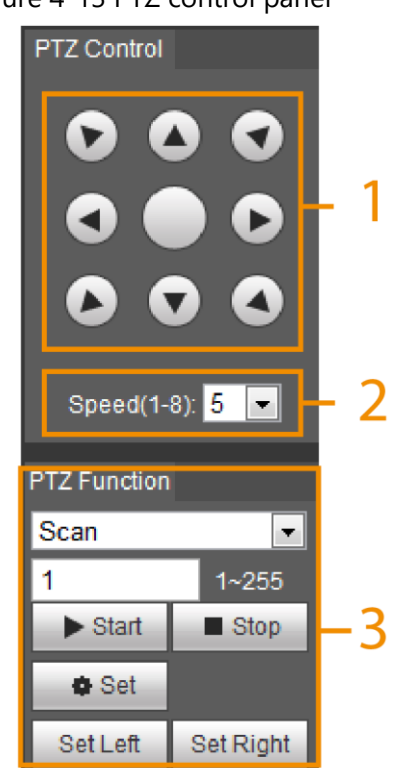

#### Figure 4-13 PTZ control panel

#### Table 4-5 Parameter description

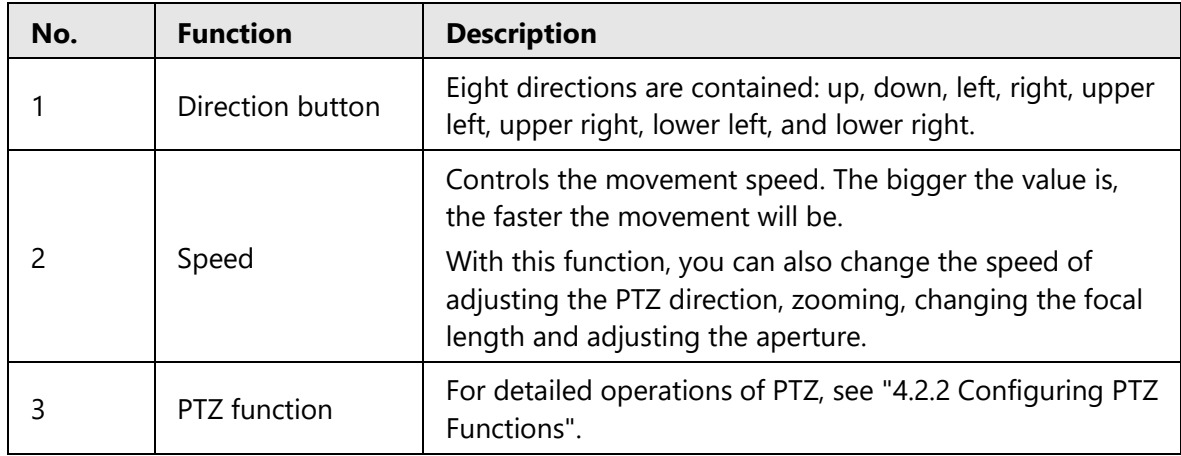

# <span id="page-35-0"></span>**4.3 Playback**

This section introduces playback related functions and operations, including video playback and picture playback.

### <span id="page-35-1"></span>**4.3.1 Prerequisite**

- Before playing back video, configure record time range, record storage method, record schedule and record control. For details, see ["6.3.1.1 Configuring Record Plan".](#page-136-2)
- Before playing back picture, configure snapshot time range, snapshot storage method, and snapshot plan. For details, see ["6.3.1.2 Configuring Snapshot Plan".](#page-137-0)
- If you want to store videos and pictures in an SD card, make sure that you have inserted the
SD card in the Camera.

# **4.3.2 Playback Page**

 $\frac{3}{5}$  $\bullet$ 

Click the **Playback** tab.

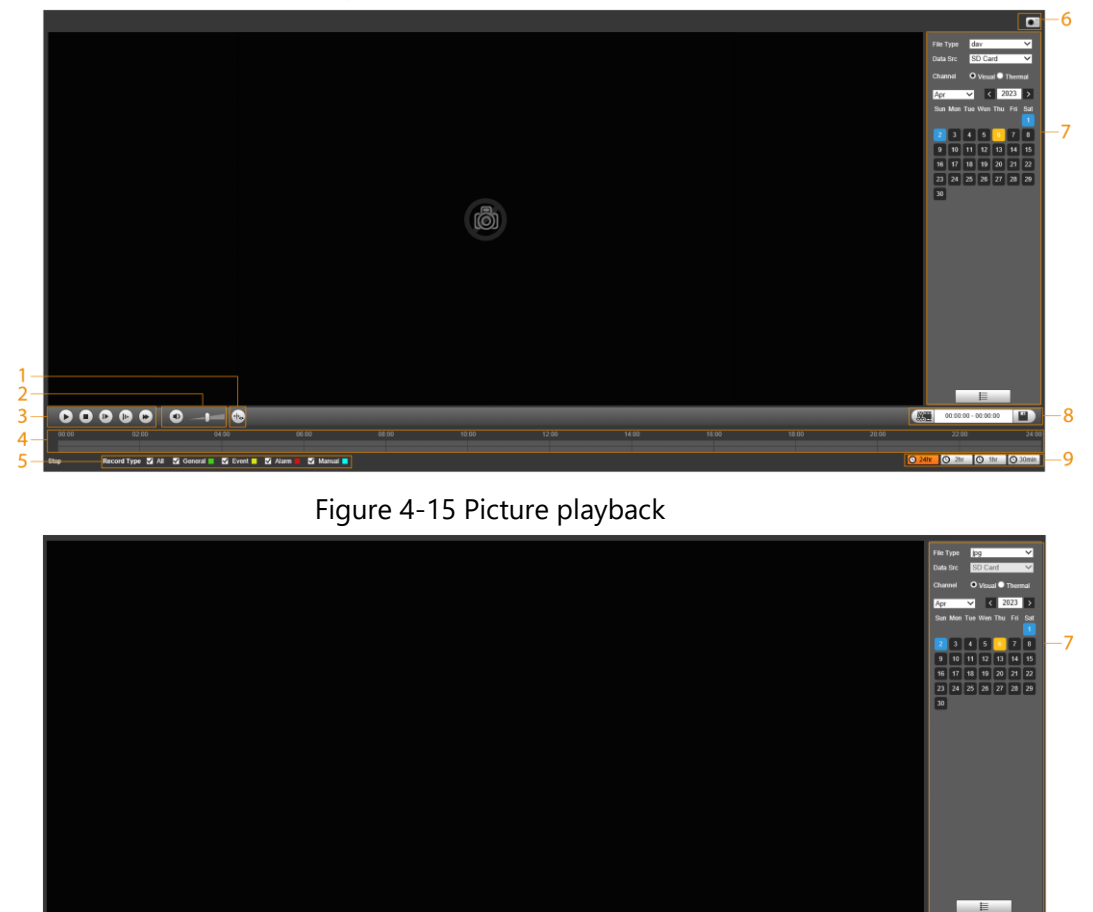

Figure 4-14 Video playback

Table 4-6 Playback page description

| No. | <b>Function</b> | <b>Description</b>                                                                                                    |
|-----|-----------------|----------------------------------------------------------------------------------------------------|
|     | Rules Info      | Click $\leftarrow$ , intelligent rules and object detection box are<br>displayed. It is enabled by default.<br>Rules Info is valid only when you enabled the rule during<br>recording. |
|     | Sound           | Controls the sound during playback.<br><b>b</b> : Mute mode.<br>Vocal state. You can adjust the sound.<br>$\bullet$                                                                    |

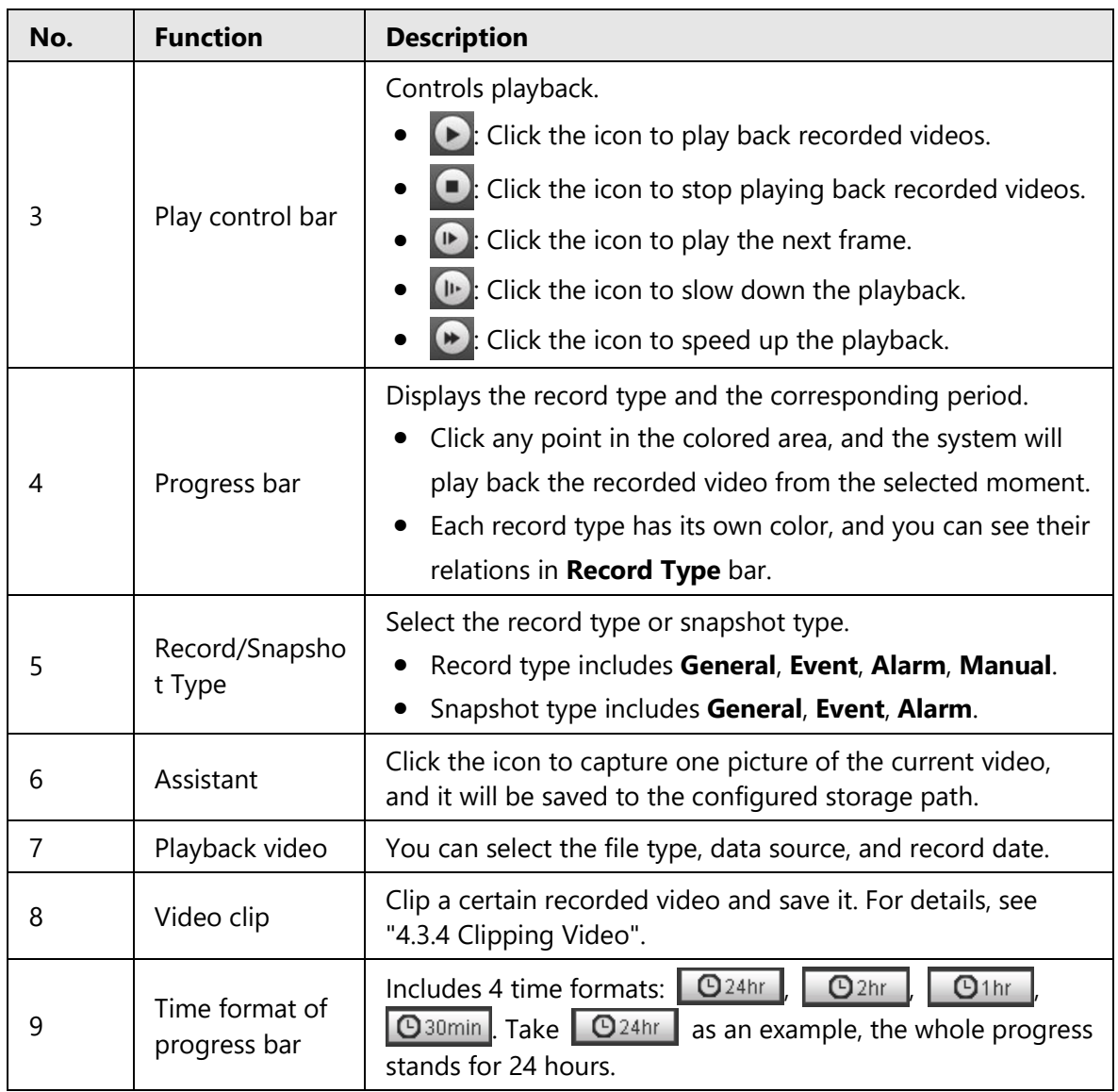

## **4.3.3 Playing back Video or Picture**

This section introduces the operation of video playback and picture playback. This section uses video playback as an example.

Step 1 Select **dav** from the **Record Type** drop-down list and **SD card** from the **Data Src** drop-down list.

Select **jpg** from **Record Type** drop-down list when playing back pictures, and you do not need to select data source.

Figure 4-16 File type selection

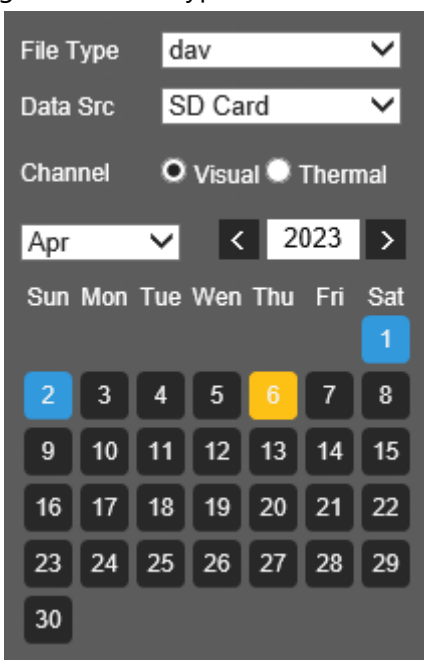

- Step 2 Select the channel as needed.
- Step 3 Select the record type in **Record Type**.

Figure 4-17 Record type selection

Record Type MAII M General MM Motion MM Alarm MM Manual MM

Step  $\frac{4}{5}$  Select the month and year of the video that you want to play.

 $\Box$ 

Those dates with blue color indicate there were videos recorded in those days.

#### Step 5 Play video.

• Click  $\bullet$  in the control bar.

The system plays the recorded video of the selected date (in the order of time).

● Click any point in the colored area on the progress bar. The playback starts from that moment.

#### Figure 4-18 Progress bar

● Click  $\boldsymbol{\varepsilon}$   $\boldsymbol{\varepsilon}$  , the video files of the selected date will be listed. Enter the start time and end time, and then click  $\overline{Q}$  to search all files between the start time and end time. Double-click the file in the list, and the system plays the video and displays file size, starting time, and ending time.

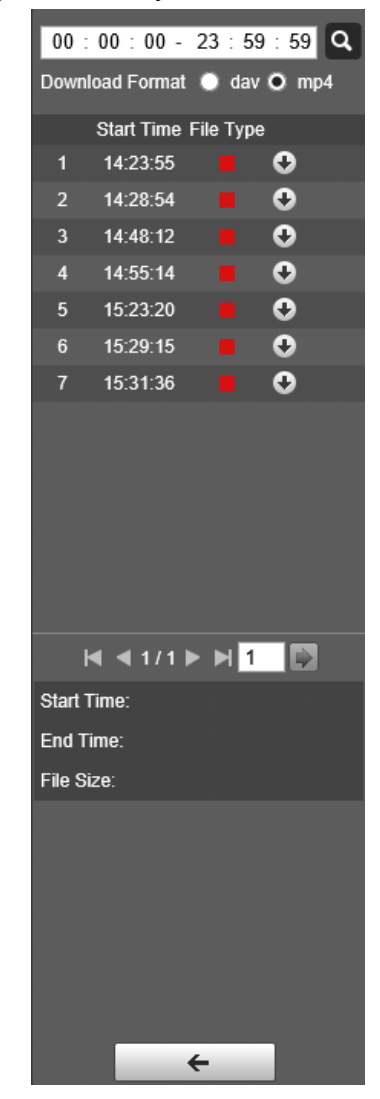

Figure 4-19 Playback file list

## <span id="page-39-0"></span>**4.3.4 Clipping Video**

- Step 1 Click the **Playback** tab.
- Step 2 Click  $\equiv$ , the video files of the selected date are listed.
- Step 3 Select **dav** or **mp4** in **Download Format**.

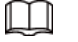

If you select **dav**, the rule information can be displayed when playing back the video.

Step 4 Click on the progress bar to select the start time of the target video, and then click .

Figure 4-20 Clip video

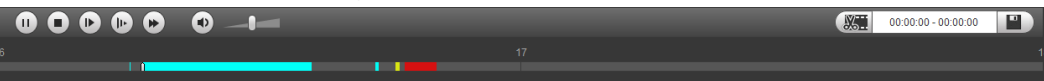

- Step 5 Click again on the progress bar to select the end time of the target video, and then click **...**
- Step  $6$  Click  $\Box$  to download the video.

The system will prompt that you cannot download the file and play back at the same

time.

Step 7 Click **OK**.

The playback stops and the clipped file is saved in the configured storage path. For the configuration of storage path, see ["6.1.2.5 Configuring Storage Path".](#page-115-0)

## **4.3.5 Downloading Video or Picture**

Download video or picture to a defined path. This section uses downloading video as an example.

M

- Playback and downloading at the same time is not supported.
- Operations might vary with different browsers.
- For details of viewing or setting storage path, see ["6.1.2.5 Configuring Storage Path".](#page-115-0)
- Step 1 Click the **Playback** tab.
- Step 2 Select **dav** from the **Record Type** drop-down list and **SD card** from the **Data Src** drop-down list.

Select **jpg** from **Record Type** drop-down list when playing back pictures, and you do not need to select data source.

- Step 3 Click  $\equiv$  the video files of the selected date are listed.
- Step 4 Select **dav** or **mp4** in **Download Format**. Click **C** next to the file to de download. The system starts to download the file and save it to the configured path. When downloading pictures, you do not need to select the download format.

# **4.4 Reports**

You can follow certain rules such as time sequence, and check history data of temperature stored in the Micro SD card.

- You have configured the temperature measurement rules (including spots, lines and area). For details, see ["5.2.5.1 Configuring Temperature Measuring Rules".](#page-61-0)
- You have inserted a SD card to the Camera.

 $\Box$ 

This function is only available on some select models.

### Procedure

- Step 1 Click the **Report** tab.
- Step 2 Set the conditions for searching and click **Search.**

The searched temperature data is displayed.

#### Figure 4-21 History report

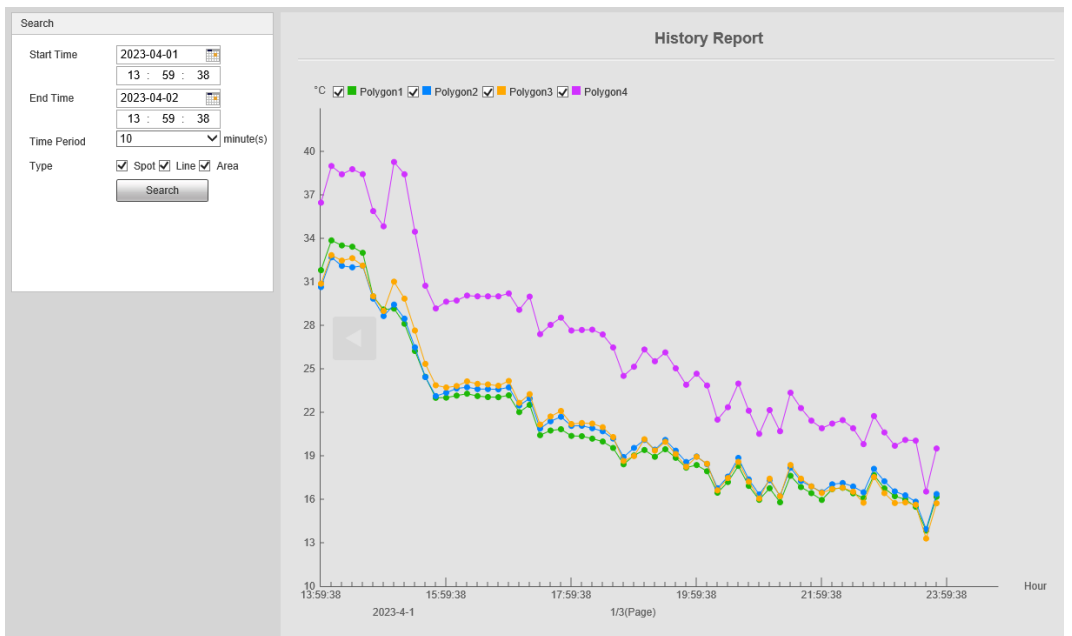

## **4.5 Alarm**

You can select alarm type as needed. When the selected alarms are triggered, the system would record detailed alarm information at the right side of the page.

 $\square$ 

Function of different Cameras might vary.

## **4.5.1 Introduction to Alarm Types**

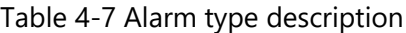

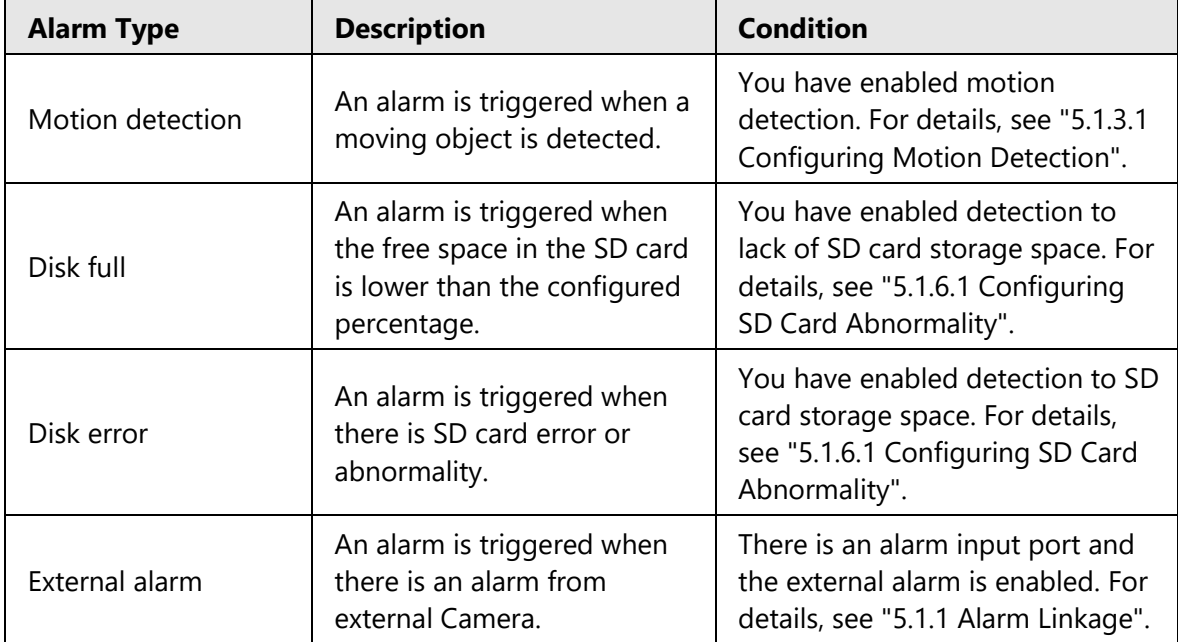

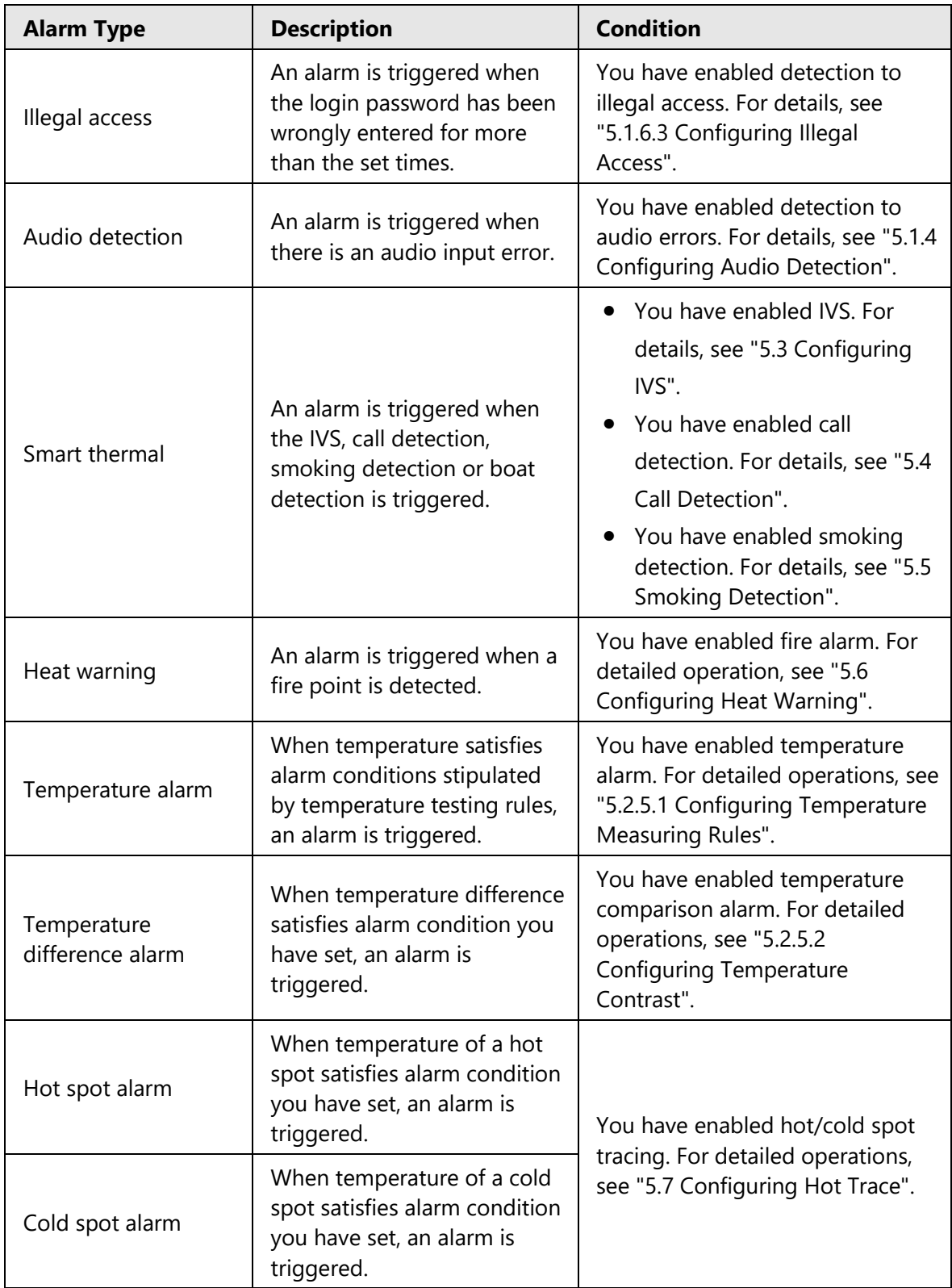

## **4.5.2 Subscribing Alarm Information**

You can enable alarm prompts and define alarm sound according to your preference. Step 1 Click the **Alarm** tab.

Figure 4-22 Alarm

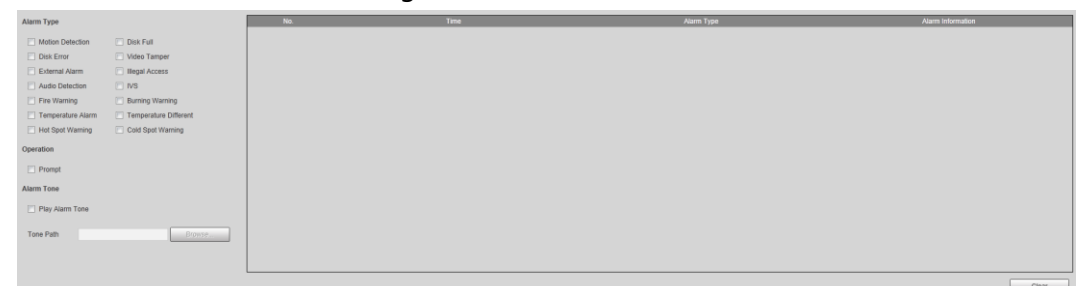

Step 2 Select an alarm type.

- Step 3 Select **Prompt**, and the system prompts and records alarm information as needed.
	- If you are not on the **Alarm** page when alarm events that you have subscribed are triggered, is displayed on the **Alarm** tab and the alarm information will be recorded. Click the **Alarm** tab, and the sign disappears.
	- If you are on the **Alarm** page when the selected alarm is triggered, there will be detailed alarm information displayed at the right side of the page.
- Step 4 Select the **Play Alarm Tone** checkbox, and then select an audio file.

System would play the audio file that you have selected, when alarm events that you have subscribed are triggered.

#### $\square$

Click **Clear** to remove all the alarm information.

# **5 AI function**

# **5.1 Event**

## <span id="page-44-0"></span>**5.1.1 Alarm Linkage**

When the configured alarm is triggered in the configured arming period, the system will alarm. Pages might vary with different models.

- Step 1 Select **Setting** > **Event** > **Alarm**.
- Step 2 Select the **Enable** checkbox.
- Step 3 Configure the parameters of alarm linkage.

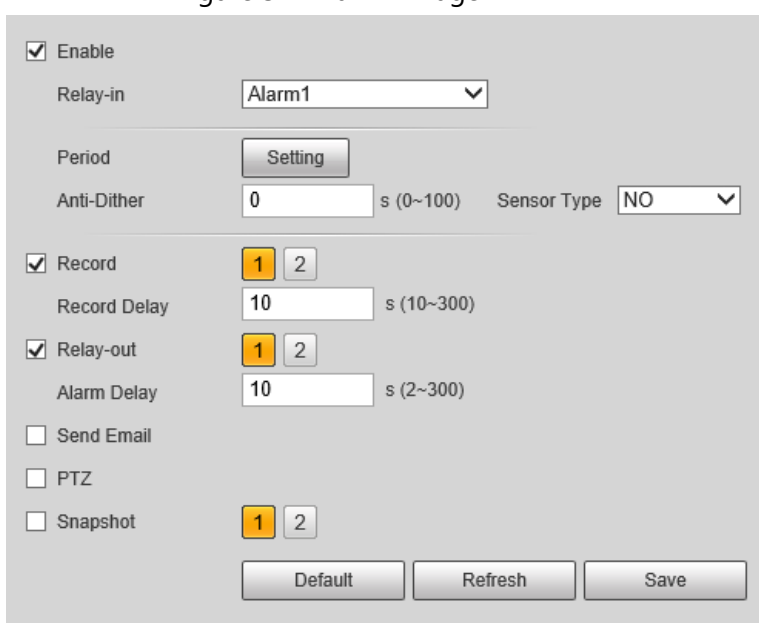

Figure 5-1 Alarm linkage

Table 5-1 Description of alarm linkage parameters

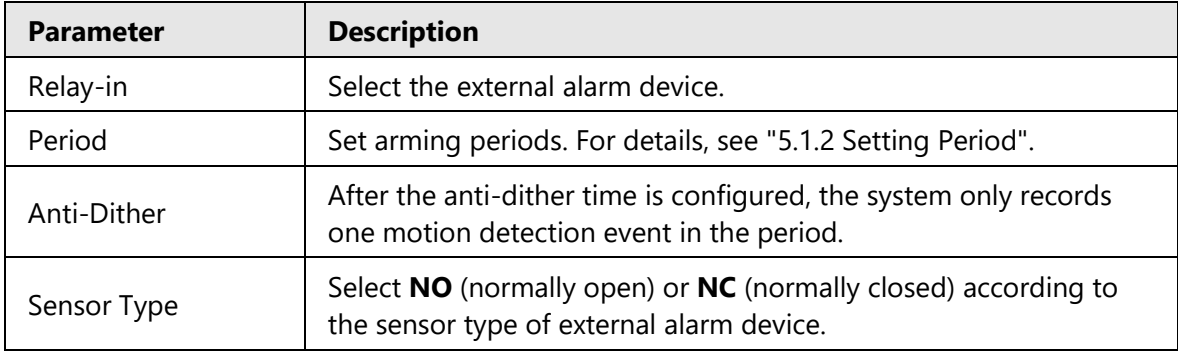

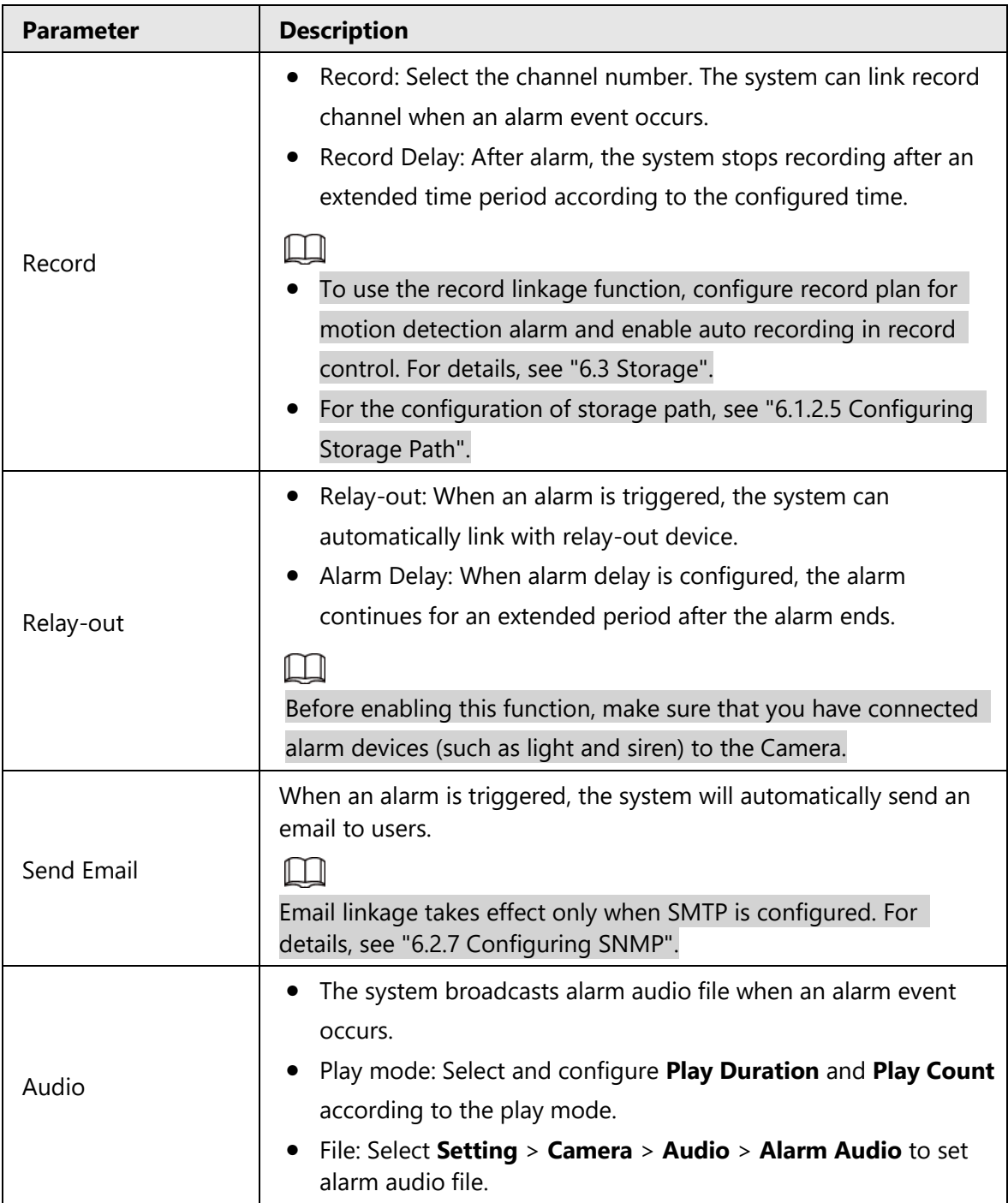

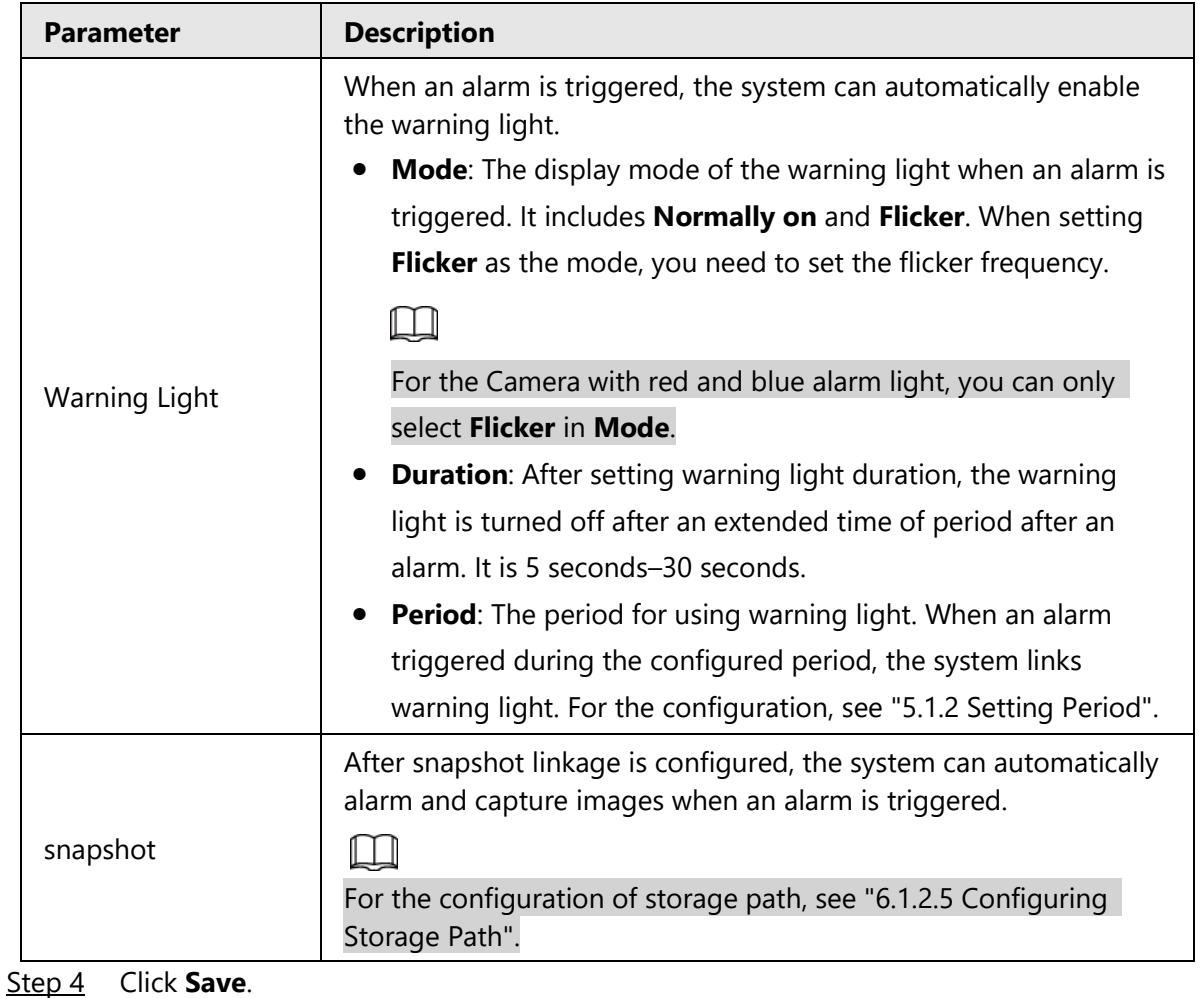

<span id="page-46-0"></span>

# **5.1.2 Setting Period**

Set arming periods. The Camera only performs corresponding linkage action in the configured period.

Step 1 Click **Setting** next to **Period**.

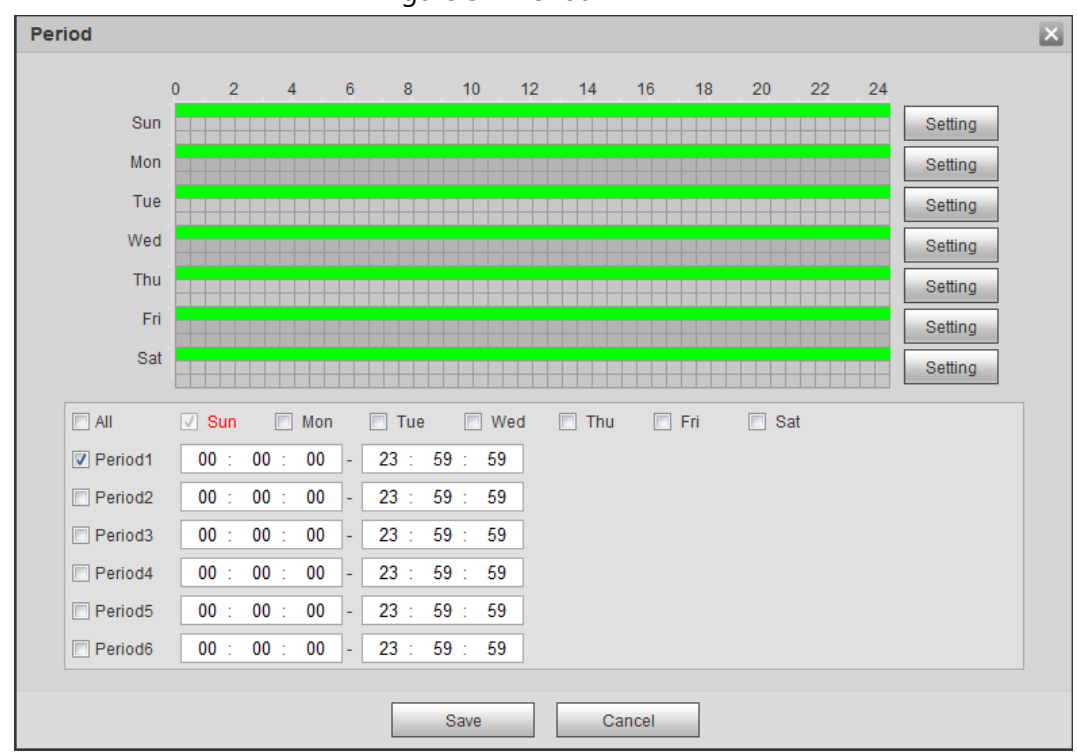

Figure 5-2 Period

Step 2 Set arming periods. Alarms will be triggered in the time period in green on the timeline.

- Method one: Directly press and drag the left mouse button on the timeline.
- Method two: Enter an actual time period.
	- 1. Click **Setting** next to a day.
	- 2. Select a time period to be enabled.
	- 3. Enter the start time and end time of a time period.

#### $\Box$

- ◇ Select **All** or the checkboxes of some days to set the time period of multiple days at one time.
- You can set 6 time periods per day.

Step 3 Click **Save**.

## **5.1.3 Configuring Video Detection**

Check whether there are considerable changes on the video by analyzing video images. In case of any considerable change on the video (such as moving object, fuzzy image), the system performs an alarm linkage.

## <span id="page-47-0"></span>**5.1.3.1 Configuring Motion Detection**

When the moving object appears on the image and its moving speed reaches the preset sensitivity, the Camera performs an alarm linkage.

Step 1 Select **Setting** > **Event** > **Video Detection** > **Motion Detection**.

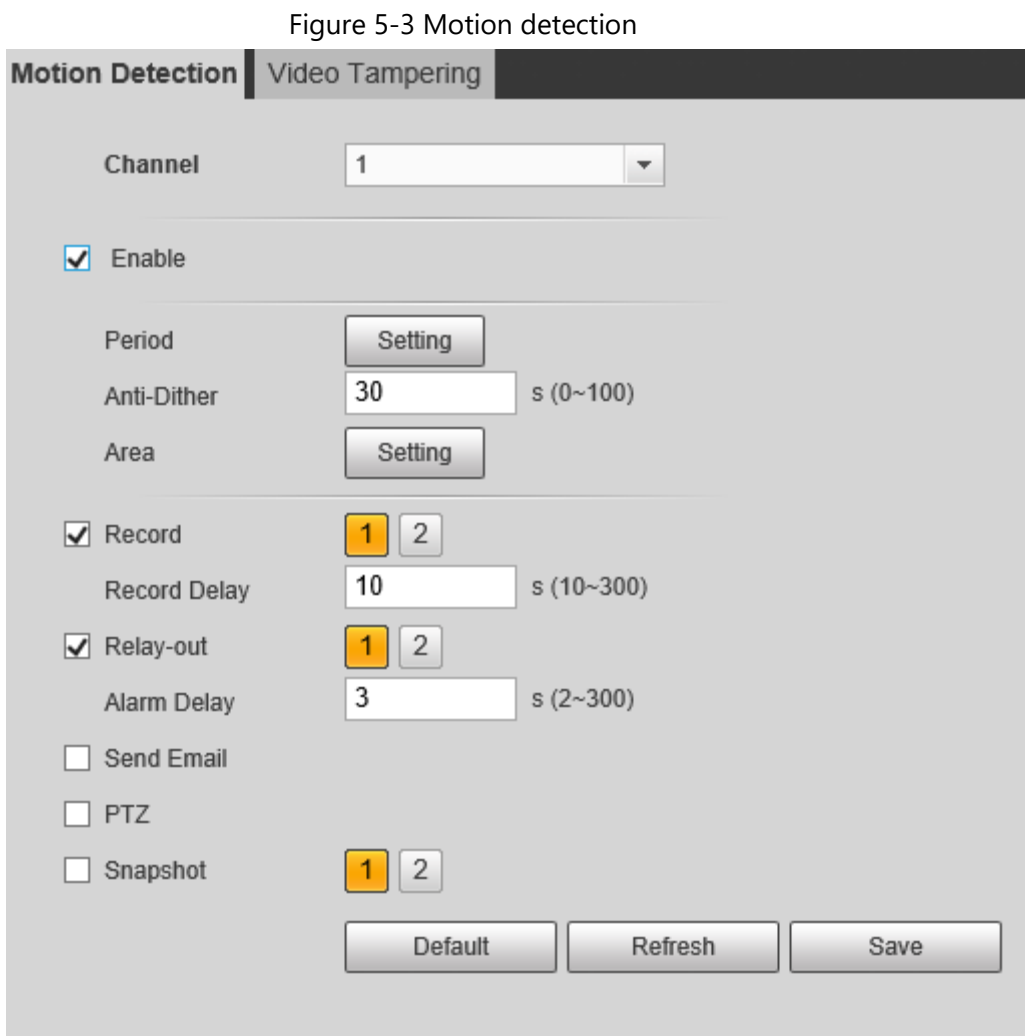

- Step 2 Select the **Enable** checkbox.
- Step 3 Configure a motion detection area.
	- 1) Click **Setting** next to **Area**.

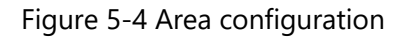

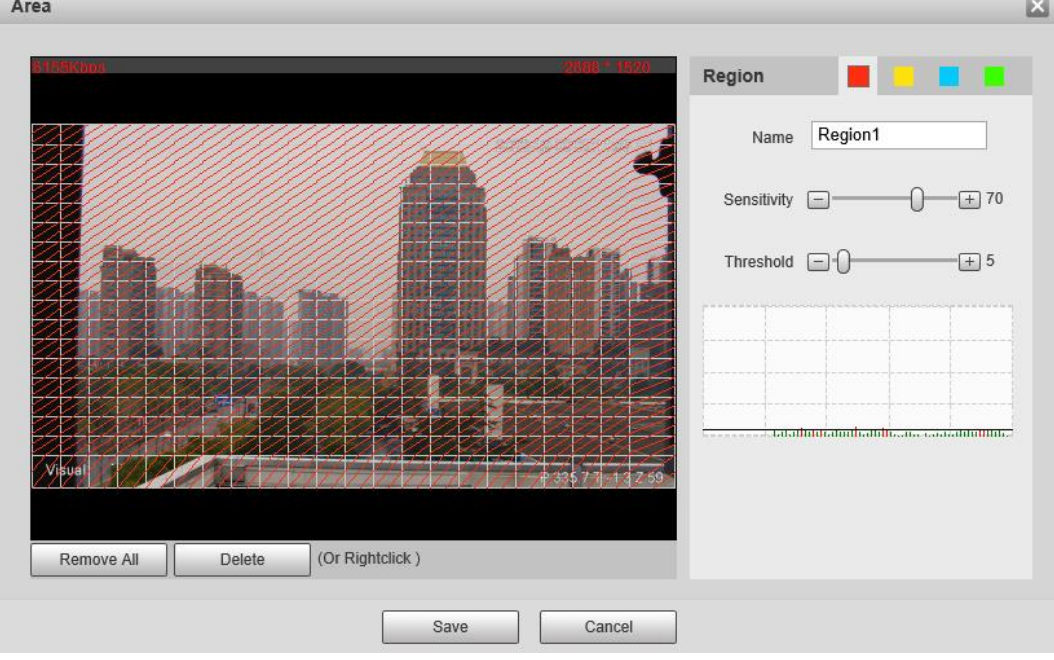

- 2) Select a color and set the region name. Select an effective area for Motion
	- Detection in the image and set **Sensitivity** and **Threshold**.
	- Select a color from  $\blacksquare$   $\blacksquare$  to set different detection parameters for each region.
	- Sensitivity: Sensitive degree of changes. The higher the sensitivity is, the easier the alarm is triggered.
	- Threshold: Effective area threshold for Motion Detection. The smaller the threshold is, the easier the alarm is triggered.
	- The whole video image is the effective area for Motion Detection by default.
	- The red line in the waveform indicates that the Motion Detection is triggered, and the green one indicates that there is no motion detection. Adjust sensitivity and threshold according to the waveform.
- 3) Click **Save**.
- Step 4 Configure arming periods and alarm linkage action. For details, see "5.1.1 Alarm [Linkage"](#page-44-0) and ["5.1.2 Setting Period".](#page-46-0)
- Step 5 Click **Save**.

## **5.1.3.2 Configuring Video Tampering**

When the lens is covered or video output is mono-color screen caused by light and other reasons, the Camera performs alarm linkage.

#### Step 1 Select **Setting** > **Event** > **Video Detection** > **Video Tampering**.

Step 2 Select the **Enable** checkbox.

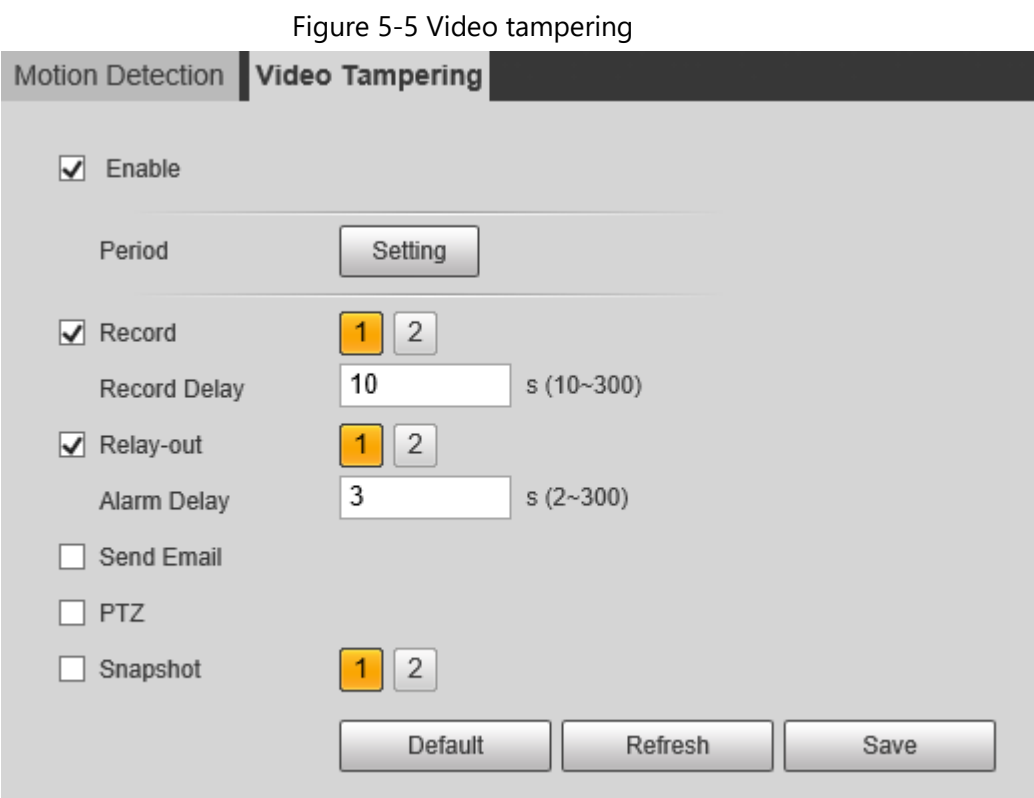

- Step 3 Configure arming periods and alarm linkage action. For details, see "5.1.1 Alarm [Linkage"](#page-44-0) and ["5.1.2 Setting Period".](#page-46-0)
- Step 4 Click **Save**.

## <span id="page-50-0"></span>**5.1.4 Configuring Audio Detection**

When vague voice, tone change, or sound intensity rapid change is detected, the Camera performs alarm linkage.

- Step 1 Select **Setting** > **Event** > **Audio Detection**.
- Step 2 Configure parameters of audio detection.
	- Input abnormal: Select the **Enable Input Abnormal** checkbox, and the alarm is triggered when the system detects abnormal sound input.
	- Intensity change: Select the **Enable Intensity Change** checkbox and then set **Sensitivity** and **Threshold**. The alarm is triggered when the system detects that the sound intensity exceeds the configured threshold.
		- $\circ$  It is easier to trigger the alarm with higher sensitivity or smaller threshold. Set a high threshold for noisy environment.
		- ◇ The red line in the waveform indicates audio detection is triggered, and the green one indicates no audio detection. Adjust sensitivity and threshold according to the waveform.

Figure 5-6 Audio detection settings

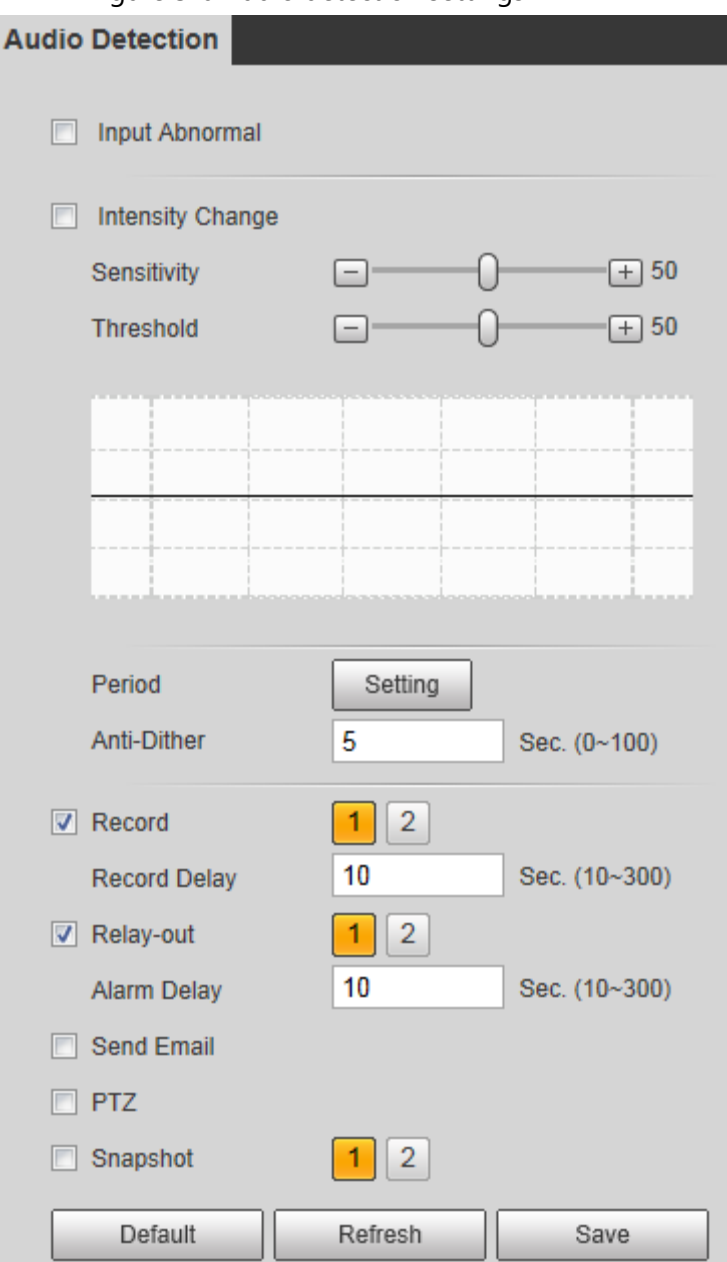

- Step 3 Configure arming periods and alarm linkage action. For details, see "5.1.1 Alarm [Linkage"](#page-44-0) and ["5.1.2 Setting Period".](#page-46-0)
- Step 4 Click **Save**.

## **5.1.5 Configuring Temperature Alarm**

When the temperature meets the defined alarm condition, an alarm is triggered and the Camera performs alarm linkage.

#### Prerequisites

You have configured the temperature measurement rules. For details, see ["5.2.5 Configuring](#page-61-1)  [Temperature Measurement Parameters".](#page-61-1)

 $\boxed{1}$ 

#### Procedure

- Step 1 Select **Setting** > **Event** > **Temperature Alarm**.
- Step 2 Select the **Enable** checkbox.

Configure the threshold of temperature alarm in **Setting** > **Temperature** > **Rule** > **Parameter**. The Camera will perform alarm according to the configuration.

Figure 5-7 Temperature alarm

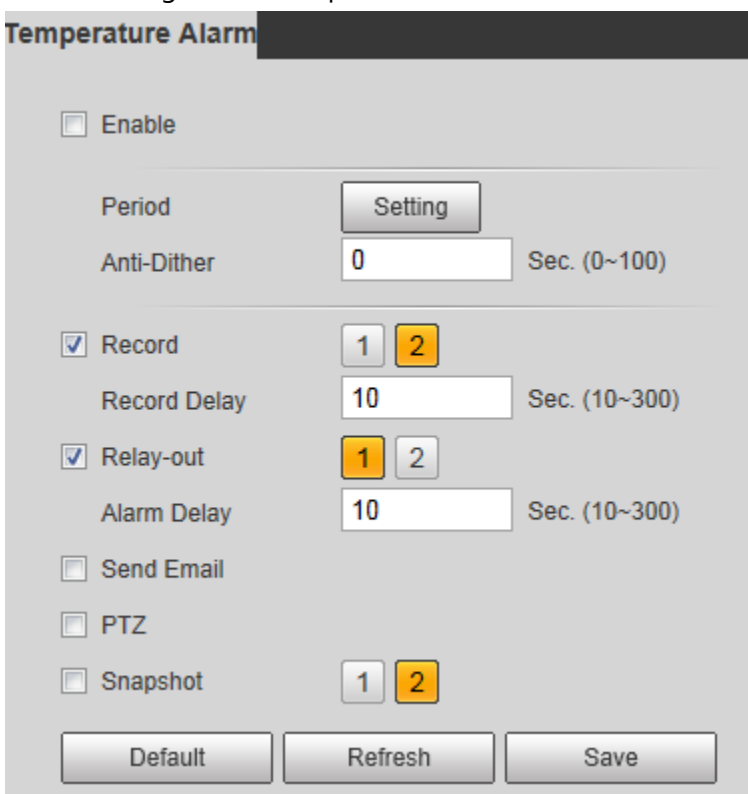

- Step 3 Configure arming periods and alarm linkage action. For details, see "5.1.1 Alarm [Linkage"](#page-44-0) and ["5.1.2 Setting Period".](#page-46-0)
- Step 4 Click **Save**.

## **5.1.6 Configuring Abnormality**

Abnormality includes SD card, network, illegal access, burning warning, high humidity alarm, and security exception.

 $\Box$ 

The "No SD Card", "SD Card Error" and "Capacity Warning" events are available only on models that support SD card.

## <span id="page-52-0"></span>**5.1.6.1 Configuring SD Card Abnormality**

In case of SD card abnormality, the system performs alarm linkage. The event types include **No** 

**SD Card**, **Capacity Warning**, and **SD Card Error**.

- Step 1 Select **Setting** > **Event** > **Abnormality** > **SD Card**.
- Step 2 Select the event type from the **Event Type** drop-down list, and then select the **Enable** checkbox to enable the SD card detection function. When setting **Capacity Warning** as **Event Type**, set **Capacity Limit**. When the

remaining space of SD card is less than the configured value, an alarm is triggered.

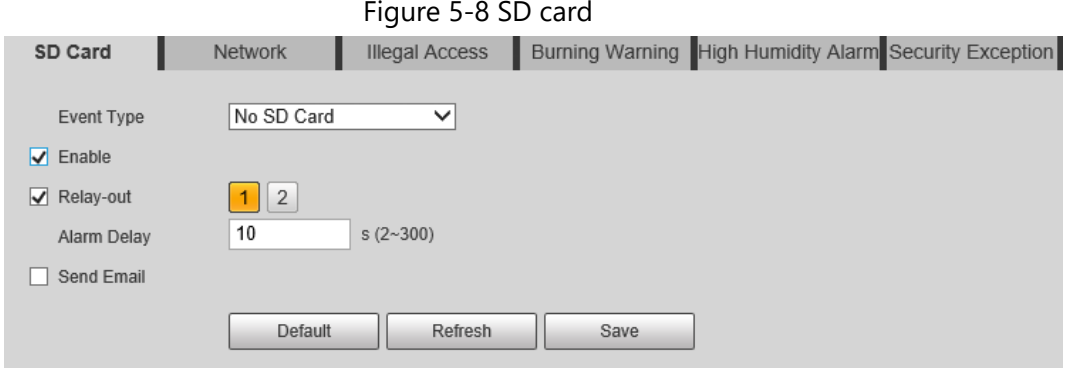

Step 3 Set alarm linkage actions. For details, see ["5.1.1 Alarm Linkage".](#page-44-0)

Step 4 Click **Save**.

### **5.1.6.2 Configuring Network Abnormality**

In case of network abnormality, the system performs alarm linkage. The event types include **Disconnection** and **IP Conflict**.

- Step 1 Select **Setting** > **Event** > **Abnormality** > **Network**.
- Step 2 Select the event type from the **Event Type** drop-down list, and then select the **Enable** checkbox to enable the network detection function.

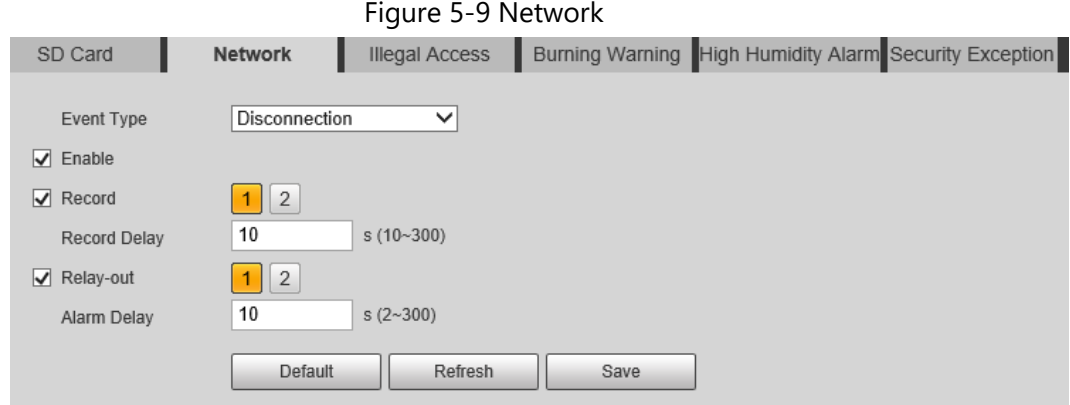

Step 3 Set alarm linkage actions. For details, see ["5.1.1 Alarm Linkage".](#page-44-0)

Step 4 Click **Save**.

### <span id="page-53-0"></span>**5.1.6.3 Configuring Illegal Access**

If the password is continuously wrongly typed and the mistakes have reached the maximum that you have configured, an alarm will be triggered and linked activities will be executed.

```
Step 1 Select Setting > Event > Abnormality > Illegal Access.
```
Step 2 Select the **Enable** checkbox.

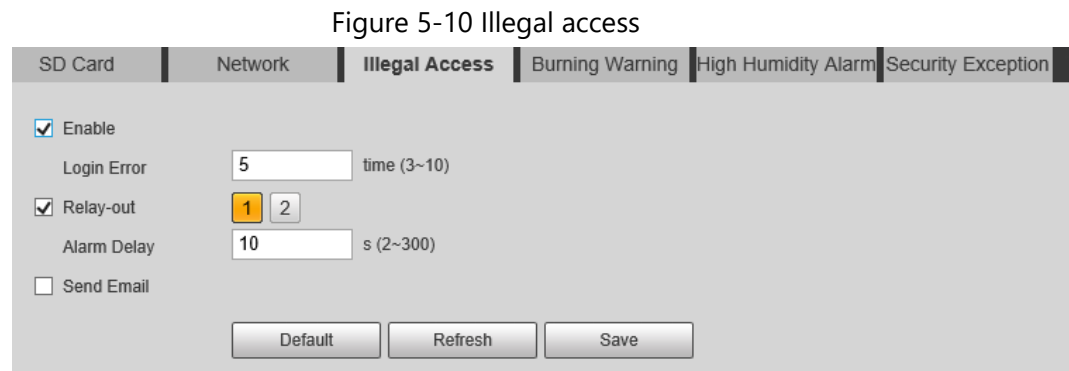

#### Step 3 Set **Login Error**.

If you consecutively enter a wrong password more than the configured value, the account will be locked.

- Step 4 Set alarm linkage actions. For details, see ["5.1.1 Alarm Linkage".](#page-44-0)
- Step 5 Click **Save**.

### **5.1.6.4 Configuring Burning Warning**

When the lenses are watching directly towards the sun and face the potential burning, an alarm will be triggered.

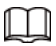

This function is available on select models.

- Step 1 Select **Setting** > **Event** > **Abnormality** > **Burning Warning**.
- Step 2 Select the **Enable** checkbox.
- Step 3 Configure **Sensitivity** and **Energy Threshold**.

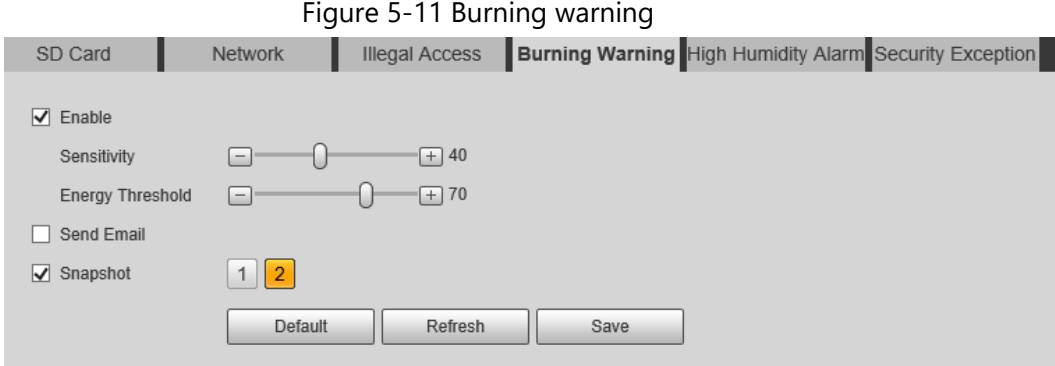

#### Table 5-2 Description of burning warning parameters

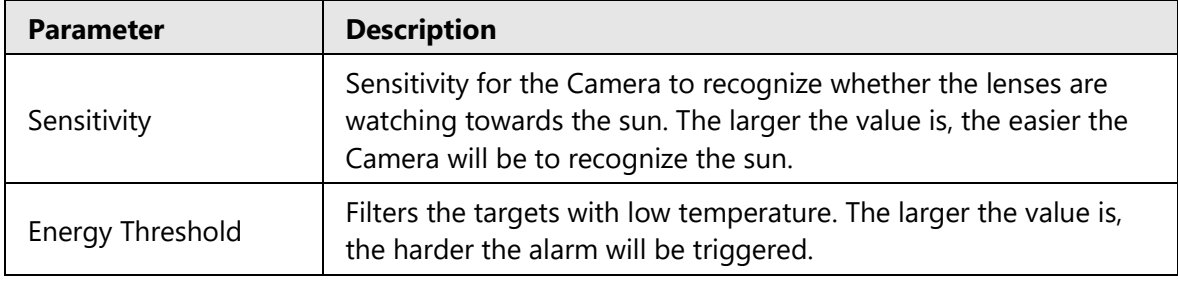

Step 4 Set alarm linkage actions. For details, see ["5.1.1 Alarm Linkage".](#page-44-0)

Step 5 Click **Save**.

### **5.1.6.5 Configuring High Humidity Alarm**

When the humidity in the Camera is detected too high, the Camera performs alarm linkage actions.

- Step 1 Select **Setting** > **Event** > **Abnormality** > **High Humidity Alarm**.
- Step 2 Select the **Enable** checkbox.
- Step 3 Set the humidity threshold.

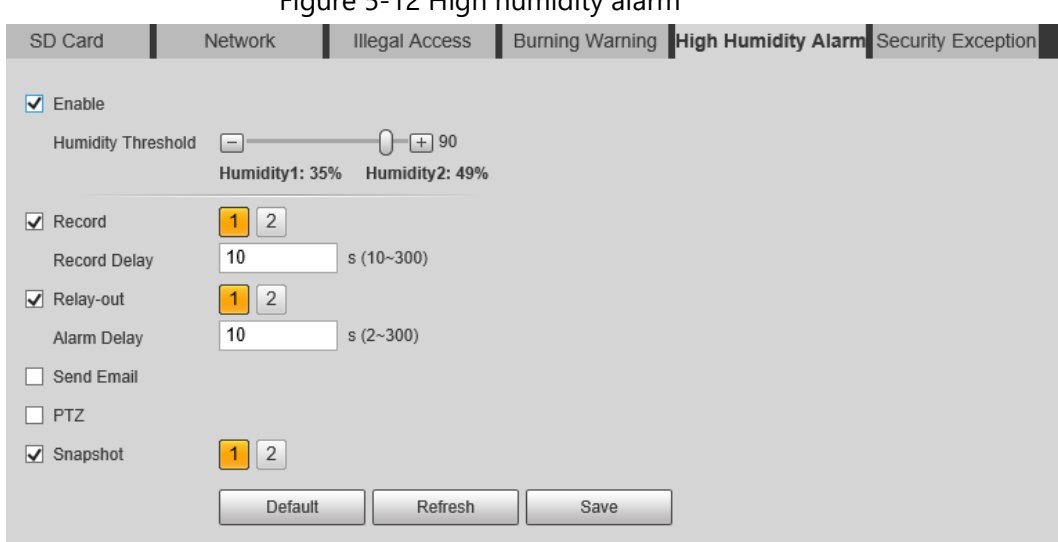

Figure 5-12 High humidity alarm

- Step 4 Set alarm linkage actions. For details, see ["5.1.1 Alarm Linkage".](#page-44-0)
- Step 5 Click **Save**.

### **5.1.6.6 Configuring Security Exception**

When a hostile attack is detected, the Camera performs alarm linkage.

- Step 1 Select **Setting** > **Event** > **Abnormality** > **Security Exception**.
- Step 2 Select the **Enable** checkbox.
- Step 3 Set the humidity threshold.

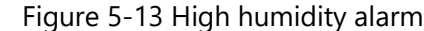

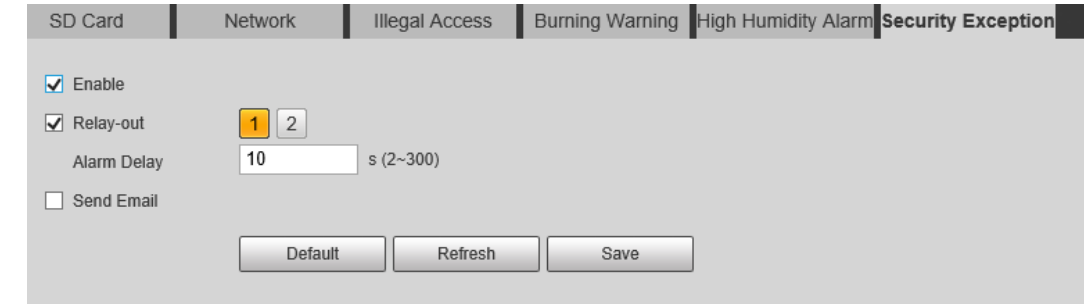

Step 4 Set alarm linkage actions. For details, see ["5.1.1 Alarm Linkage".](#page-44-0)

Step 5 Click **Save**.

## **5.2 Temperature Measurement**

1 I I

This function is available on the models with the temperature measurement function.

## **5.2.1 Note**

- We recommend that the measuring distance is shorter than 50 m. Long-distance measurement will affect the measurement accuracy because of the humidity and transmissivity of atmosphere, reflection of the sun and heat source.
- For small targets, we recommend you install the Camera facing to the target.

## **5.2.2 Configuration Flow**

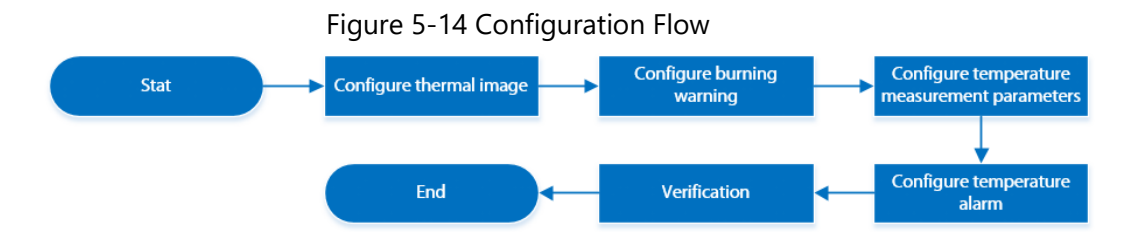

## **5.2.3 Configuring Thermal Image**

Configure a specific scenario where you use the Camera, including indoor scenario, outdoor scenario, and adaptive scenario. You can select a scenario as needed, and configure and check the scenario.

Step 1 Select **Setting** > **Camera** > **Conditions** > **Conditions**.

- Step 2 Select **2** in **Channel**.
- Step 3 Select the scenario.

Select the image mode according to the environment. It is **Auto** by default. We recommend you select **Low Dynamic** for indoor environment, and **High Dynamic** for outdoor environment (stand out the details). When you select **High Dynamic** and the details are not clear, you can adjust the threshold of **Sharpness** and **Detail Enhancement**, but the noise will be larger.

Step 4 Select the colorization.

#### Figure 5-15 Thermal image page

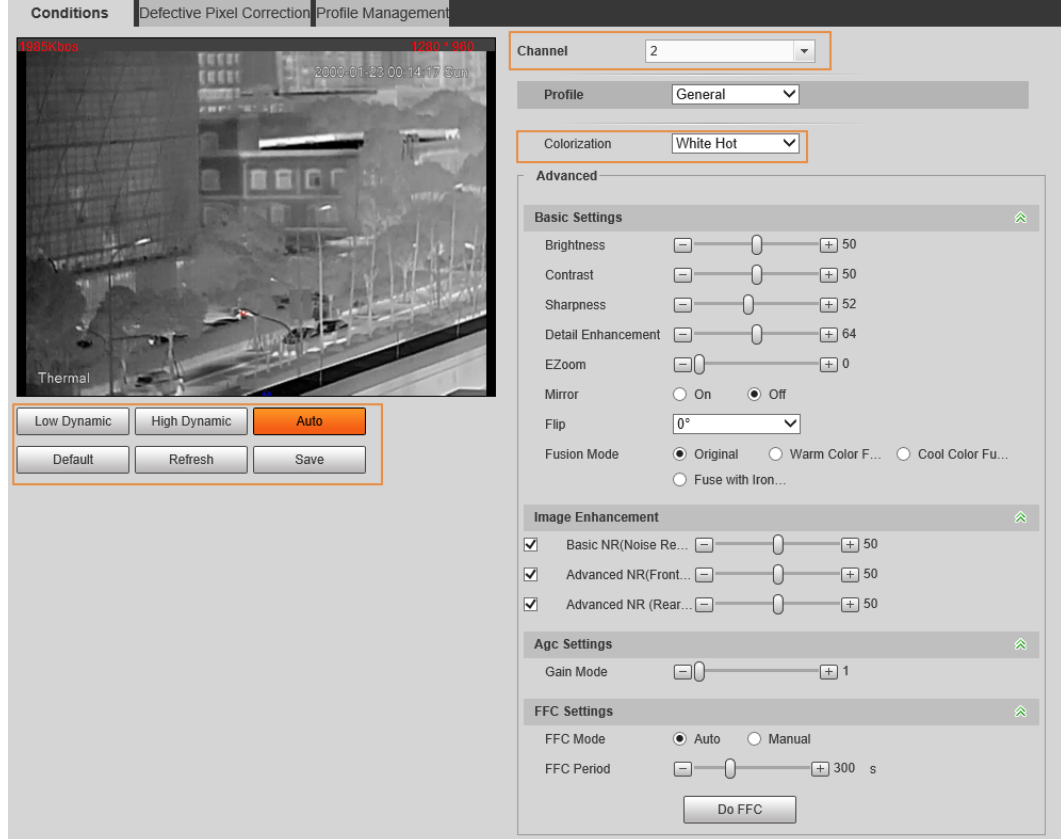

Step 5 Configure advanced parameters.

| <b>Classification</b> | <b>Parameter</b>   | <b>Description</b>                                                                                                    |  |  |
|-----------------------|--------------------|----------------------------------------------------------------------------------------------------|--|--|
|                       | <b>Brightness</b>  | Changes the value to adjust the picture<br>brightness. The larger the value is, the<br>brighter the picture will be, and the smaller<br>the darker. The picture might be hazy if<br>the value is configured too large.                                                                                                    |  |  |
| <b>Basic Settings</b> | Contrast           | Changes the contrast of the picture. The<br>larger the value is, the more the contrast<br>will be between bright and dark areas, and<br>the smaller the less. If the value is set too<br>large, the dark area would be too dark and<br>bright area easier to get overexposed. The<br>picture might be hazy if the value is set too<br>small. |  |  |
|                       | Sharpness          | Changes the sharpness of picture edges.<br>The larger the value is, the clearer the<br>picture edges will be. If the value is set too<br>large, picture noises are more likely to<br>appear.                                                                                                    |  |  |
|                       | Detail Enhancement | Stands out the details of the target. The<br>larger the value is, the more obvious the<br>details will be.                                                                                                    |  |  |

Table 5-3 Description of Parameter lens

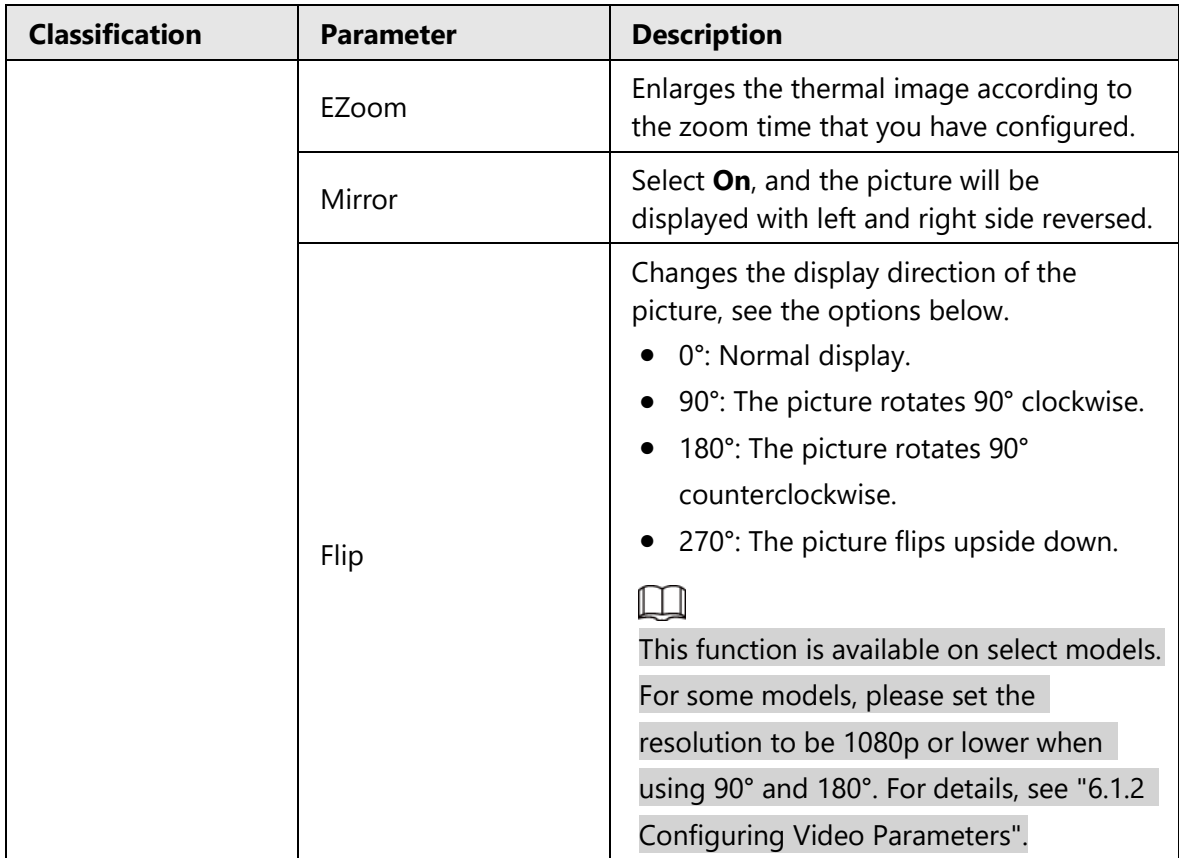

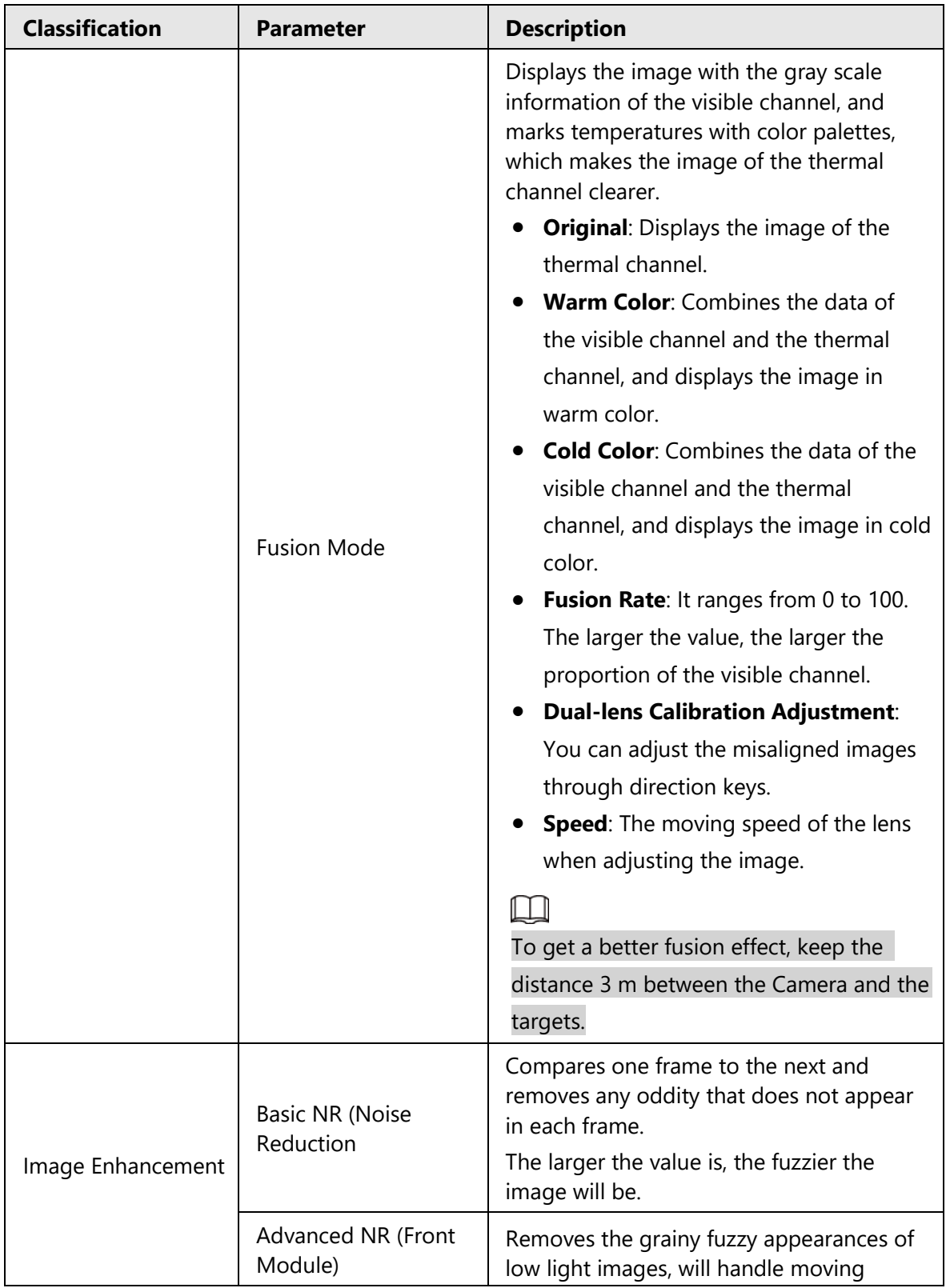

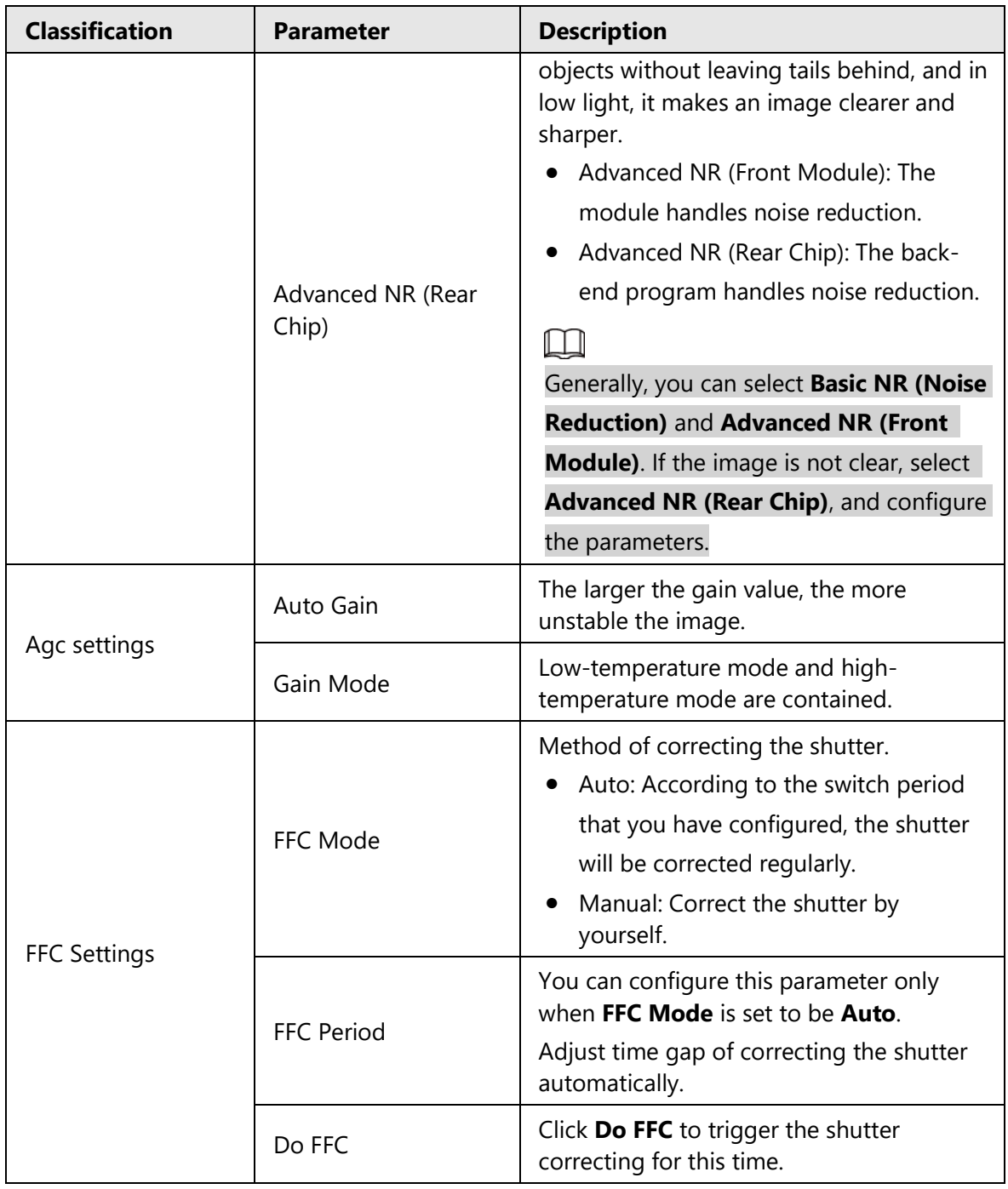

Step 6 Click **Save**.

## **5.2.4 Configuring Burning Warning**

When the lenses are watching directly towards the sun and face the potential burning, an alarm will be triggered.

 $\Box$ 

This function is available on select models.

- Step 1 Select **Setting** > **Event** > **Abnormality** > **Burning Warning**.
- Step 2 Select the **Enable** checkbox.
- Step 3 Configure **Sensitivity** and **Energy Threshold**.

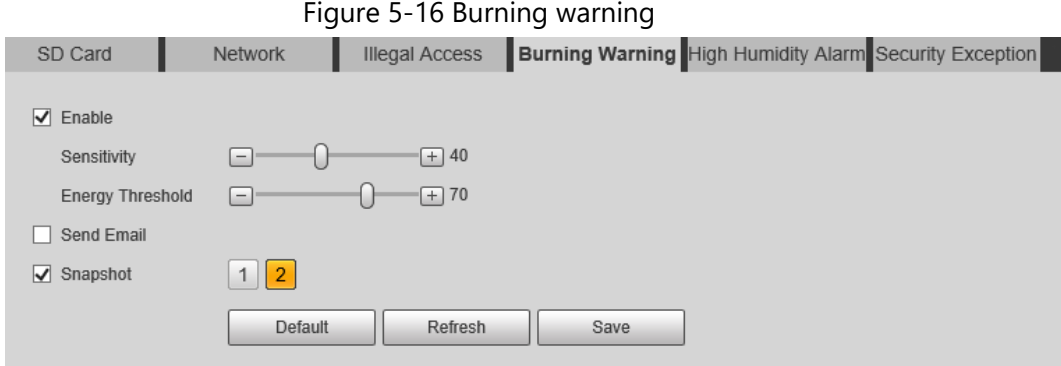

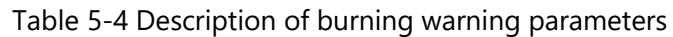

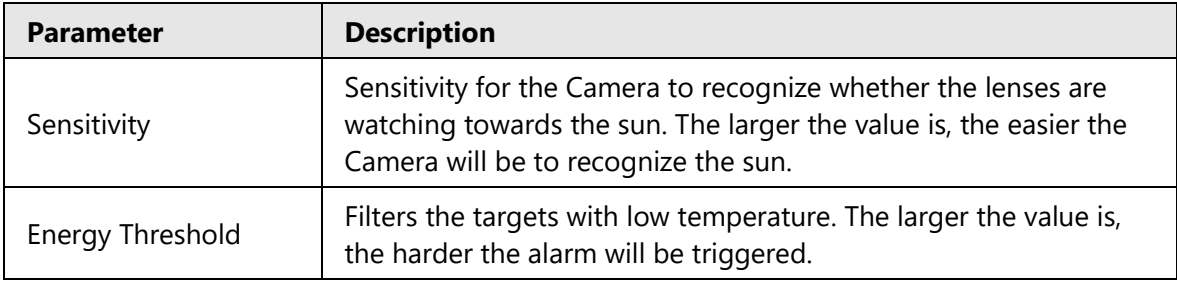

Step 4 Set alarm linkage actions. For details, see ["5.1.1 Alarm Linkage".](#page-44-0)

Step 5 Click **Save**.

## <span id="page-61-1"></span>**5.2.5 Configuring Temperature Measurement Parameters**

Configure temperature measurement rules and when alarm conditions are met, an alarm will be triggered.

## <span id="page-61-0"></span>**5.2.5.1 Configuring Temperature Measuring Rules**

You can set multiple regular temperature measurement rules, including spot, line, polygon, rectangle and ellipse. Based on the configured temperature measurement rules, you can calculate the temperature of each spot according to the gray value of each pixel in the regular area, and the maximum temperature, minimum temperature and average temperature will be displayed.

Step 1 Select **Setting** > **Temperature** > **Rule** > **Parameter**.

#### Figure 5-17 Parameter

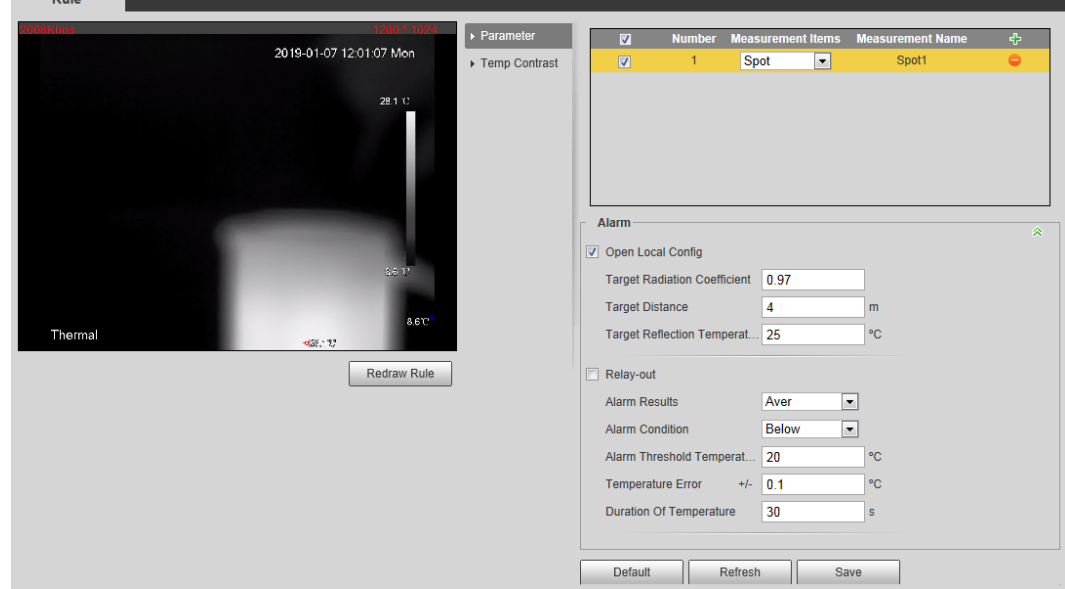

#### Step 2 Configure temperature measurement parameters.

- 1) Click  $\mathbf{t}$  to add a rule.
- 2) Double-click the added rule to select measurement items and edit the measurement name.
- 3) Draw the rules.

Select **Measurement Items** as **Spot**, and you can click a position on the surveillance image and a spot is formed.

Select **Measurement Items** as **Line**, **Rectangle** or **Ellipse**, and you can hold the left mouse button to draw rules that you need on the surveillance image. Select **Measurement Items** as **Polygon**, and you can hold the left mouse button to draw rules that you need on the surveillance image. Right-click to end your drawing.

#### $\Box$

- You can draw 12 rules at most.
- Select a rule that you have drawn and click **Redraw Rule**. Then you can delete the rule and draw a new one.
- 4) Select the **Open Local Config** checkbox and configure parameters.

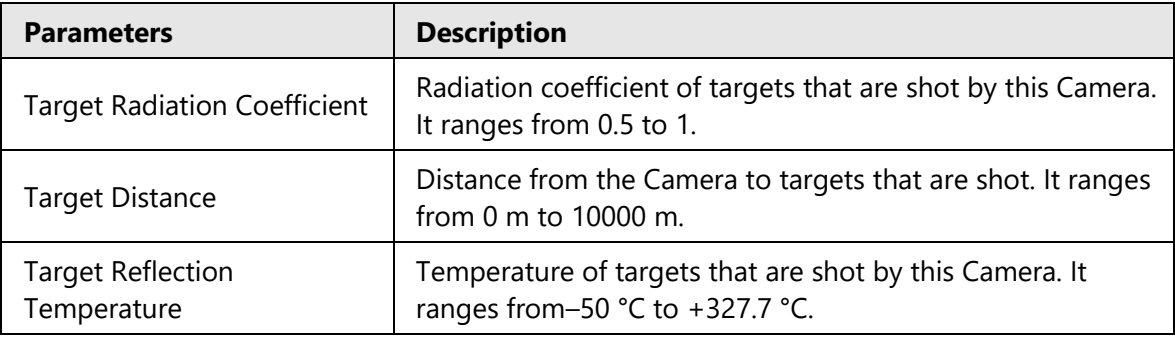

#### Table 5-5 Description of local configuration parameter

5) Select the **Relay-out** checkbox and configure the parameters.

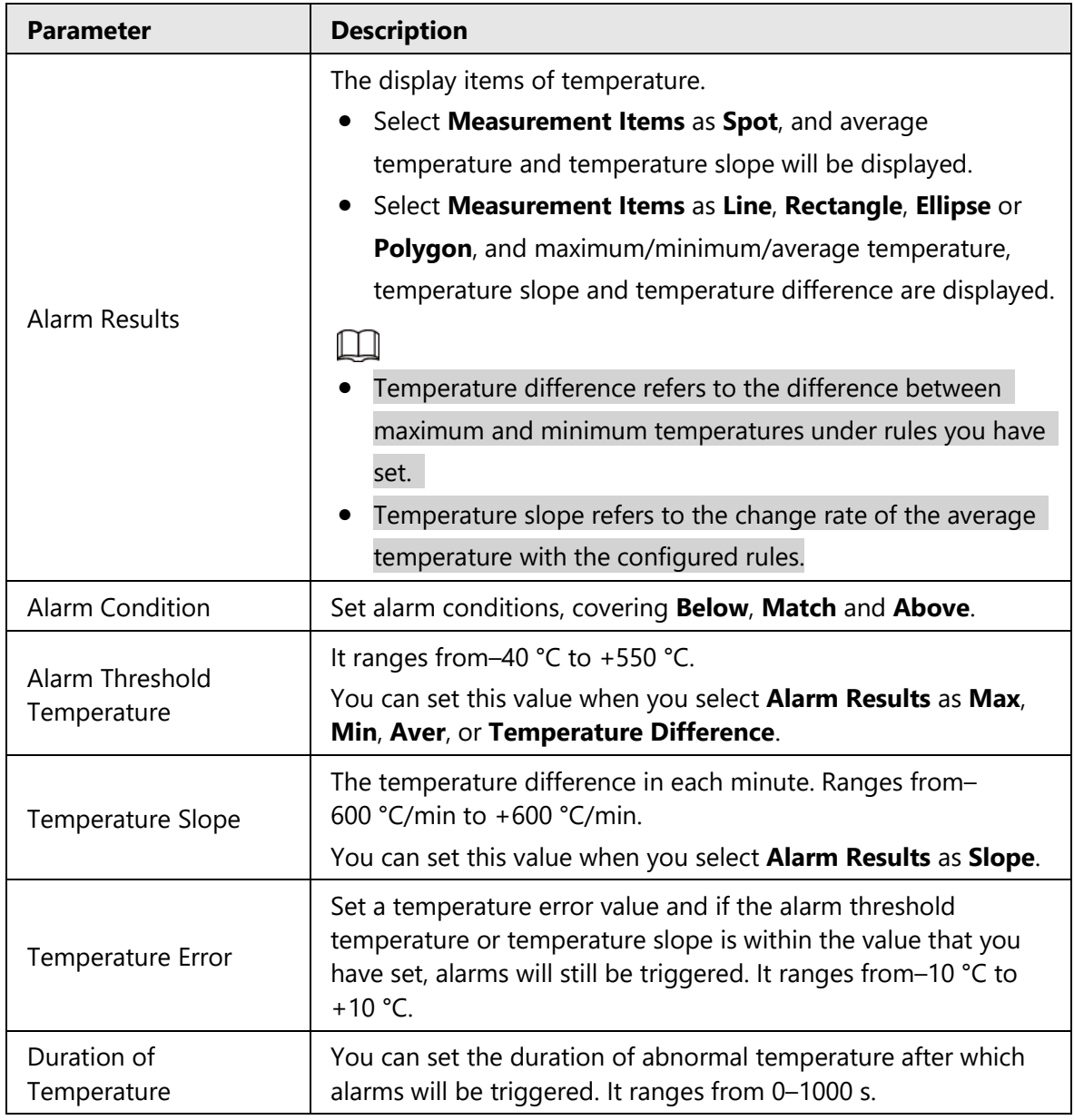

#### Table 5-6 Description of relay-out parameter

Step 3 Click **Save**.

You can view temperature changes under the rules that you have configured.

## <span id="page-63-0"></span>**5.2.5.2 Configuring Temperature Contrast**

Compares temperature of the selected spots, lines or area and displays comparison results on the live page.

#### Prerequisites

You have configured at least two temperature measurement rules. For details, see ["5.2.5.1](#page-61-0)  [Configuring Temperature Measuring Rules".](#page-61-0)

#### Procedure

Step 1 Select **Setting** > **Temperature** > **Rule** > **Temp Contrast**.

Step 2 Set temperature contrast rules

1) Click  $\mathbf{F}$  to add a temperature contrast rule.

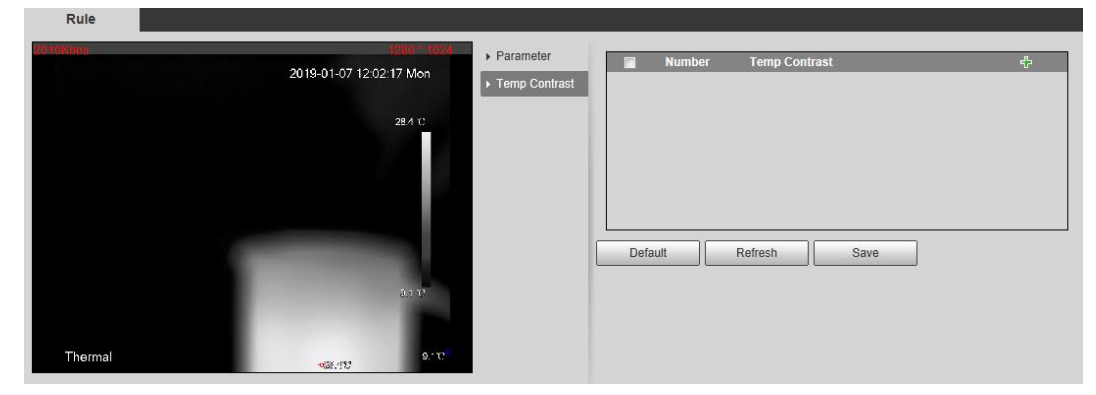

Figure 5-18 Add temperature contrast rules

- 2) Double-click to add a temperature contrast rule.
- 3) Set alarm parameters.

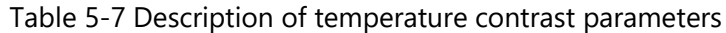

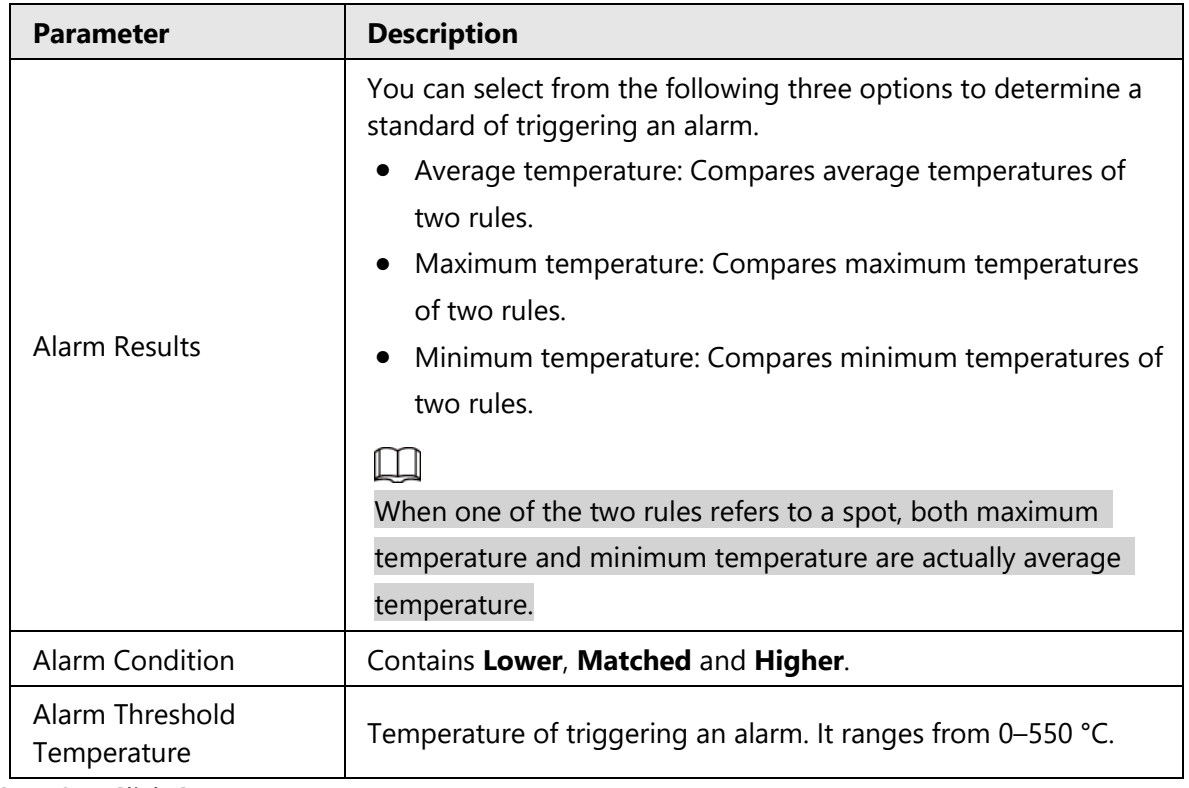

Step 3 Click **Save**.

On the live image, you can view temperature contrast results of the select objects.

### **5.2.5.3 Configuring Global Setup**

After enabling the temperature measurement rules, the configured rules take effect, and the rules are displayed on the live view.

#### Step 1 Select **Setting** > **Temperature** > **Global Setup**.

Step 2 Configure the global setup parameters.

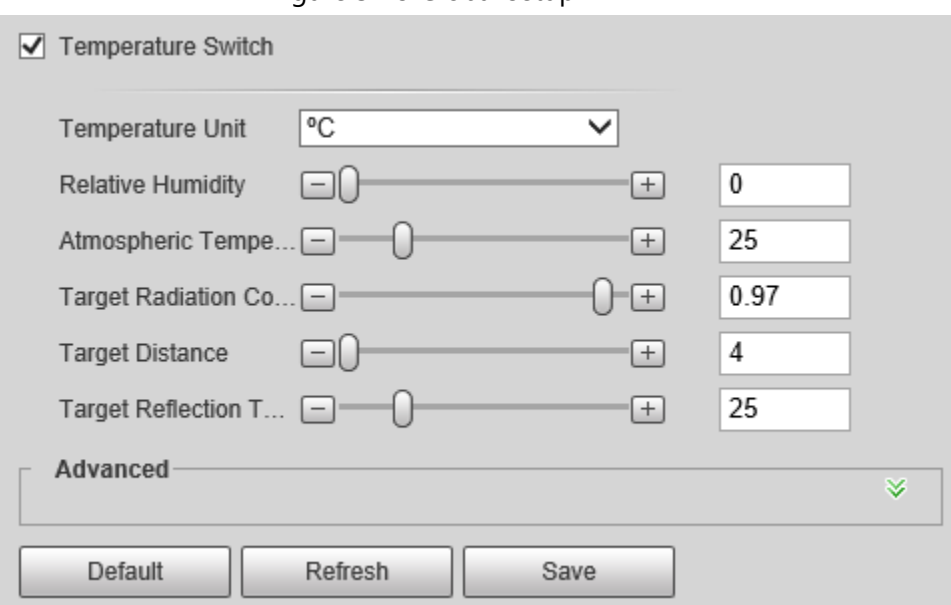

#### Figure 5-19 Global setup

Table 5-8 Parameter description of global setup

| <b>Parameter</b>                    | <b>Description</b>                                                                                                    |
|-------------------------------------|----------------------------------------------------------------------------------------------------|
| Temperature Switch                  | Select the checkbox to enable this function.                                                                                                   |
| Temperature Unit                    | Includes °C and °F.                                                                                                    |
| <b>Relative Humidity</b>            | Relative humidity of environment. Ranges from ORH-<br>100%RH.                                                                                  |
| Atmospheric Temperature             | Temperature of our environment. Ranges from-50 °C to<br>327.7 °C.                                                                              |
| <b>Target Radiation Coefficient</b> | Set Radiation coefficient of targets that are shot by this<br>Camera. Ranges from 0.5-1.                                                       |
| <b>Target Distance</b>              | Distance from the Camera to targets that are shot. Ranges<br>from 0 m-10,000 m.                                                                |
| Target Reflection<br>Temperature    | The temperature radiation of the objects around the target.<br>It reflects to the Camera through target surface to affect<br>the test results. |
| Advanced                            | Configure the Isotherm function as needed. For details, see<br>"5.2.8 Isotherm".                                                               |

Step 3 Click **Save**.

### Result

After successfully configuration, you can view the results on the live view.

Figure 5-20 Temperature switch

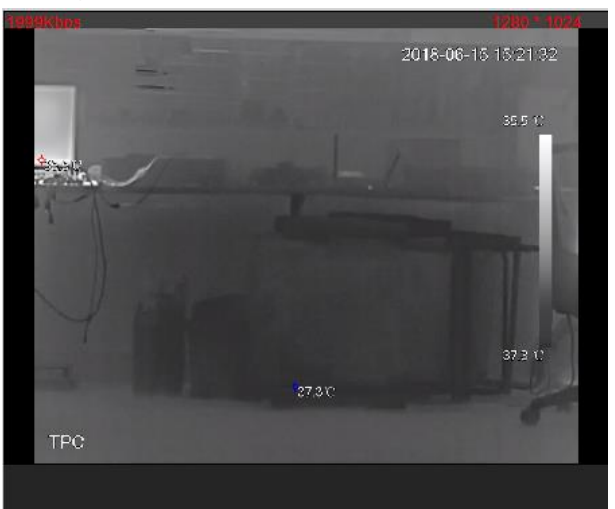

## **5.2.6 Configuring Temperature Alarm**

When the temperature meets the defined alarm condition, an alarm is triggered and the Camera performs alarm linkage.

### Prerequisites

You have set the temperature measurement rules. See ["5.2.5 Configuring Temperature](#page-61-1)  [Measurement Parameters"](#page-61-1) for detailed operation.

#### $\square$

This function is available on models with temperature measurement function.

### Procedure

Step 1 Select **Setting** > **Event** > **Temperature Alarm**.

Step 2 Select the **Enable** checkbox.

Configure the threshold of temperature alarm in **Setting** > **Temperature** > **Rule** > **Parameter**. The Camera will perform alarm according to the configuration.

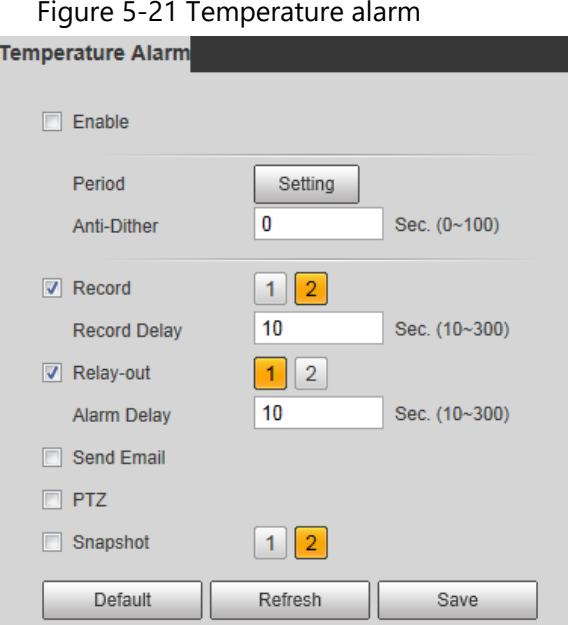

- Step 3 Configure arming periods and alarm linkage action. For details, see "5.1.1 Alarm [Linkage"](#page-44-0) and ["5.1.2 Setting Period".](#page-46-0)
- Step 4 Click **Save**.

## **5.2.7 Verification**

After configuration, enable **Temperature Alarm**, **Prompt**, and **Play Alarm Tone**. When an alarm is triggered, the Camera prompts and records alarm according to the actual situation.

- Step 1 Click the **Alarm** tab.
- Step 2 Select **Temperature Alarm**.

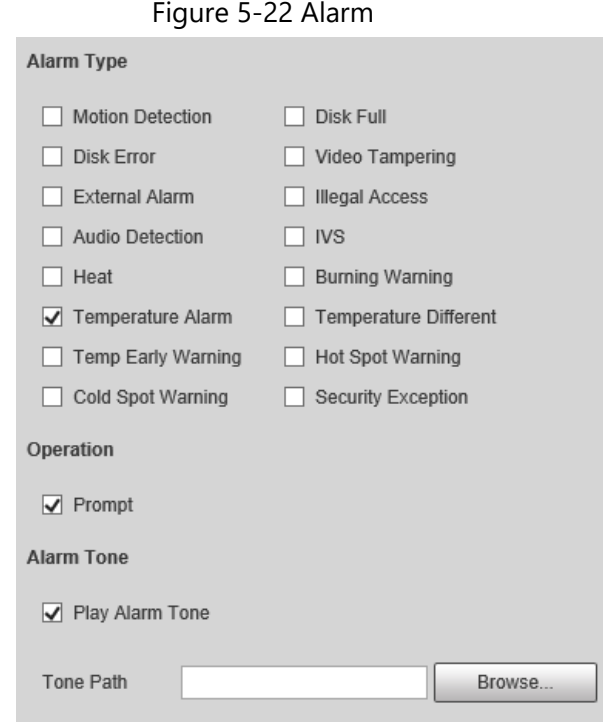

Step 3 (Optional) Select **Prompt**, and the system prompts and records alarm information as

needed.

- If you are not on the **Alarm** page when alarm events that you have subscribed are triggered, is displayed on the **Alarm** tab and the alarm information will be recorded. Click the **Alarm** tab, and the sign disappears.
- If you are on the **Alarm** page when the selected alarm is triggered, there will be detailed alarm information displayed at the right side of the page.
- Step 4 (Optional) Select the **Play Alarm Tone** checkbox, and select an audio file. System would play the audio file that you have selected, when the subscribed alarm events are triggered.

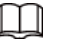

Click **Clear** to remove all the alarm information.

## <span id="page-68-0"></span>**5.2.8 Isotherm**

Stands out the temperature range of the image.

- Isotherm: Used to highlight an object in images of high brightness. Isotherm is based on median temperature, with highest temperature and lowest temperature as its range. The part of an object whose temperature is higher than min limit temperature will be represented in a bright color and the part of an object whose temperature is lower than min limit temperature will be represented in a black/white color. After enabling Isotherm, you have to make sure that min limit temperature <= max limit temperature <= ceiling temperature <= saturation temperature.
- Color Code: Enable this function, and a color code is displayed on the right side of surveillance images to show the change of color between minimum temperature and maximum temperature.

The Camera is equipped with a color palette. Different from the traditional palette, the palette can correspond to the temperature, and different colors correspond to different temperature ranges. Different temperature ranges are displayed in different colors, thus realizing the isotherm display function. There are two types of palettes for displaying different temperatures. You can determine which type of palette to use by the color bars in the image.

### Colored palettes

All the colors in the selected palette are used to color the image, but they cannot highlight the temperature. The vertical color bar in the image displays the selected palette.

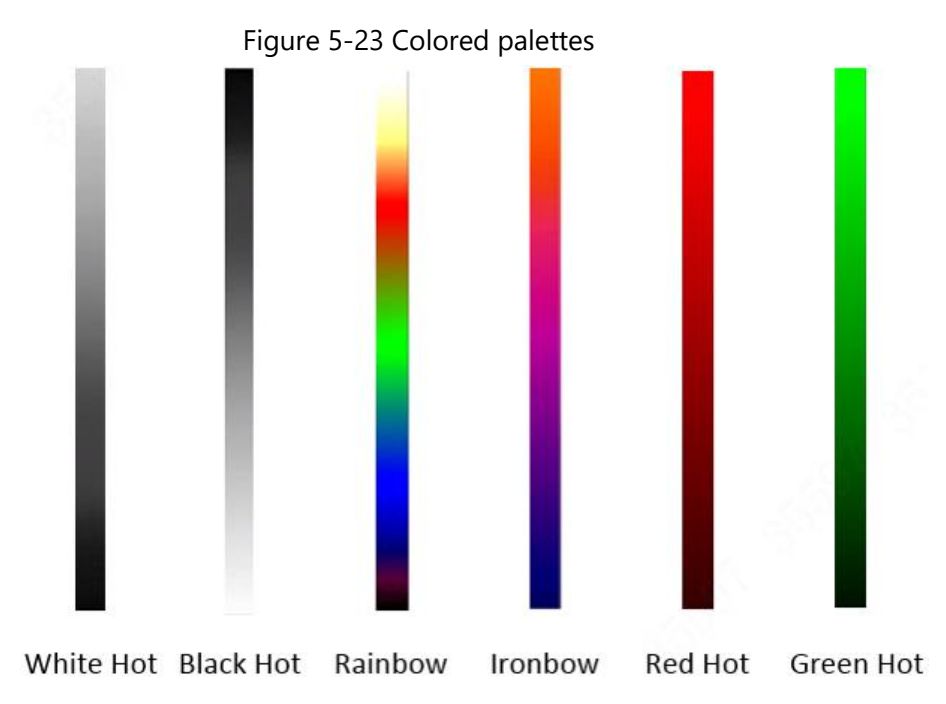

### Isotherm palettes

The isotherm palette can be used to isolate the predetermined temperature. The vertical color bar in the image displays the selected palettes and the input temperature standard. When exceeding the configured temperature standard, the target will be highlighted according to the configured color of the tone.

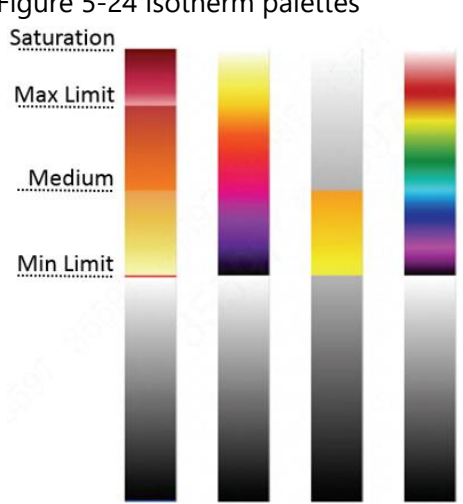

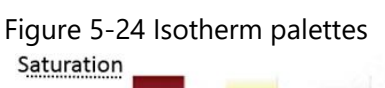

M

For example, you have configured temperature limit for the target, all areas with temperature exceeding this configured threshold will be highlighted with specific colors. After receiving the alarm, you can quickly determine the alarm source through the isotherm image.

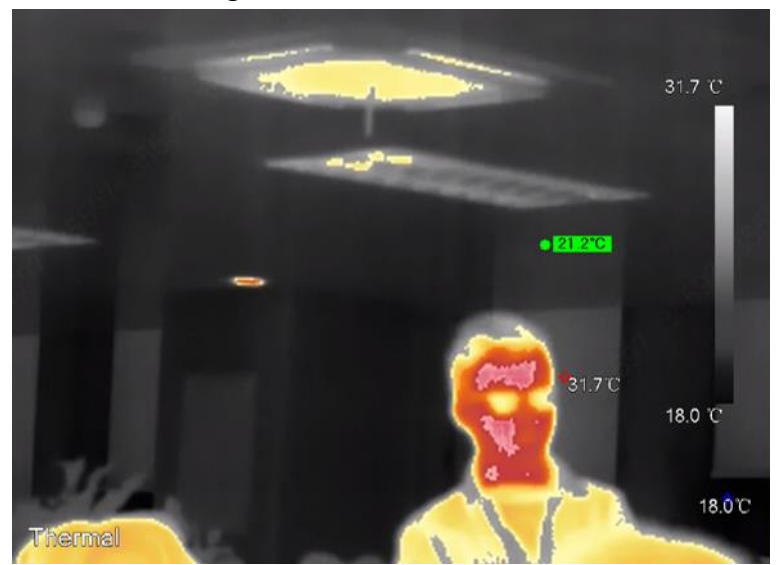

Figure 5-25 Isotherm

# <span id="page-70-0"></span>**5.3 Configuring IVS**

## **5.3.1 Installation Requirements on Perimeter Protection**

### **5.3.1.1 Site Selection**

- When installing the Camera, keep a depression angle (10°–40°) to avoid obstruction or overlap between the targets caused by parallel view, which can reduce the false alarms and missed alarms.
- The recommended installation height is 3 m–5 m. (In the detection area, we recommended high-point installation rather than low-point installation).
- Install the Camera horizontally and firmly to guarantee the analysis result.
- To get a clearer movement of the target, make the monitoring direction vertical to the moving direction. Make sure that the target is continuously present in the image, and has crossing action. Make sure that there is no obstruction in the detection area, and leave some space at both sides of the rule line, otherwise the target might rush out of the image because of the fast speed.

## **5.3.1.2 Typical Scenes**

• When there is no obstruction around the perimeter, install a vertical pole ( $\geq 1$  m) on the perimeter, and then install the Camera on the vertical pole.

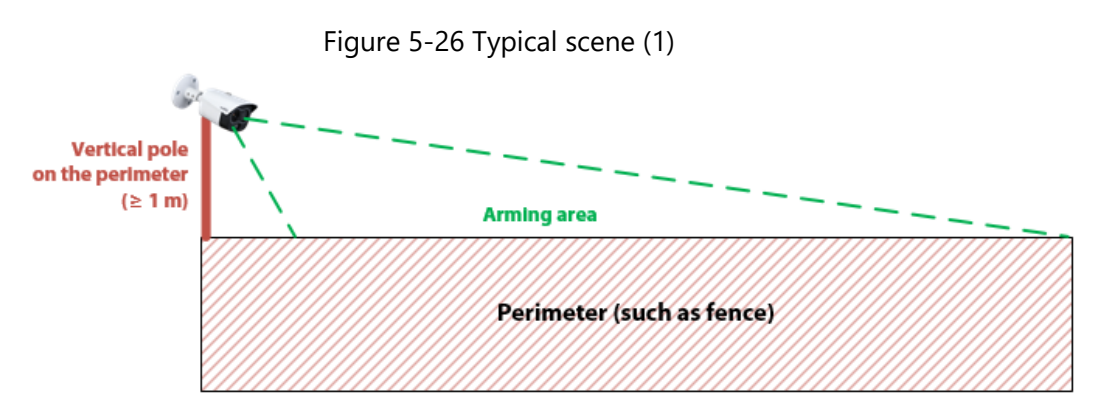

When there are obstructions (such as trees and vegetation) around the perimeter, install an L pole (horizontal pole≥ 0.5 m) on the perimeter, and then install the Camera on the L pole.

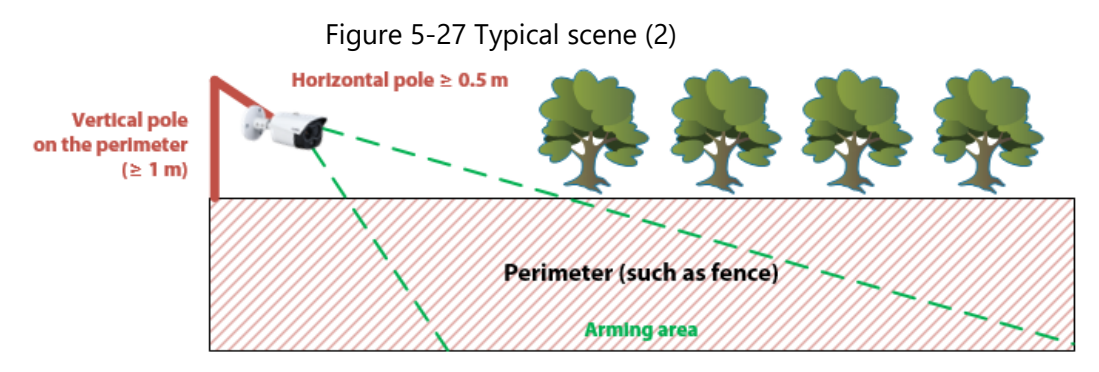

When there are obstructions (such as trees and vegetation) around the perimeter, and wire netting on the perimeter, install a vertical pole separately. Keep the pole 1 m from the perimeter, and 1 m higher than the perimeter (installation height 3 m-5 m).

Figure 5-28 Typical scene (3)

perimeter (installation height 3 m-5 m)

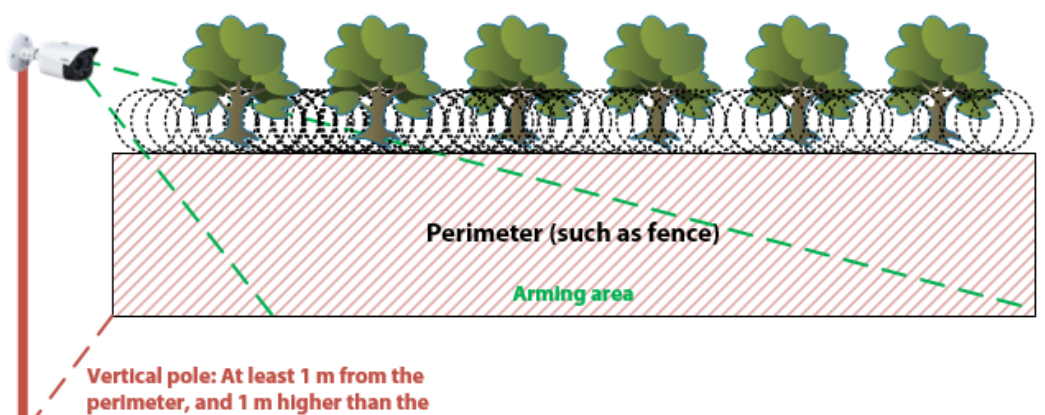
# **5.3.1.3 Scene Confirmation**

| <b>Item</b>                         | <b>Standard</b>                                                                                                    | <b>Example</b>                                                  |
|-------------------------------------|----------------------------------------------------------------------------------------------------|-----------------------------------------------------------------|
| <b>Burning</b><br>warning           | To avoid<br>damaging the<br>thermal detector,<br>do not aim the<br>lens at intense<br>radiation sources<br>(such as the sun,<br>molten iron and<br>heat sources)<br>during the storage,<br>installation or<br>operation, and<br>avoid direct<br>sunlight and<br>reflection for<br>outdoor use.<br>Avoid sky and<br>water reflection. | Not suitable. The camera lens might be burnt. (x)               |
| Wide view<br>and no<br>obstructions | The monitoring<br>scene should be<br>with a wide view.<br>No obstructions,<br>such as trees,<br>vegetation, and<br>wire netting in the<br>detection area.                                                                                                    | it the rule in th<br>Not suitable. The target is blocked. $(x)$ |

Table 5-9 Scene Confirmation

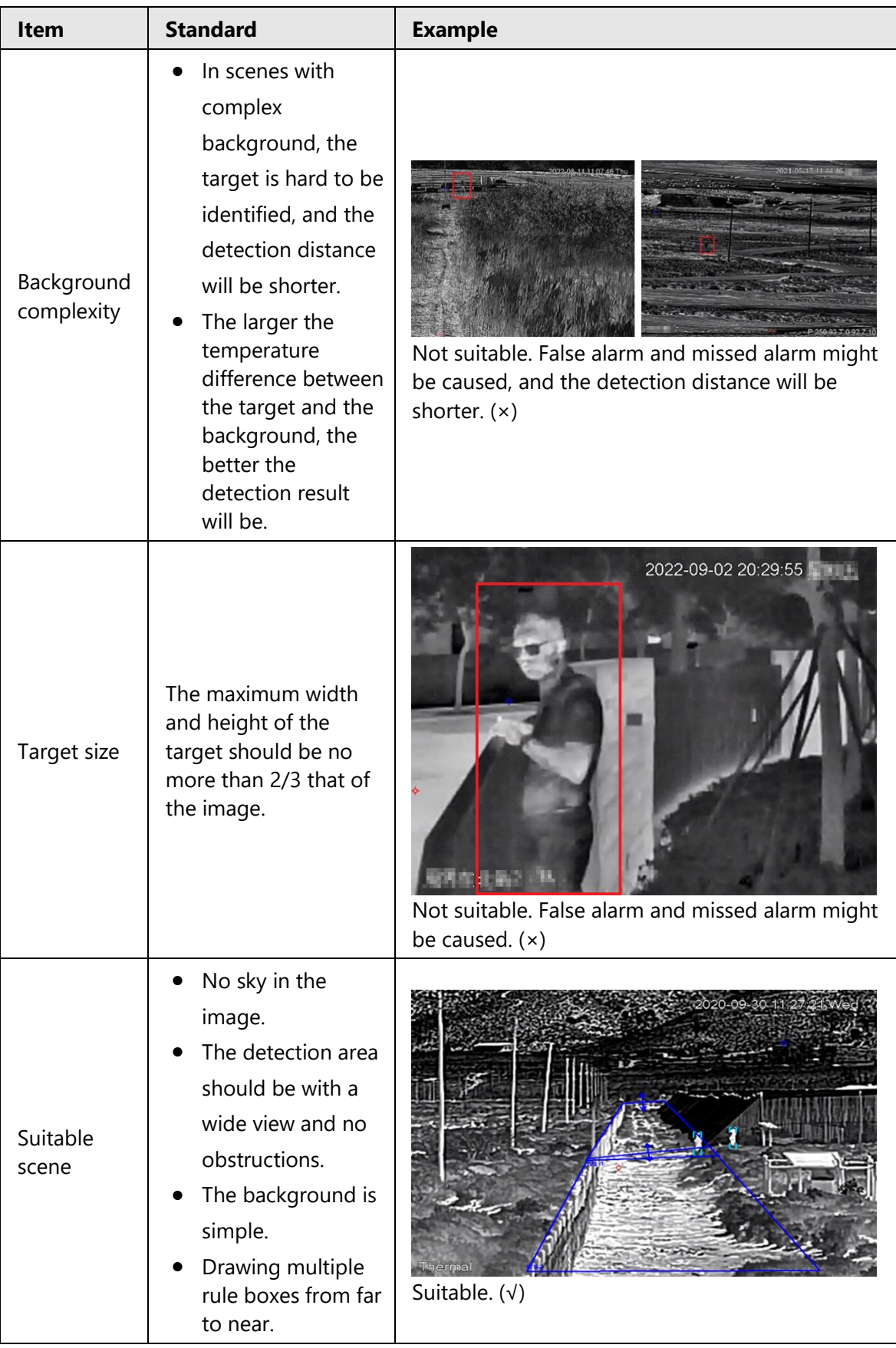

# **5.3.2 Configuration Flow**

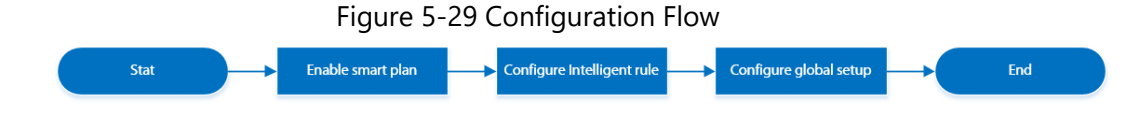

# **5.3.3 Configuring Smart Plan**

You need to enable smart plan before intelligent rules function.

 $\square$ 

We recommend white hot or black hot for IVS. For details, see ["6.1.1.2 Configuring Thermal](#page-98-0)  [Image"](#page-98-0).

```
Step 1 Select Setting > Smart Thermal > Smart Plan.
```
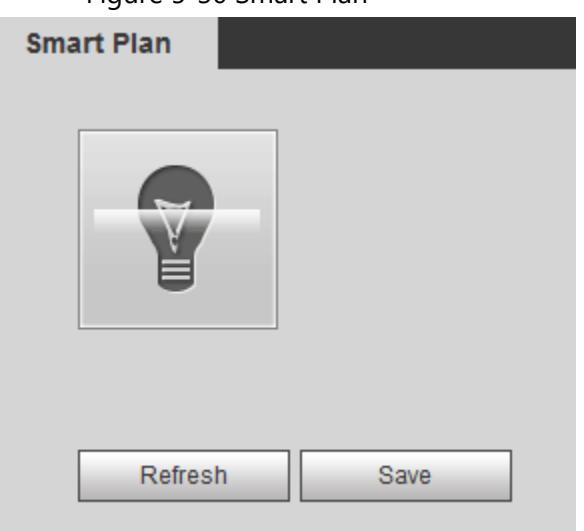

Figure 5-30 Smart Plan

Step 2 Click **follom** the **Smart Plan** page.

You might need to disable other smart plans before enabling it.

 $\Box$ 

- The icon that you have selected will be lighted.
- Click the icon again to cancel the smart plan.

Step 3 Click **Save**.

# **5.3.4 Configuring Intelligent Rules**

Set rule for IVS, including tripwire and intrusion.

## Background Information

<span id="page-74-0"></span>For the functions and applications of the rules, see [Table 5-10.](#page-74-0) This section uses configuring tripwire as an example.

| <b>Rule</b> | <b>Description</b>                                                                                                    | <b>Applicable Scene</b>                                             |  |
|-------------|----------------------------------------------------------------------------------------------------|---------------------------------------------------------------------|--|
| Tripwire    | When the target crosses tripwire from<br>the defined motion direction, an alarm<br>is triggered, and then the system<br>performs configured alarm linkages. | Scenes with sparse targets<br>and no occlusion among                |  |
| Intrusion   | When the target enters, leaves, or<br>appears in the detection area, an alarm<br>is triggered, and the system performs<br>configured alarm linkages.        | targets, such as the<br>perimeter protection of<br>unattended area. |  |

Table 5-10 Description of IVS functions

## Procedure

#### Step 1 Select **Setting** > **Smart Thermal** > **IVS** > **Rule Config**.

## $\Box$

After entering the **Rule Config** page, the PTZ locking function is automatically enabled. The locking time is 180 seconds. During the locking period, you can only control the PTZ manually. Click **Unlock** at the lower-left corner of the **Rule Config** page to manually unlock the PTZ. Click again after unlocking to re-lock the PTZ.

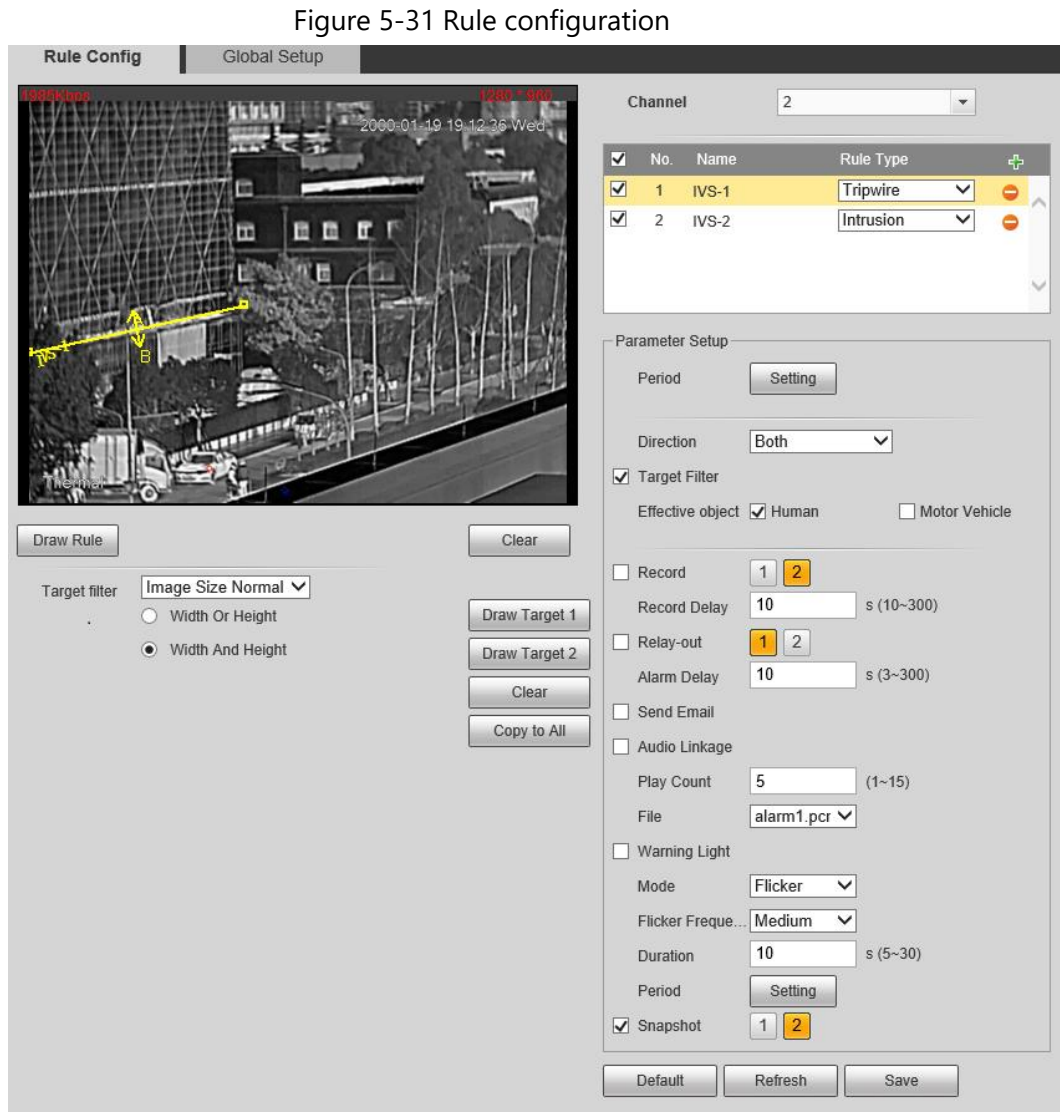

Step 2 Select the channel.

- Select **1** in **Channel** to configure the rule for the visible channel.
- Select **2** in **Channel** to configure the rule for the thermal channel.
- Step 3 Click  $\frac{1}{1}$  to add a rule.
- Step 4 Double-click the added rule to edit the rule name, and select **tripwire** as the type.
- Step 5 Click **Draw Rule** to draw a rule line in the image. Right-click to finish drawing. After finishing drawing, drag the ends of the line to adjust the detection areas.
	- Tripwire: Draw a detection line.
	- Intrusion: Draw a detection area.

 $\Box$ 

#### Click **Clear** to delete the drawn rule.

- Step 6 (Optional) Filter targets.
	- Image size: You can draw one suit of filter boxes (one maximum size + one minimum size) on the image.
		- 1. Select **Image Size** from the **Target Filter** drop-down list, and then click **Draw Target**.
		- 2. Select **Max Size** or **Min Size**, click **Draw Target**, and then drag the corners of

the filter box to make the box larger or smaller. When the target size is smaller than the maximum size and larger than the minimum size, and alarm will be triggered.

- Image size normalization: You can draw two suits of filter boxes on the image from far to near. According to the size of the drawn filter box, the device scales the filter target proportionally from far to near. This function is only available on the thermal channels.
	- 1. Select **Image Size Normalization** from the **Target Filter** drop-down list.
	- 2. Select **Width Or Height** or **Width And Height**, click **Draw Target 1**, and then press and hold the left mouse button to draw rectangle 1; click **Draw Target 2**, and then press and hold the left mouse button to draw rectangle 2. The ratio of width and height of rectangle 2 is the same as that of rectangle 1 by default, and you cannot change it.
		- ◇ **Width Or Height**: When the target width or height are smaller than the maximum size and larger than the minimum size, and alarm will be triggered.
		- ◇ **Width And Height**: When both of the target width and height are smaller than the maximum size and larger than the minimum size, and alarm will be triggered.

 $\Box$ 

- Click **Clear** to delete all drawn detection lines.
- Click **Copy to all** to copy the drawn filter box to other IVS rules
- Step 7 Configure the parameters.

| <b>Parameter</b>  | <b>Description</b>                                                                                                    |  |
|-------------------|----------------------------------------------------------------------------------------------------|--|
| Direction         | Set the direction of rule detection.<br>When setting tripwire, select $A \rightarrow B$ , $B \rightarrow A$ , or $A \leftarrow B$ .<br>$\bullet$<br>When setting intrusion, select Enter, Exit, or Both.                                                                                                    |  |
| Action            | When setting intrusion action, select <b>Appears</b> or <b>Cross</b> .                                                                                                    |  |
| <b>Track Time</b> | Select <b>Alarm Track</b> and set the tracking time. When an alarm is<br>triggered, the Camera automatically tracks the person or object that<br>triggers the alarm. Tracking time is the duration that the Camera<br>automatically tracks the object.                                                                                             |  |
| Target Filter     | Select Target Filter to enable this function.<br>When you select <b>Human</b> as the alarm target, an alarm will be<br>$\bullet$<br>triggered when the system detects persons triggering the rule.<br>When you select <b>Motor Vehicle</b> as the alarm target, alarm will<br>be triggered when the system detects vehicle triggering the<br>rule. |  |

Table 5-11 Description of IVS parameters

Step 8 Configure arming periods and alarm linkage action. For details, see ["5.1.1 Alarm](#page-44-0) 

[Linkage"](#page-44-0) and ["5.1.2 Setting Period".](#page-46-0)

#### Step 9 Click **Save**.

If you want to view the alarm details on the **Alarm** page, subscribe alarm information. For details, see ["4.5.2 Subscribing Alarm Information".](#page-42-0)

# **5.3.5 Configuring Global Setup**

Configure global rules for IVS. You can draw the detection area and exclusion areas. When the configured rules are triggered in the detection areas (out of the exclusion areas), an alarm will be triggered. For the thermal channel, you can also configure the sensitivity.

## Procedure

#### Step 1 Select **Setting** > **Smart Thermal** > **IVS** > **Global Setup**.

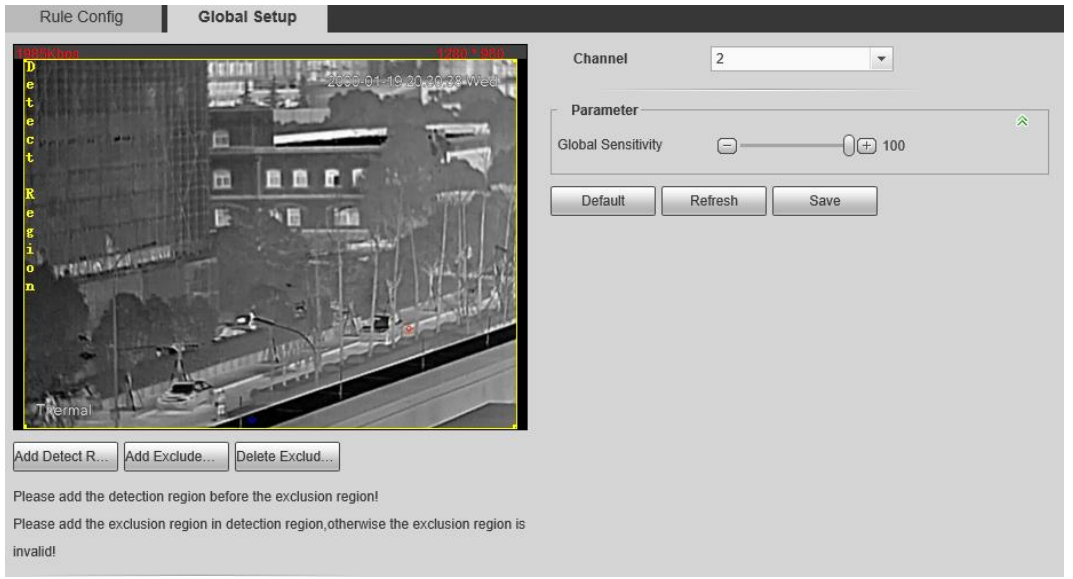

Figure 5-32 Global setup

#### Step 2 Select the channel.

- Select **1** in **Channel** to configure the rule for the visible channel.
- Select **2** in **Channel** to configure the rule for the thermal channel.
- Step 3 Add detected area and excluded area.
	- 1) Click **Add Detect Region** to draw a detected area on the image. Right-click to end drawing.

 $\Box$ 

Click **Add Detect Region** again to re-draw.

2) Click **Add Exclude Region** to draw an excluded area on the monitoring image. Right-click to end drawing.

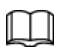

- Click Delete Excluded Area to delete the excluded area.
- An excluded area takes effect only when it has been drawn in the detected area.
- Multiple excluded areas can be drawn in the detected area.

```
Step 4 Click Save.
```
# **5.4 Call Detection**

Configure call detection to help you monitor the calling behavior at locations such as gas stations. Once a calling is detected, alarm will be triggered.

 $\Box$ This function is only available on the visible channel.

# **5.4.1 Configuration Flow**

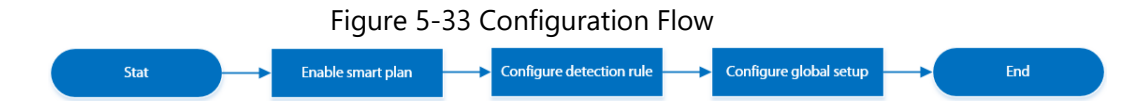

# **5.4.2 Configure Smart Plan**

You need to enable smart plan before intelligent rules function.

Step 1 Select **Setting** > **Event** > **Smart Plan**.

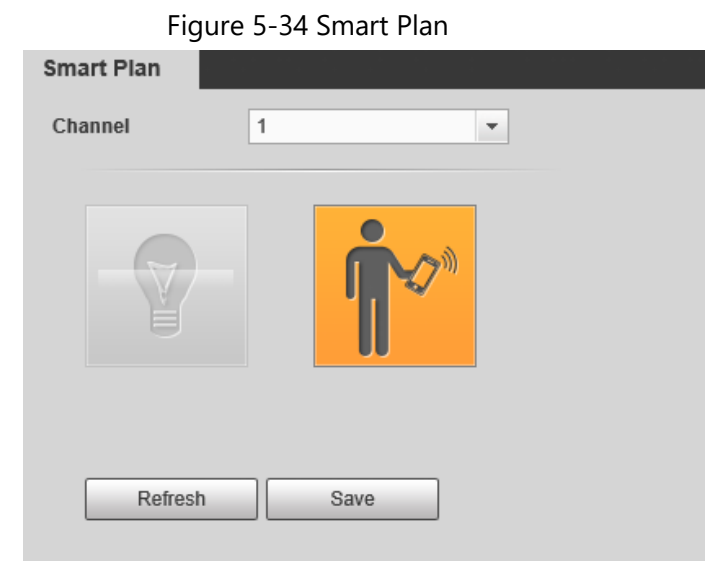

- Step 2 Select **1** in **Channel**.
- Step 3 Click **<b>f** on the **Smart Plan** page.

You might need to disable other smart plans before enabling it.

- The icon you have selected will be lighted.
- Click the icon again to cancel the smart plan.

Step 4 Click **Save**.

# **5.4.3 Configure Call Detection**

Configure the rule for calling in the visible channel. When a call action is detected, an alarm is triggered., and then the Camera performs linkages actions.

Step 1 Select **Setting** > **Smart Thermal** > **Call Detection**.

Step 2 Click **Draw Rule**, drag the corners of the rectangle to adjust the detection areas.

Ш

- The whole image is the detection area by default.
- Click **Clear** to delete the drawn rules.

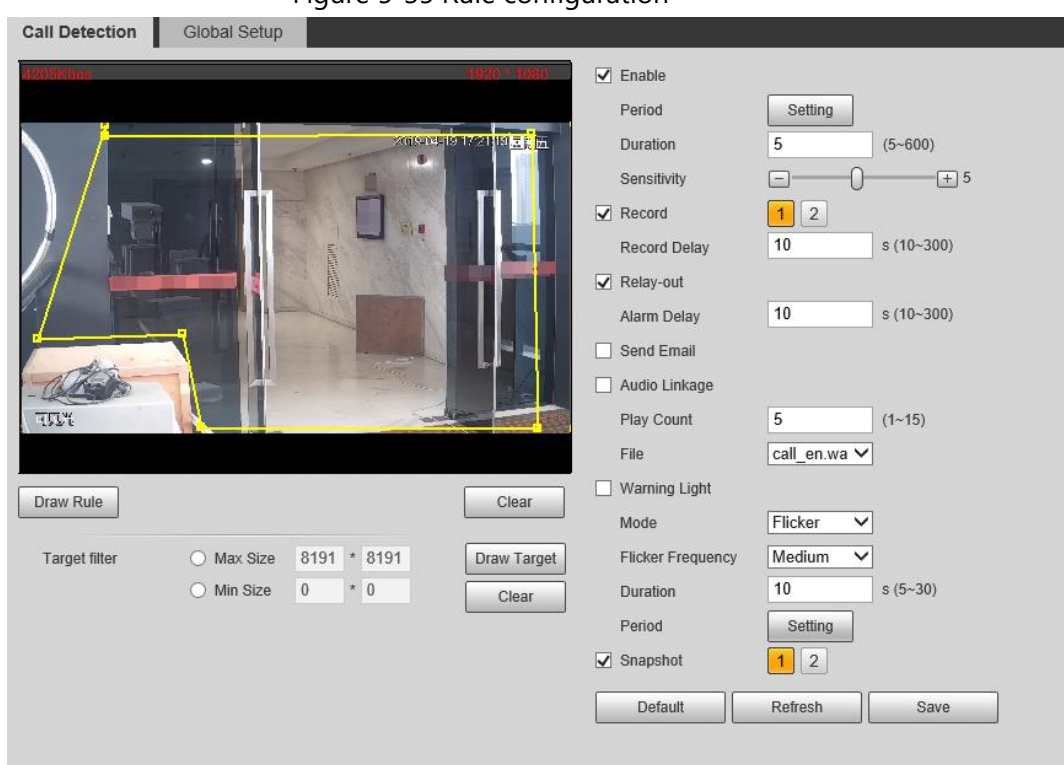

Figure 5-35 Rule configuration

Step 3 (Optional) Select **Max Size** or **Min Size**, click **Draw Target**, and then drag the corners of the filter box to make the box larger or smaller.

 $\square$ 

Click **Clear** to delete all drawn detection lines.

Step 4 Select **Enable**, and then set the interval and sensitivity.

- Interval: The time that calling behavior lasts. When the Camera detects the calling time beyond the configured value, an alarm is triggered.
- Sensitivity: The larger the value is, the more sensitive the call detection is.

However, setting the value too large might cause false alarm.

- Step 5 Configure arming periods and alarm linkage action. For details, see "5.1.1 Alarm [Linkage"](#page-44-0) and ["5.1.2 Setting Period".](#page-46-0)
- Step 6 Click **Save**.

## Result

According to the configured rules, when call action is detected in the detection area, an alarm is triggered, and the Camera performs linkage actions.

Click the **Alarm** tab on the main page, and then select **IVS**. When an alarm is trigged, you can view the details on the **Alarm** page.

# **5.4.4 Configuring Global Setup**

Configure global rules for call detection. You can draw the detection area and exclusion areas. When the configured rules are triggered in the detection areas (out of the exclusion areas), an alarm will be triggered.

## Procedure

- Step 1 Select **Setting** > **Smart Thermal** > **Call Detection** > **Global Setup**.
- Step 2 Add detected area and excluded area.
	- 1) Click **Add Detect Region** to draw a detected area on the image. Right-click to end drawing.

### $\square$

Click **Add Detect Region** again to re-draw.

2) Click **Add Exclude Region** to draw an excluded area on the monitoring image. Right-click to end drawing.

Ш

- Click **Delete Exclude Region** to delete the excluded area.
- An excluded area takes effect only when it has been drawn in the detected area.
- Multiple excluded areas can be drawn in the detected area.

Step 3 Click **Save**.

# **5.5 Smoking Detection**

Configure global rules for smoking detection. You can draw the detection area and exclusion areas. When the configured rules are triggered in the detection areas (out of the exclusion

areas), an alarm will be triggered.

 $\Box$ 

This function is only available on the thermal channel.

# **5.5.1 Configuration Flow**

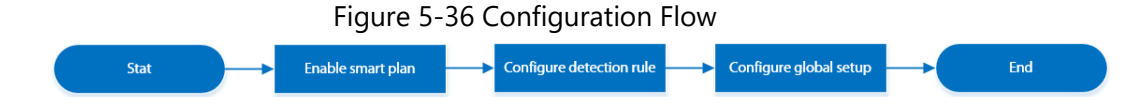

# **5.5.2 Configure Smart Plan**

You need to enable smart plan before intelligent rules function.

Step 1 Select **Setting** > **Event** > **Smart Plan**.

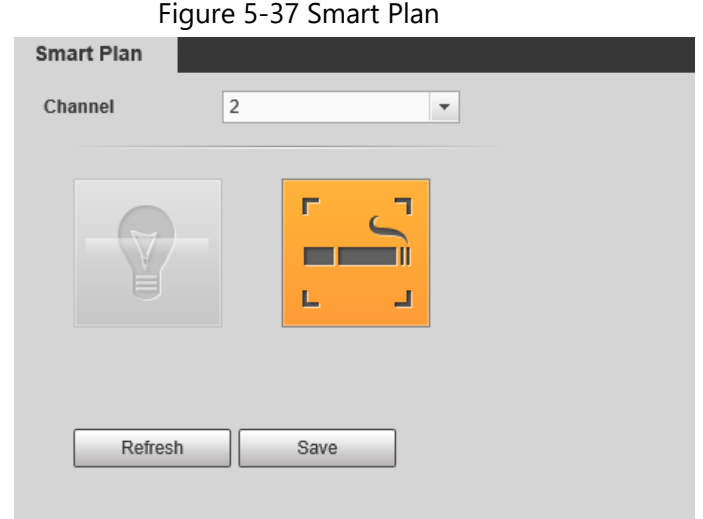

Step 2 Select **2** in **Channel**.

Step 3 Click the icon  $\Box$  on the **Smart Plan** page.

You might need to disable other smart plans before enabling it.

### $\Box$

- The icon you have selected will be lighted.
- Click the icon again to cancel the smart plan.

Step 4 Click **Save**.

## **5.5.3 Configure Smoking Detection**

Configure the rule for smoking detection in the thermal channel. When a smoking action is detected, an alarm is triggered., and the system performs linkages such as recording, alarm output, sending email, and snapshot.

#### Step 1 Select **Setting** > **Smart Thermal** > **Smoking Detection**.

Step 2 Click **Draw Rule**, drag the corners of the rectangle to adjust the detection areas.

- The whole image is the detection area by default.
- Click **Clear** to delete the drawn rules.

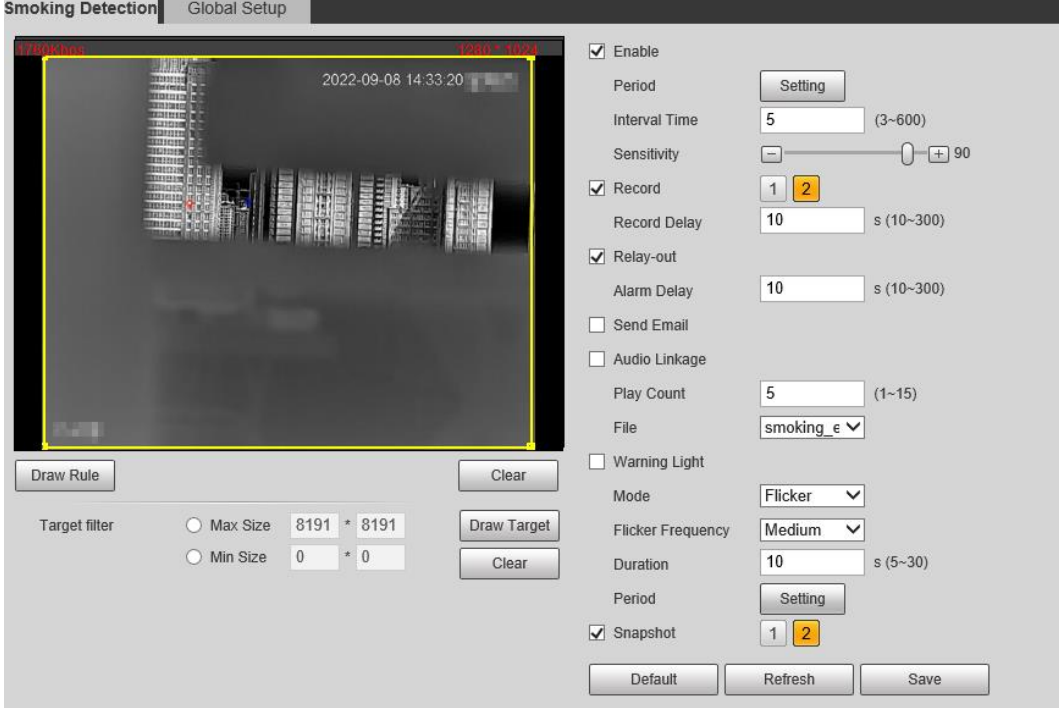

#### Figure 5-38 Rule configuration

Step 3 (Optional) Select **Max Size** or **Min Size**, click **Draw Target**, and then drag the corners of filter box to make the box larger or smaller.

#### $\Box$

#### Click **Clear** to delete all drawn detection lines.

#### Step 4 Select **Enable**, and then set the interval and sensitivity.

- Interval: The time that calling behavior lasts. When the Camera detects the calling time beyond the configured value, an alarm is triggered.
- Sensitivity: The larger the value is, the more sensitive the call detection is. However, setting the value too large might cause false alarm.
- Step 5 Configure arming periods and alarm linkage action. For details, see "5.1.1 Alarm [Linkage"](#page-44-0) and ["5.1.2 Setting Period".](#page-46-0)
- Step 6 Click **Save**.

### Result

According to the configured rules, when call action is detected in the detection area, an alarm is triggered, and the Camera performs linkage actions.

Click the **Alarm** tab on the main page, and then select **IVS**. When an alarm is trigged, you can view the details on the **Alarm** page.

# **5.5.4 Configuring Global Setup**

Configure global rules for smoking detection. You can draw the detection area and exclusion areas. When the configured rules are triggered in the detection areas (out of the exclusion areas), an alarm will be triggered.

## Procedure

- Step 1 Select **Setting** > **Smart Thermal** > **Smoking Detection** > **Global Setup**.
- Step 2 Add detected area and excluded area.
	- 1) Click **Add Detect Region** to draw a detected area on the image. Right-click to end drawing.

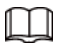

#### Click **Add Detect Region** again to re-draw.

2) Click **Add Exclude Region** to draw an excluded area on surveillance image. Rightclick to end drawing.

### Ш

- Click **Delete Exclude Region** to delete the excluded area.
- An excluded area takes effect only when it has been drawn in the detected area.
- Multiple excluded areas can be drawn in the detected area.

Step 3 Click **Save**.

# **5.6 Configuring Heat Warning**

When the Camera detects a heat point, an alarm is triggered and then the Camera performs linkages such as recording, alarm output, sending email, audio, alarm light, and snapshot. Step 1 Select **Setting** > **Smart Thermal** > **Heat** > **Heat**.

Heat  $\Omega$  $\nabla$  Enable Mode Anti-jamming O High Response Target filter Visible Engineering Truck Filter | Reflection Filter Region Name Region 1  $\Box$  $\bigcap \square$  100 Sensitivity Alarm Period Setting  $\overline{\circ}$  $s(0~100)$ Anti-Dithe  $1\sqrt{2}$  $\blacktriangledown$  Record (Or Rightclick) Remove All Delete Record Delay  $10$  $s(10~300)$  $\sqrt{\phantom{a}}$  Relay-out  $\boxed{1}$   $\boxed{2}$ Alarm Delay 10  $s(3~300)$ **HTTP Upload**  $\Box$  Event  $\Box$  Picture Send Email Audio Linkage Play Count  $\sqrt{5}$  $(1~15)$ File  $fire_en.wa \vee$  $\Box$  Warning Light Flicker Mode  $\overline{\mathsf{v}}$  $\overline{\mathbf{v}}$ Flicker Frequency Medium  $10$  $s(5~30)$ Duration Period Setting  $\sqrt{ }$  Snapshot  $1$   $2$ Default Refresh Save

Figure 5-39 Heat

Step 2 Select the **Enable** checkbox.

- Step 3 Select the heat point warning mode as needed.
	- Anti-jamming: Detects suspected heat several times. The detection accuracy is higher, but the detection speed is lower.
	- High Response: Detects heat quickly, but the detection accuracy is lower.
- Step 4 (Optional) Filter targets.

When you select **Anti-jamming** in **Mode**, you can filter targets as needed.

- **Visible Engineering Truck Filter:** When engineering vehicles are working, the temperatures of chimney and engine are high, which might cause false alarms. Selecting checkbox can reduce false alarms caused by engineering vehicles and improve detection accuracy. This function is mainly used in scenes with good lighting conditions.
- **Reflection Filter**: The temperature of reflection caused by the smooth planes (such as glass or mirrors) is high, which night cause false alarms. Selecting the checkbox can reduce false alarms and improve detection accuracy.
- Step 5 Select a color in  $\Box$   $\Box$   $\Box$ , set the area name and sensitivity, and then drag the mouse on the image.
	- The higher the sensitivity is, the easier a fire will be triggered.
	- The whole image is the detection area by default. You can draw multiple detection

areas.

- Step 6 Configure arming periods and alarm linkage action. For details, see "5.1.1 Alarm [Linkage"](#page-44-0) and ["5.1.2 Setting Period".](#page-46-0)
- Step 7 Click **Save**.

# **5.7 Configuring Hot Trace**

After enabling **Cold Hot Spot**, spot with the highest temperature and spot with the lowest temperature are displayed with different colors.

- Step 1 Select **Setting** > **Smart Thermal** > **Hot Trace**.
- Step 2 Select the **Enable** checkbox.

## $\Box$

Hot Trace

The pages might vary according to different models.

Figure 5-40 Hot trace (Security)

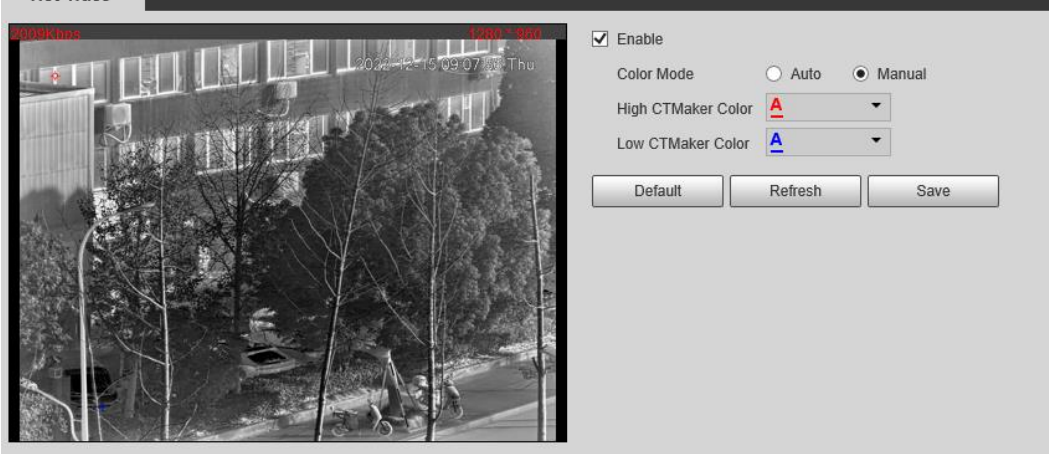

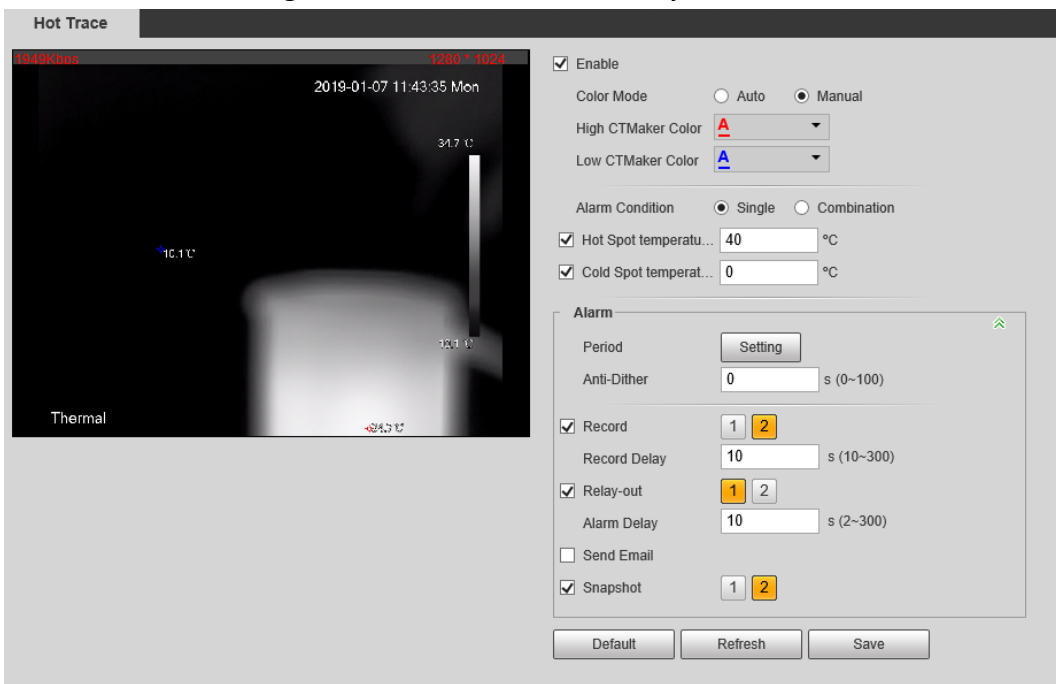

#### Figure 5-41 Hot trace (Radiometry)

Step 3 Configure the parameters.

|  |  | Table 5-12 Parameters of hot trace |
|--|--|------------------------------------|
|--|--|------------------------------------|

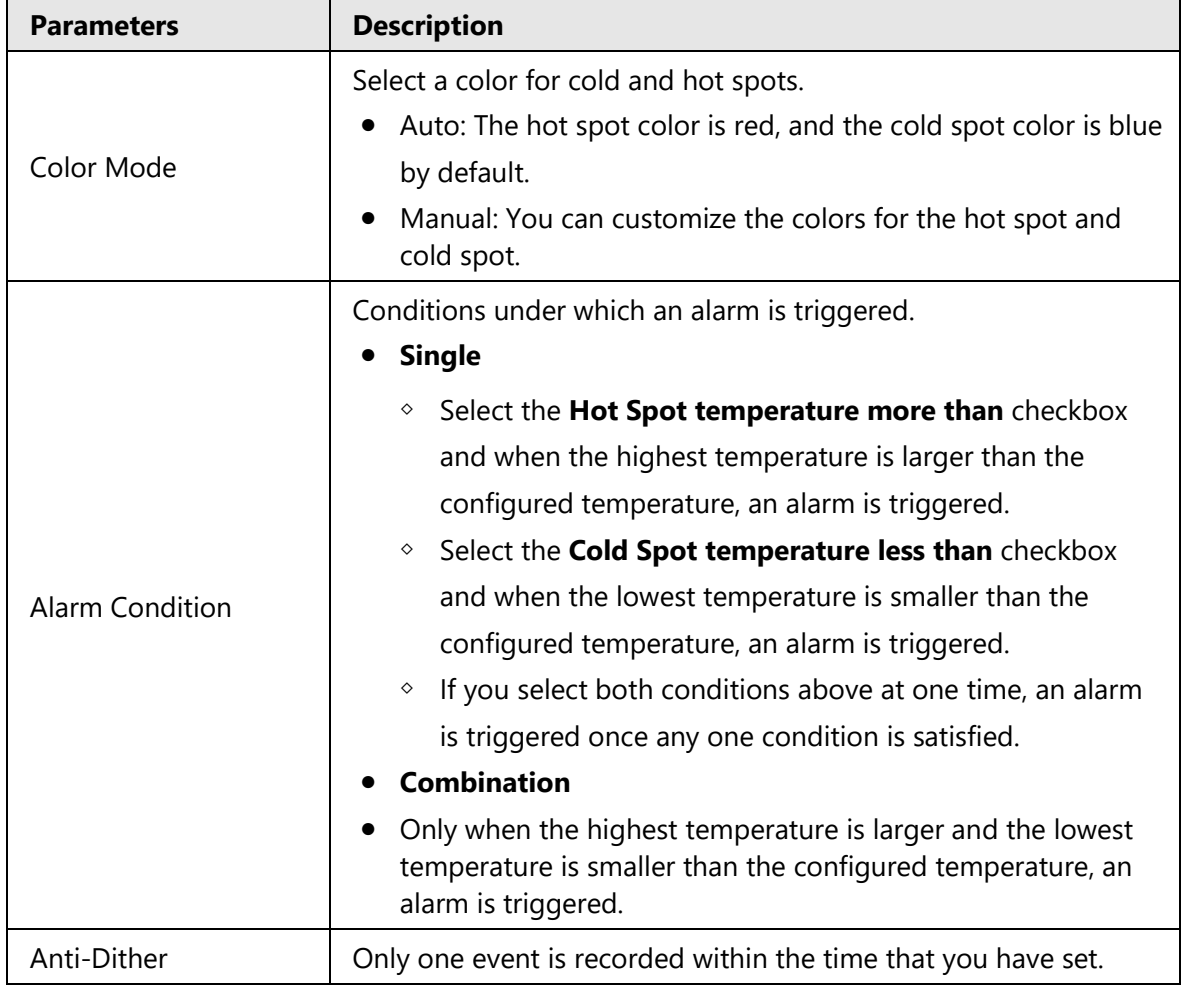

Step 4 Configure arming periods and alarm linkage action. For details, see "5.1.1 Alarm [Linkage"](#page-44-0) and ["5.1.2 Setting Period".](#page-46-0)

Step 5 Click **Save**.

You can view the effect of hot trace on the **Live** page.

# **5.8 Configuring Pic in Pic**

Overlays the thermal image on the visible image.

#### Step 1 Select **Setting** > **Smart Thermal** > **Pic in Pic**.

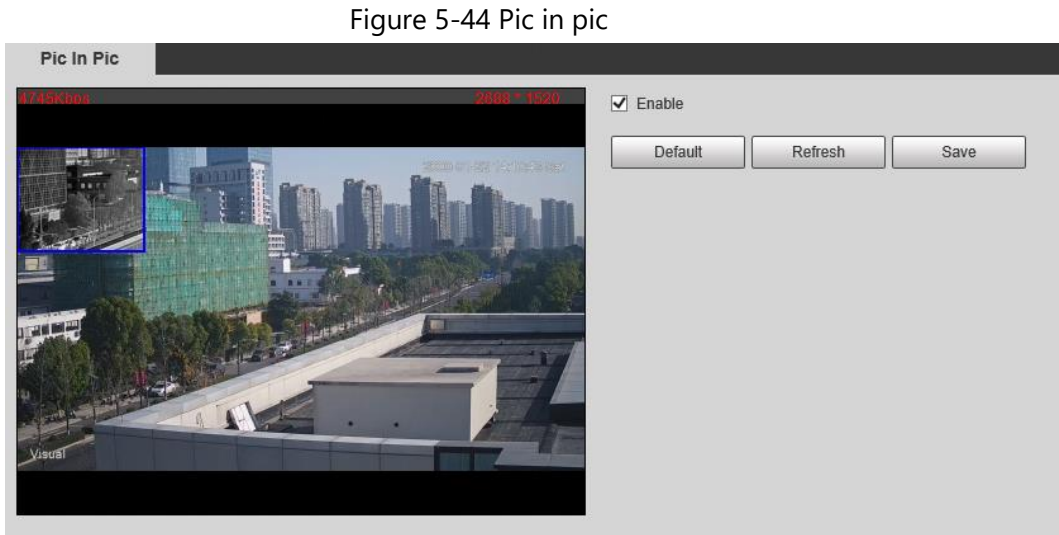

- Step 2 Select the **Enable** checkbox.
- Step  $3$  Drag the corners the blue box to enlarge the box. Drag the box to adjust the its location.
- Step 4 Click **Save**.

# **5.9 Configuring Thermal Map Acquisition**

Gets temperature of every pixel on thermal images, and you can export the heat map.

#### Step 1 Select **Setting** > **Smart Thermal** > **Thermal Map Acquisition**.

Figure 5-45 Thermal map acquisition

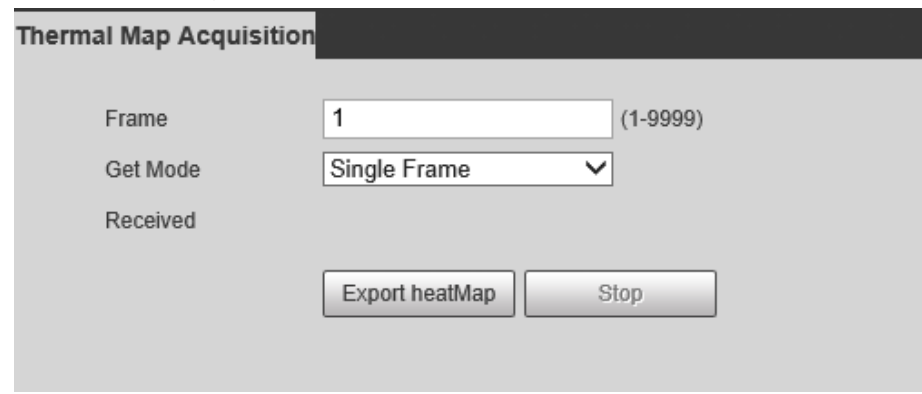

- Step 2 Configure the parameters.
	- **Frame**: The frame of the thermal map that you can acquire.
	- **Get Mode**
- ◇ **Single Frame**: Acquires thermal map by single frame. There is interval between the previous frame and next frame.
- ◇ **Continuous**: Acquires thermal map by continuous frame. There is no interval between the previous frame and next frame.

#### Step 3 Export **Export heatMap**.

Gets the grayscale data and the data file required for temperature calculation according to a certain format, and analyzes and calculates the thermal image data through a special thermal imaging analysis tool on the PC to obtain the heat map and calculate the temperature of each pixel in the image. By analyzing the heat map, the functions such as temperature measurement according to the configured rules, temperature proportion statistics, temperature alarm, isotherm, pseudo color can be realized.

Thermal map files will be saved under the path that you have configured. For details, see ["6.1.2.5 Configuring Storage Path".](#page-115-0)

# **6 Setting**

M

- Functions of different Cameras might vary.
- Click **Default**, and the Camera is restored to default configuration. Click **Refresh** to view the latest configuration.

# **6.1 Configuring Camera**

Configure the components of the Camera such as lens, video and audio to ensure proper surveillance.

# **6.1.1 Configuring Camera Conditions**

## **6.1.1.1 Configuring Visible Image**

Configure the visible image of the Camera, and adjust the image parameters to achieve a better image effect.

Select **Setting** > **Camera** > **Conditions** > **Conditions**, select **1** in **Channel**, and configure the profile. For details, see ["6.1.1.4 Configuring Profile Management".](#page-104-0)

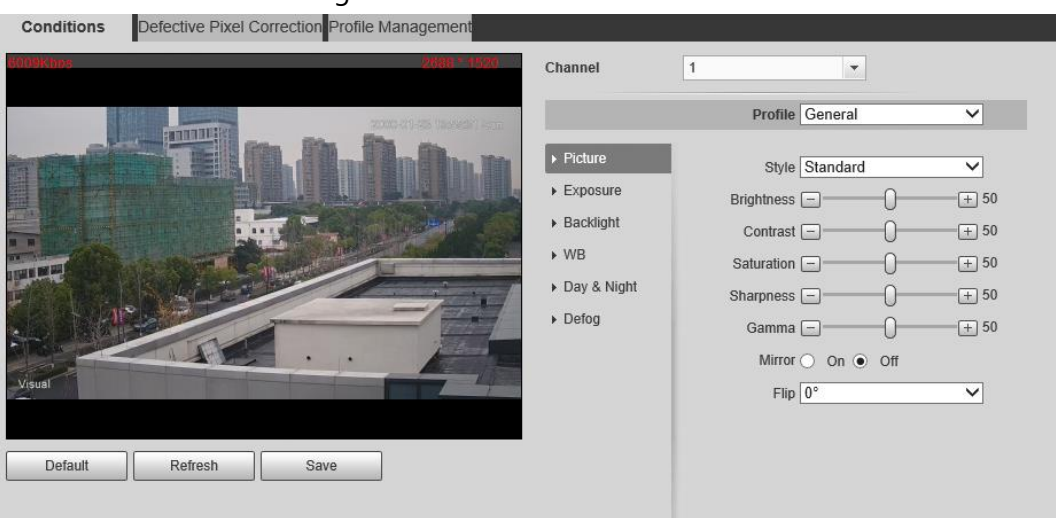

Figure 6-1 Visible channel

### **6.1.1.1.1 Configuring Picture Parameters**

You can configure the picture parameters including brightness, contrast, saturation, Chroma CNT, sharpness CNT and gamma.

- Step 1 Select **Setting** > **Camera** > **Conditions** > **Conditions**.
- Step 2 Select **1** in **Channel**.

#### Step 3 Click the **Picture** tab.

Step 4 Configure picture parameters.

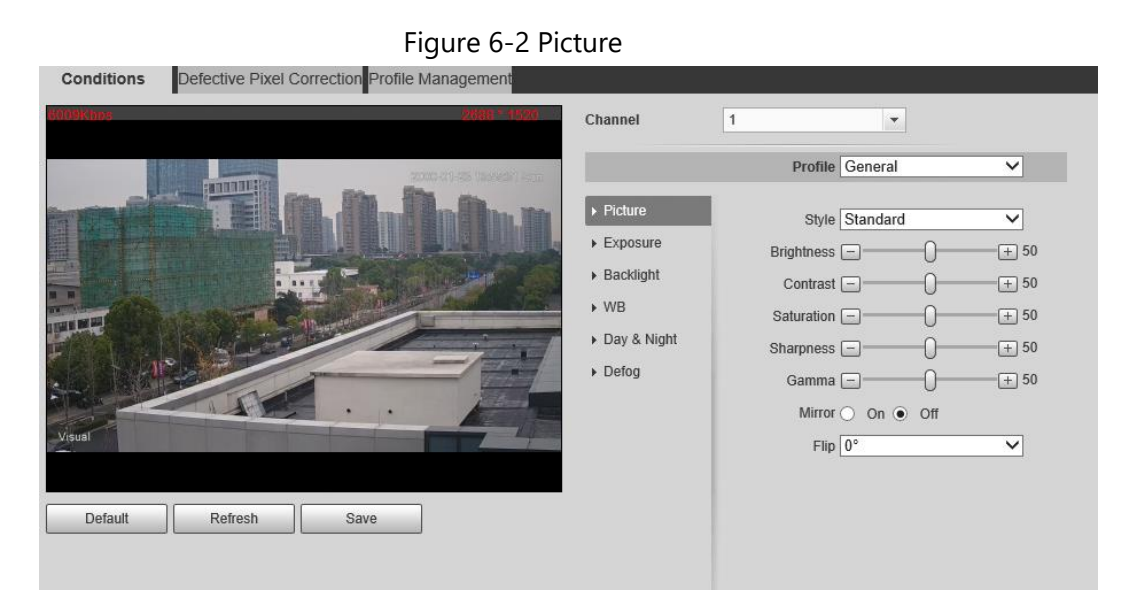

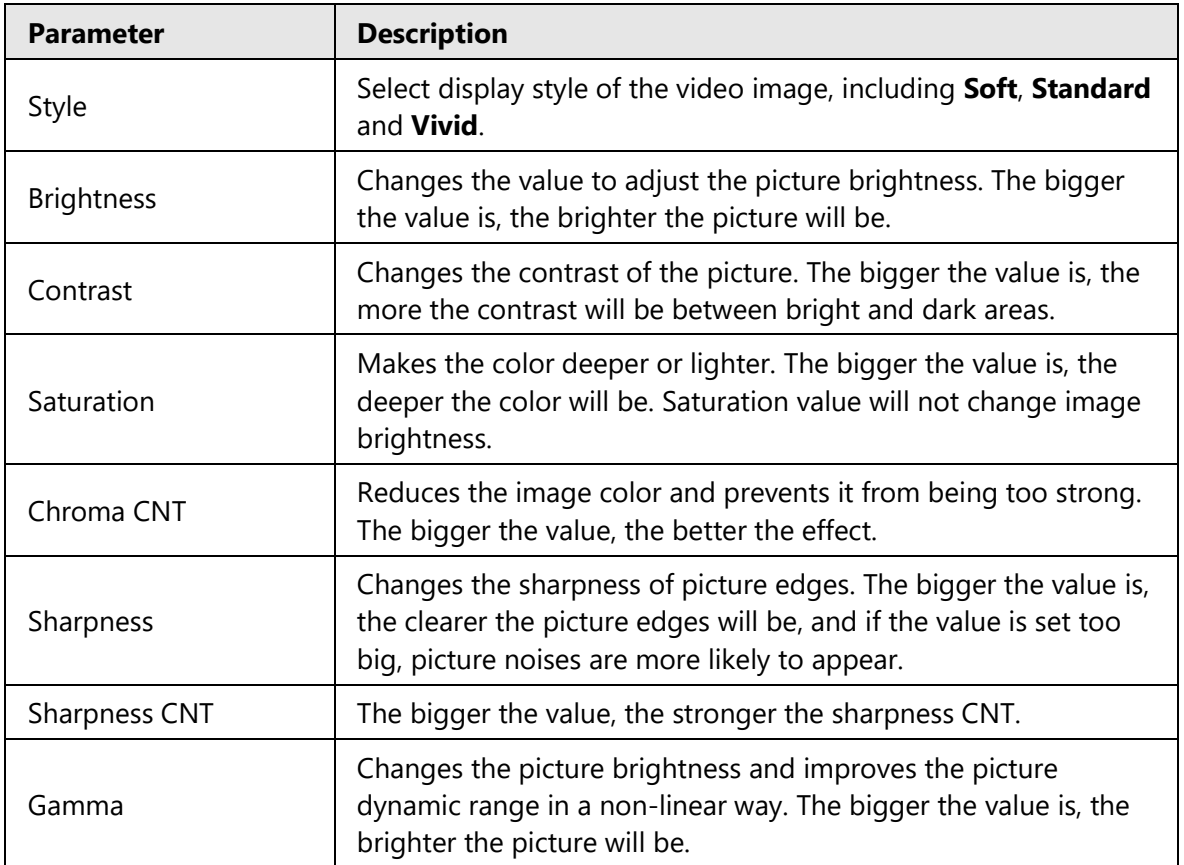

#### Table 6-1 Description of picture parameters

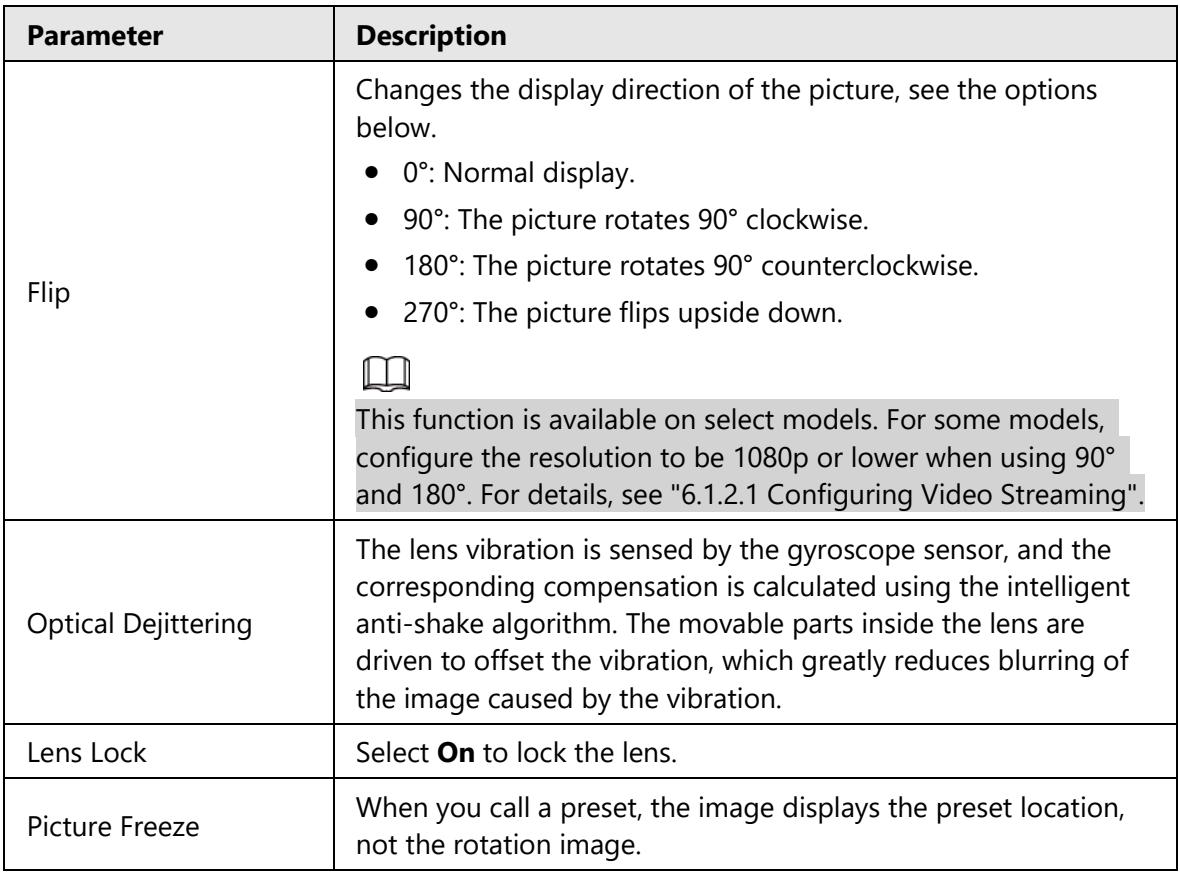

Step 5 Click **Save**.

## **6.1.1.1.2 Configuring Exposure Parameters**

Configure iris and shutter to improve image clarity.

 $\boxed{1}$ 

Cameras with true WDR do not support long exposure when WDR is enabled in **Backlight**.

- Step 1 Select **Setting** > **Camera** > **Conditions** > **Conditions**.
- Step 2 Select **1** in **Channel**.
- Step 3 Click the **Exposure** tab.
- Step 4 Configure exposure parameters.

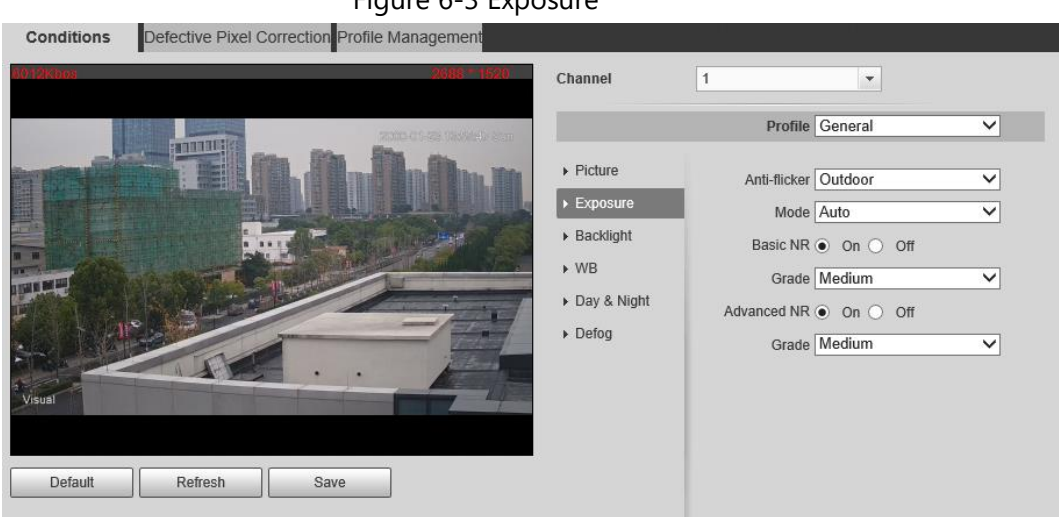

#### Figure 6-3 Exposure

Parameters and its description in [Table 6-2](#page-93-0) are based on the condition that you have selected **Standard** as **Profile**.

<span id="page-93-0"></span>

| <b>Parameter</b>     | <b>Description</b>                                                                                                    |  |
|----------------------|----------------------------------------------------------------------------------------------------|--|
| Anti-flicker         | You can select from 50 Hz, 60 Hz and Outdoor.<br>50 Hz: When the electric supply is 50 Hz, the system adjusts the<br>exposure according to ambient light automatically to ensure that<br>there is no stripe appears.<br>60 Hz: When the electric supply is 60 Hz, the system adjusts the<br>$\bullet$<br>exposure according to ambient light automatically to ensure that<br>there is no stripe appears.<br>Outdoor: You can select any exposure mode as needed.                                                                                                    |  |
| Mode                 | Device exposure modes.<br>Auto: Adjusts the image brightness according to the actual<br>condition automatically.<br>Aperture priority: The iris value is set to a fixed value, and the<br>Camera adjusts shutter value then. If the image brightness is not<br>enough and the shutter value has reached upper or lower limit,<br>the system adjusts gain value automatically to ensure the image at<br>ideal brightness.<br>Shutter priority: When the exposure range is normal, the system<br>prefers the configured shutter range when auto adjusting<br>according to the ambient lighting condition. If the image<br>brightness is not enough and the shutter value has reached upper<br>or lower limit, the system adjusts gain value automatically to<br>ensure the image at ideal brightness.<br>Gain Priority: When the exposure range is normal, the system<br>prefers the configured gain range when auto adjusting according<br>to the ambient lighting condition. If the image brightness is not<br>enough and the gain has reached upper or lower limit, the system<br>adjusts shutter value automatically to ensure the image at ideal<br>brightness. You can configure gain range to adjust gain level when<br>using gain priority mode.<br>Manual: Configure gain and shutter value manually to adjust<br>$\bullet$<br>image brightness. |  |
| Iris                 | When selecting Manual or Aperture Priority as the Mode, you can<br>configure the iris parameter.                                                                                                    |  |
| <b>Exposure Comp</b> | When selecting Manual, Aperture Priority or Shutter Priority as the<br>Mode, you can configure the exposure compensation parameter.                                                                                                    |  |

Table 6-2 Description of exposure parameters

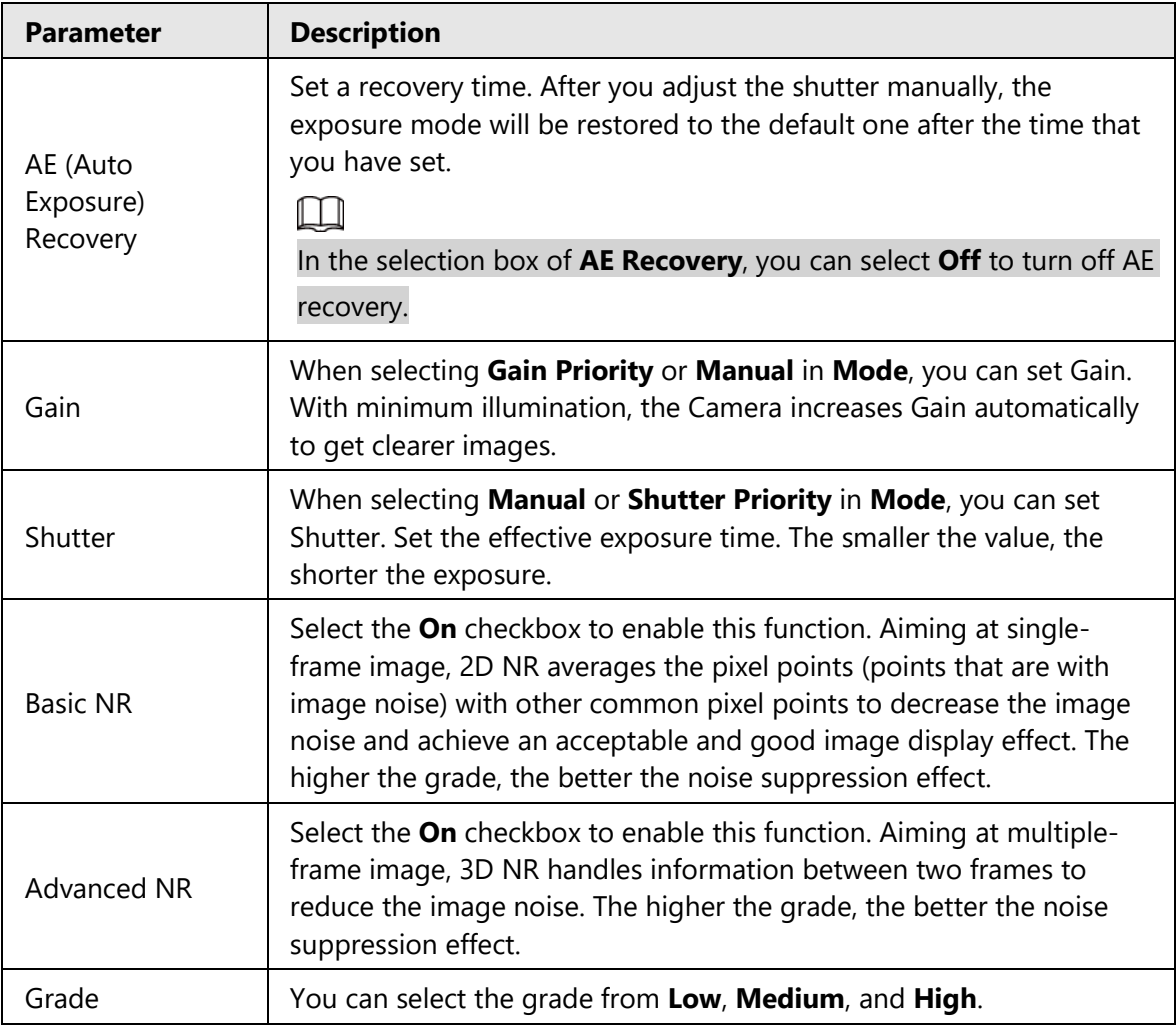

Step 5 Click **Save**.

## **6.1.1.1.3 Configuring Backlight Parameters**

You can select backlight mode from Off, BLC, WDR, and HLS.

- Step 1 Select **Setting** > **Camera** > **Conditions** > **Conditions**.
- Step 2 Select **1** in **Channel**.
- Step 3 Click the **Backlight** tab.
- Step 4 Configure backlight parameters.

M

There might be a few seconds of video loss when the Camera is switching to WDR mode from other modes.

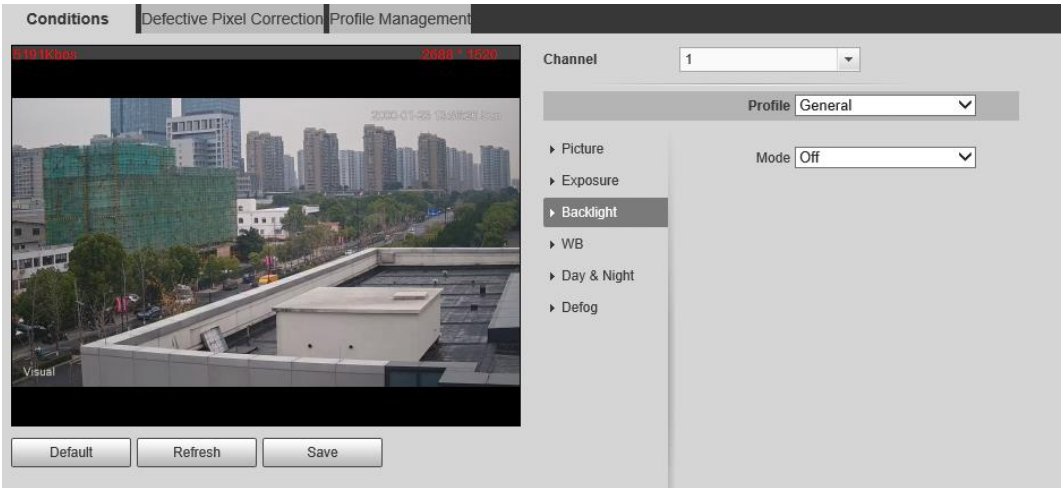

Figure 6-4 Backlight

Table 6-3 Backlight mode description

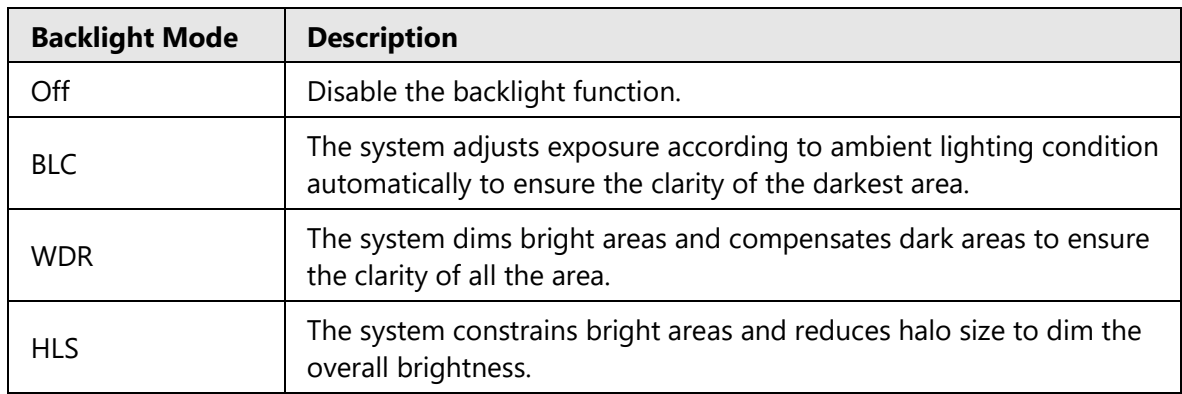

Step 5 Click **Save**.

### **6.1.1.1.4 Configuring White Balance Parameters**

White balance function makes the image color display precisely as it is. When in white balance mode, white objects would always display white color in different environments.

- Step 1 Select **Setting** > **Camera** > **Conditions** > **Conditions**.
- Step 2 Select **1** in **Channel**.
- Step 3 Click the **WB** tab.
- Step 4 Configure white balance parameters.

#### Figure 6-5 White balance

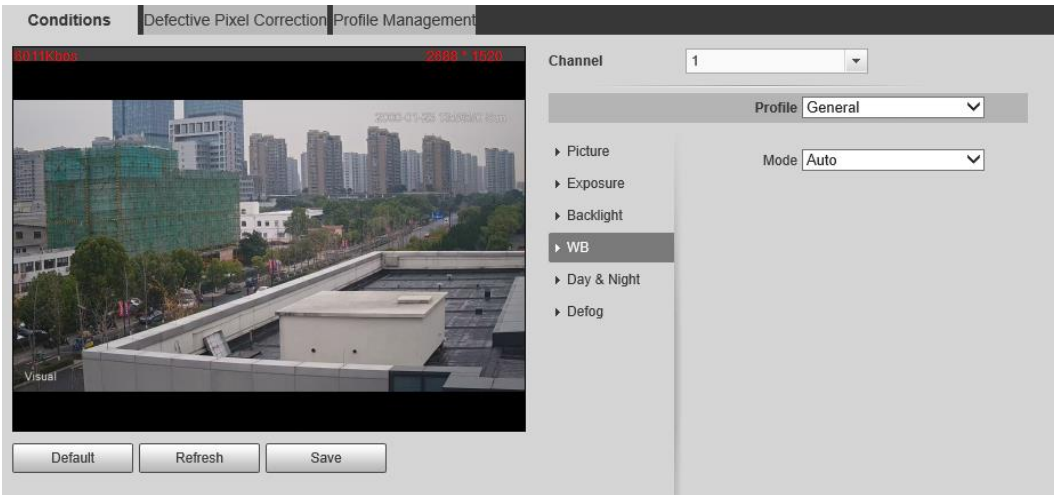

#### Table 6-4 White balance mode description

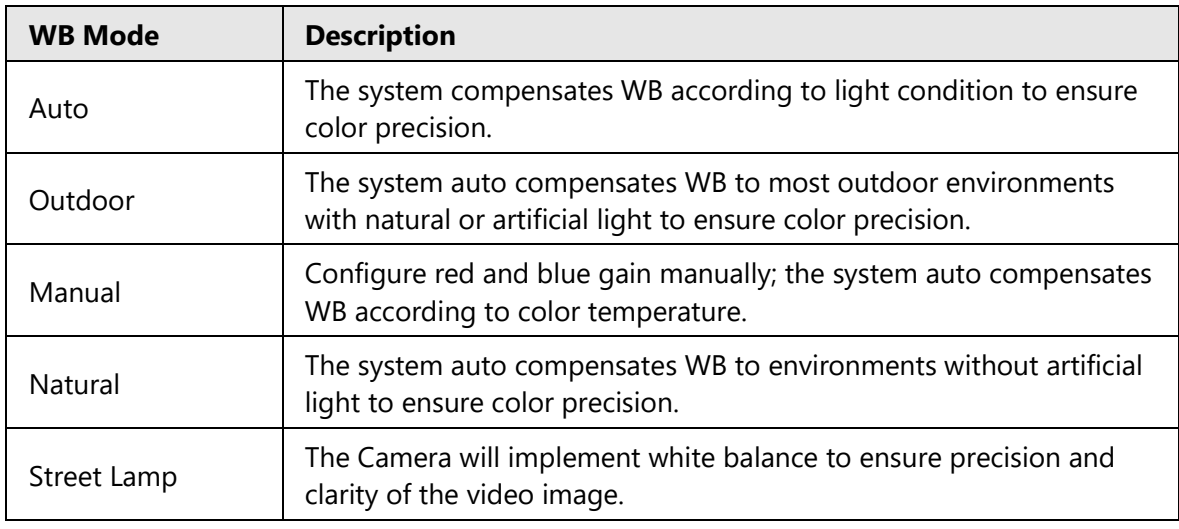

Step 5 Click **Save**.

## **6.1.1.1.5 Configuring Day & Night Parameters**

Configure the display mode of the image. The system switches between color and black-andwhite mode according to the actual condition.

### Step 1 Select **Setting** > **Camera** > **Conditions** > **Conditions**.

- Step 2 Select **1** in **Channel**.
- Step 3 Click the **Day & Night** tab.
- Step 4 Configure day & night parameters.

Figure 6-6 Day & night

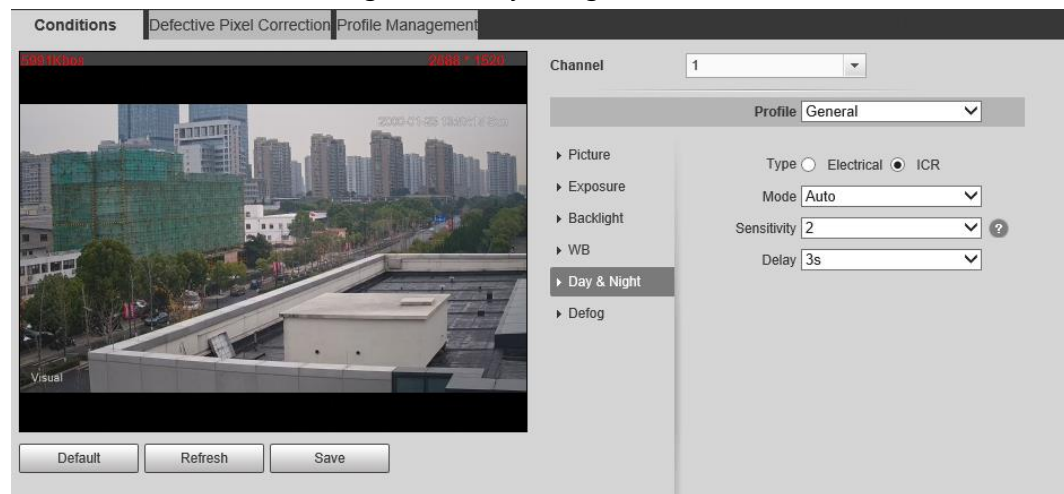

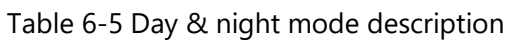

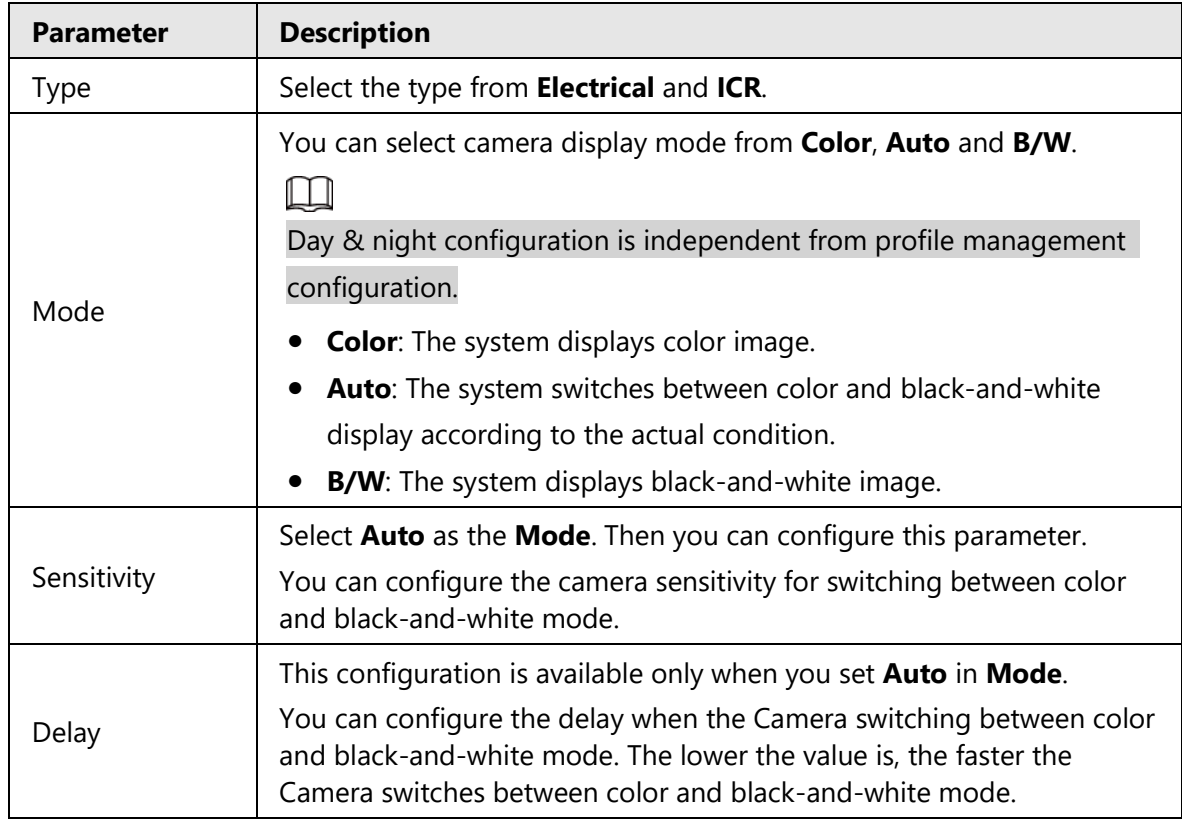

### **6.1.1.1.6 Configuring Defog Parameters**

The image quality is compromised in foggy or hazy environment, and defog can be used to improve image clarity.

- Step 1 Select **Setting** > **Camera** > **Conditions** > **Conditions**.
- Step 2 Select **1** in **Channel**.
- Step 3 Click the **Defog** tab.
- Step 4 Configure the defogging settings.

Figure 6-7 Defog

|         |               |      | 23.VB                     | Channel<br>$\vert$ 1                                                                                                    | $\overline{\phantom{a}}$ |              |
|---------|---------------|------|---------------------------|----------------------------------------------------------------------------------------------------|--------------------------|--------------|
|         | <b>BETTER</b> |      | 2003-01-55 31:07:08:48:55 |                                                                                                    | Profile General          | $\vee$       |
| Visual  | <b>FEIL</b>   |      |                           | $\triangleright$ Picture<br>$\triangleright$ Exposure<br>▶ Backlight<br>$\triangleright$ WB<br>Day & Night<br>$\triangleright$ Defog | Mode Off                 | $\checkmark$ |
| Default | Refresh       | Save |                           |                                                                                                    |                          |              |

Table 6-6 Defogging settings description

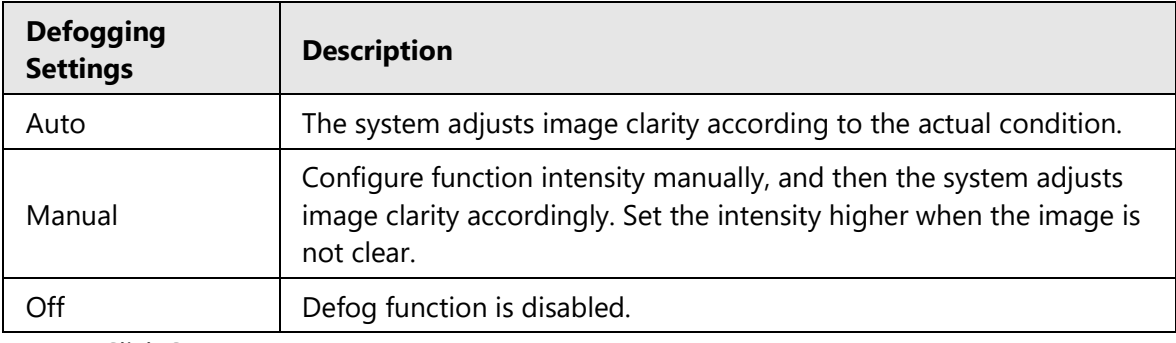

Step 5 Click **Save**.

## <span id="page-98-0"></span>**6.1.1.2 Configuring Thermal Image**

Configure a specific scenario where you use the Camera, including indoor scenario, outdoor scenario, and adaptive scenario. You can choose a scenario as needed, and configure and check the scenario.

- Step 1 Select **Setting** > **Camera** > **Conditions** > **Conditions**.
- Step 2 Select **1** in **Channel**.
- Step 3 Configure the profile. For details, see ["6.1.1.4 Configuring Profile Management".](#page-104-0)
- Step 4 Select the colorization and scenario.

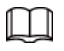

The thermal image page might vary with different models.

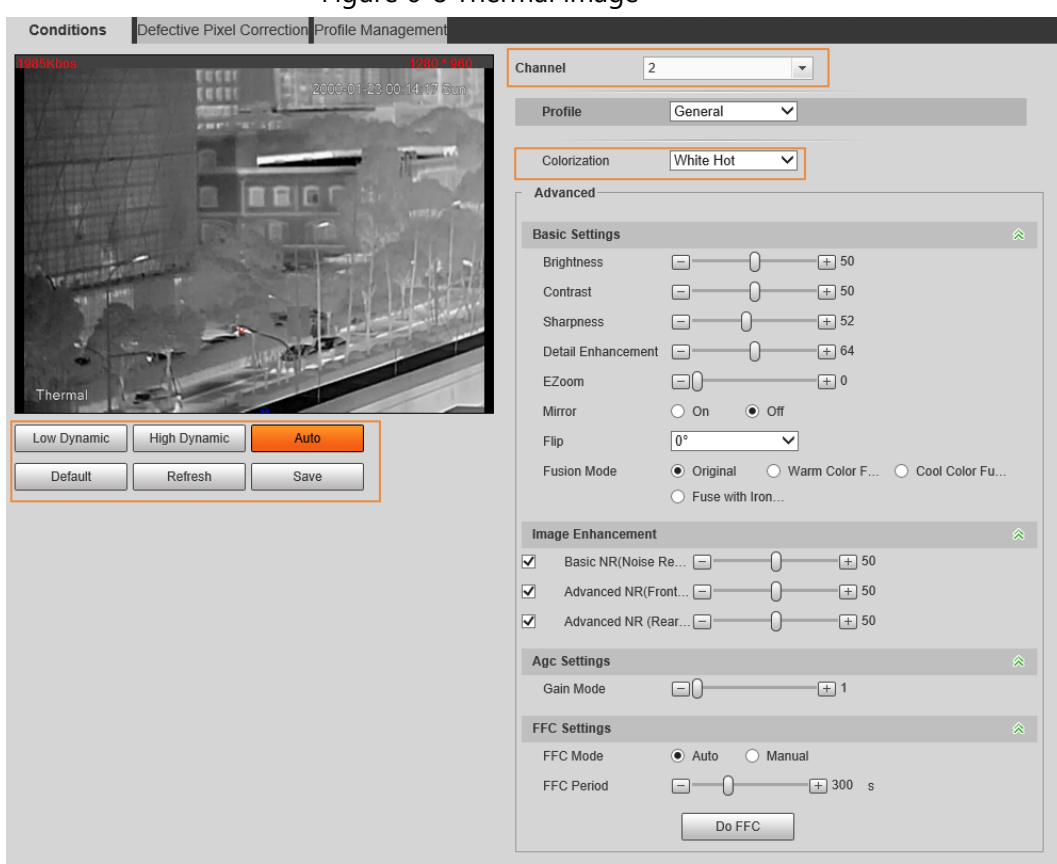

Step 5 Configure lens parameters.

Table 6-7 Description of lens parameters

| <b>Parameter</b> | <b>Description</b>                                                                                                    |  |
|------------------|----------------------------------------------------------------------------------------------------|--|
|                  | Select the duplicate frame and set the frequently used video<br>parameter as the user-defined scene. Or you can select the default<br>scene and set the display of the thermal image. |  |
|                  | <b>Low Dynamic:</b> Thermal images will be displayed based on the                                                                                                    |  |
|                  | configuration of low dynamic scene.                                                                                                    |  |
| Scene Type       | <b>High Dynamic:</b> Thermal images will be displayed based on the                                                                                                    |  |
|                  | configuration of high dynamic scene.                                                                                                    |  |
|                  | • Auto: Thermal images will be displayed based on the                                                                                                    |  |
|                  | configuration of auto scene                                                                                                    |  |
|                  | <b>None:</b> Do not set the scene.                                                                                                    |  |
| Profile          | Normal, Day and Night can be selected.                                                                                                    |  |

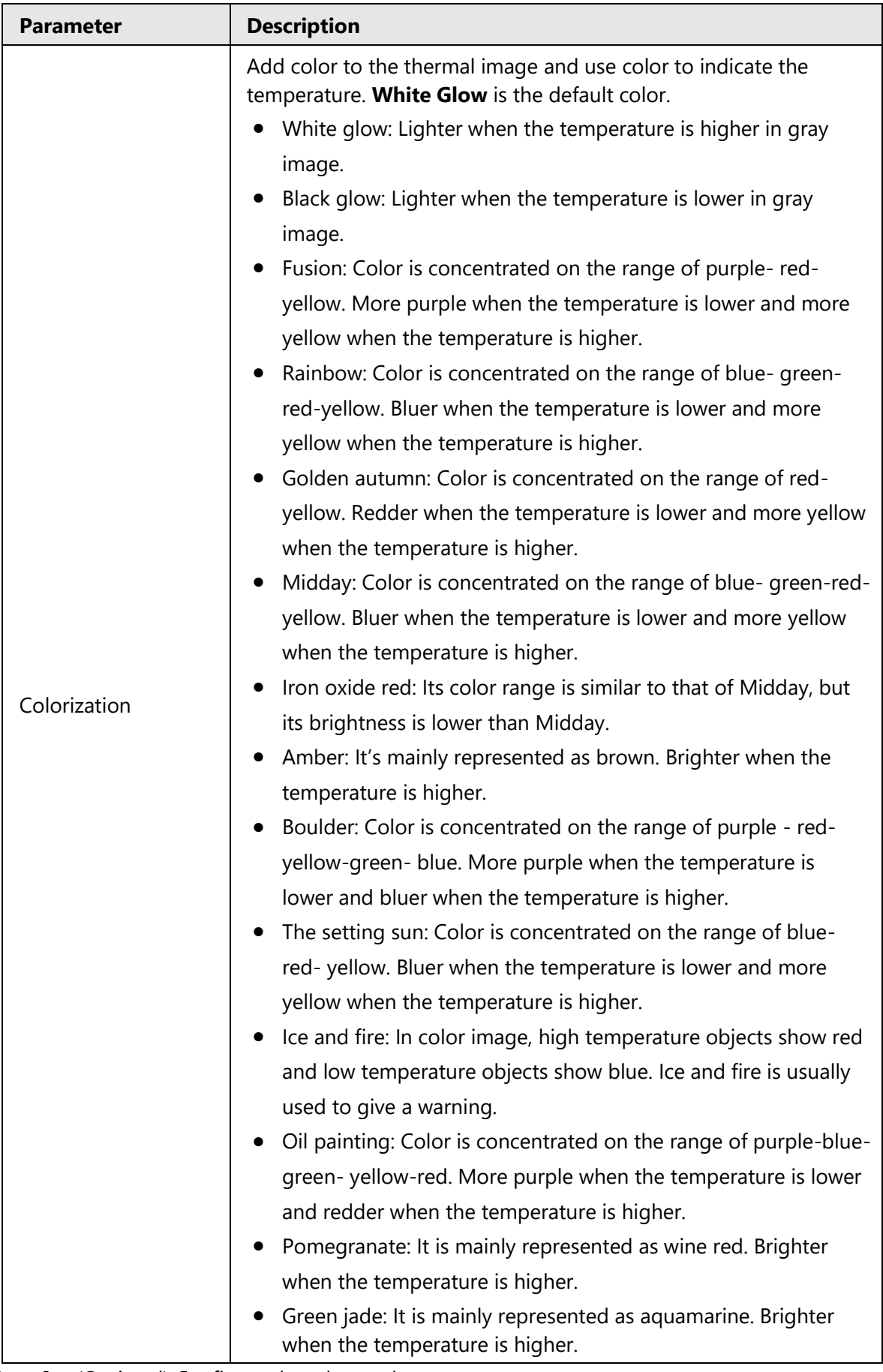

Step 6 (Optional) Configure the advanced parameters.

When the scene cannot meet the scene requirements, configure the advanced parameters manually.

| <b>Classification</b> | <b>Parameter</b>  | <b>Description</b>                                                                                                    |
|-----------------------|-------------------|----------------------------------------------------------------------------------------------------|
|                       | <b>Brightness</b> | Change the overall image brightness<br>through linear mode. The bigger the<br>value is, the brighter the image will be,<br>and the smaller the darker.                                                                                                    |
|                       | Contrast          | Changes the contrast of the image. The<br>higher the value is, the more the<br>contrast will be between bright and dark<br>areas, and the smaller the less. If the<br>value is set too big, the dark area would<br>be too dark and bright area easier to get<br>overexposed. The image might be hazy<br>if the value is set too small.                                                                                                    |
|                       | Sharpness         | Change the sharpness of image edges.<br>The larger the value, the more obvious<br>the image edge.<br>Do not make the value too large to<br>prevent image noise.                                                                                                    |
|                       | <b>DDE</b>        | Makes the details of the image clear. The<br>bigger the value is, the clearer the<br>details will be.                                                                                                    |
| <b>Basic Settings</b> | Digital Zoom      | Enlarge the thermal image according to<br>the zoom time you have set.                                                                                                    |
|                       | Mirror            | Open the mirror image and the monitor<br>image will reverse from left to right.                                                                                                    |
|                       | Flip              | Changes the display direction of the<br>picture, see the options below.<br>$\bullet$ 0°: Normal display.<br>90°: The picture rotates 90°<br>clockwise.<br>180°: The picture rotates 90°<br>counterclockwise.<br>270°: The picture flips upside down.<br>This function is available on select<br>models. For some models, configure the<br>resolution to be 1080p or lower when<br>using 90° and 180°. For details, see<br>"6.1.2.1 Configuring Video Streaming". |

Table 6-8 Advanced parameter description

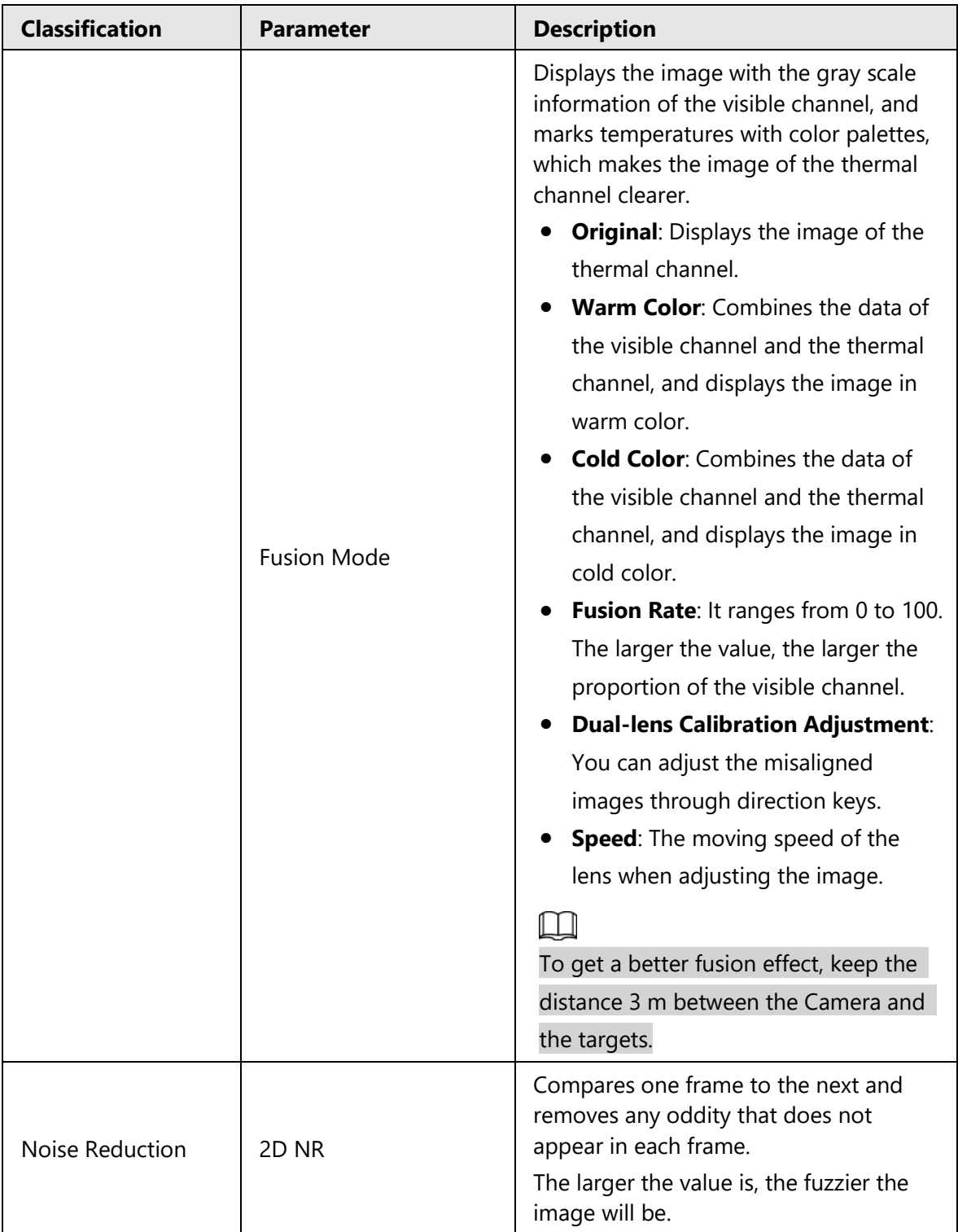

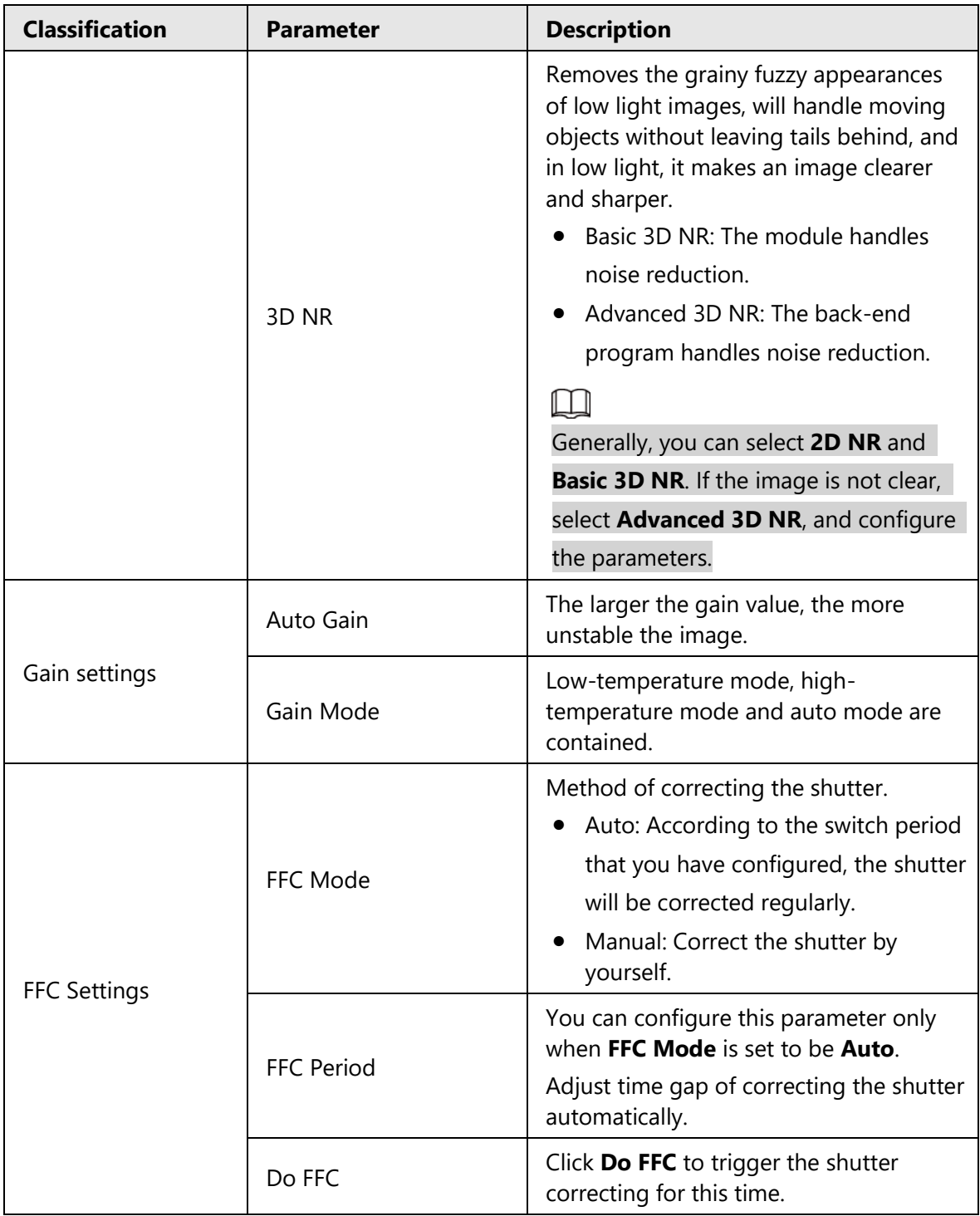

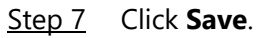

## **6.1.1.3 Configuring Defective Pixel Correction**

When there are a few defective pixels to be corrected, you can correct them manually.

- <span id="page-103-0"></span>Step 1 Select **Setting** > **Camera** > **Conditions** > **Defective Pixel Correction**.
- Step 2 Select the **Enable** checkbox.
- Step 3 Select the calibration mode. Generally, you can select **Picture**, and for the image with defective pixels that appears occasionally, select **Video**.
- Step  $4$  Click  $\pm$  to add the point of Defective Pixel Correction.

### Figure 6-9 Thermal image

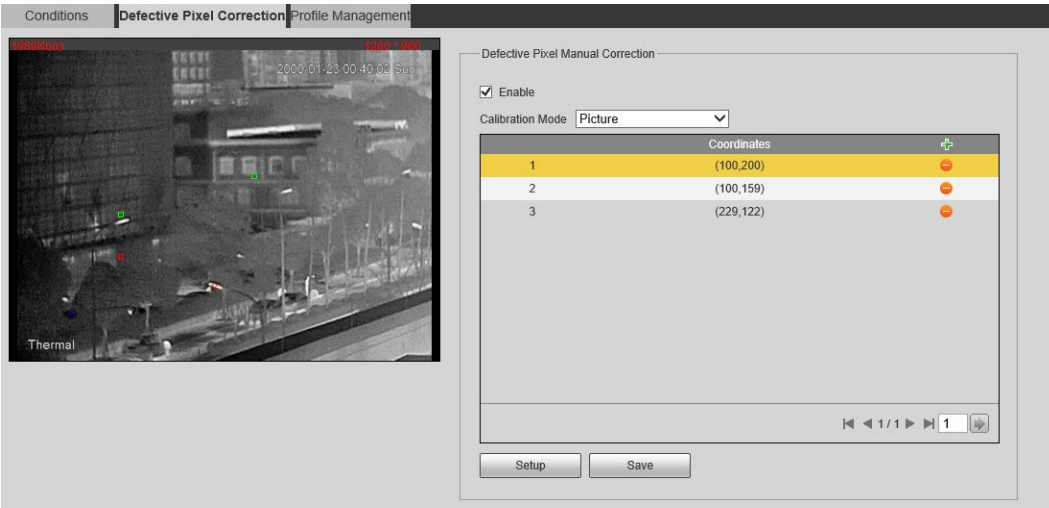

Step 5 Click a defective pixel on the image, and  $\boxed{\bullet}$  is displayed near the defective pixel.

- Step 6 Roll the mouse wheel to zoom in the image.
- Step 7 Click the defective pixel again, and  $\boxed{\bullet}$  overlaps the defective pixel.
- <span id="page-104-1"></span>Step 8 Click **Calibration Confirmed**.
- <span id="page-104-2"></span>Step 9 Click **Setting**.
- <span id="page-104-3"></span>Step 10 Click **Save**.

## $\square$

To correct multiple defective pixels at the same time, calibrate one defective pixel, repeat [Step1](#page-103-0)-[Step8,](#page-104-1) and then do [Step9](#page-104-2)-[Step10.](#page-104-3)

## <span id="page-104-0"></span>**6.1.1.4 Configuring Profile Management**

When configuring the profile management, you can select from **Normal**, **Full Time** and

## **Schedule**.

```
Step 1 Select Setting > Camera > Conditions > Profile Management.
```
- Step 2 Select the channel.
	- Select **1** in **Channel** to configure the profile management for the visible channel.
	- Select **2** in **Channel** to configure the profile management for the thermal channel.
- Step 3 Configure profile management.
	- When **Profile Management** is set as **Normal**, the surveillance system works under normal configuration.

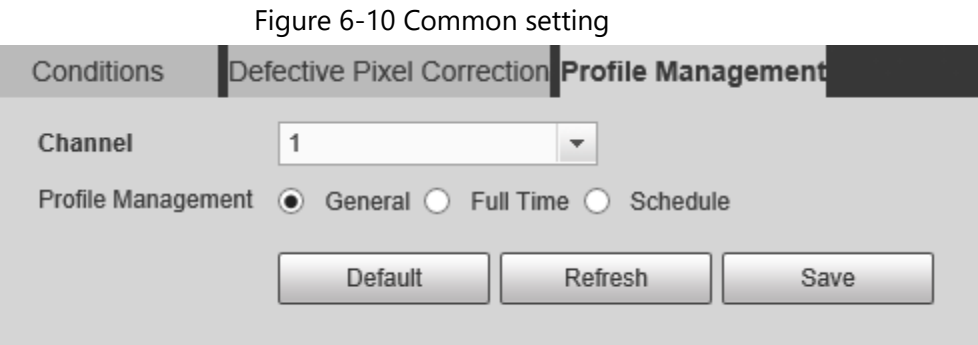

● When **Profile Management** is set as **Full Time**, you can select **Day** or **Night** as **Always Enable**, and the surveillance system works under **Always Enable**.

Figure 6-11 Full time setting

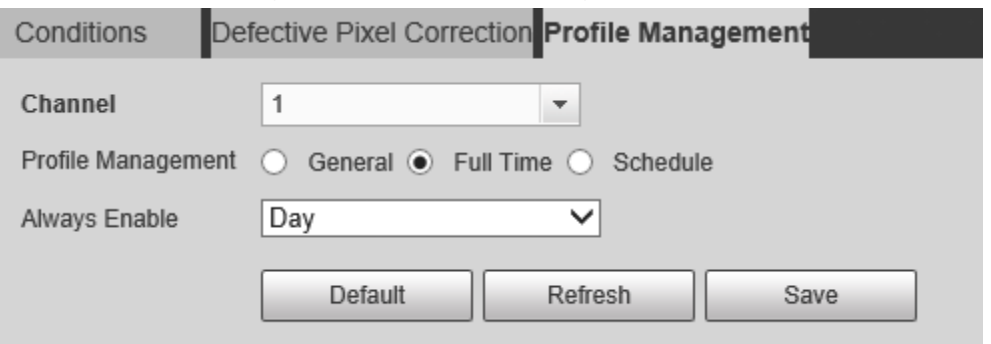

● When **Profile Management** is set as **Schedule**, you can drag the slide block to set certain time as Day or Night. For example, set 8:00–5:00 PM as day, and 0:00–8:00 and18:00–24:00 as night. System works under corresponding configuration in different time.

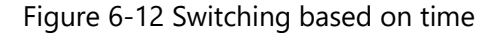

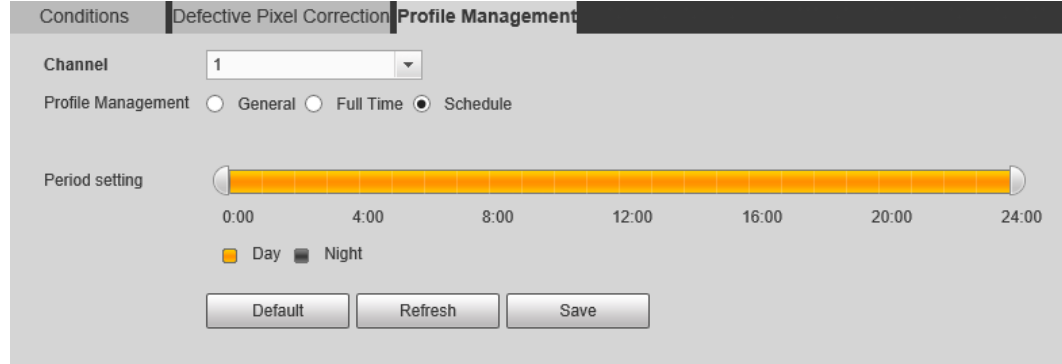

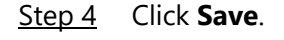

## **6.1.2 Configuring Video Parameters**

## <span id="page-105-0"></span>**6.1.2.1 Configuring Video Streaming**

Configure video stream parameters, such as compression, resolution, frame rate, bit rate type, bit rate, I frame interval, SVC, and watermark.

Step 1 Select **Setting** > **Camera** > **Video** > **Video**.

#### Step 2 Select the channel.

- Select **1** in **Channel** to configure the video parameters for the visible channel.
- Select **2** in **Channel** to configure the video parameters for the thermal channel.

Step 3 Configure video streaming parameter.

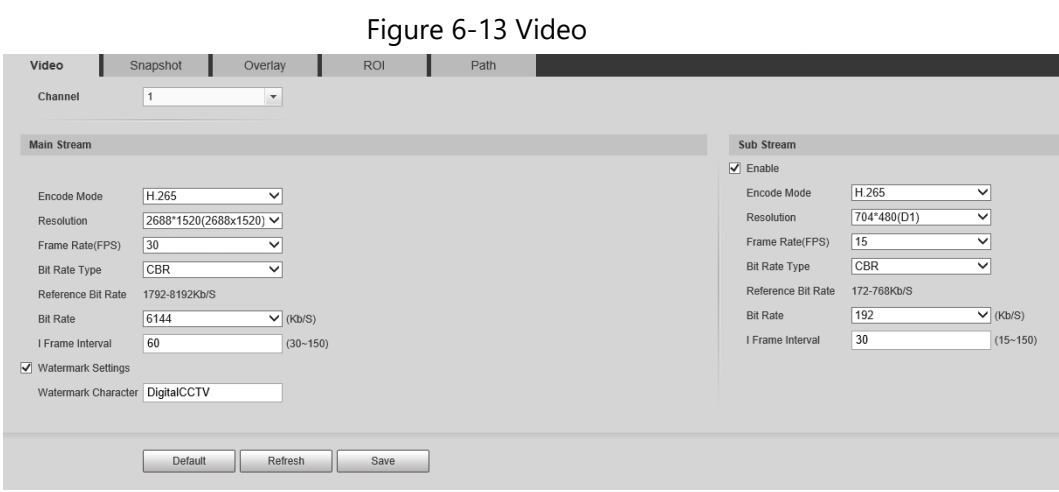

Table 6-9 Parameter description

| <b>Parameter</b>     | <b>Description</b>                                                                                                    |  |
|----------------------|----------------------------------------------------------------------------------------------------|--|
| Enable               | Select the checkbox to enable sub stream (enabled by default).<br>Enabling sub stream 1 and sub stream 2 at the same time are<br>supported.                                                                                                    |  |
| Encode Mode          | Encode mode of video.<br>H.264: Main profile encode mode.<br>H.264H: High profile encode mode.<br>H.264B: Baseline profile encode mode.<br>MJPEG: Under this mode, the higher streaming value is<br>required to ensure the clarity of images. And we<br>recommend you use the maximum streaming value that we<br>have offered. |  |
| Resolution           | The resolution of the video. The max resolution of different<br>Cameras might be different.                                                                                                    |  |
| Frame Rate (FPS)     | The number of frame in one second of video The higher the<br>FPS is, the clearer and smoother the video will be.                                                                                                    |  |
| <b>Bit Rate Type</b> | You can select bit rate type:<br>Fixed: the bit rate changes little and keeps close to the<br>configured bit rate value.<br>Changeable: the bit rate changes as monitoring scene<br>changes.<br>Bit rate type can only be set as Fixed when Encode Mode is<br>set as <b>MJPEG</b> .                                            |  |

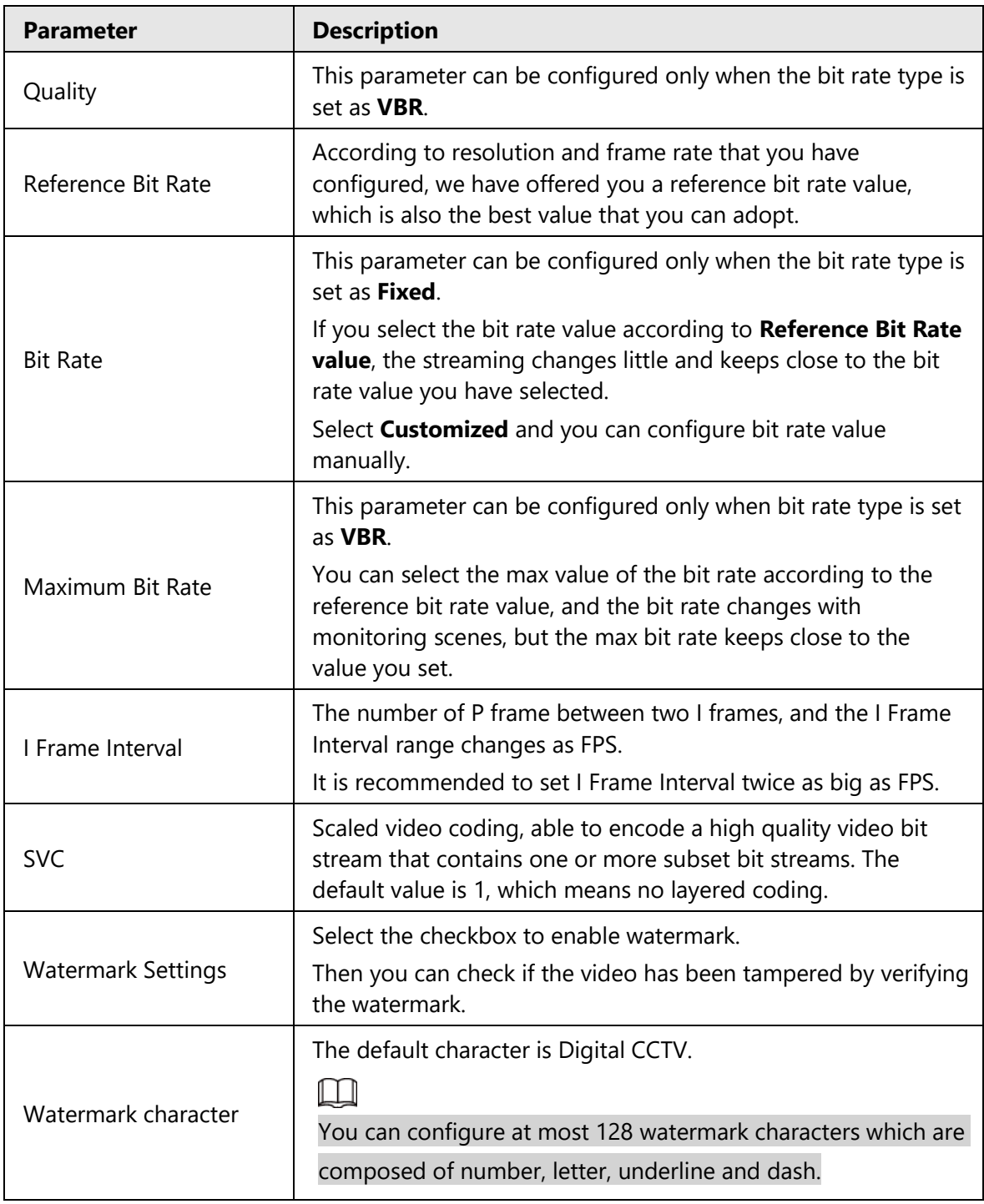

Step 4 Click **Save**.

## **6.1.2.2 Configuring Image Streaming**

Configure parameters of image streaming which cover snapshot type/interval, image size/quality.

Step 1 Select **Setting** > **Camera** > **Video** > **Snapshot**.

x

Step 2 Select the channel.

- Select **1** in **Channel** to configure the video parameters for the visible channel.
- Select **2** in **Channel** to configure the video parameters for the thermal channel.
#### Step 3 Configure snapshot streaming.

|                      |                   | <b>Figure 0-14 Sudpsflot</b> |            |      |
|----------------------|-------------------|------------------------------|------------|------|
| Video                | <b>Snapshot</b>   | Overlay                      | <b>ROI</b> | Path |
| <b>Channel</b>       | 1                 | $\overline{\phantom{a}}$     |            |      |
| <b>Snapshot Type</b> | General           | ▼                            |            |      |
| Image Size           | 1080P (1920*1080) |                              |            |      |
| Quality              | 5                 | ▼                            |            |      |
| Interval             | 1S                | T                            |            |      |
|                      | Default           | Refresh                      | Save       |      |

Figure 6-14 Snapshot

Table 6-10 Parameter description

| <b>Parameter</b> | <b>Description</b>                                                                                         |  |  |  |
|------------------|----------------------------------------------------------------------------------------------------|--|--|--|
|                  | You can select General or Event.                                                                           |  |  |  |
| Snapshot type    | General means the system takes snapshot as scheduled                                                       |  |  |  |
|                  | Event means snapshot functions when video\audio<br>detection, event or alarm is triggered.                 |  |  |  |
| Image Size       | The same resolution with main stream.                                                                      |  |  |  |
| Quality          | Snapshot quality. The bigger the value, the better the snapshot<br>quality.                                |  |  |  |
|                  | Snapshot frequency.                                                                                        |  |  |  |
| Interval         | Select Customized to manually configure snapshot frequency.                                                |  |  |  |
|                  | When you select channel 2, you can configure this parameter.                                               |  |  |  |
| HeatMap in Jpeg  | Select the checkbox and snapshots of thermal images will carry<br>the temperature-measurement information. |  |  |  |

Step 4 Click **Save**.

### **6.1.2.3 Configuring Video Overlay**

Configure overlay information, and it will be displayed on the **Live** page.

#### **6.1.2.3.1 Configuring Privacy Masking**

You can enable this function when you need to protect the privacy of some area on the image.

- Step 1 Select **Setting** > **Camera** > **Video** > **Overlay**.
- Step 2 Select the channel
	- Select **1** in **Channel** to configure the parameters for the visible channel.
	- Select **2** in **Channel** to configure the parameters for the thermal channel.
- Step 3 Click the **Privacy Masking** tab.
- Step 4 Select the **Enable** checkbox, drags the corners of the blocks to adjust the block size, and then drag the block to the area that you need to cover.

 $\square$ 

Click **Remove All** to delete all the area boxes; you can also just select one box, and click **Delete** or right-click to delete it.

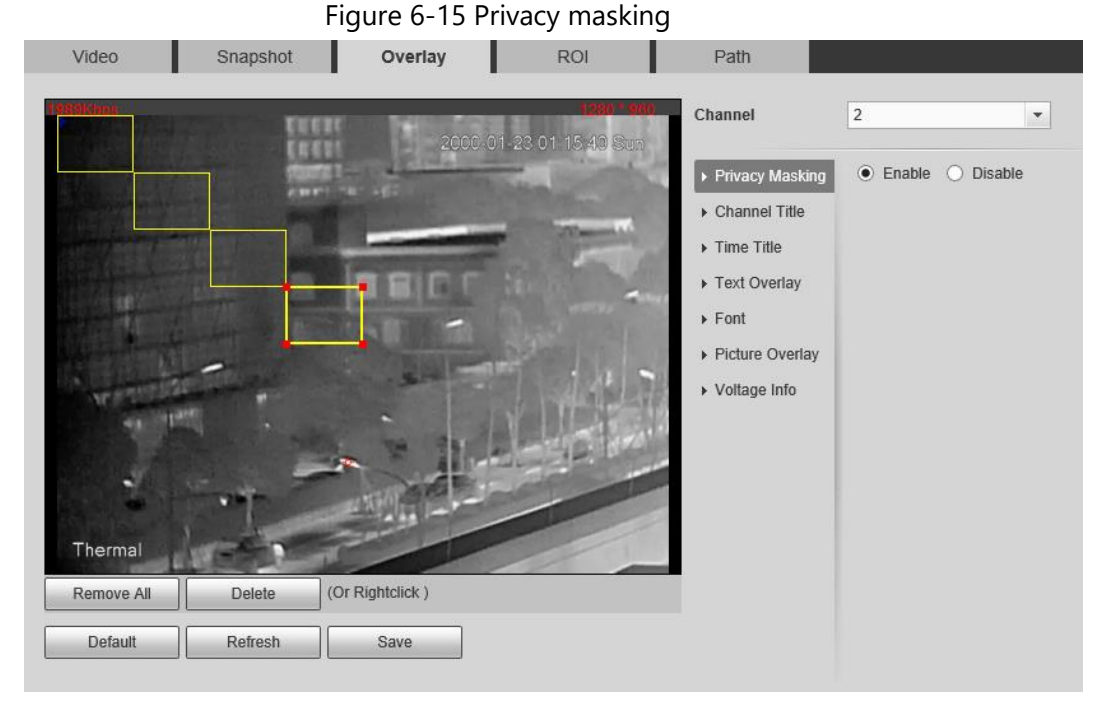

Step 5 Click **Save**.

#### **6.1.2.3.2 Configuring Channel Title**

You can enable this function if you need to display Channel title in the video image.

```
Step 1 Select Setting > Camera > Video > Overlay.
```
- Step 2 Select the channel
	- Select **1** in **Channel** to configure the parameters for the visible channel.
	- Select **2** in **Channel** to configure the parameters for the thermal channel.

Step 3 Click **Channel Title**.

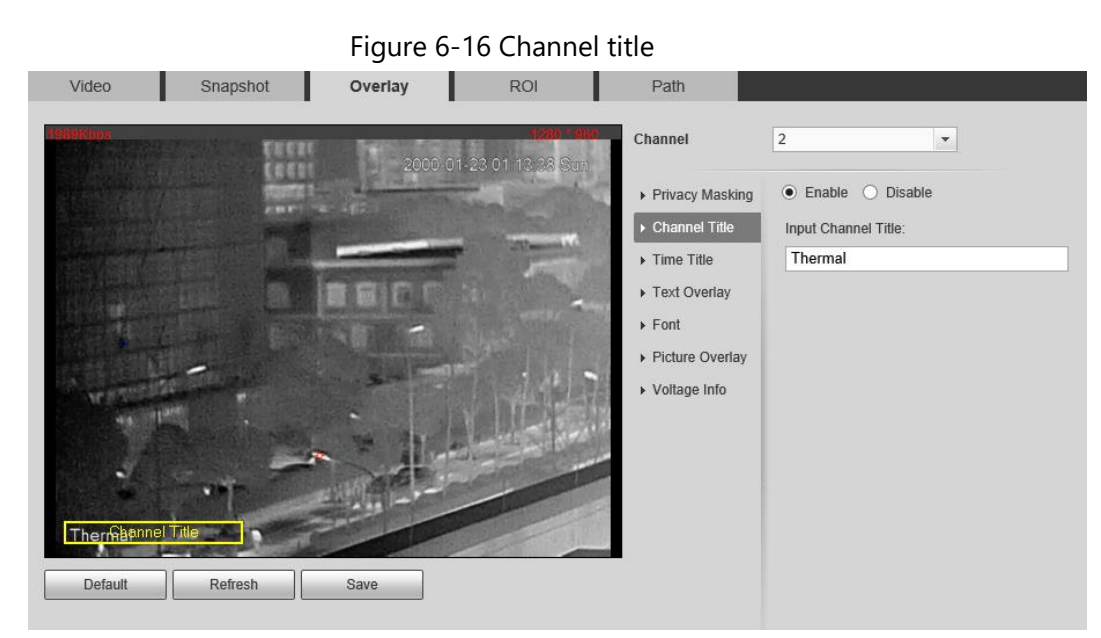

Step 4 Select the **Enable** checkbox, and then enter channel title. The title displays in the video image.

 $\square$ 

You can drag the **Channel Title** box on the video image with your mouse to adjust the location of the box.

Step 5 Click **Save**.

#### **6.1.2.3.3 Configuring Time Title**

You can enable this function if you need to display time on the video image.

- Step 1 Select **Setting** > **Camera** > **Video** > **Overlay**.
- Step 2 Select the channel
	- Select **1** in **Channel** to configure the parameters for the visible channel.
	- Select **2** in **Channel** to configure the parameters for the thermal channel.
- Step 3 Click **Time Title**.

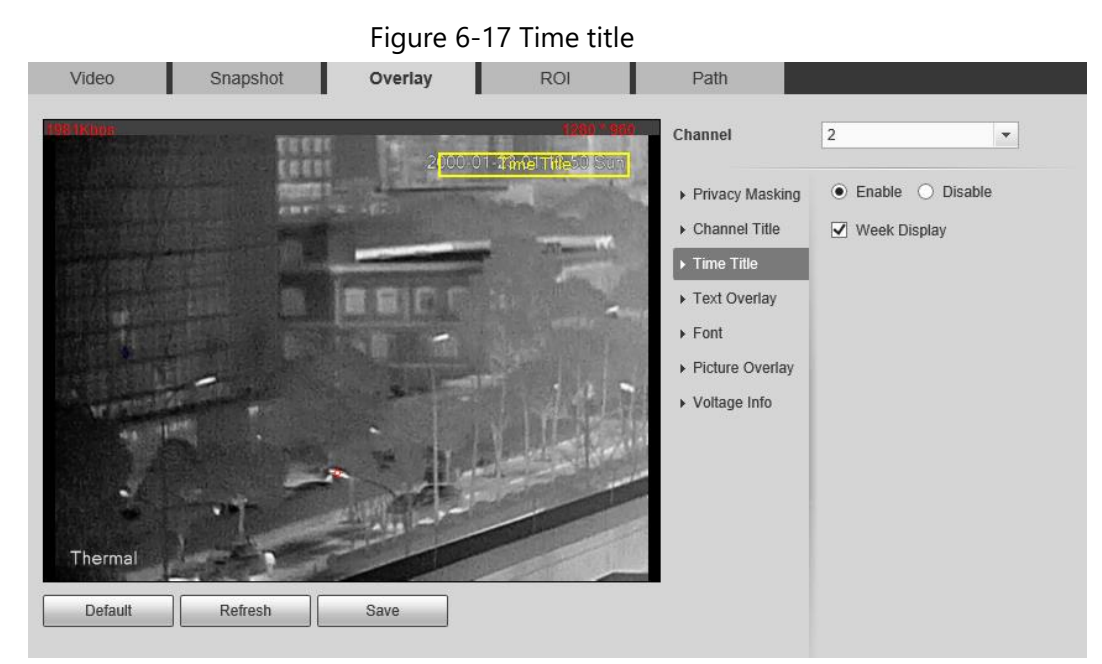

- Step 4 Select the **Enable** checkbox, and the time is displayed on the video image.
- Step 5 Click **Week Display**, and then the week information is displayed on the video image.

 $\square$ 

You can drag the **Time Title** box on the video image with your mouse to adjust the box's location.

Step 6 Click **Save**.

#### **6.1.2.3.4 Configuring Text Overlay**

You can enable this function if you want to display words on the video image.

 $\square$ 

#### **Text Overlay** and **Picture Overlay** cannot work at the same time.

- Step 1 Select **Setting** > **Camera** > **Video** > **Overlay**.
- Step 2 Select the channel
	- Select **1** in **Channel** to configure the parameters for the visible channel.
	- Select **2** in **Channel** to configure the parameters for the thermal channel.

Step 3 Click **Text Overlay**.

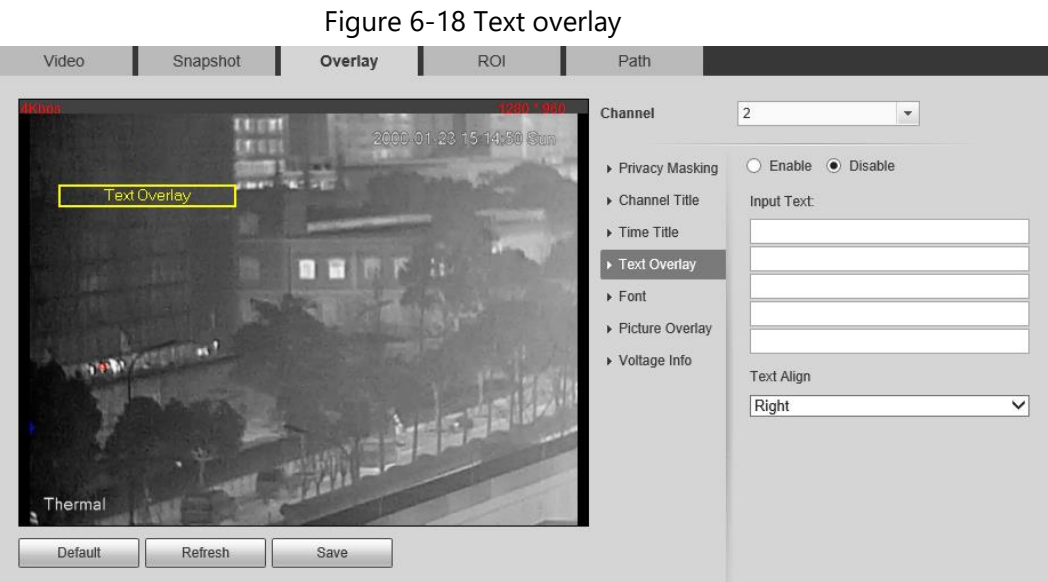

Step 4 Select the **Enable** checkbox, and then enter text as needed. Then select the text align method, and the **Text Overlay** box is displayed on the video image.

 $\square$ 

You can drag the **Text Overlay** box on the video image with your mouse to adjust the location of the box.

Step 5 Click **Save**.

#### **6.1.2.3.5 Configuring Font**

You can adjust size and color of the font on the video images based on your own needs.

- Step 1 Select **Setting** > **Camera** > **Video** > **Overlay**.
- Step 2 Select the channel
	- Select **1** in **Channel** to configure the parameters for the visible channel.
	- Select **2** in **Channel** to configure the parameters for the thermal channel.
- Step 3 Click the **Font** tab.

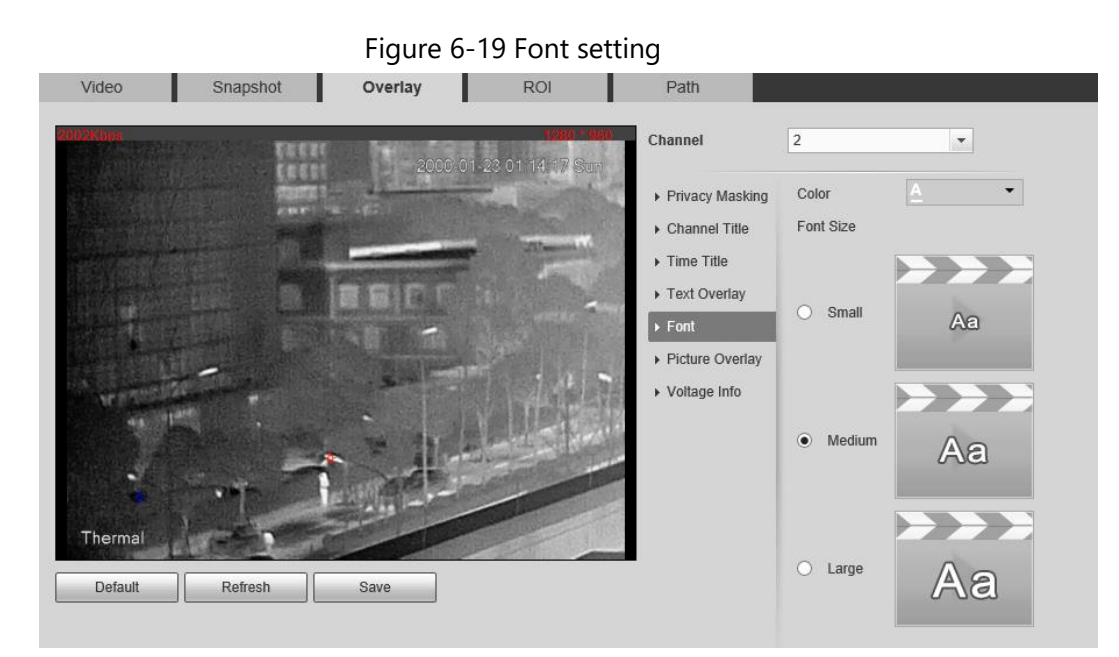

Step 4 Select color and size of the font as needed. Step 5 Click **Save**.

# **6.1.2.3.6 Configuring Picture Overlay**

You can enable this function if you need to display picture information on the video image.

 $\Box$ 

Text overlay and picture overlay cannot work at the same time.

Step 1 Select **Setting** > **Camera** > **Video** > **Overlay**.

- Step 2 Select the channel
	- Select **1** in **Channel** to configure the parameters for the visible channel.
	- Select **2** in **Channel** to configure the parameters for the thermal channel.

Step 3 Click the **Picture Overlay** tab.

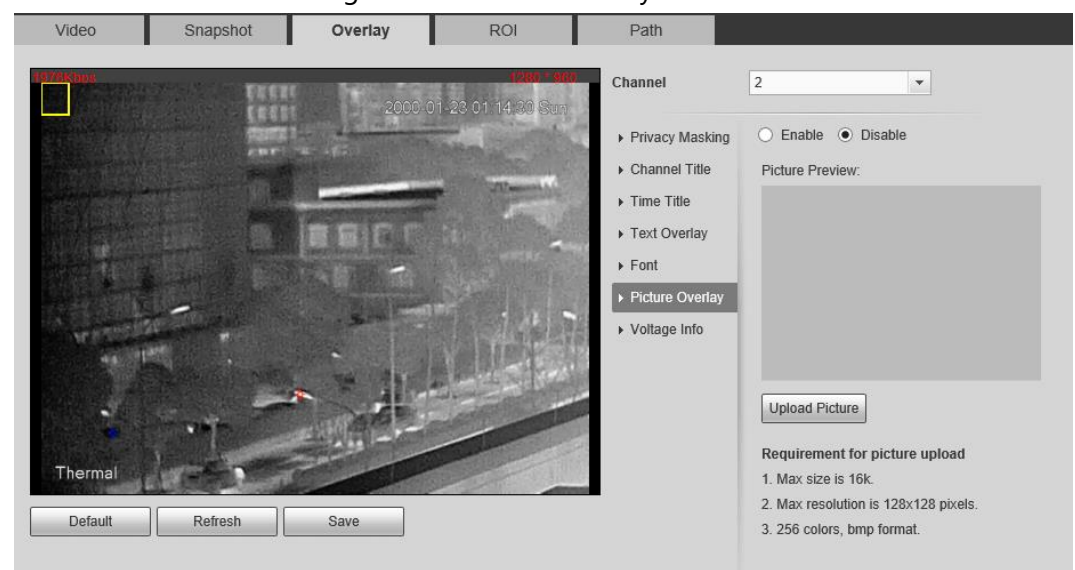

#### Figure 6-20 Picture overlay

Step 4 Select the **Enable** checkbox.

You will be informed that OSD information is to be closed. Click **Save**.

Step 5 Click **Upload Picture**, and select a picture. The picture is displayed in video images.

 $\Box$ 

You can drag the **Picture Overlay** box in the video image with your mouse to adjust the box's location.

Step 6 Click **Save**.

#### **6.1.2.3.7 Configuring Voltage Information**

After enabling this function, the voltage information will be displayed on the image when the camera voltage is abnormal.

#### Step 1 Select **Setting** > **Camera** > **Video** > **Overlay**.

- Step 2 Select the channel
	- Select **1** in **Channel** to configure the parameters for the visible channel.
	- Select **2** in **Channel** to configure the parameters for the thermal channel.
- Step 3 Click the **Voltage Info** tab.
- Step 4 Select **On**.

The picture overlay function will be disabled after the voltage information function is enabled.

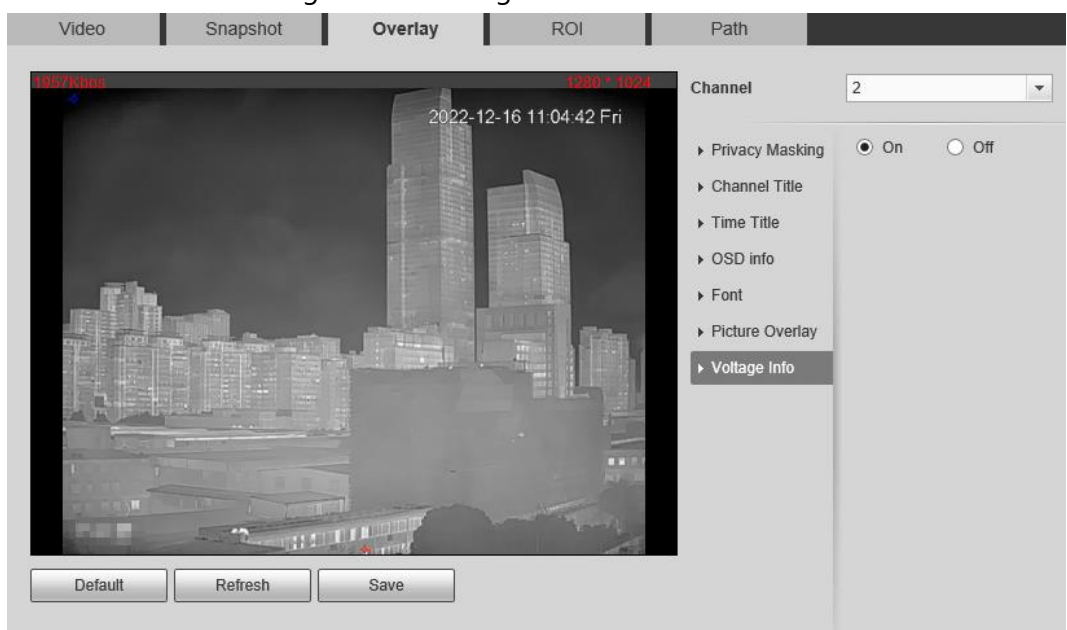

#### Figure 6-21 Voltage information

#### Step 5 Click **Save**.

When the camera voltage is abnormal, the voltage information will be displayed om the image.

For example, for a Camera requires 12V voltage, when the voltage exceeds± 15%, the abnormal voltage information will be displayed on the image, prompting the customer to check the voltage.

### **6.1.2.4 Configuring ROI**

Select ROI in the image, and then the selected image would display with configured quality.

Step 1 Select **Setting** > **Camera** > **Video** > **ROI**.

- Step 2 Select the channel
	- Select **1** in **Channel** to configure the parameters for the visible channel.
	- Select **2** in **Channel** to configure the parameters for the thermal channel.
- Step 3 Select the **Enable** checkbox.
- Step 4 Hold the left mouse button to draw a ROI area on video images. You can also configure the display quality OF ROI.

 $\Box$ 

- You can draw at most four ROI areas.
- Click **Remove All** to delete all the area boxes; you can also just select one box, and click **Delete** or right-click to delete it.

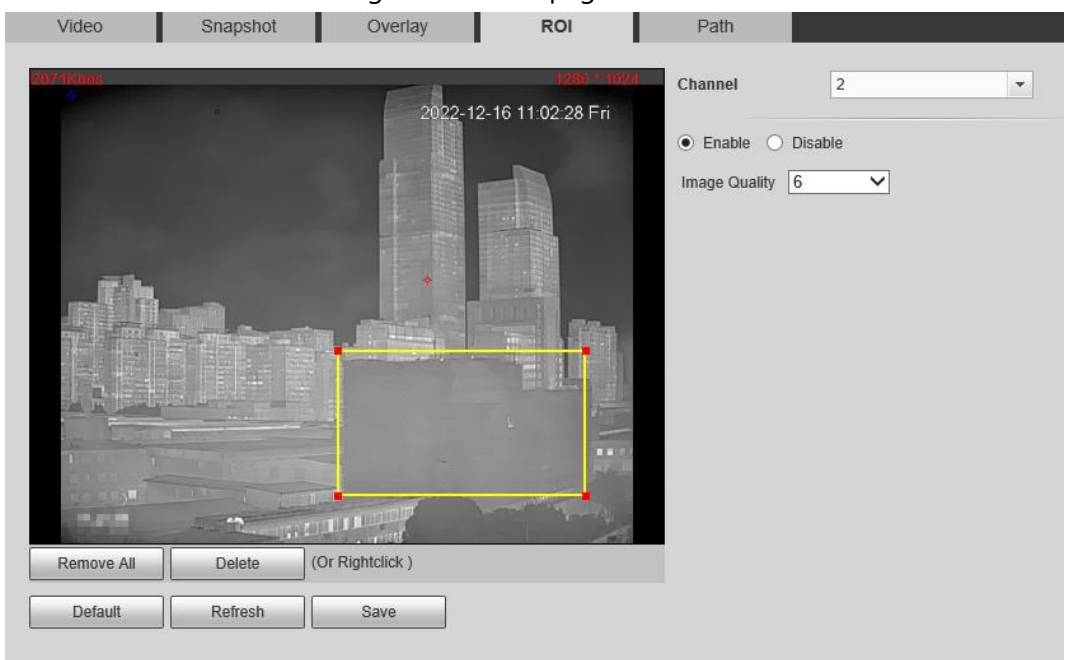

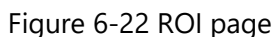

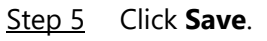

### **6.1.2.5 Configuring Storage Path**

Configure storage paths covering **Live Snapshot**, **Live Record**, **Playback Snapshot**, **Playback Download**, **Video Clips**, and **Heat Map**.

Step 1 Select **Setting** > **Camera** > **Video** > **Path**.

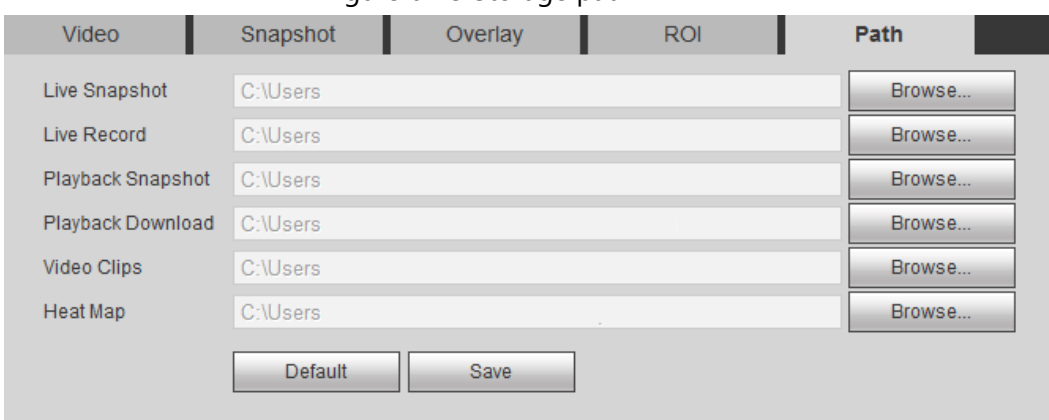

Figure 6-23 Storage path

Step 2 Click **Browse**, and configure storage paths of live snapshot, live record, playback snapshot, playback download, video clips, and heat map.

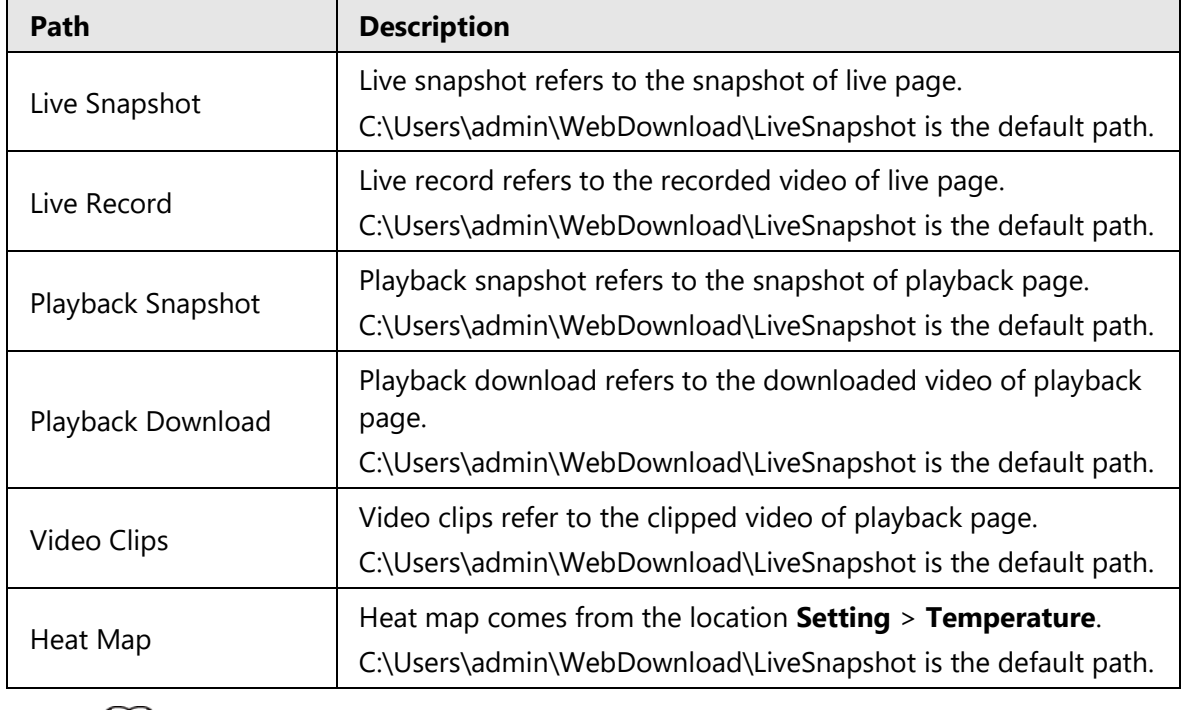

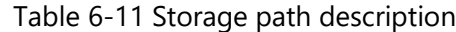

 $\Box$ 

Administrator in the default path is the user account.

Step 3 Click **Save**.

### **6.1.3 Configuring Audio Parameters**

Configure audio parameters covering **Encode Mode**, **Sampling Frequency**, **Audio in Type**, and **Noise Filter**.

```
\Box
```
Functions of different cameras might vary. Step 1 Select **Setting** > **Camera** > **Audio**.

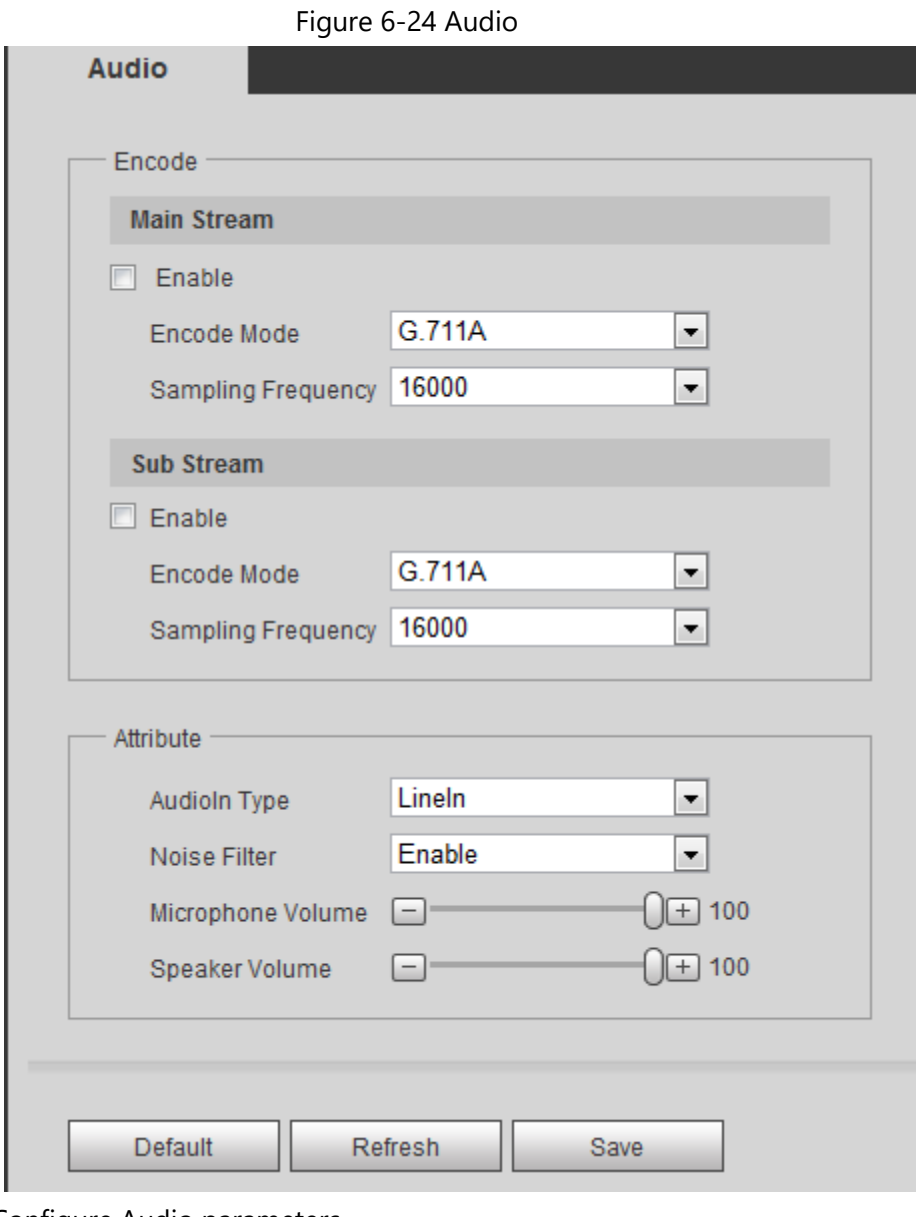

Step 2 Configure Audio parameters.

|  |  | Table 6-12 Parameters |
|--|--|-----------------------|
|--|--|-----------------------|

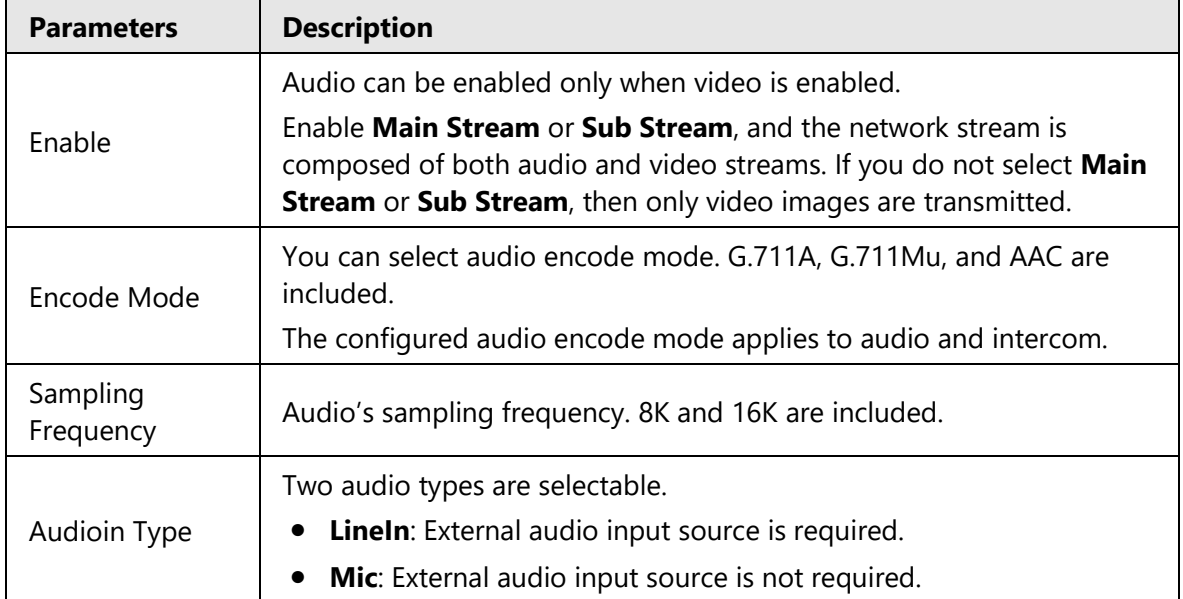

| <b>Parameters</b>    | <b>Description</b>                                                         |
|----------------------|----------------------------------------------------------------------------|
| Noise Filter         | Enable this function, and the system auto filters ambient Noise.           |
| Microphone<br>Volume | Adjusts microphone volume.<br>This function is available on select models. |
| Speaker Volume       | Adjusts speaker volume.<br>This function is available on select models.    |

Step 3 Click **Save**.

# **6.2 Configuring Network**

# **6.2.1 Configuring TCP/IP**

You can configure IP address, DNS (Domain Name System) server and so more according to network planning.

### Prerequisites

You have connected the Camera to network.

### Procedure

Step 1 Select **Setting** > **Network** > **TCP/IP**.

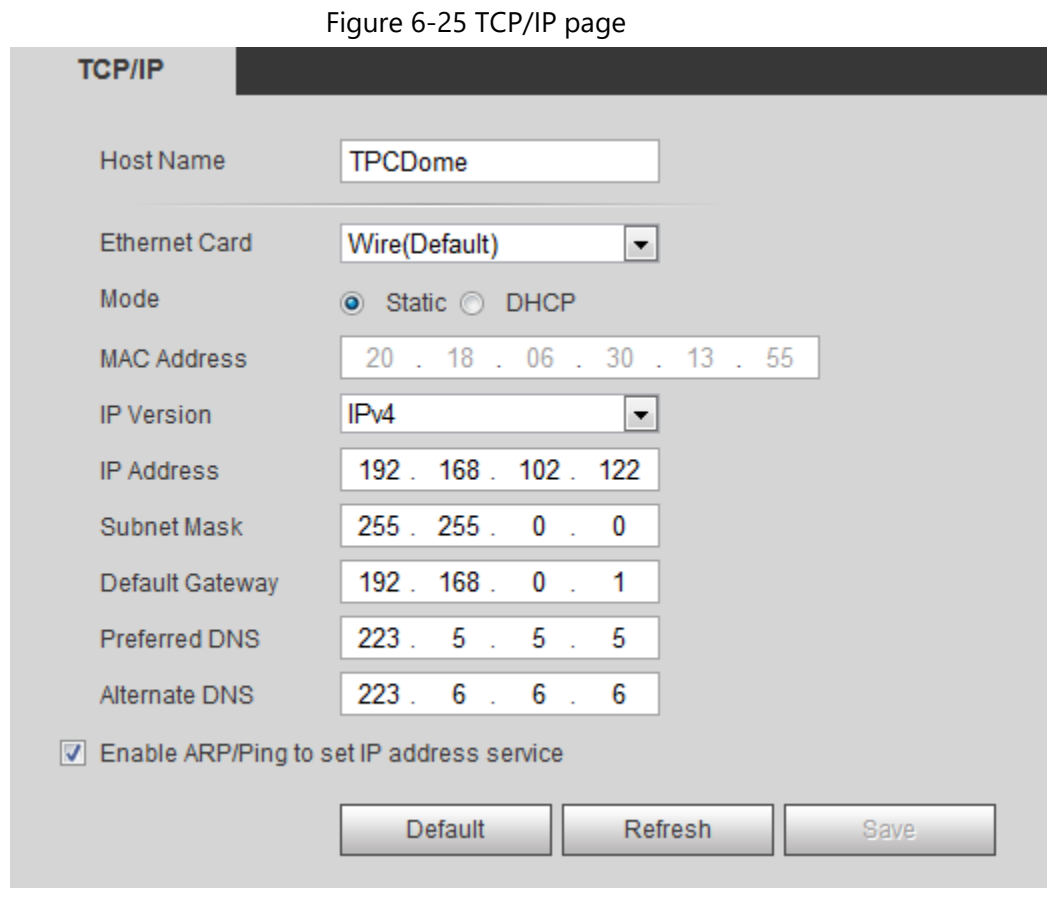

### Step 2 Configure TCP/IP parameters.

Table 6-13 TCP/IP parameters

| <b>Parameter</b>   | <b>Description</b>                                                                                                    |
|--------------------|----------------------------------------------------------------------------------------------------|
| Host Name          | Enter the host name, 15 characters at most.                                                                                                    |
| Ethernet Card      | Wire (Default) is set by default.                                                                                                    |
|                    | Static: You need to manually configure IP Address, Subnet                                                                                          |
|                    | Mask and Default Gateway.                                                                                                    |
| Mode               | DHCP: Obtains IP address automatically. With DHCP enabled,<br>$\bullet$                                                                            |
|                    | IP Address, Subnet Mask and Default Gateway cannot be<br>configured. You can check the current IP address whether the<br>DHCP takes effect or not. |
| <b>MAC Address</b> | Host's MAC address, cannot be modified.                                                                                                    |
| <b>IP Version</b>  | Select IPv4 or IPv6.                                                                                                    |
| <b>IP Address</b>  | Enter the IP address and subnet mask according to your own                                                                                         |
|                    | needs.                                                                                                    |
|                    |                                                                                                    |
|                    | All the IPv6 addresses will be validated, so ensure IP address and                                                                                 |
| Subnet Mask        | subnet mask are in the same network segment, which means the                                                                                       |
|                    | front parts of the IP address and the default gateway are the same                                                                                 |
|                    | one.                                                                                                    |

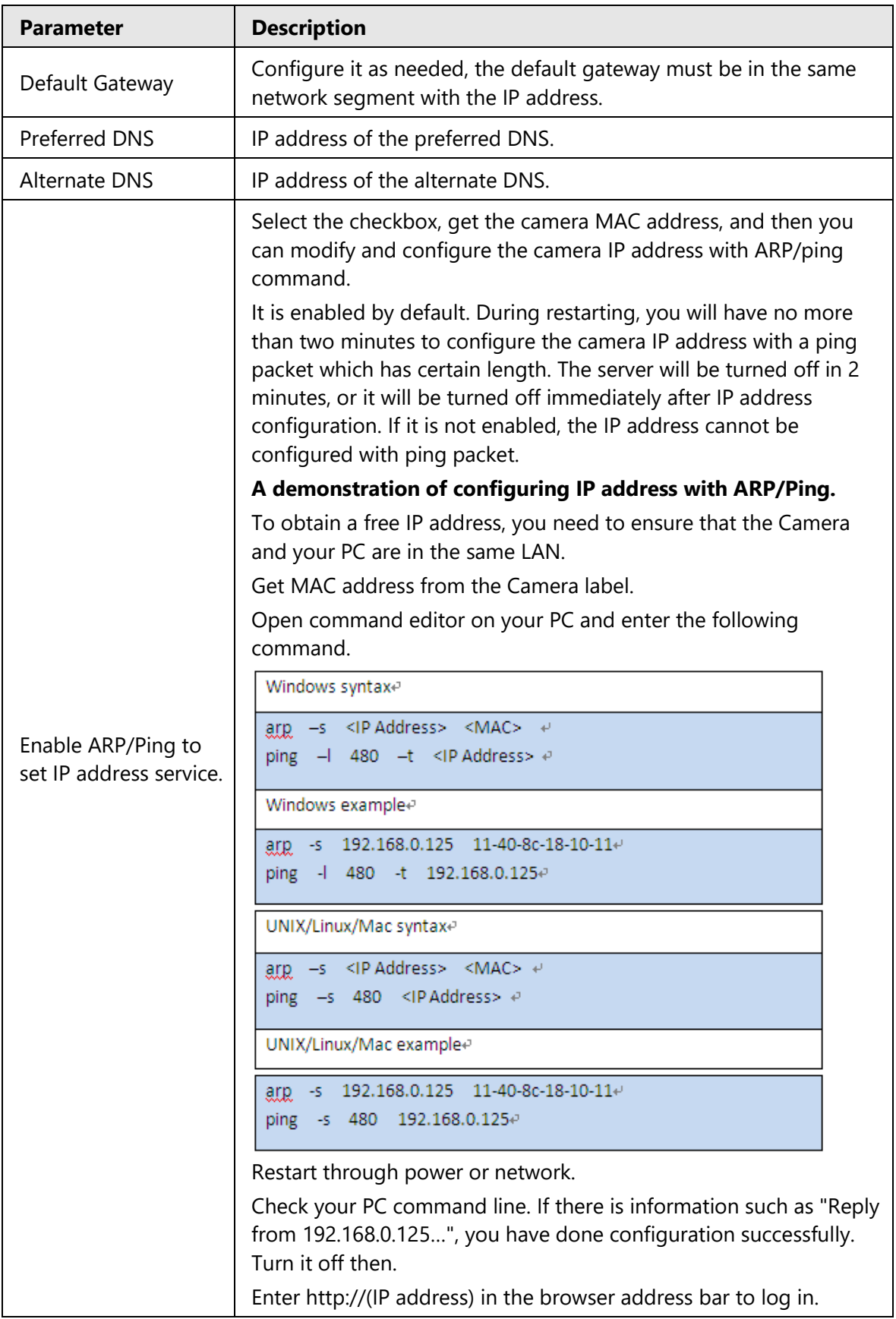

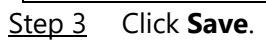

# **6.2.2 Configuring Port**

Configure the port numbers and the maximum number of users (includes web, platform client, and mobile phone client) that can connect to the device simultaneously.

```
Step 1 Select Setting > Network > Port.
```
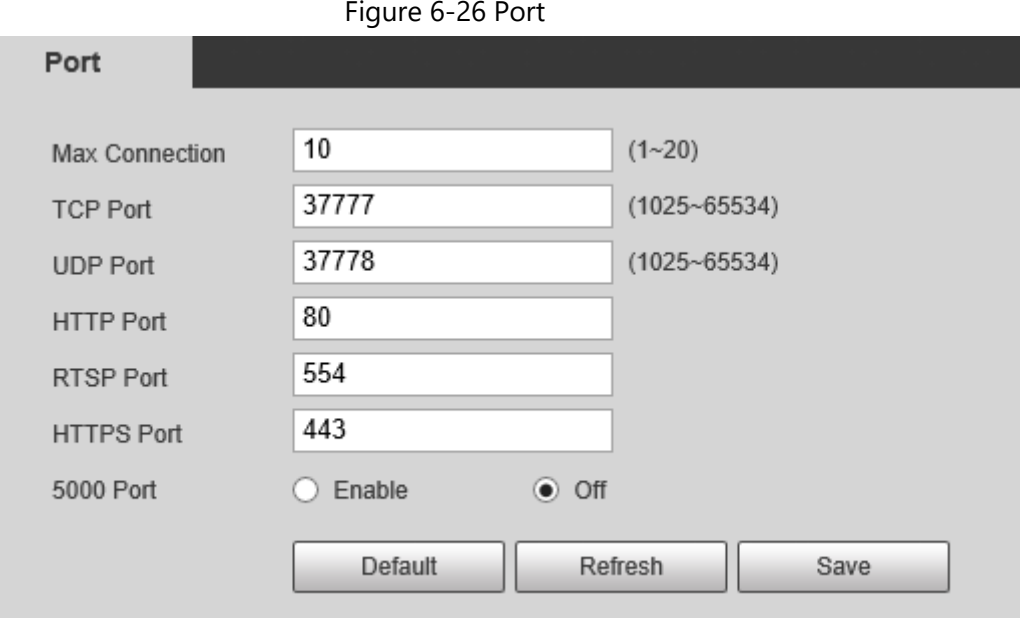

Step 2 Configure parameters.

 $\Box$ 

- 0–1024, 1900, 3800, 5000, 5050, 9999, 37776, 37780–37880, 39999, 42323 are occupied for specific uses.
- Do not use the same value of any other port during port configuration.

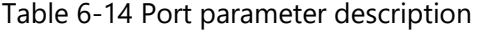

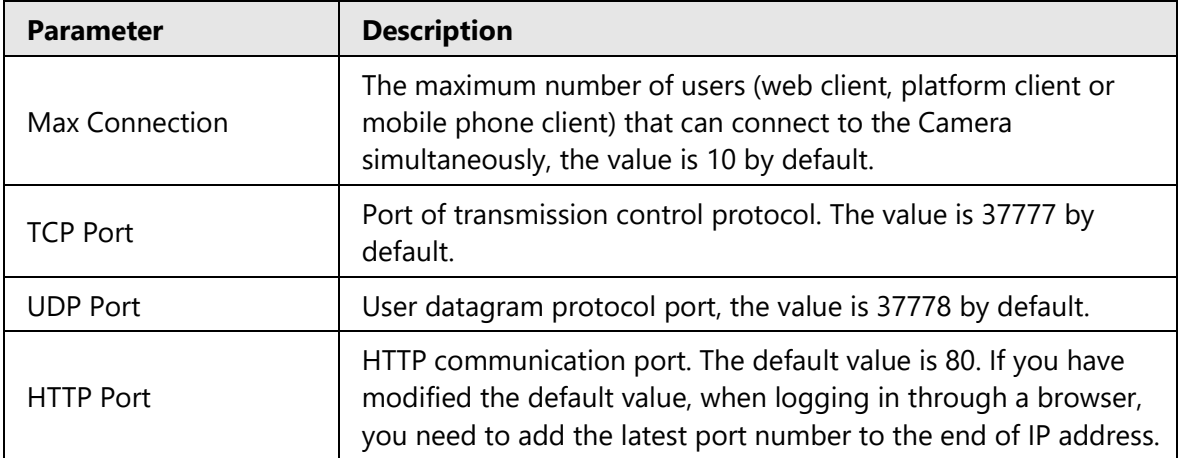

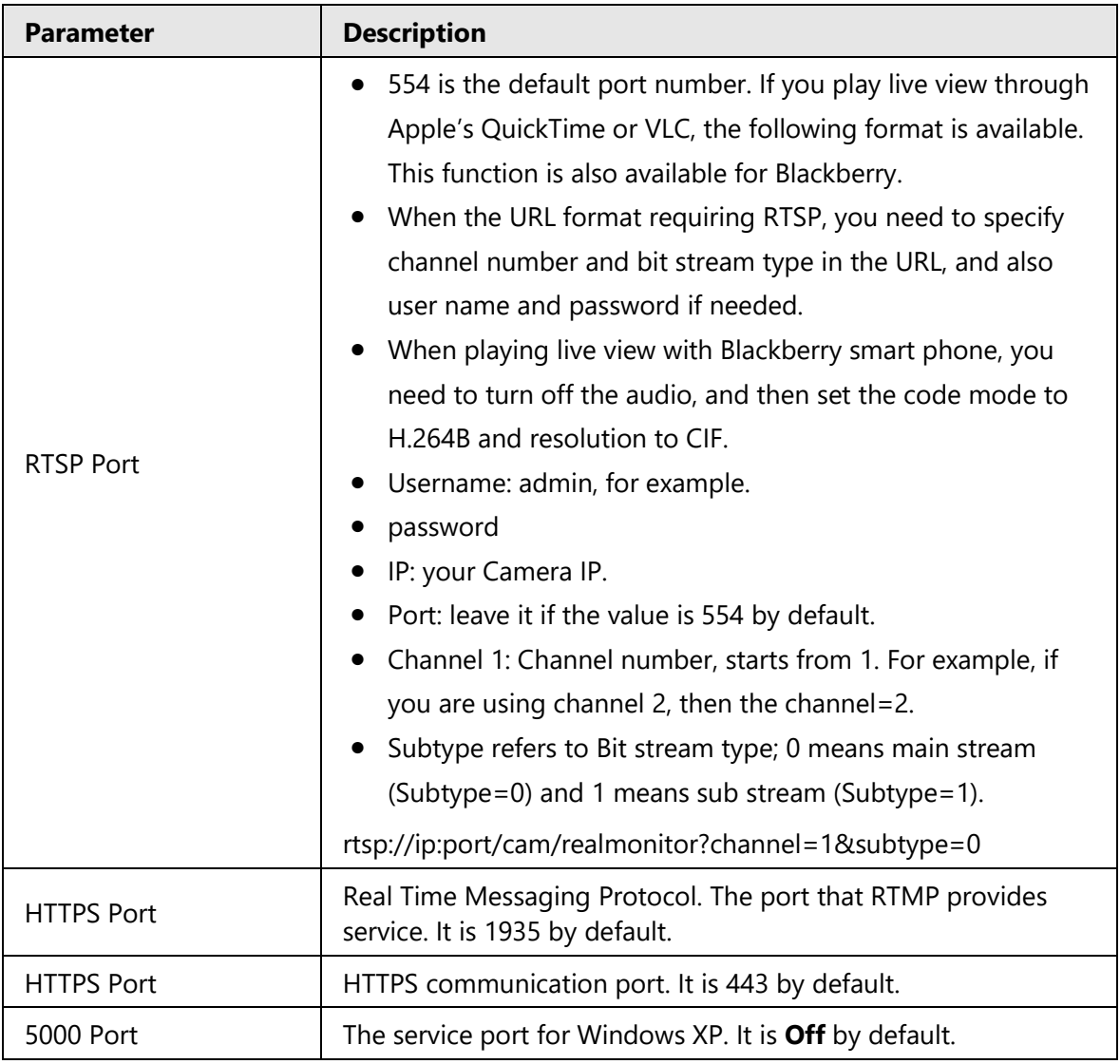

Step 3 Click **Save**.

The configuration of **Max Connection** takes effect immediately, and others will take effect after restart the Camera.

# **6.2.3 Configuring PPPoE**

Point-to-Point Protocol over Ethernet, is one of the protocols that device uses to connect to the internet. Get the PPPoE username and password from the internet service provider, and then set up network connection through PPPoE, the camera will acquire a WAN dynamic IP address.

- The Camera has connected to the network.
- You have gotten the account and password from Internet Service Provider.

```
Step 1 Select Setting > Network > PPPoE.
```
Step 2 Select the **Enable** checkbox, and then enter the user name and password.

 $\Box$ 

- Disable UPnP while using PPPoE to avoid possible influence.
- After making PPPoE connection, the camera IP address cannot be modified

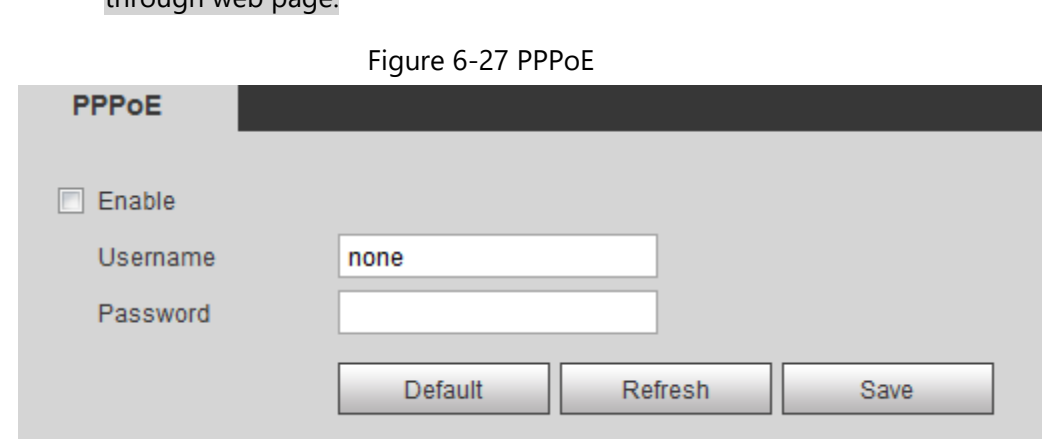

#### Step 3 Click **Save**.

through web page.

The successful prompt displays, and then the real-time WAN IP address is displayed. You can visit the Camera through this IP address.

# **6.2.4 Configuring DDNS**

Properly configure DDNS, and then the domain name on the DNS server matches your IP address and the matching relation refreshes in real time. You can always visit the Camera with the same domain name no matter how the IP address changes.

#### Prerequisites

Check the DNS server types that the Camera supports.

 $\square$ 

- Third party server might collect your device information after DDNS is enabled.
- Register and log in to the DDNS website, and then you can view the information of all the connected devices in your account.

#### Procedure

- Step 1 Select **Setting** > **Network** > **DDNS**.
- Step 2 Select the **Type** checkbox, and then configure the parameters as needed.

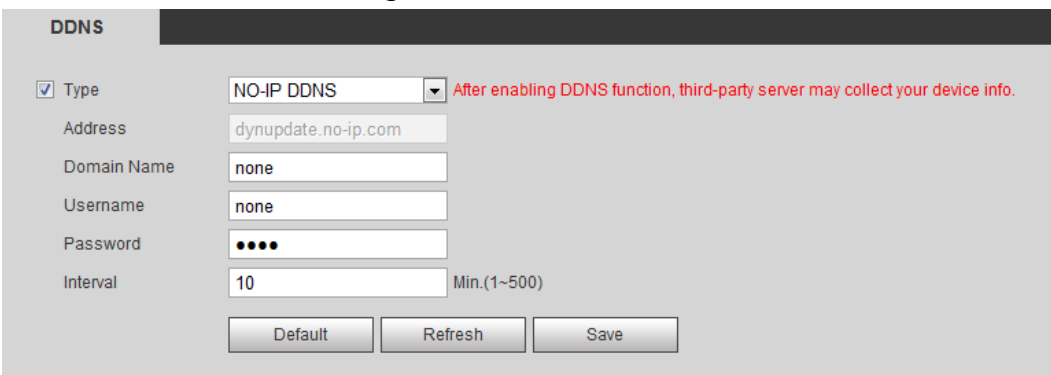

Figure 6-28 DDNS

#### Table 6-15 DDNS parameters

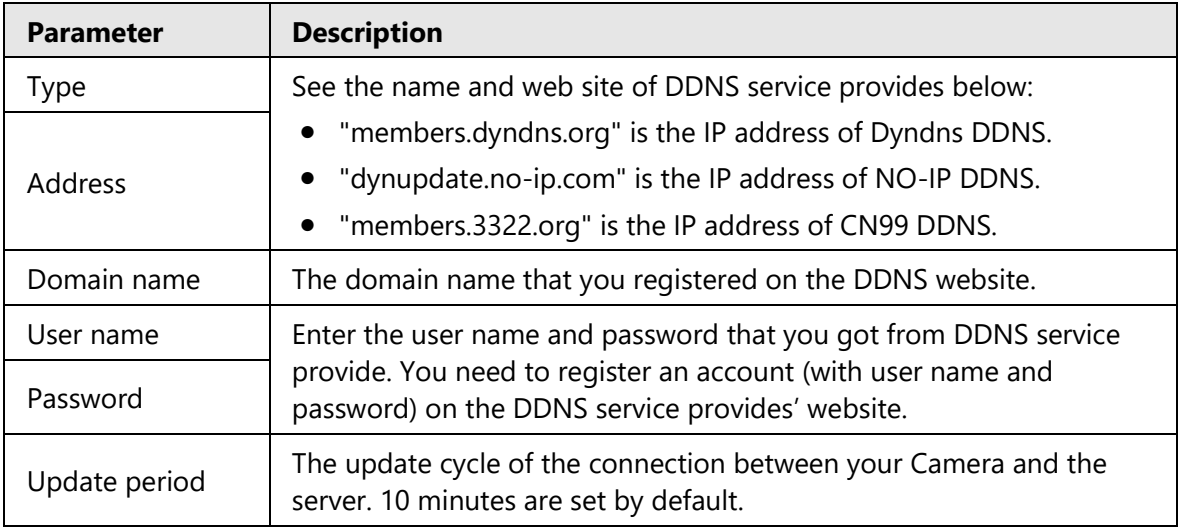

Step 3 Click **Save**.

Open your browser, and type the domain name into address bar. Press Enter. If a web page is displayed, the configuration is finished successfully.

# **6.2.5 Configuring SMTP**

Configure **SMTP (Email)** parameter and enable email linkage. The system sends email to the defined address when the corresponding alarm is triggered.

Step 1 Select **Setting** > **Network** > **SMTP (Email)**.

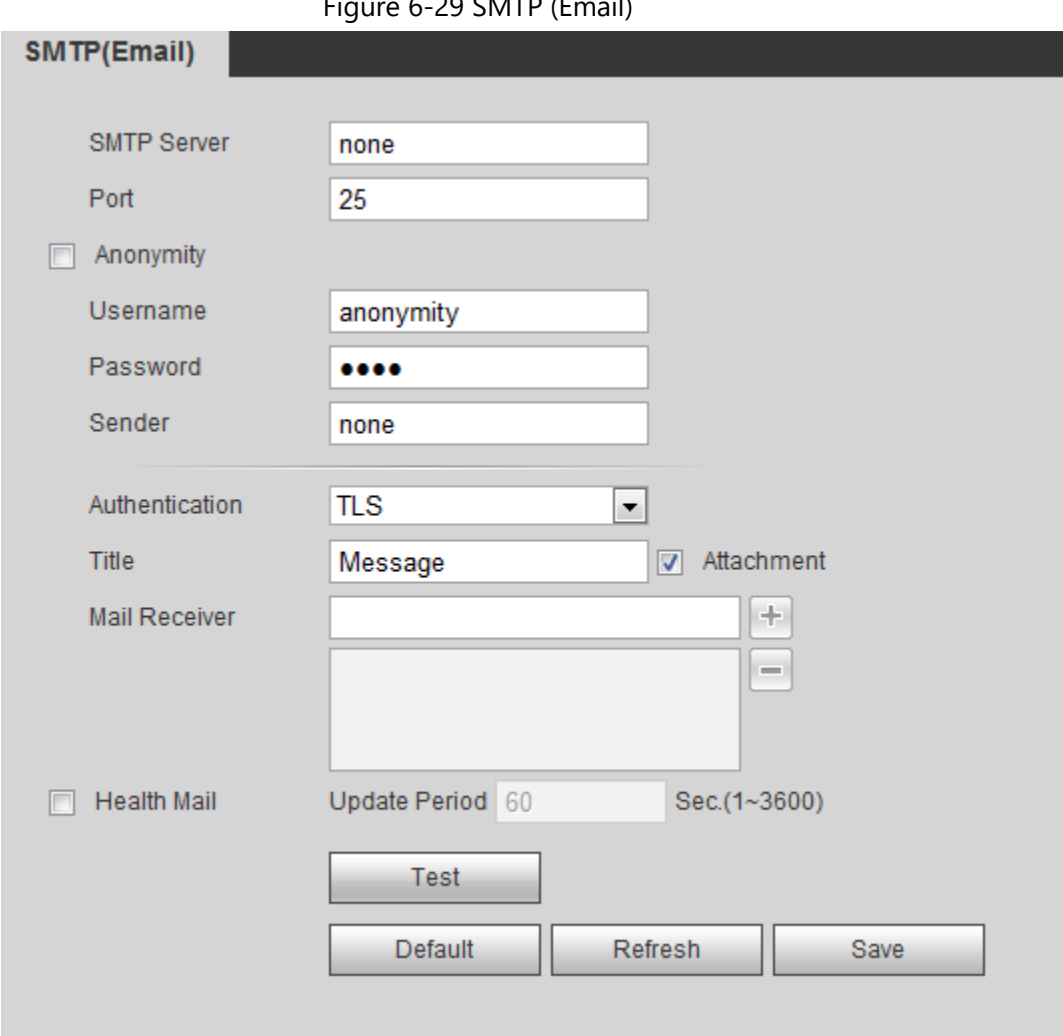

Step 2 Configure the parameters to be configured.

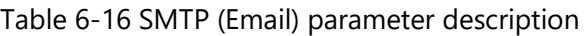

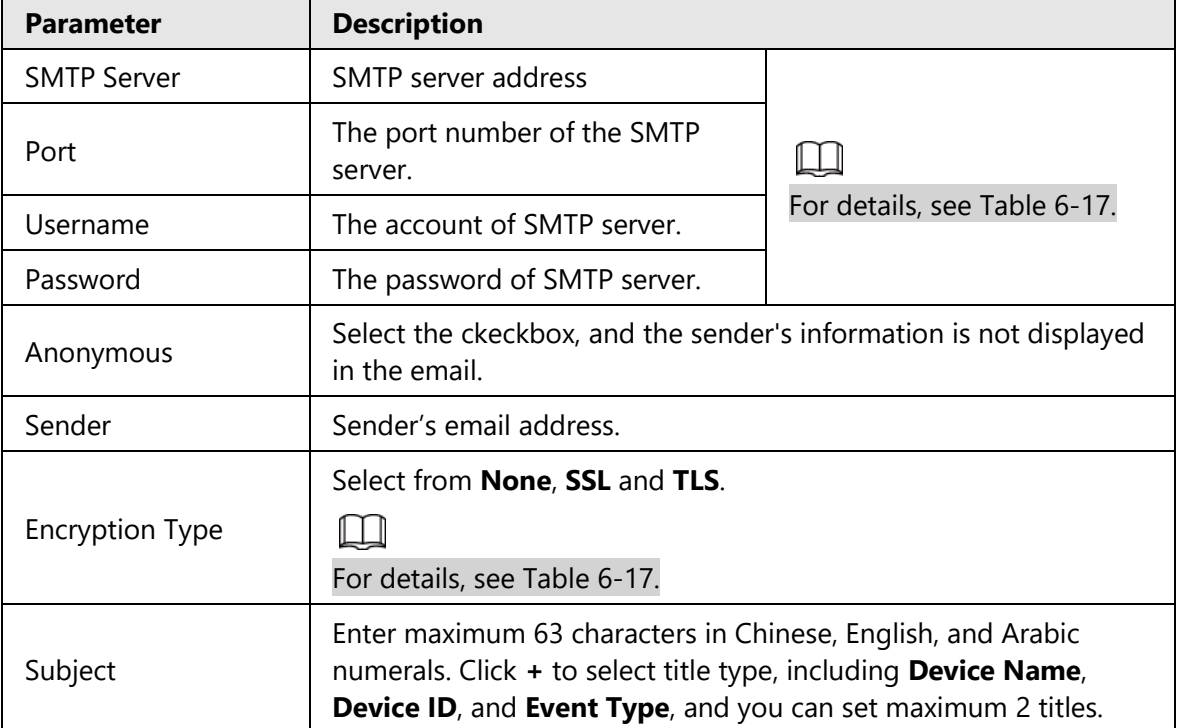

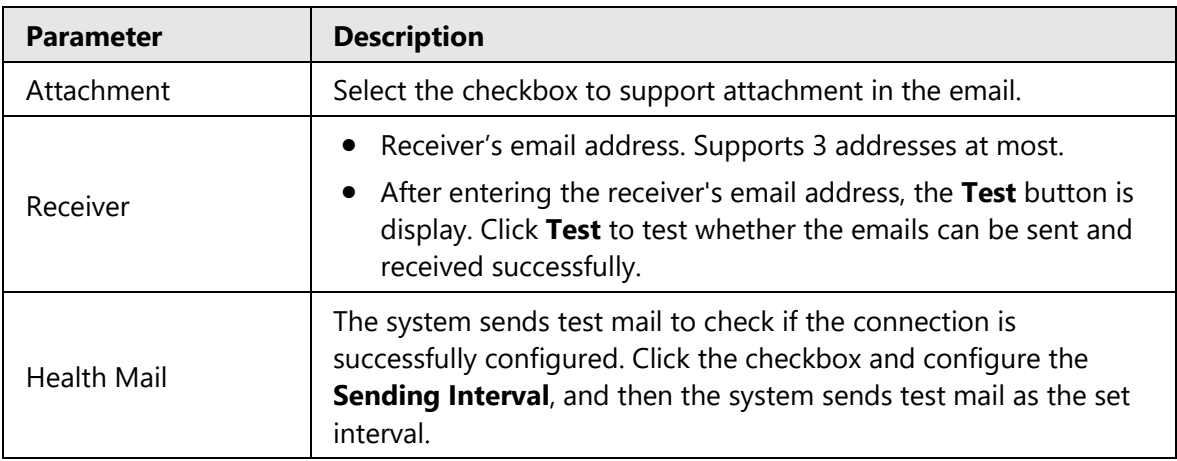

For the configuration of major mailboxes, see [Table 6-17.](#page-126-0)

<span id="page-126-0"></span>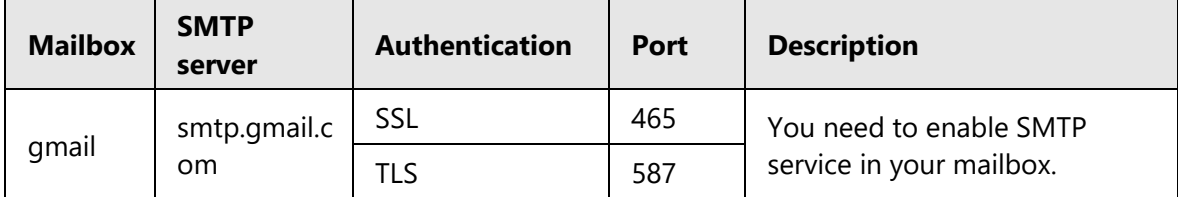

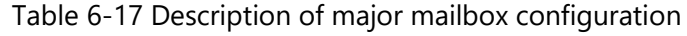

Step 3 Click **Save** to save the configuration.

Step 4 Click **Test** to test whether the email works normally.

# **6.2.6 Configuring UPnP**

UPnP (Universal Plug and Play) is a protocol that establishes mapping relation between local area and wide area networks. This function enables you to visit local area device through wide area IP address.

#### **Prerequisites**

- Make sure that the UPnP service is installed in the system.
- Log in to the router, and configure WAN IP address to set up internet connection.
- Enable UPnP in the router.
- Connect your Camera to the LAN port of the router.
- Set IP address of your router as that of your Camera, or select DHCP to obtain IP address automatically.

#### Procedure

- Step 1 Select **Setting** > **Network** > **UPnP**.
- Step 2 Select the **Enable** checkbox.
- $Step 3$  Select the mode, and service name in the port mapping list.

UPnP can be classified as custom mode and default mode.

- Select **Custom**, click  $\therefore$ , and then you can change external port as needed.
- Select **Default**, and then the system finishes mapping with unoccupied port automatically, and you cannot edit mapping relation.

Figure 6-30 UPnP

| <b>Service Name</b> | Protocol        | <b>Internal Port</b> | <b>External Port</b> | <b>Status</b>  | <b>Modify</b>               |
|---------------------|-----------------|----------------------|----------------------|----------------|-----------------------------|
| <b>HTTP</b>         | WebService:TCP  | 80                   | 8080                 | Mapping Failed | ,                           |
| <b>TCP</b>          | PrivService:TCP | 37777                | 37777                | Mapping Failed | $\mathcal{L}_{\mathcal{L}}$ |
| <b>UDP</b>          | PrivService:UDP | 37778                | 37778                | Mapping Failed |                             |
| <b>RTSP</b>         | RTSPService:TCP | 554                  | 554                  | Mapping Failed |                             |
|                     |                 |                      |                      |                |                             |
|                     |                 |                      |                      |                |                             |
|                     |                 |                      |                      |                |                             |
|                     |                 |                      |                      |                |                             |

#### Step 4 Click **Save**.

Type "http://*external network IP address*: *external port number*" to access Cameras in Intranet whose ports correspond to your router.

## **6.2.7 Configuring SNMP**

SNMP (Simple Network Management Protocol), which can be used to enable software such as MIB Builder and MG-SOFT MIB Browser to connect to the Camera and manage and monitor the Camera.

Prerequisites

- Install SNMP monitoring and managing tools such as MIB Builder and MG-SOFT MIB Browser.
- You can contact technical support for the MIB file that matches the current version.

#### Procedure

```
Step 1 Select Setting > Network > SNMP.
```
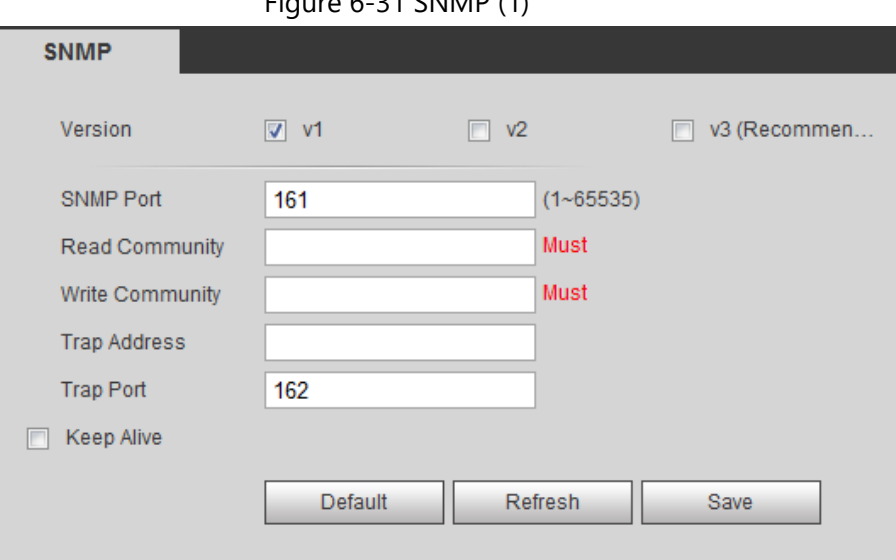

 $Fianira 6-21$  CNIMD  $(1)$ 

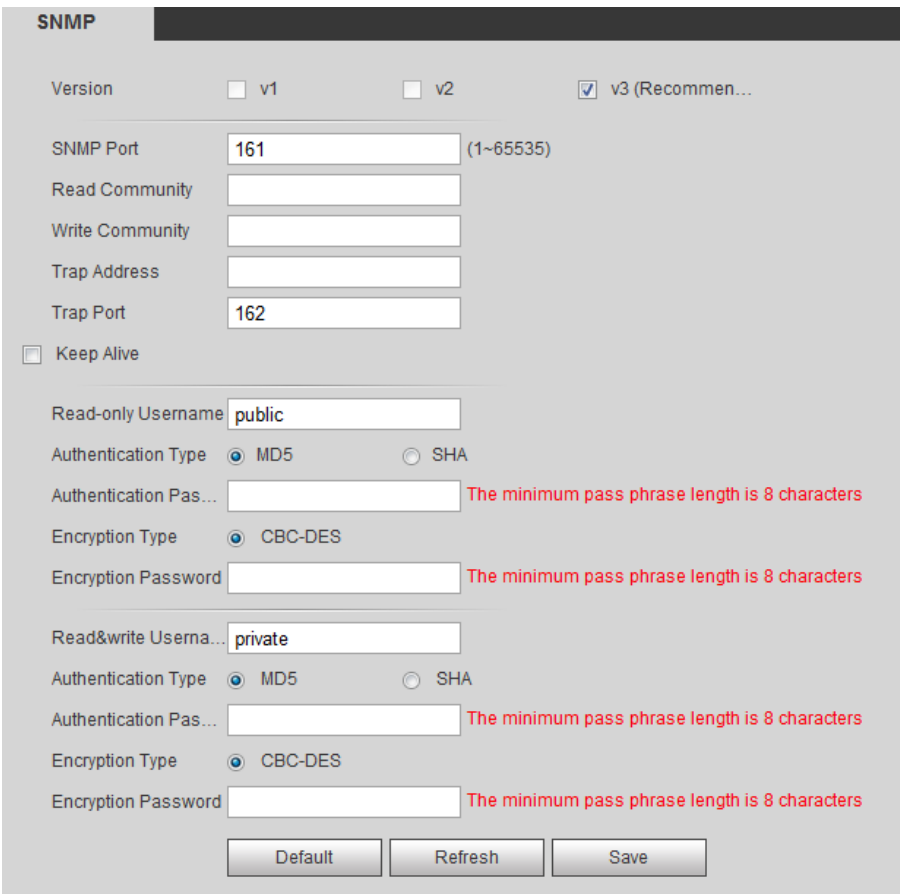

Figure 6-32 SNMP (2)

#### Step 2 Select SNMP version to enable SNMP.

- Select **V1**, and the system can only process information of V1 version.
- Select **V2**, and the system can only process information of V2 version.
- ●

Select **V3**, and then **V1** and **V2** become unavailable. You can configure username, password and authentication type. It requires corresponding username, password and authentication type to visit your device from the server.

#### $\Box$

Using **V1** and **V2** might cause data leakage, and **V3** is recommended.

Step 3 In **Trap Address**, enter the IP address of the PC that has MIB Builder and MG-SOFT MIB Browser installed, and leave other parameters to the default.

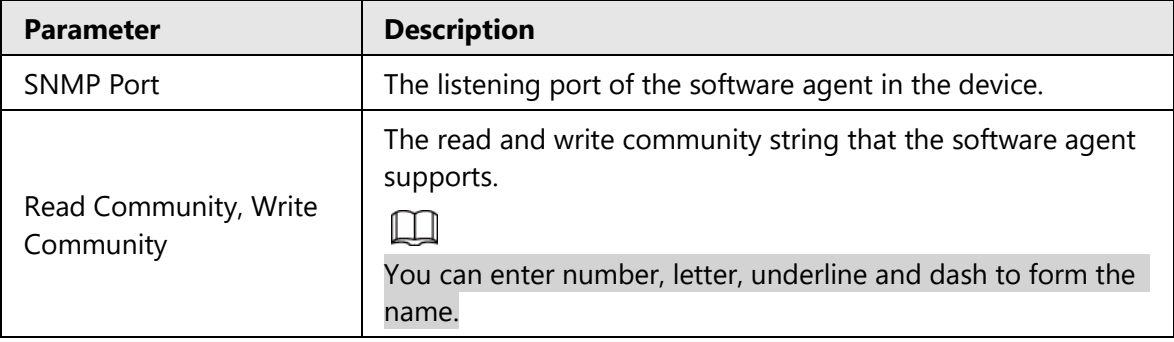

#### Table 6-18 SNMP parameter description

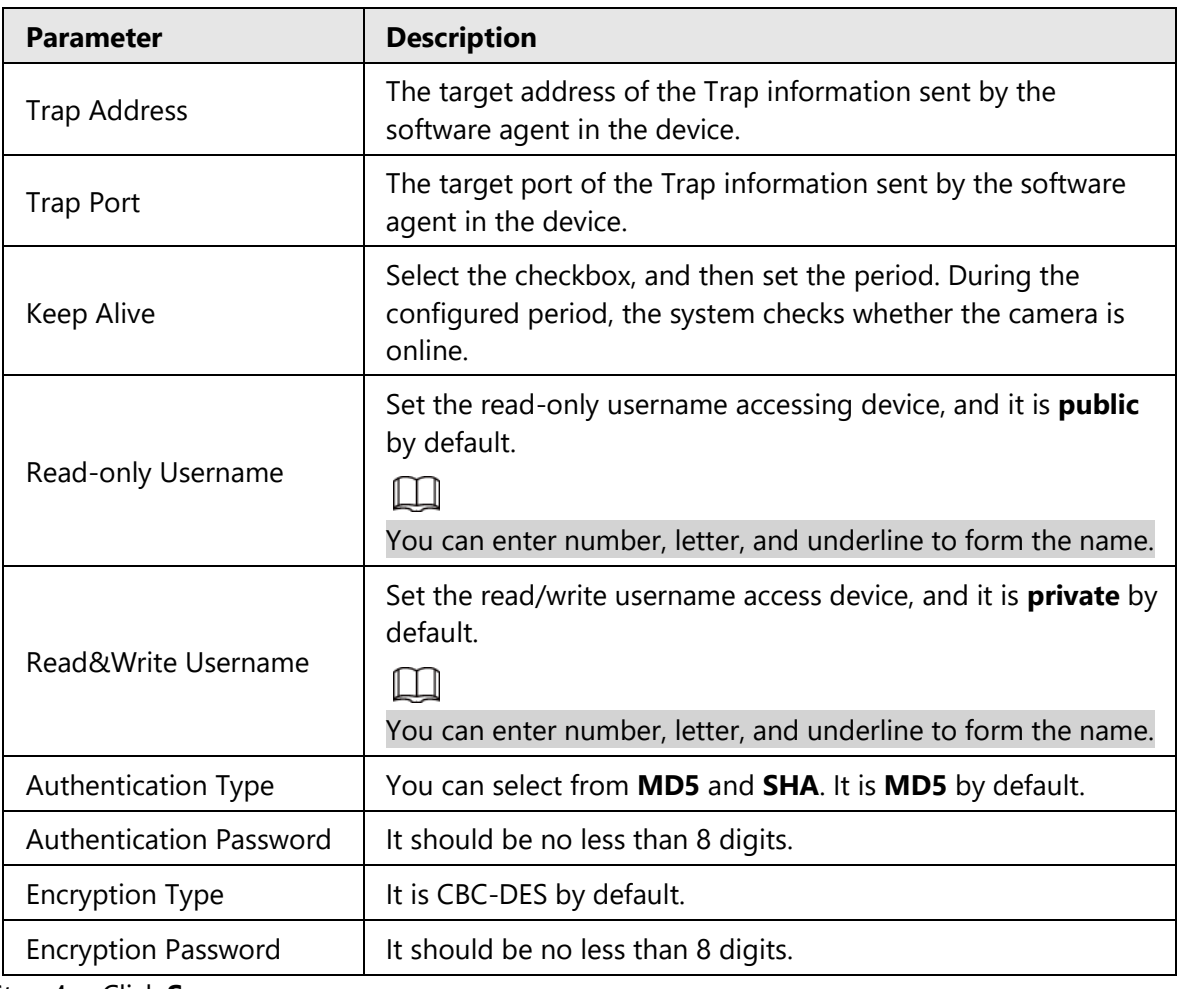

Step 4 Click **Save**.

#### Result

View device configuration through MIB Builder or MG-SOFT MIB Browser.

- 1. Run MIB Builder and MG-SOFT MIB Browser.
- 2. Compile the two MIB files with MIB Builder.
- 3. Load the generated modules with MG-SOFT MIB Browser.
- 4. Enter the IP address of the device that you need to manage in the MG-SOFT MIB Browser, and then select version to search.
- 5. Unfold all the tree lists displayed in the MG-SOFT MIB Browser, and then you can view the configuration information, video channel amount, audio channel amount, and software version.

M

Use PC with Windows and disable SNMP Trap service. The MG-SOFT MIB Browser will display prompt when alarm is triggered.

# **6.2.8 Configuring Bonjour**

Enable this function, and the OS and clients that support Bonjour would find the Camera

automatically. You can have quick visit to the Camera with Safari browser.

 $\square$ 

Bonjour is enabled by default.

```
Step 1 Select Setting > Network > Bonjour.
```
Step 2 Select the **Enable** checkbox, and then configure the server name.

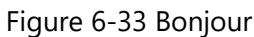

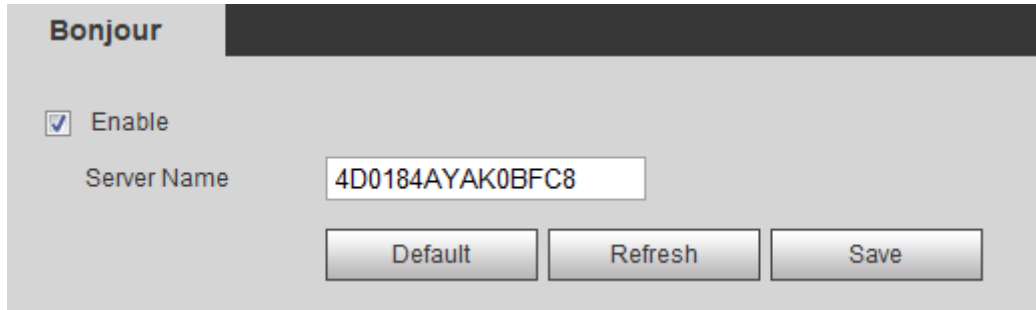

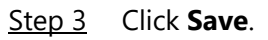

#### Result

In the OS and clients that support Bonjour, follow the steps below to visit the network camera with Safari browser.

- 1. Click **Show All Bookmarks** in Safari.
- 2. Enable **Bonjour**. The OS or client automatically detects the network cameras with Bonjour enabled in the LAN.
- 3. Click the camera to visit the corresponding web page.

# **6.2.9 Configuring Multicast**

When multiple users are viewing the device video image simultaneously through network, it might fail due to limited bandwidth. You can solve this problem by setting up a multicast IP (224.0.1.0–238.255.255.255) for the Camera and adopt the multicast protocol.

#### Procedure

Step 1 Select **Setting** > **Network** > **Multicast**.

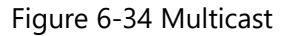

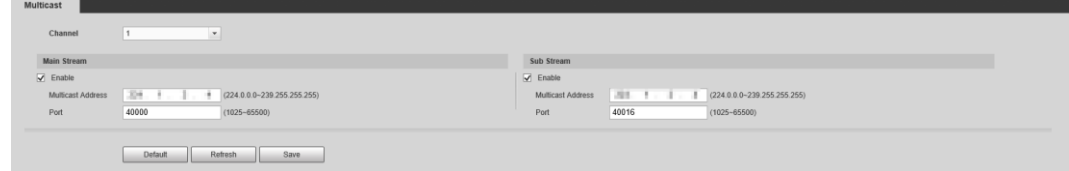

#### Step 2 Select the channel

- Select **1** in **Channel** to configure the parameters for the visible channel.
- Select **2** in **Channel** to configure the parameters for the thermal channel.
- Step 3 Select **Enable**, and then enter IP address and port number.

Table 6-19 Multicast

| <b>Parameter</b>         | <b>Description</b>                                                                                                    |
|--------------------------|----------------------------------------------------------------------------------------------------|
| <b>Multicast Address</b> | The multicast IP address of Main Stream/Sub Stream is 224.1.2.4<br>by default, and the range is 224.0.0.0-239.255.255.255.                    |
| Port                     | The multicast port of corresponding stream: Main Stream: 40000;<br>Sub Stream1: 40016; Sub Stream2: 40032, and all the range is<br>1025-65500 |

Step 4 Click **Save**, and the login page is displayed. The configuration finishes.

#### Result

On the **Live** page, select **RTSP** in **Multicast**, and then you can view the video image with multicast protocol.

# **6.2.10 Configuring Auto Registration**

After you enable this function, when the Camera is connected into Internet, it will report the current location to the specified server which acts as the transit to make it easier for the client software to access the Camera.

- Step 1 Select **Setting** > **Network** > **Auto Register**.
- Step 2 Select the **Enable** checkbox.
- Step 3 Set auto registration parameters.

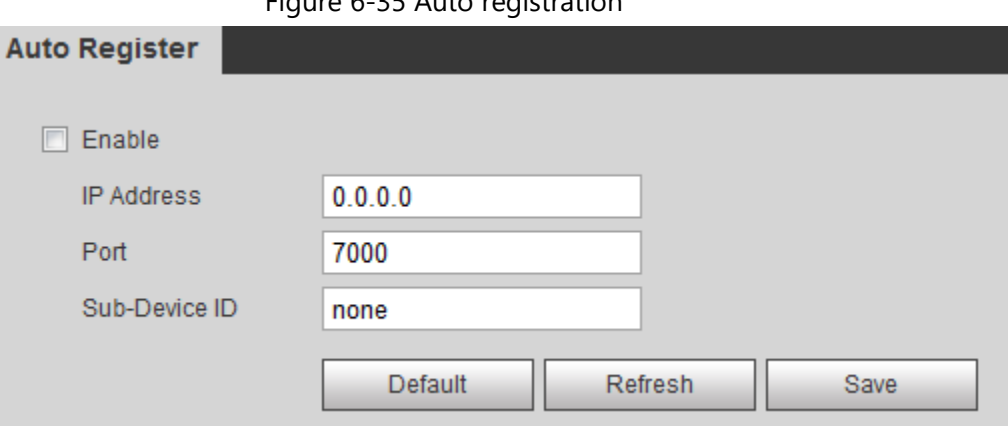

#### Figure 6-35 Auto registration

#### Table 6-20 Auto registration parameter description

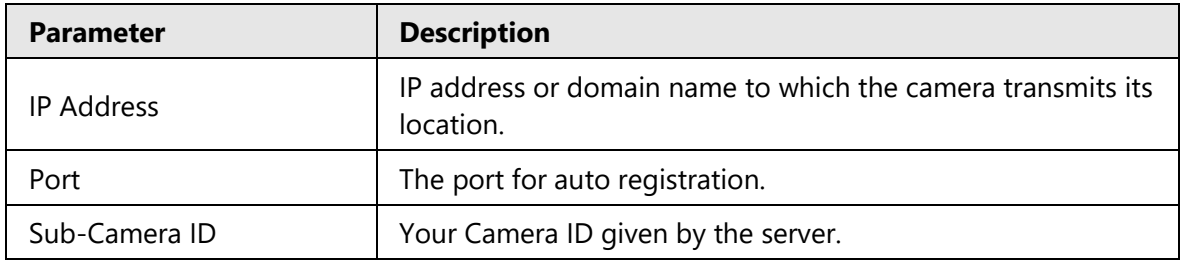

Step 4 Click **Save**.

# **6.2.11 Configuring 802.1X**

802.1X can control the Camera's access to LAN.

- Step 1 Select **Setting** > **Network** > **802.1x**.
- Step 2 Select the **Enable** checkbox.
- Step 3 Set 802.1x parameters.

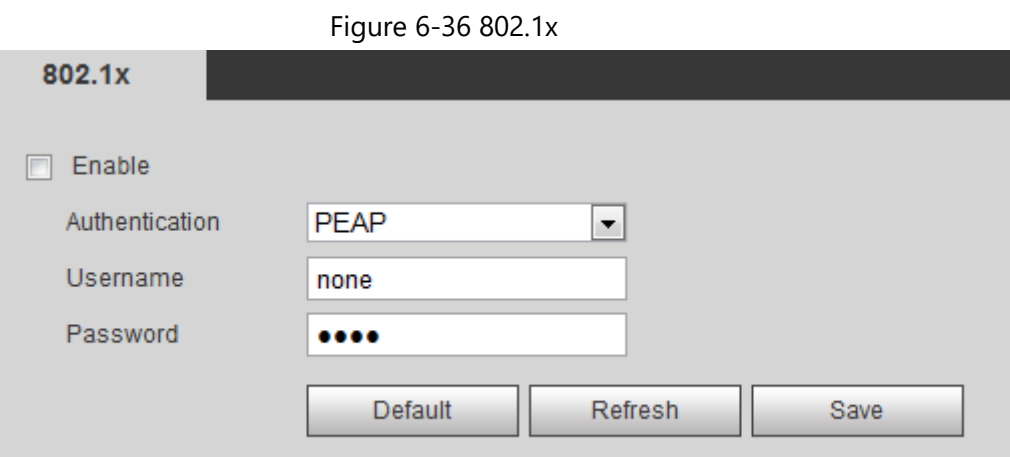

#### Table 6-21 Parameters of 802.1x

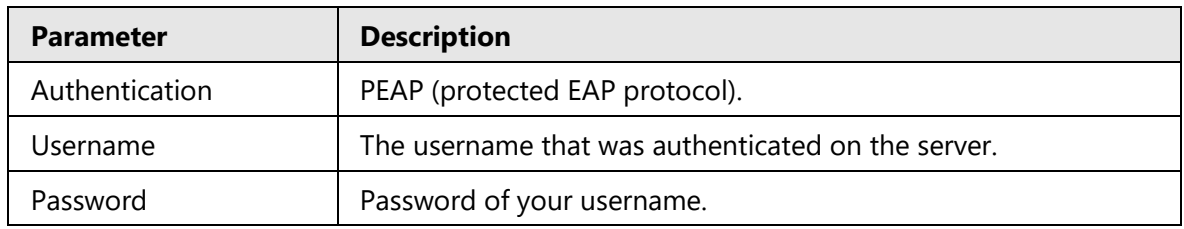

Step 4 Click **Save**.

### **6.2.12 Configuring QoS**

You can solve problems such as network delay and congestion with this function. It helps to assure bandwidth, reduce transmission delay, packet loss rate, and delay jitter to improve experience.

0–63 means 64 degrees of priority; 0 for the lowest and 63 the highest.

Step 1 Select **Setting** > **Network** > **QoS**.

Step 2 Set QoS parameters.

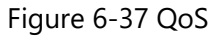

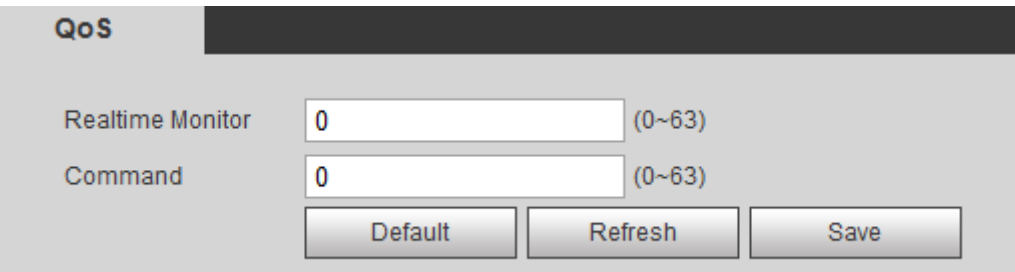

Table 6-22 QoS parameter description

| <b>Parameters</b> | <b>Description</b>                                                                                                    |
|-------------------|----------------------------------------------------------------------------------------------------|
| Real-time Monitor | Configure the priority of the data packets that used for<br>network surveillance. 0 for the lowest and 63 the highest. |
| Command           | Configure the priority of the data packets that used for<br>configure or checking.                                     |

Step 3 Click **Save**.

### **6.2.13 Platform Access**

### **6.2.13.1 P2P**

P2P (peer-to-peer) technology enables users to manage devices easily without requiring DDNS, port mapping or transit server.

Scan the QR code with your smart phone, and then you can add and manage more devices on the mobile phone client.

#### Step 1 Select **Setting** > **Network** > **Access Platform** > **P2P**.

- When P2P is enabled, remote management on device is supported.
- When P2P is enabled and the device accesses to the network, the status shows online. The information of the IP address, MAC address, device name, and device SN will be collected. The collected information is for remote access only. You can cancel the **Enable** selection to reject the collection.

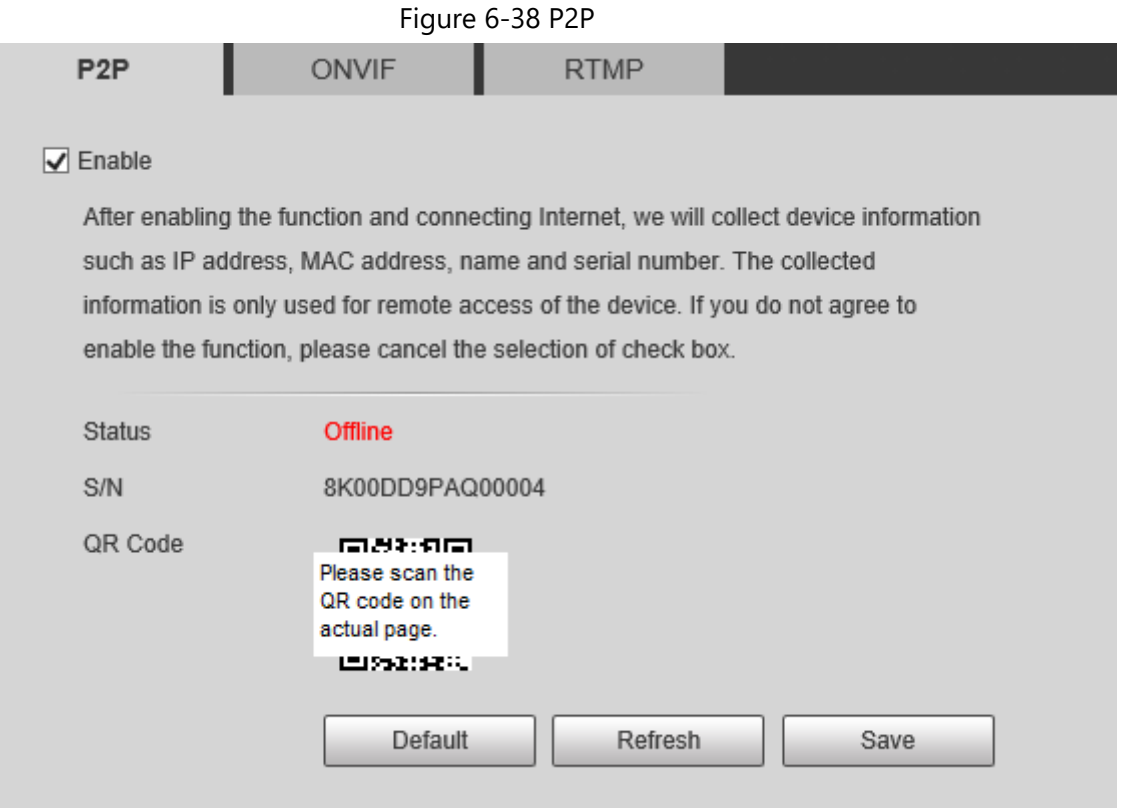

- Step 2 Log in to mobile phone client and tap **Device management**.
- Step 3 Tap **+** at the upper-right corner.
- Step 4 Scan the QR code on the **P2P** page.
- Step 5 Follow the instructions to finish the settings.

### **6.2.13.2 ONVIF**

The ONVIF verification is enabled by default, which allows the network video products (including video recording device and other recording devices) from other manufacturers to connect to your device.

 $\Box$ 

ONVIF is enabled by default.

#### Step 1 Select **Setting** > **Network** > **Access Platform** > **ONVIF**.

Step 2 Select **On**.

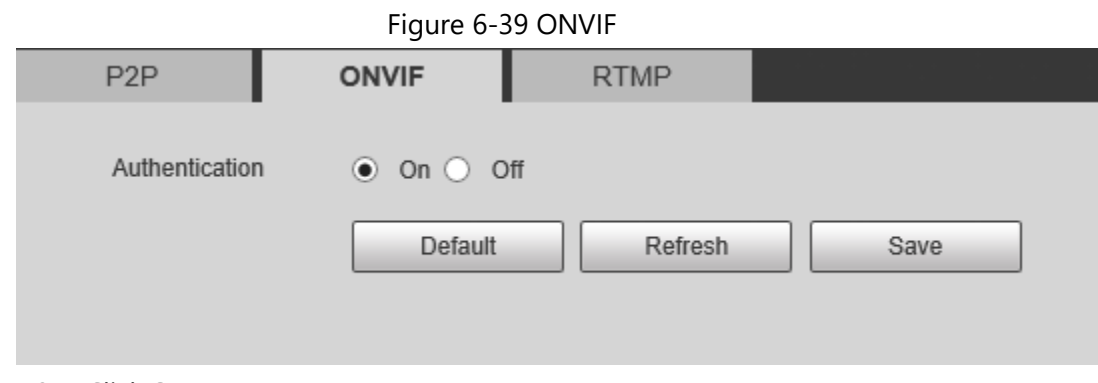

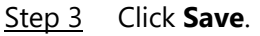

### **6.2.13.3 RTMP**

Through RTMP, you can access the third-party platform (such as Ali and YouTube) to realize video live view.

 $\Box$ 

- RTMP can be configured by admin only.
- RTMP supports the H.264, H.264 B and H.264H video formats, and the AAC audio format only.

#### Step 1 Select **Setting** > **Network** > **Access Platform** > **RTMP**.

Step 2 Select the **Enable** checkbox.

## $\sqrt{N}$

Make sure that the IP address is trustable when enabling RTMP.

Step 3 Configure RTMP parameters.

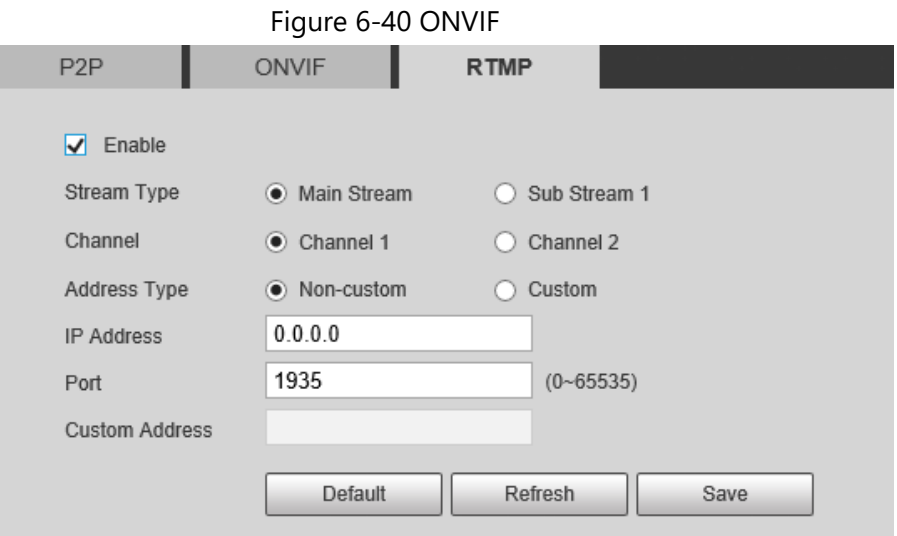

#### Table 6-23 Description of RTMP parameters

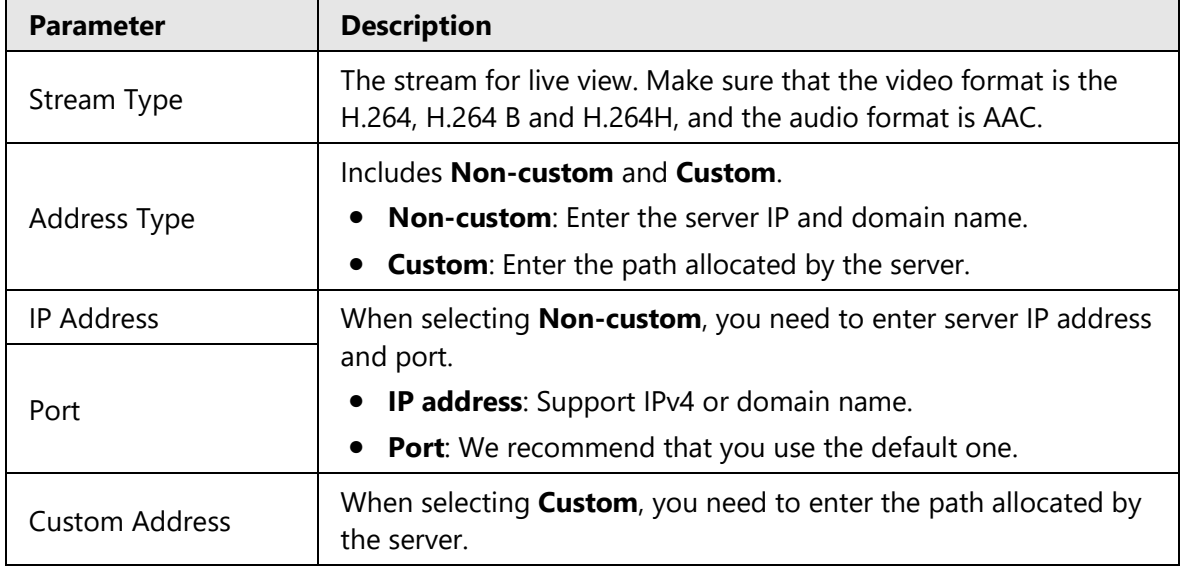

Step 4 Click **Save**.

# **6.3 Storage**

The system can link record channel when an alarm event occurs. After alarm, the system stops recording after an extended time period according to the **Record Delay** setting. To use the record linkage function, set record plan for motion detection alarm and enable auto recording in record control.

# **6.3.1 Configuring Schedule**

### <span id="page-136-0"></span>**6.3.1.1 Configuring Record Plan**

After the corresponding alarm type (**Normal**, **Motion**, or **Alarm**) is enabled, the record channel links recording.

#### Step 1 Select **Setting** > **Storage** > **Schedule** > **Record**.

- Step 2 Select the channel
	- Select **1** in **Channel** to configure the parameters for the visible channel.
	- Select **2** in **Channel** to configure the parameters for the thermal channel.

#### Step 3 Set record plan.

Green represents normal record plan (such as timing recording); yellow represents motion record plan (such as recording triggered by intelligent events); red represents alarm record plan (such as recording triggered by alarm-in).

● Method one: Select a record type, such as **Normal**, and directly press and drag the left mouse button to set the time period for normal record on the timeline.

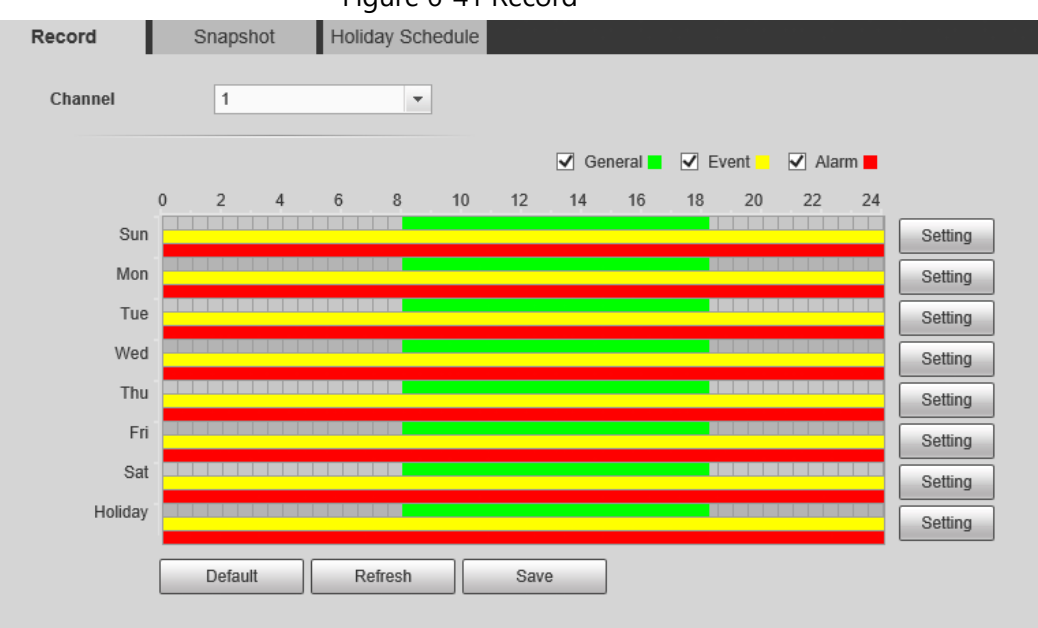

Figure 6-41 Record

- Method two: Enter an actual time period.
	- 1. Click **Setting** next to a day.

**Setting**  $\mathbf{x}$  $\Box$  All  $\sqrt{ }$  Sun  $\Box$  Mon  $\Box$  Tue  $\Box$  Wed  $\Box$  Thu  $\Box$  Fri  $\Box$  Sat  $\Box$  Holiday Period1  $00<sup>1</sup>$  $00:$  $00$  - $\overline{23}$ :  $59:$ 59 Normal V Motion V Alarm Period<sub>2</sub> 59 Normal Motion Alarm  $00^{-1}$  $00<sub>0</sub>$  $00<sup>1</sup>$ 23  $59:$ Period3  $00:$  $00<sup>1</sup>$  $00<sup>1</sup>$ 23  $59<sup>°</sup>$ 59 Normal Motion Alarm Period4 Normal Motion Alarm 00 00  $00\,$ 23 59 59 Period5  $00:$  $00$ 00 23  $59:$ 59 Normal Motion Alarm Period6  $23:$ 59 Normal Motion Alarm 00 00  $00\,$  $59:$ Save Cancel

Figure 6-42 Setting (record time period)

2. Select a day, and the alarm type next to a period, and then set the period.

```
\Box
```
- ◇ Select **All** or checkboxes of some days to set the time period of multiple days at one time.
- ◇ You can set 6 time periods per day.

Step 4 Click **Save**.

### <span id="page-137-0"></span>**6.3.1.2 Configuring Snapshot Plan**

According to the configured snapshot plan, the system enables or disables snapshot at corresponding time.

#### Step 1 Select **Setting** > **Storage** > **Schedule** > **Snapshot**.

- Step 2 Select the channel
	- Select **1** in **Channel** to configure the parameters for the visible channel.
	- Select **2** in **Channel** to configure the parameters for the thermal channel.

Step 3 Select snapshot type and set time period.

Green represents normal snapshot plan (such as timing snapshot); yellow represents motion snapshot plan (such as snapshot triggered by intelligent events); red represents alarm snapshot plan (such as snapshot triggered by alarm-in).

● Method one: Select snapshot type, such as **Normal**, and directly press and drag the left mouse button to set time period for normal snapshot on the timeline.

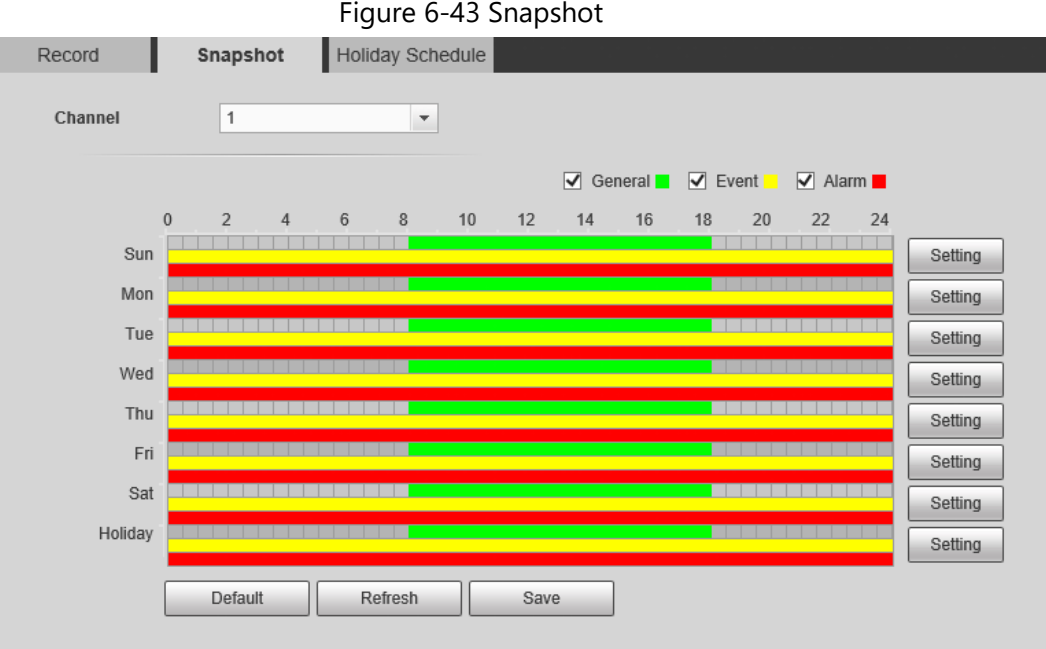

- Method two: Enter an actual time period.
	- 1. Click **Setting** next to a day.

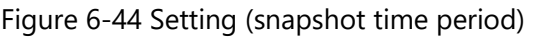

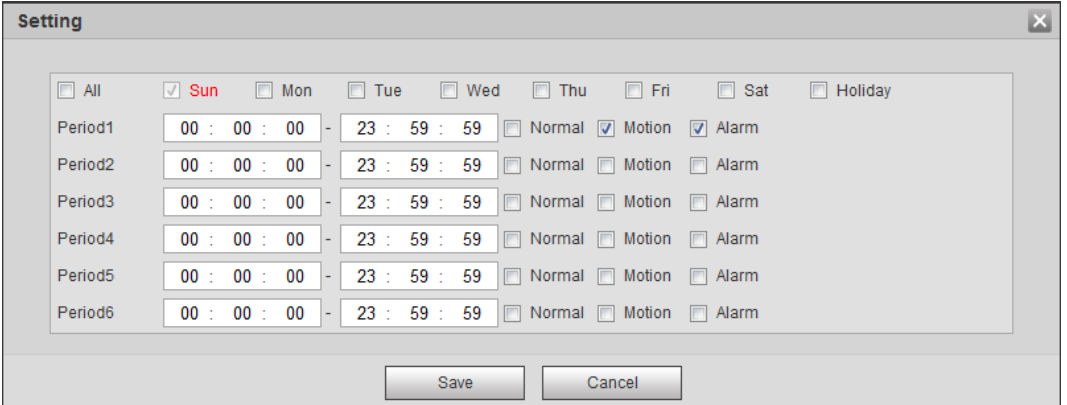

2. Select a day, and the alarm type next to a period. Then set the period.

 $\square$ 

- ◇ Select **All** or checkboxes of some days to set the time period of multiple days at one time.
- ◇ You can set 6 time periods per day.
- 3. You can set 6 time periods per day.
- Step 4 Click **Save**.

### **6.3.1.3 Configuring Holiday Schedule**

Select a day as the holiday and video recording and snapshots will be enabled on the holiday.

M

- To use holiday recording function, you need to configure holiday recording schedule. For details, see ["6.3.1.1 Configuring Record Plan".](#page-136-0)
- To use holiday snapshot function, you need to configure holiday record and snapshot schedule. For details, see ["6.3.1.2 Configuring Snapshot Plan".](#page-137-0)
- Step 1 Select **Setting** > **Storage** > **Schedule** > **Holiday Schedule**.
- Step 2 Select from record and snapshot.
- $Step 3$  Select days that you need, and then set them as the holiday.

Those days with yellow color indicates that they were set as holidays.

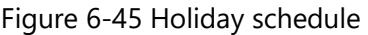

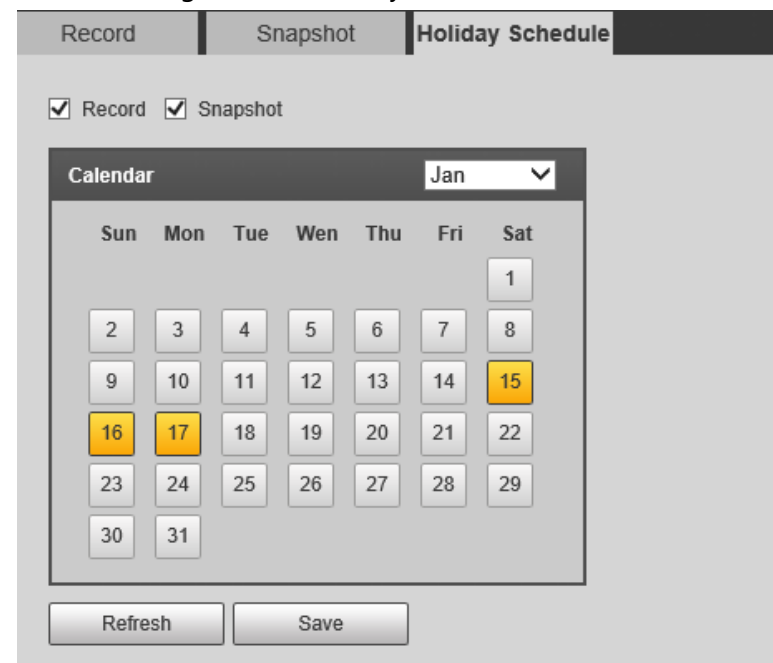

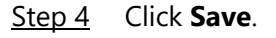

# **6.3.2 Configuring Storage Method**

### **6.3.2.1 Configuring Storage Path**

You can set the storage methods of video recording and snapshot according to event types. You can save them in SD card, FTP or NAS.

 $\square$ 

Local storage is available only on models that support SD card. Step 1 Select **Setting** > **Storage** > **Destination** > **Path**.

Figure 6-46 Path

| Record     |           |                         |                         | Snapshot   |                         |                         |                         |
|------------|-----------|-------------------------|-------------------------|------------|-------------------------|-------------------------|-------------------------|
| Event Type | Scheduled | Event                   | Alarm                   | Event Type | Scheduled               | Event                   | Alarm                   |
| Local      | ☑         | $\overline{\mathbf{v}}$ | $\overline{\mathbf{v}}$ | Local      | $\overline{\mathbf{v}}$ | $\overline{\mathsf{v}}$ | $\overline{\mathbf{v}}$ |
| <b>FTP</b> |           |                         |                         | <b>FTP</b> |                         |                         |                         |
| <b>NAS</b> |           |                         |                         | <b>NAS</b> |                         |                         |                         |

Step 2 Select different storage paths for the recorded videos and snapshots which belong to different event types.

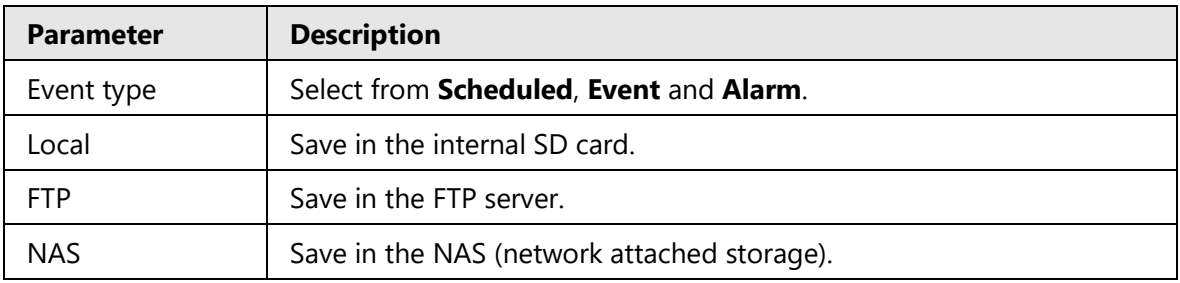

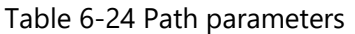

Step 3 Click **Save**.

### **6.3.2.2 Configuring Local Storage**

Displays the information of the local SD card. You can set it as read only or read & write; you can also hot swap and format SD card.

#### Select **Setting** > **Storage** > **Destination** > **Local**.

- Click **Read Only**, and then the SD card is set to read only.
- Click **Read & Write**, and then the SD card is set to read & write.
- Click **Hot Swap**, and then you can pull out the SD card.
- Click **Refresh**, and then you can format the SD card.
- Click **Format**, and you can format the SD card.

Figure 6-47 Local storage

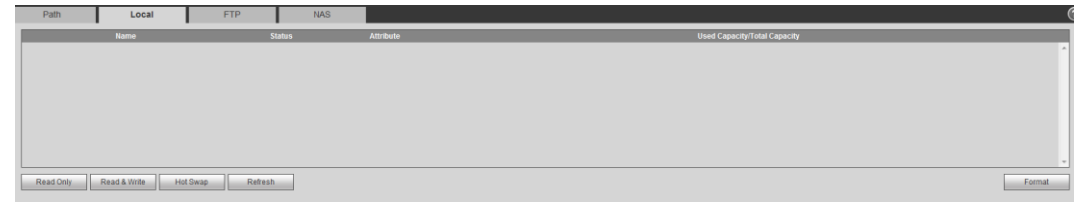

### **6.3.2.3 Configuring FTP Server**

FTP can be enabled only when it was selected as a destination path. When the network does not work, you can save all the files to the internal SD card for emergency.

- Step 1 Select **Setting** > **Storage** > **Destination** > **FTP**.
- Step 2 Select the **Enable** checkbox, and then select the service type.

#### $\Box$

Select **FTP** or **SFPT** from the drop-down list. **SFTP** is recommended to enhance network security.

Step 3 Configure FTP parameters.

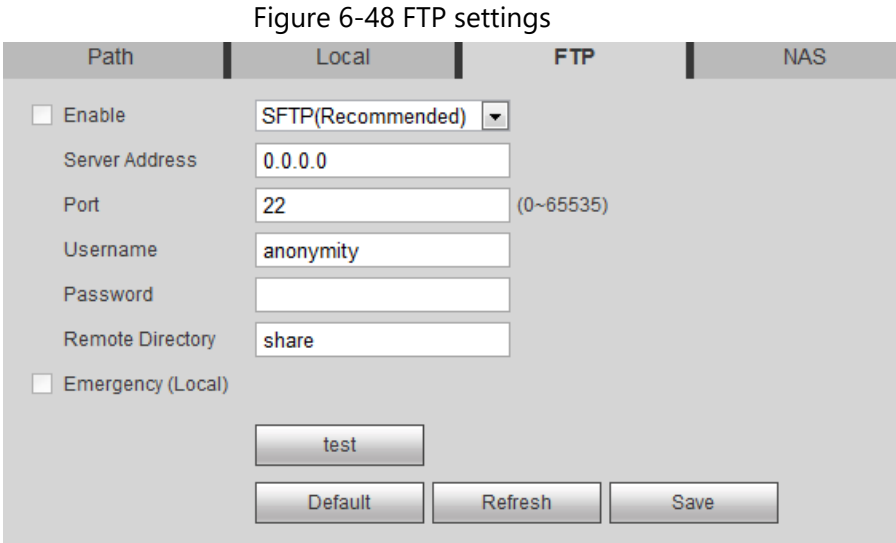

Table 6-25 FTP parameter description

| <b>Parameter</b>  | <b>Description</b>                                                                                                    |
|-------------------|----------------------------------------------------------------------------------------------------|
| Server Address    | The IP address of the SFTP or FTP server.                                                                                                   |
| Port              | The port of the SFTP or FTP server.                                                                                                    |
| User name         | The username to log in to the server.                                                                                                    |
| Password          | The password to log in to the server.                                                                                                    |
| Remote Directory  | The destination path in to the server.                                                                                                    |
| Emergency (Local) | Select the <b>Emergency (Local)</b> checkbox, and when the FTP<br>server does not work, all the files are saved to the internal SD<br>card. |

Step 4 Click **Save**.

Click **Test** to check whether the server has been properly connected.

### **6.3.2.4 Configuring NAS Server**

This function can be enabled only when NAS has been selected as destination path. Click the **NAS** tab and you can save files in NAS server.

#### Step 1 Select **Setting** > **Storage** > **Destination** > **NAS**.

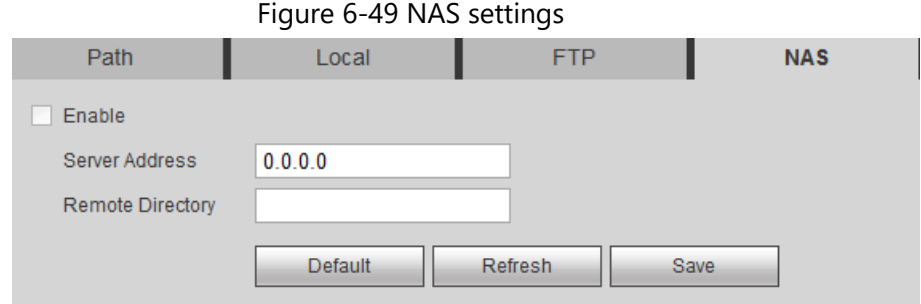

Step 2 Select the **Enable** checkbox.

Step 3 Configure NAS parameters.

Table 6-26 NAS parameters

| <b>Parameter</b>                   | <b>Description</b>                      |
|------------------------------------|-----------------------------------------|
| Server Address                     | The IP address of the NAS server.       |
| <b>Remote Directory</b>            | The destination path in the NAS server. |
| $\sim$ $\sim$ $\sim$ $\sim$ $\sim$ |                                         |

Step 4 Click **Save**.

# **6.3.3 Setting Record Control**

Set parameters such as pack duration, pre-event record, disk full, record mode, and record stream.

```
Step 1 Select Setting > Storage > Record Control.
```
Step 2 Set parameters.

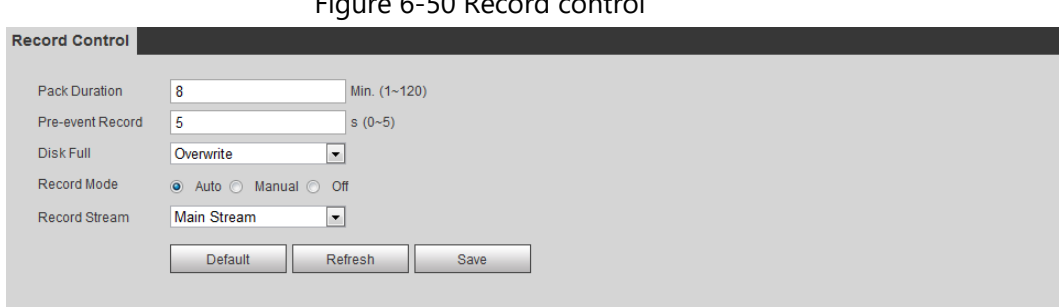

Figure 6-50 Record control

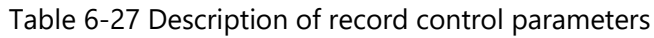

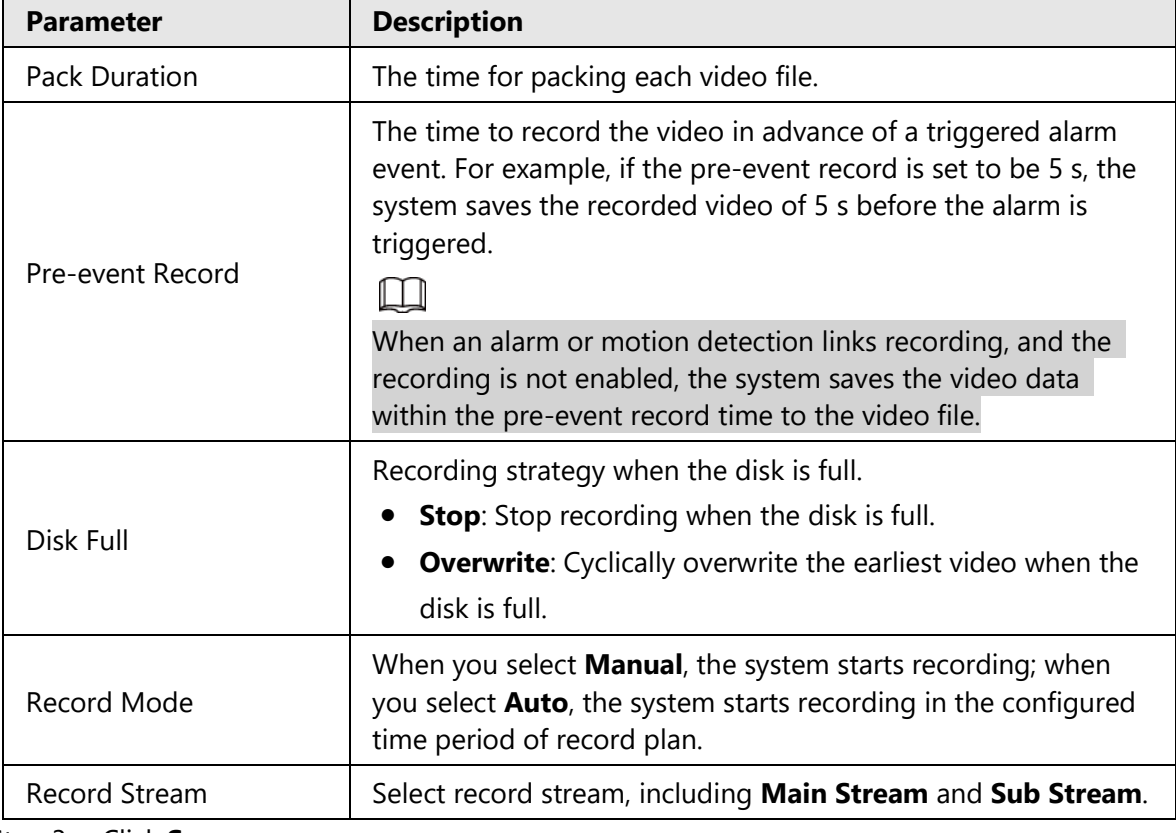

Step 3 Click **Save**.

# **6.4 Peripheral**

# **6.4.1 Configuring Illuminator**

#### Step 1 Select **Setting** > **Peripheral** > **Illuminator**.

Figure 6-51 Illuminator

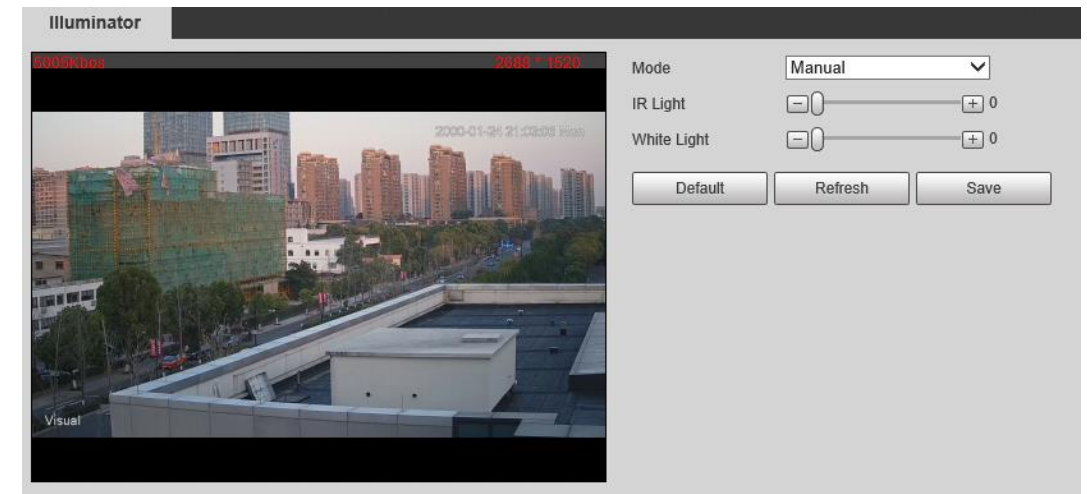

Step 2 Configure the running mode of the illuminator.

- **Auto**: Turn on or off the illuminator automatically according to the actual situation.
- **Manual**: Manually adjust the brightness of the illuminator to realize the best image display effect under night vision condition.

Step 3 Click **Save**.

# **6.4.2 Configuring Wiper**

Step 1 Select **Setting** > **Peripheral** > **Wiper**.

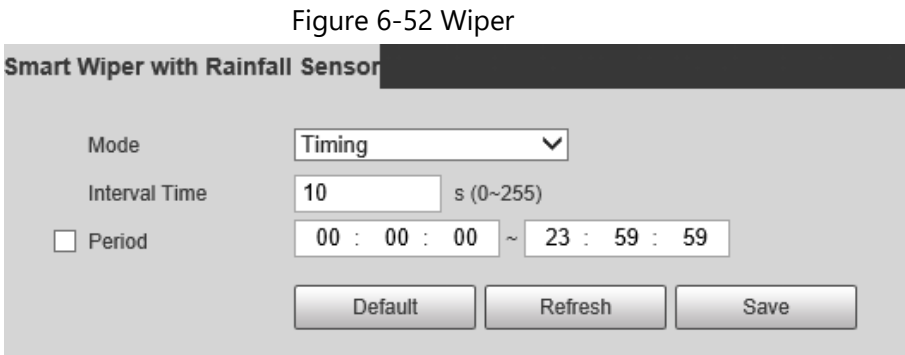

Step 2 Configure the running mode.

- **Timing**: You can configure the **Interval Time** and **Period**.
	- 1. **Interval Time**: Interval from the point when the wiper starts to the point when the wiper stops.
	- 2. **Period**: The working time of the wiper.
- 3. Click **Save**.
- **Manual**: Turn on and off the wiper manually.
	- 1. **Interval Time**: Interval from the point when the wiper starts to the point when the wiper stops.
	- 2. Click **Start** to get the wiper work in the interval time that you have just configured, and click **Stop** to stop it; click **Once** to get the wiper work for one round.
- **Auto**: Adjust the sensitivity according to the actual situation.
- Step 3 Click **Save**.

# **6.4.3 Configuring Fan**

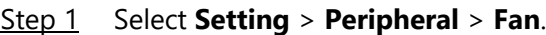

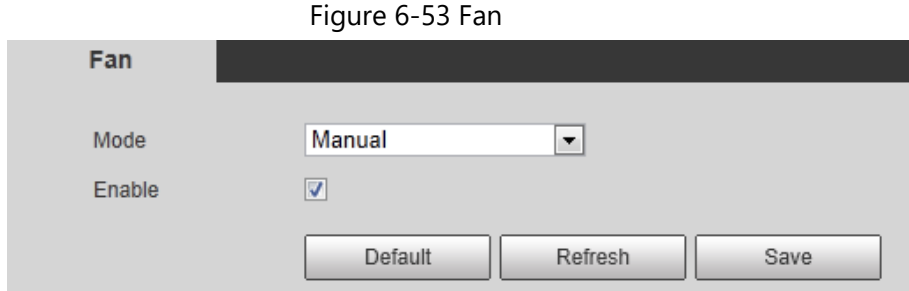

- Step 2 Select the **Enable** checkbox.
- Step 3 Configure the running mode.
	- **Auto**: Click **Save**, and the fan works automatically.
	- **Manual**: Select the **Enable** checkbox to manually start the fan.
- Step 4 Click **Save**.

## **6.4.4 Configuring Heater**

Step 1 Select **Setting** > **Peripheral** > **Heater**.

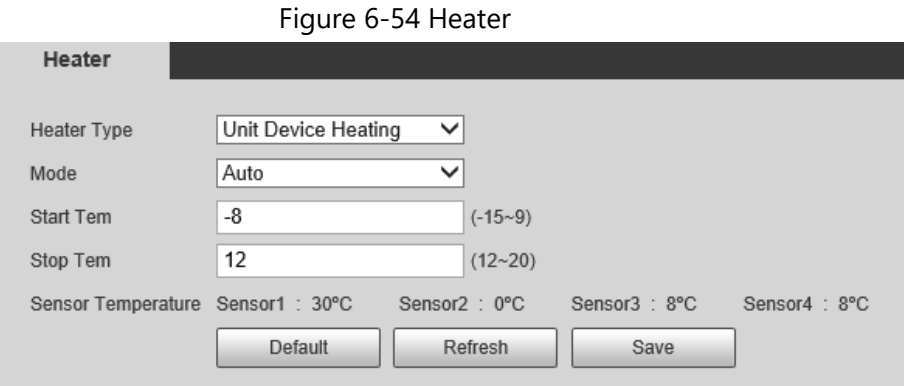

- Step 2 Select the heat type as needed.
- Step 3 Configure the heater parameter.
	- **Auto**: Select **Start Tem** and **Stop Tem** as the temperature range for heater to

start, and click **Save**. When the sensor temperature is in the range, heater works automatically.

● **Manual**: When you think it is cold enough and you want to let the Camera work in a warm condition, you can select **Manual** as the **Mode**. Select the **On** checkbox, and then click **Save**.

Step 4 Click **Save**.

# **6.5 System Management**

# **6.5.1 General Settings**

## **6.5.1.1 Configuring General Information**

Configure the camera name, language and video standard.

- Step 1 Select **Setting** > **System** > **General** > **General**.
- Step 2 Configure general parameters.

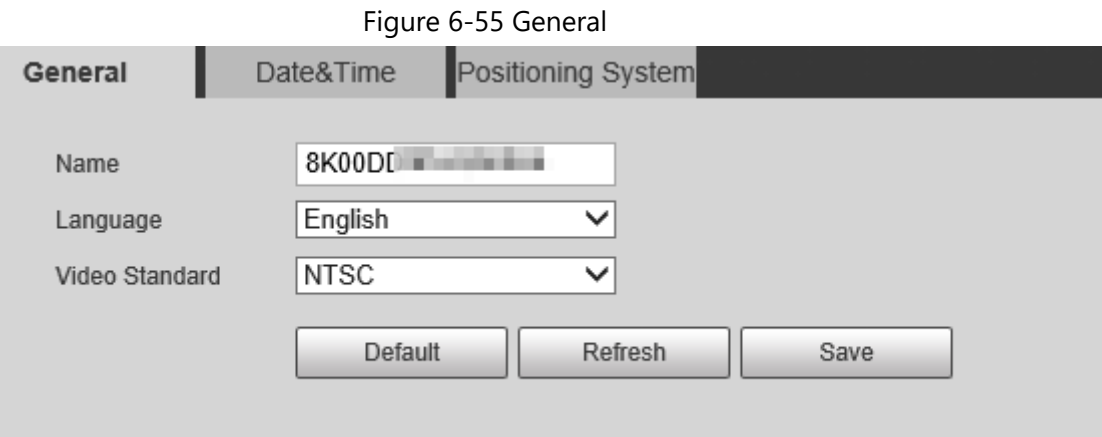

Table 6-28 General parameter description

| <b>Parameter</b> | <b>Description</b>                       |  |
|------------------|------------------------------------------|--|
|                  | The name of the Camera.                  |  |
| <b>Name</b>      |                                          |  |
|                  | Each Camera has a unique name.           |  |
| Language         | Select the system language.              |  |
| Video Standard   | Select video standard from PAL and NTSC. |  |

Step 3 Click **Save**.

## **6.5.1.2 Configuring Date & Time**

You can set Date and Time format, Time zone, Current Time, DST (Daylight Saving Time) or NTP server.

### Step 1 Select **Setting** > **System** > **General** > **Date&Time**.

Step 2 Configure Date & Time parameters.

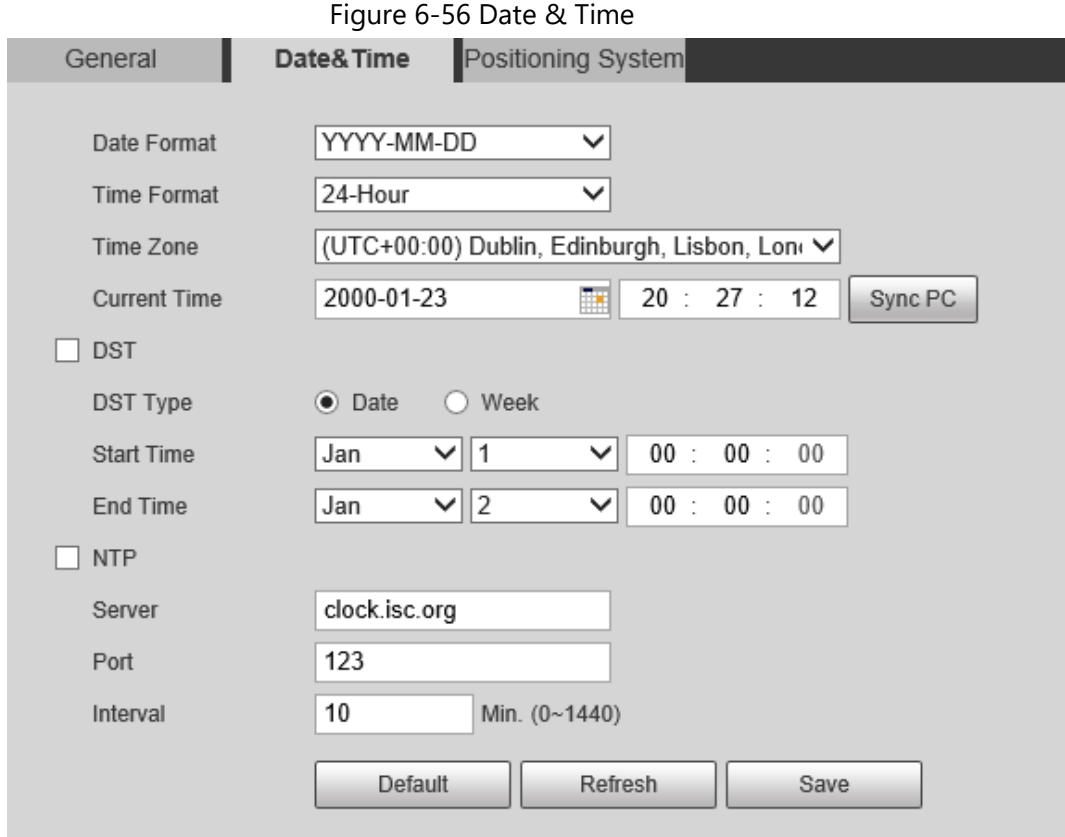

### Table 6-29 Date & Time parameters

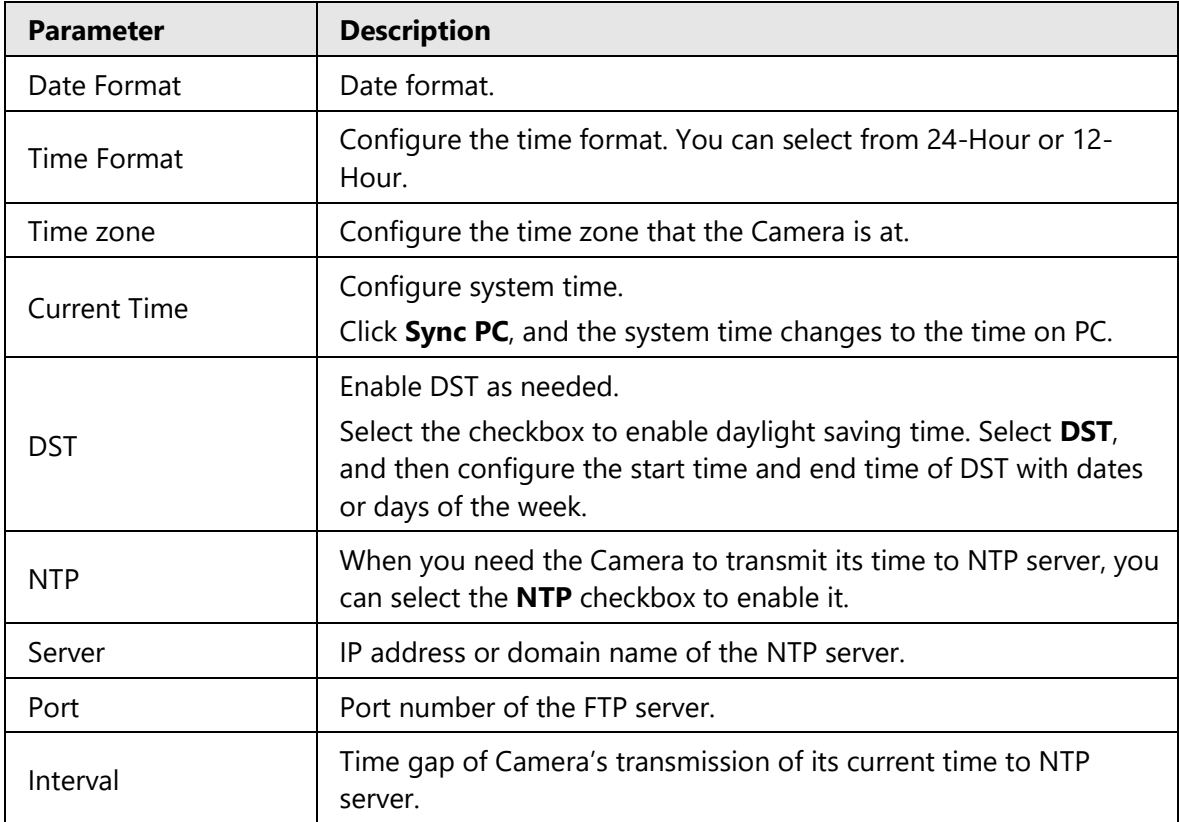

Step 3 Click **Save**.

## **6.5.1.3 Configuring Position System**

Enter the position system information of the Camera in the web to remind you where the Camera locates.

When the Camera with a platform, it will automatically send the position system information to the management platform, and the position system information can be viewed on the platform to help the platform operator track the Camera.

 $\square$ 

This function is supported on select models.

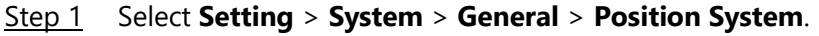

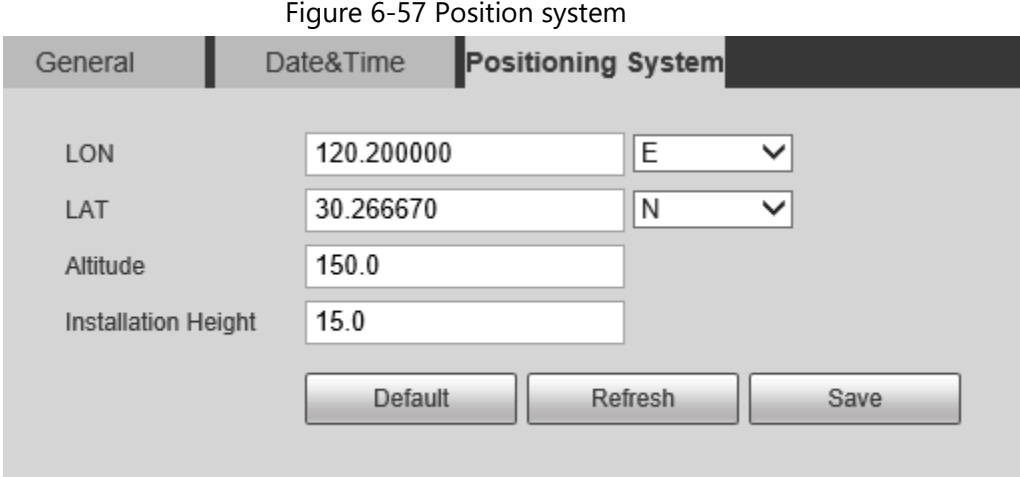

Step 2 Enter the longitude, latitude altitude, and installation height of the Camera. Step 3 Click **Save**.

## **6.5.2 User Management**

Managing users and groups are only available for administrator users.

- The max length of the user or group name is 15 characters which can only be consisted of letters, numbers and underlines.
- The password is made up of characters for 8–32 digits and the password must contain two of the three forms (number, letter, and the common characters. **'**、**"**、**;**、**:**、**&** are not included.) Administrator users can modify all the uses' password.
- You can have 19 users and 8 groups at most.
- You can manage users through single user or group, duplicate user names or group names are not allowed. A user can be in one group at a time and the group users can own authorities within group authority range.
- Online users cannot modify their own authority.
- There is one admin by default which has highest authority.
- Select **Anonymous login**, and then log in with only IP address instead of user name and password. Anonymous users only have preview authorities. During Anonymous login, click **Logout**, and then you can log in with other username.

## **6.5.2.1 Adding a User**

You are admin user by default, and you can add user, delete added users or modify their password.

### Procedure

### Step 1 Select **Setting** > **System** > **Account** > **Account**.

### Step 2 Click **Add User**.

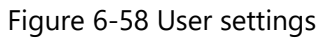

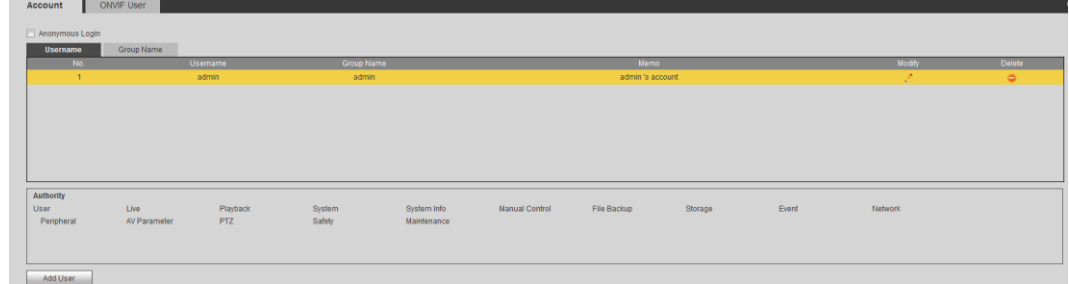

Step 3 Configure parameters.

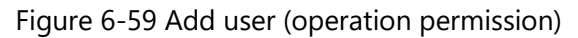

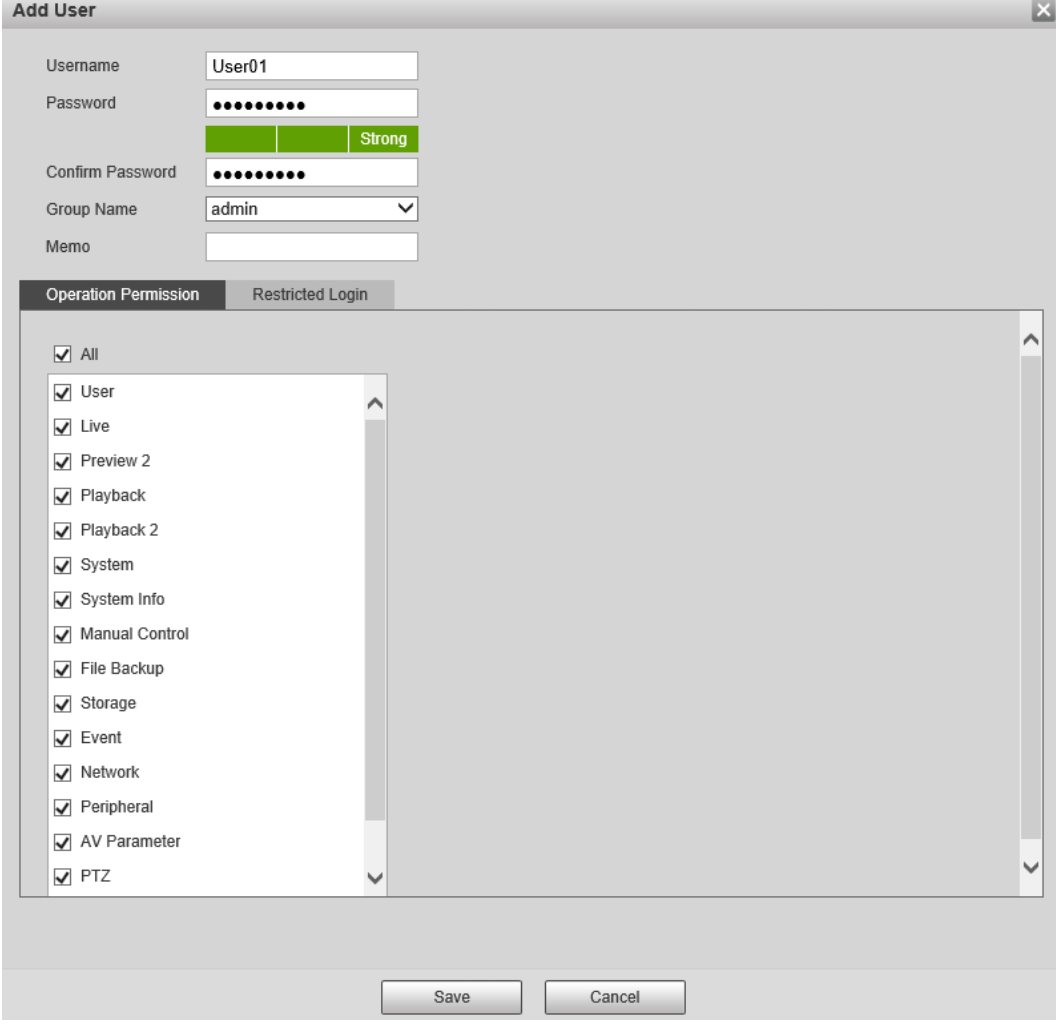

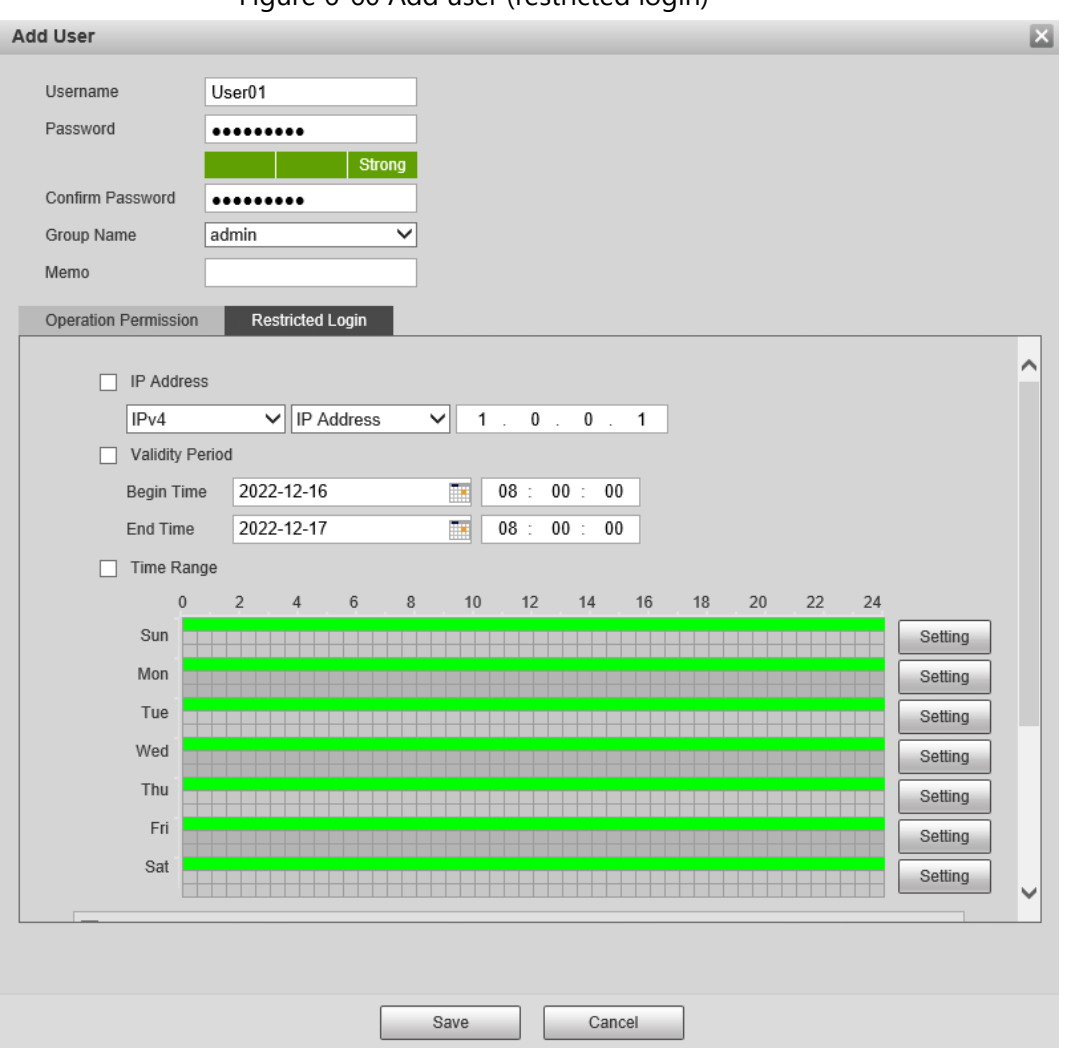

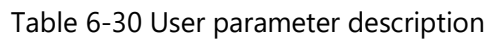

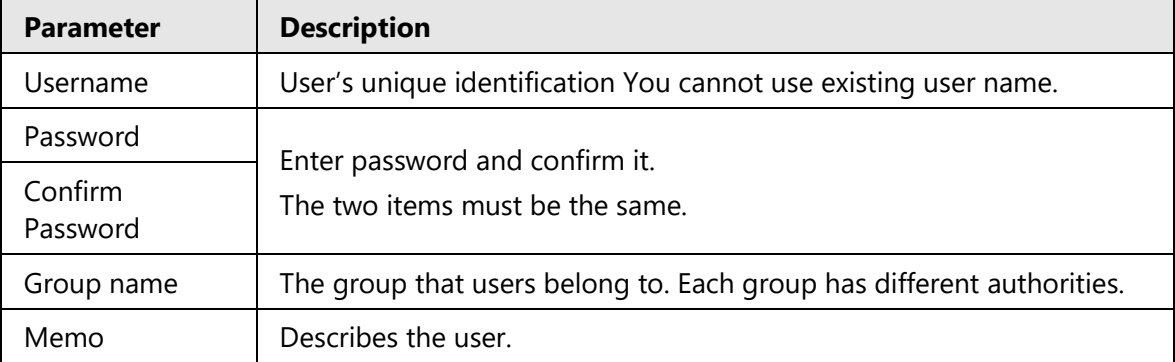

### Figure 6-60 Add user (restricted login)

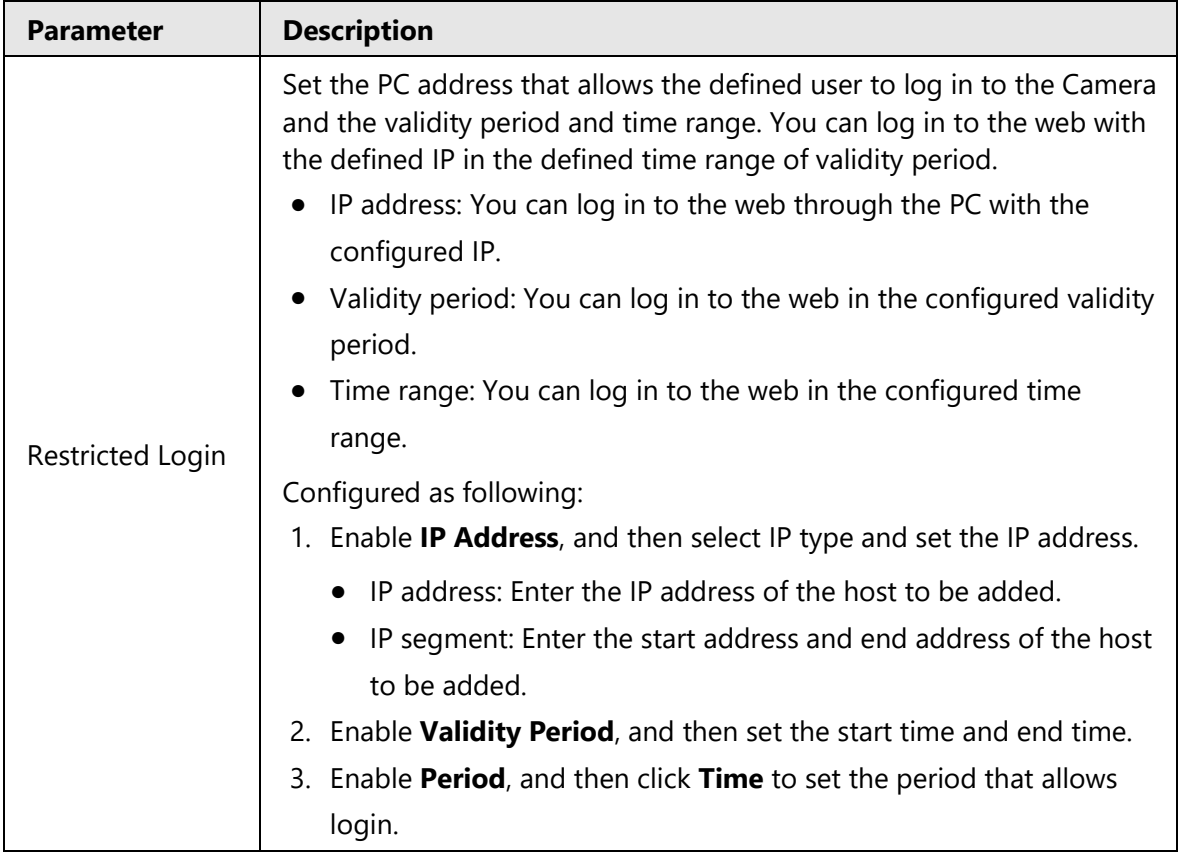

Step 4 Click **Save**.

The newly added users are displayed in the user list.

### Related Operations

- Click **the modify password, group, memo or authorities.**
- Click to delete the added user, admin user cannot be deleted.
- Click  $\triangle$  in the admin row to change user name and email address.

## **6.5.2.2 Adding a Group**

You have two groups named admin and user by default, and you can add new group, delete added group or modify group authority and memo.

### Procedure

### Step 1 Select **Setting** > **System** > **Account** > **Account** > **Group Name**.

### Step 2 Click **Add Group**.

Figure 6-61 User group

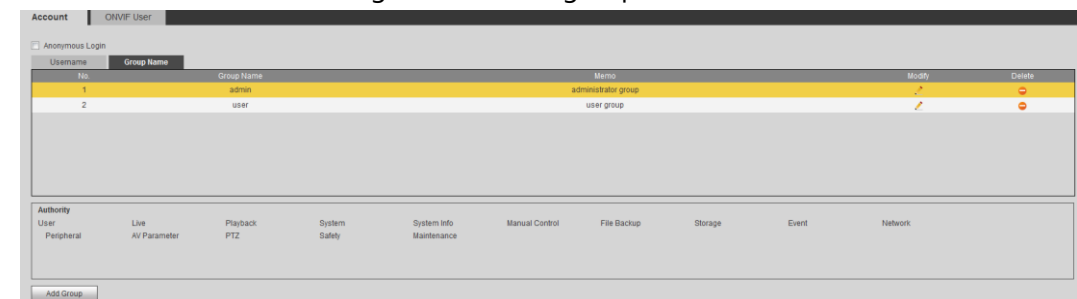

Step 3 Enter group name and memo, and then select the group authorities.

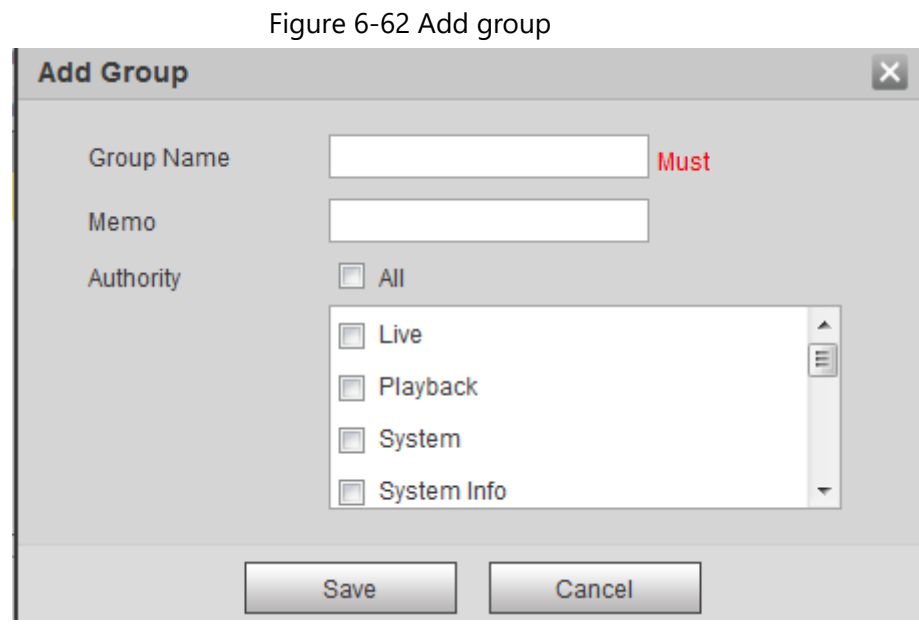

Step 4 Click **Save**.

The newly added group are displayed in the group name list.

## Related Operations

- Click **the modify group memo or authorities.**
- Click **o** to delete the added group, admin group and user group cannot be deleted.
- Click  $\bullet$  in the row of admin group or user group to modify group memo.

## **6.5.2.3 Modifying User Password**

For data security, we strongly recommend you change the default password of the Camera and modify it regularly, and adopt a complicated and strong password.

```
Step 1 Select Setting > System > Account > Account > Username.
```
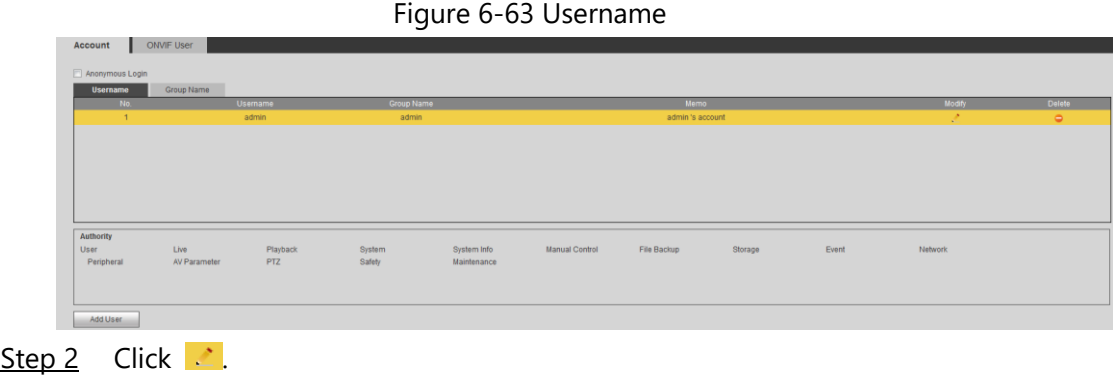

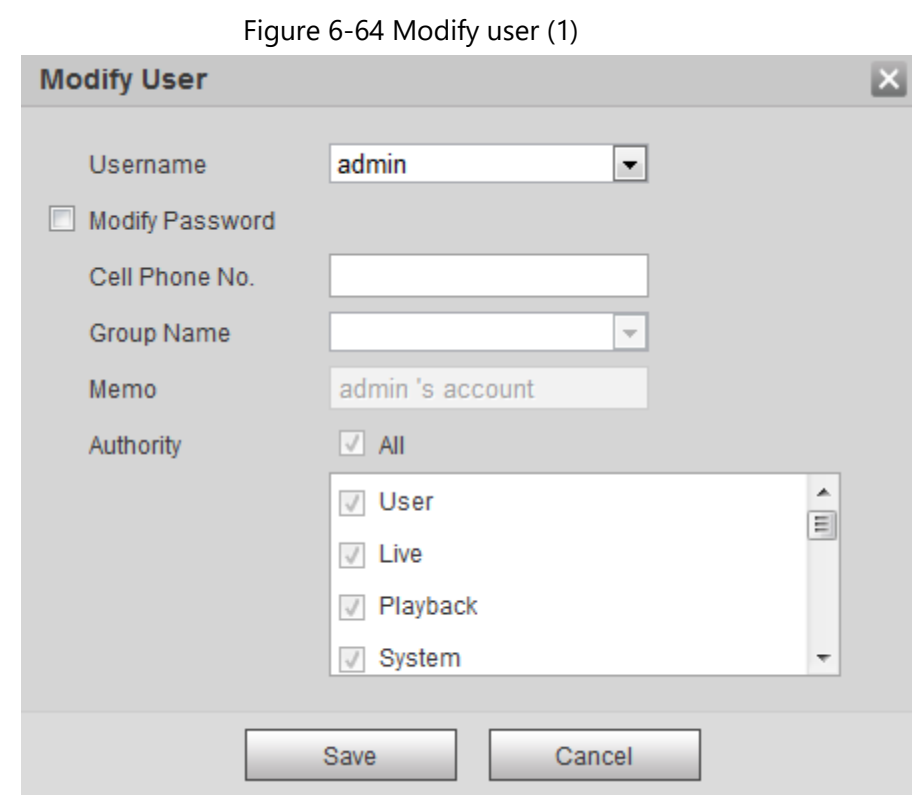

Step 3 Select the **Modify Password** checkbox.

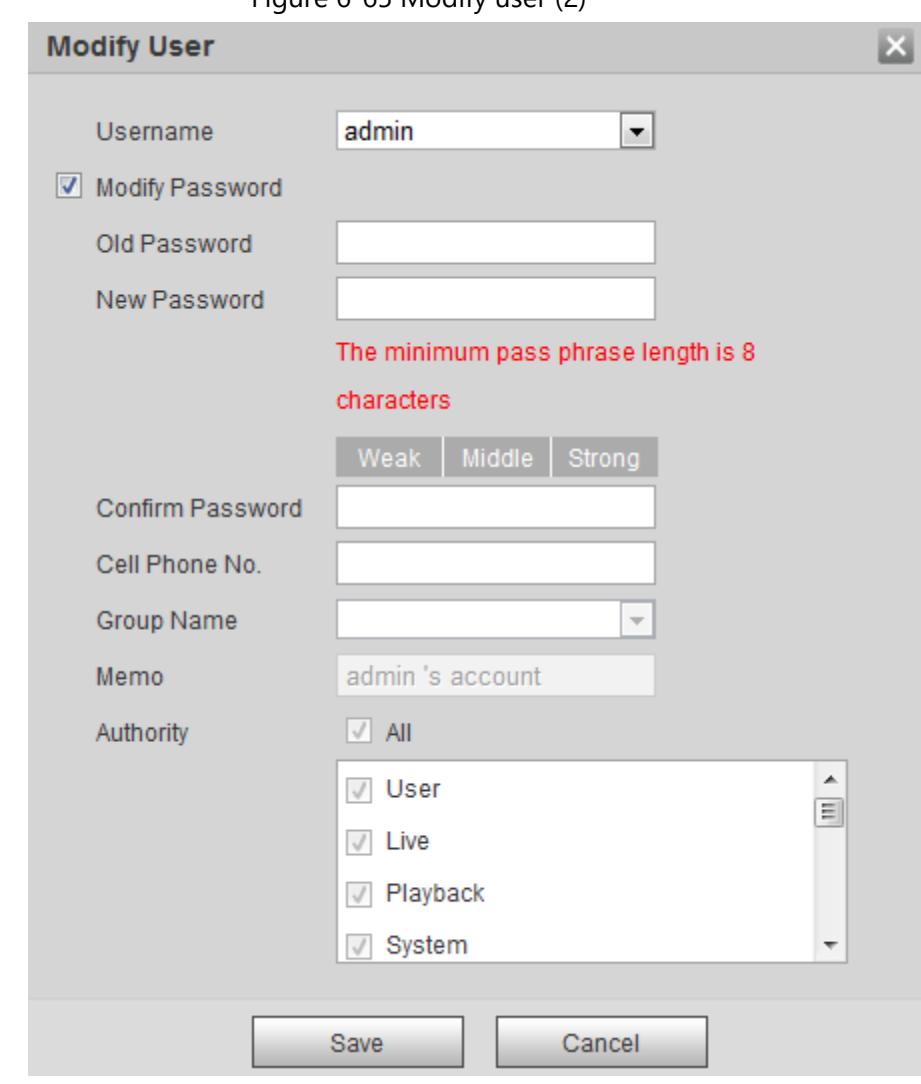

Figure 6-65 Modify user (2)

Step 4 Enter the old password, new password and confirm it.

## $\square$

The password is made up of characters for 8–32 digits and the password must contain two of the three forms (number, letter, and the common characters. **'**、 **"**、**;**、**:**、**&** are not included.)

Step 5 Click **Save**.

## **6.5.3 Adding ONVIF User**

You can add, delete ONVIF users, and change their passwords.

- Step 1 Select **Setting** > **System** > **Account** > **ONVIF User**.
- Step 2 Click **Add User**.

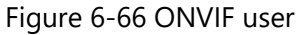

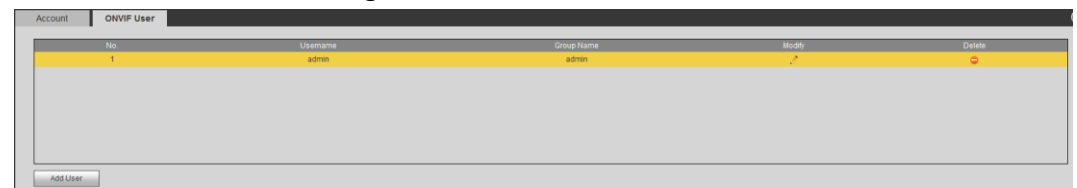

Step 3 Enter the username, password, confirm the password, and then select group name.

Figure 6-67 Add user

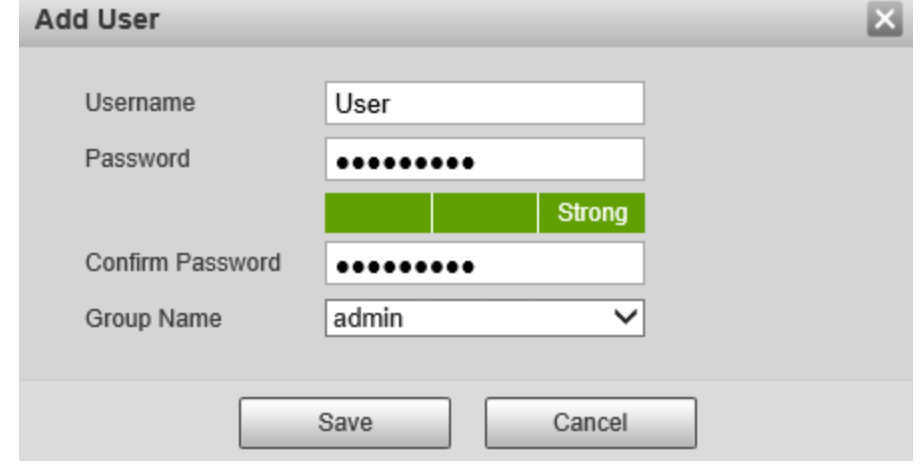

Step 4 Click **Save**.

## **6.5.4 Safety Management**

Set RTSP authentication, IP filter, system service and HTTPS to secure data transmission and prevent data leakage.

## **6.5.4.1 Configuring RTSP Authentication**

RTSP (Real Time Streaming Protocol) is to secure transmission of streaming media.

```
Step 1 Select Setting > System > Security > RTSP Authentication.
```
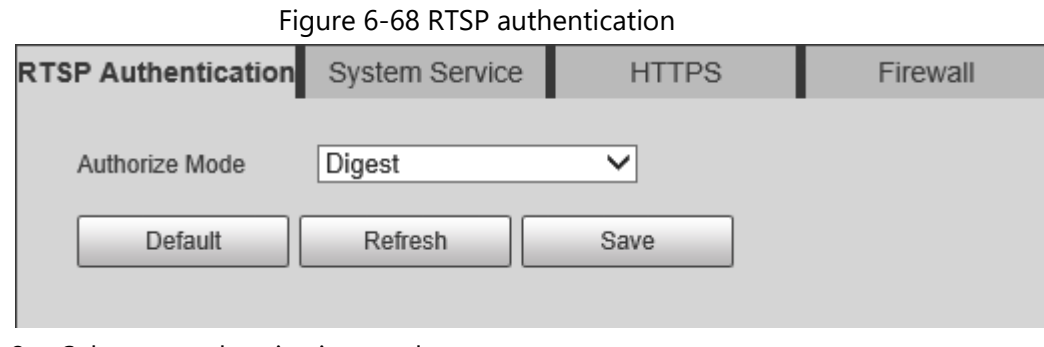

Step 2 Select an authentication mode.

Step 3 Click **Save**.

## **6.5.4.2 Configuring System Service**

You can set functions such as SSH, password reset, CGI service, Onvif service, genetec service,

audio and video transmission encryption and mobile push.

### Step 1 Select **Setting** > **System** > **Security** > **System Service**.

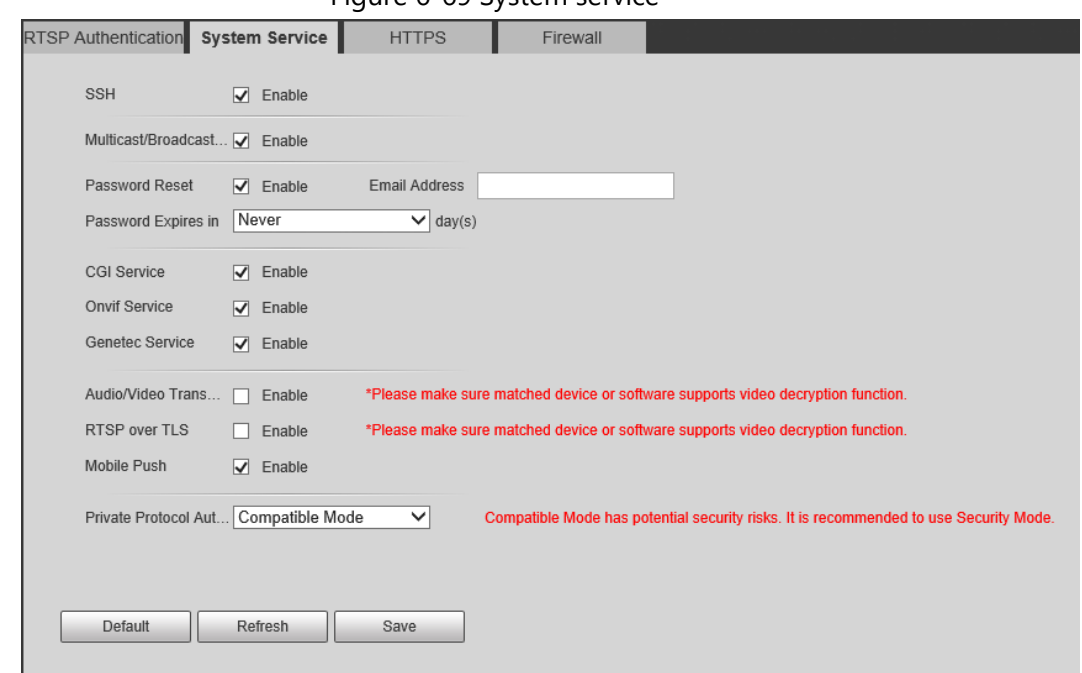

Figure 6-69 System service

### Step 2 Enable functions on the **System Service** page.

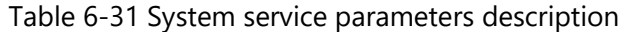

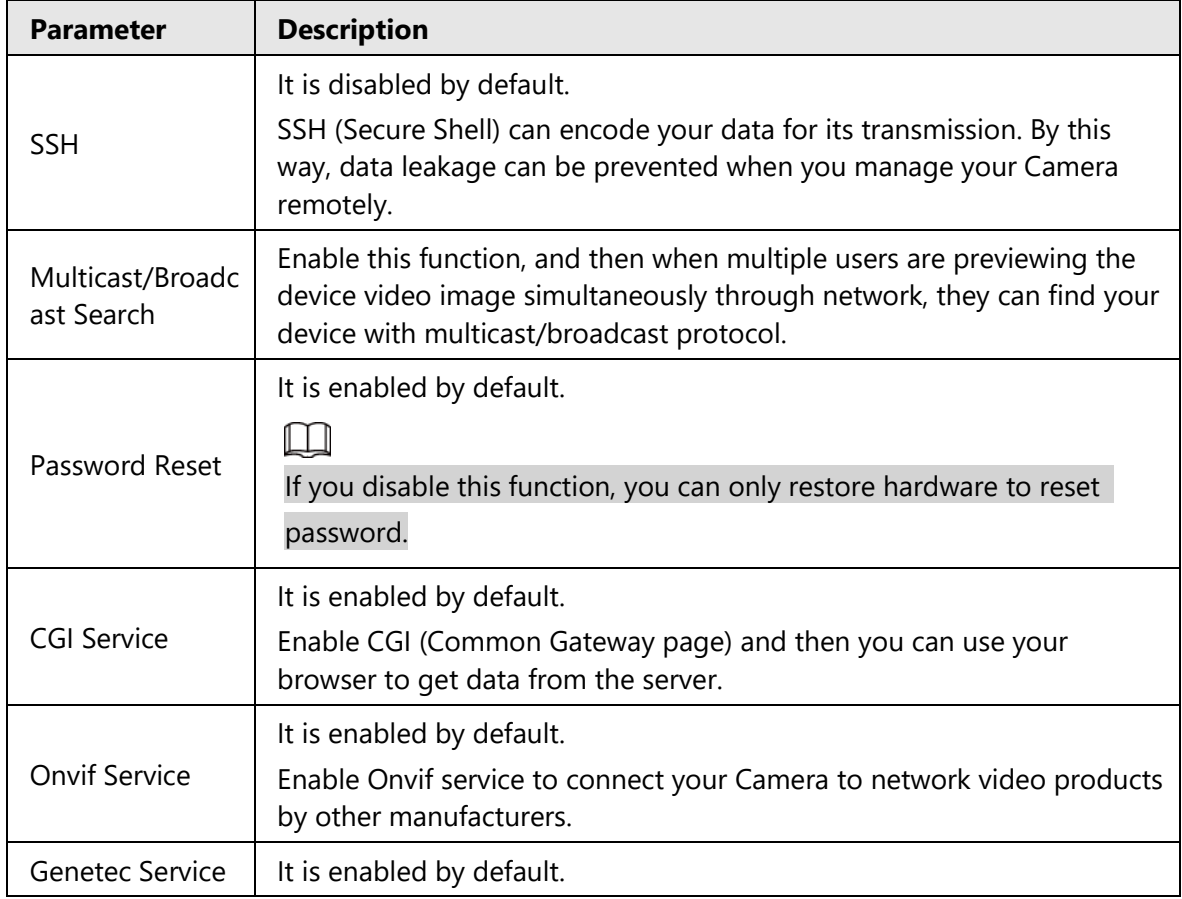

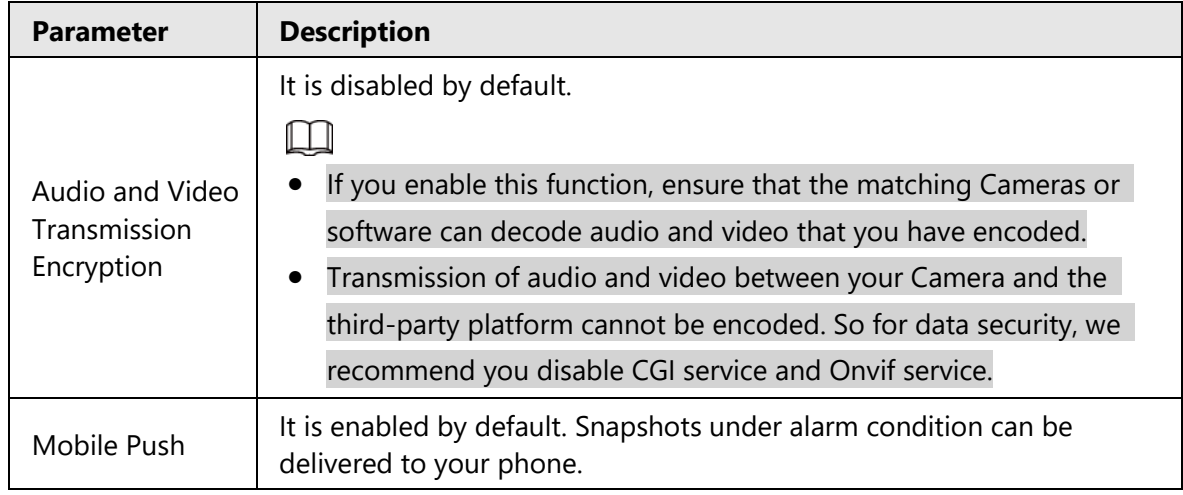

Step 3 Click **Save**.

## **6.5.4.3 HTTPS**

Create a certificate or upload an authenticated certificate, and then you can log in through HTTPS with your PC. The HTTPS can protect page authenticity on all types of websites, secure accounts, and keep user communications, identity, and web browsing private.

### Step 1 Select **Setting** > **Security** > **HTTPS**.

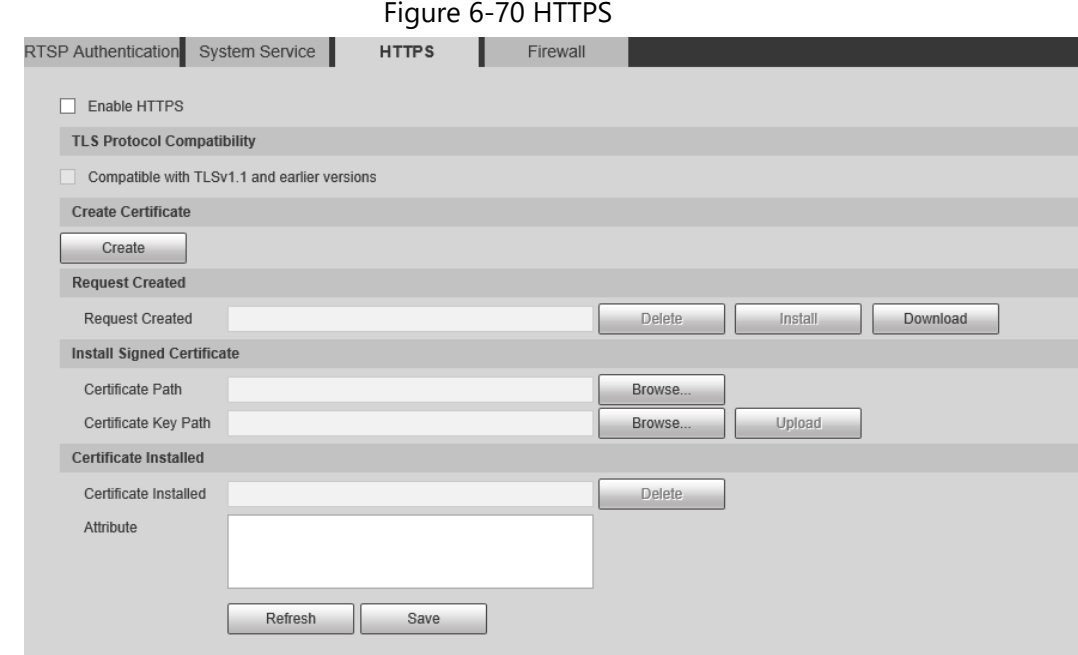

Step 2 Create a certificate or upload an authenticated certificate.

● For creating a certificate, click **Create**.

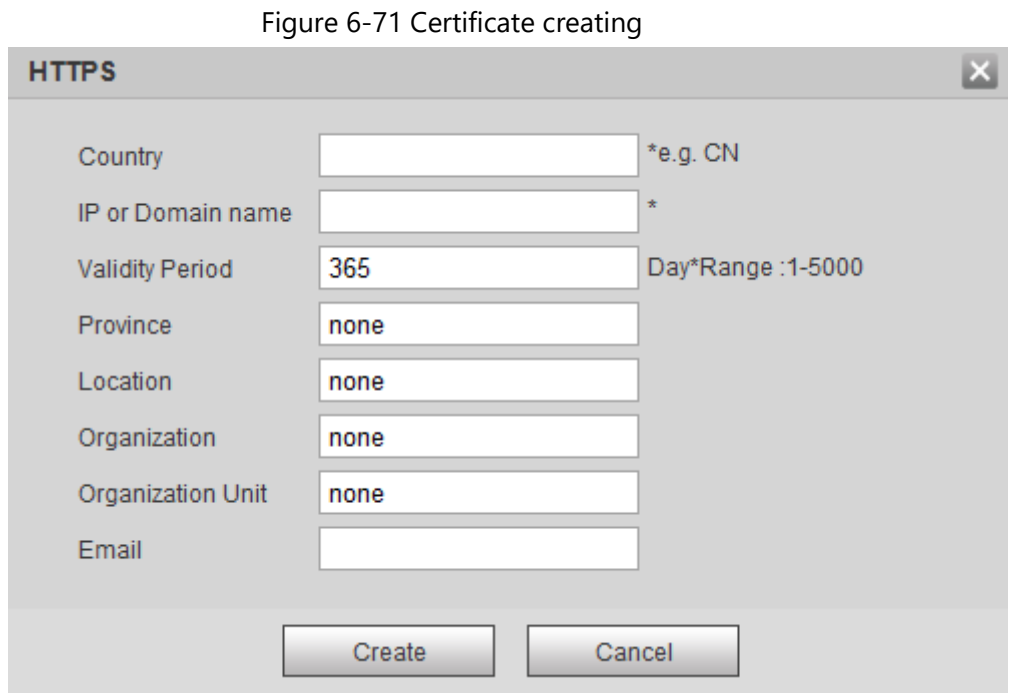

- For uploading the authenticated certificate, click **Browse** to select the certificate and certificate key, click **Upload** to upload them, and then skip to **Step5**.
- Step 3 Enter the required information and then click **Create**.

## $\Box$ The entered **IP or Domain** name must be the same as the IP or domain name of the device.

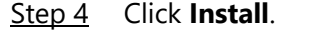

Figure 6-72 Install a certificate

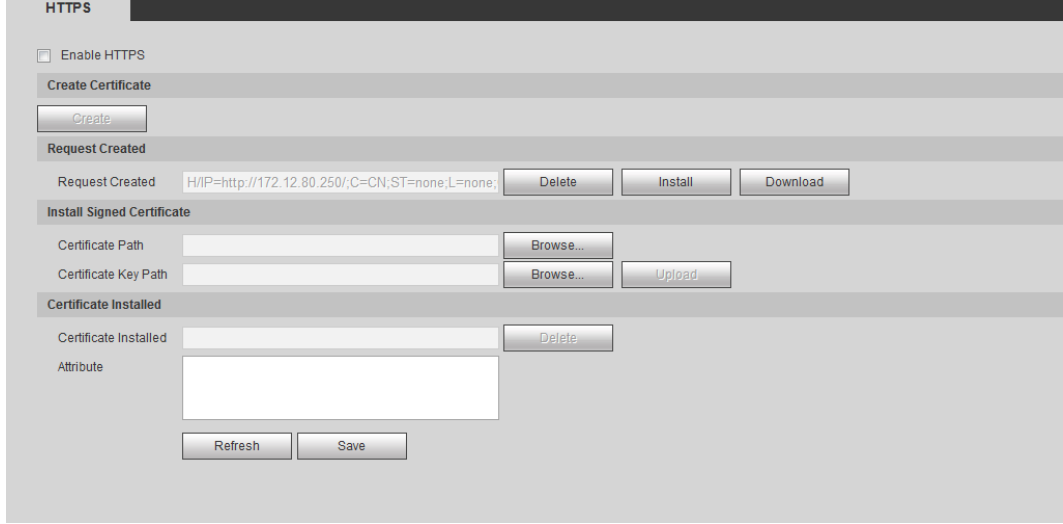

- <span id="page-157-0"></span>Step 5 Click **Download** to download root certificate.
- Step 6 Click **Download Root Certificate**.

Figure 6-73 File download

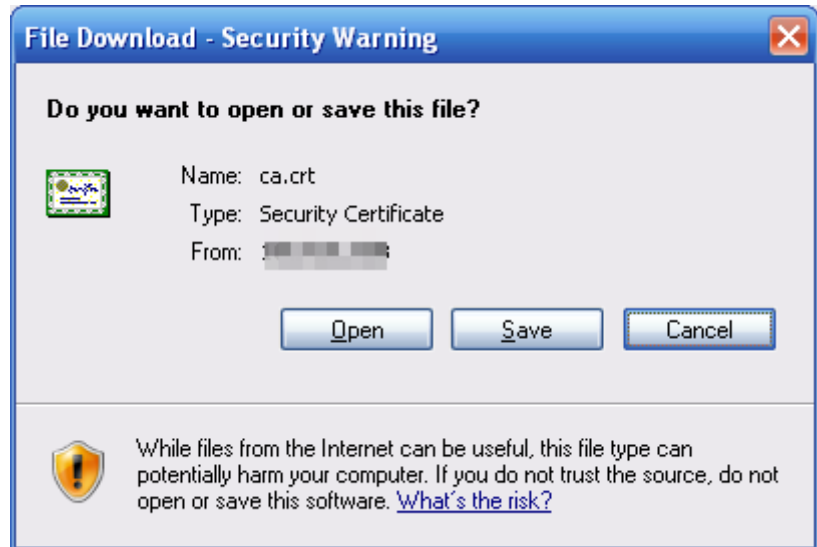

## Step 7 Click **Open**.

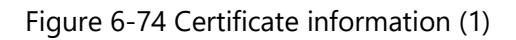

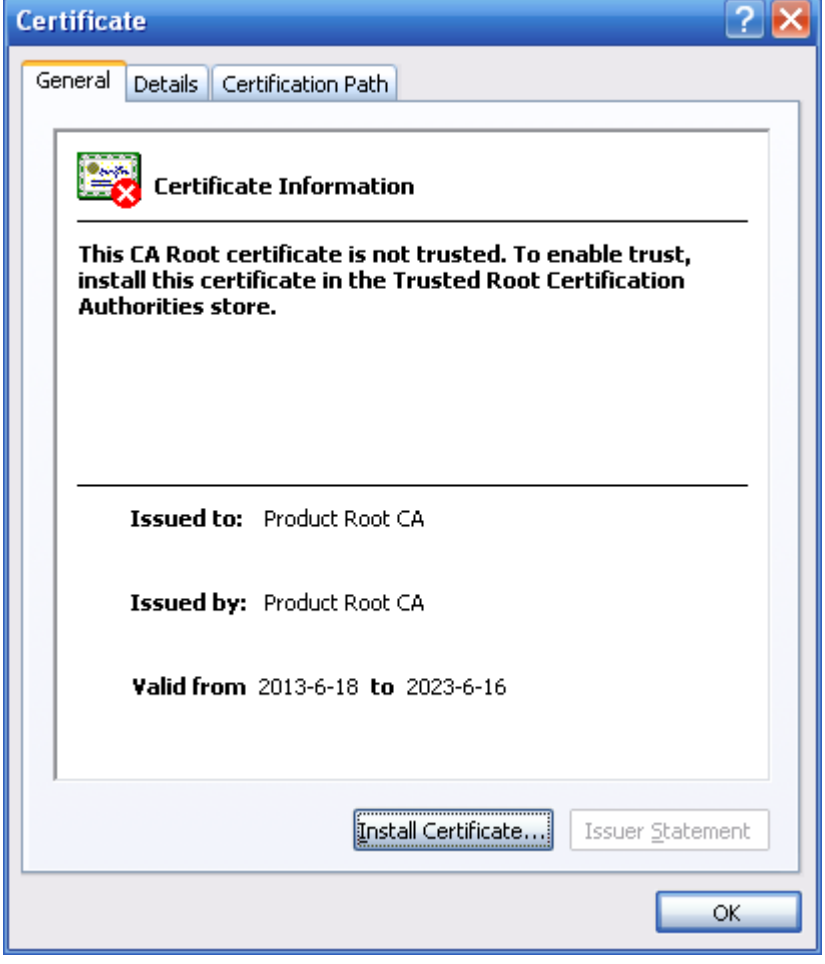

Step 8 Click **Install Certificate**.

### Figure 6-75 Certificate information (2)

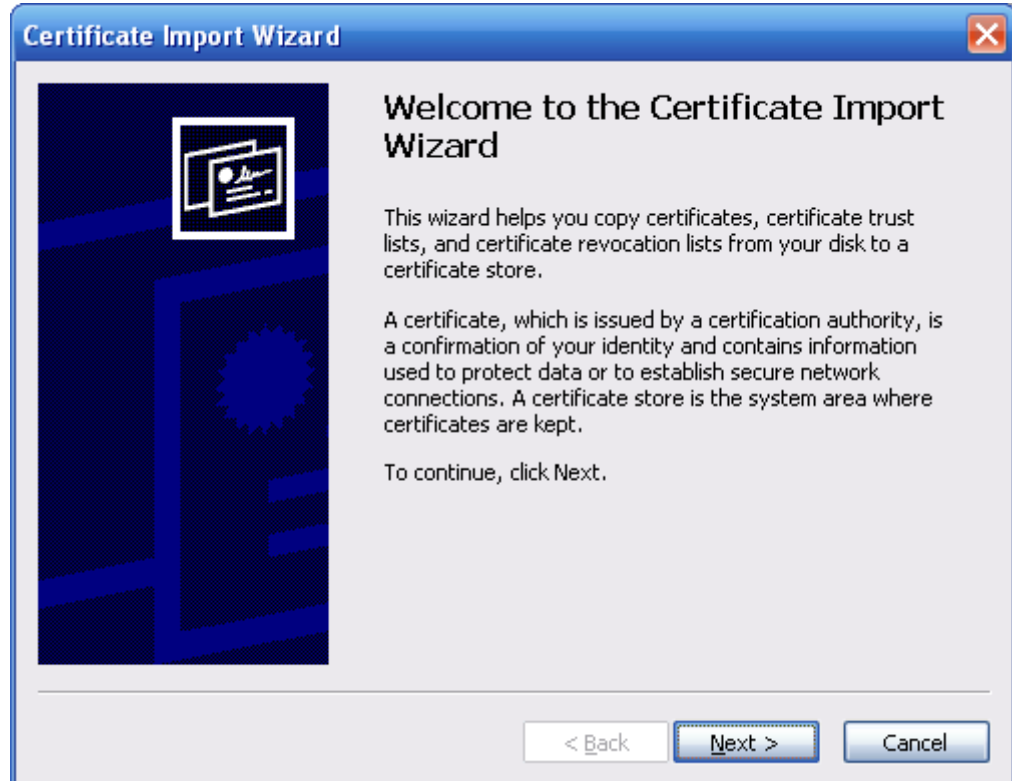

Step 9 Click **Next**.

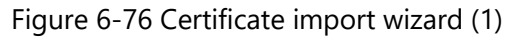

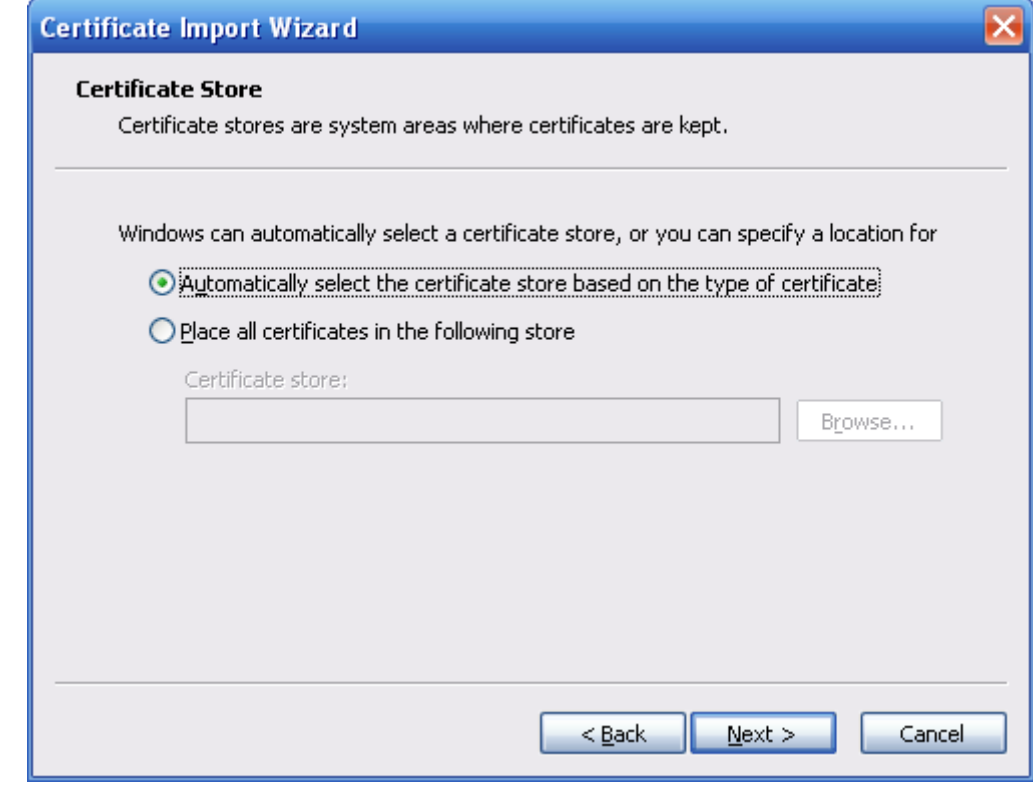

Step 10 Select the storage location and click **Next**.

Figure 6-77 Certificate import wizard (2)

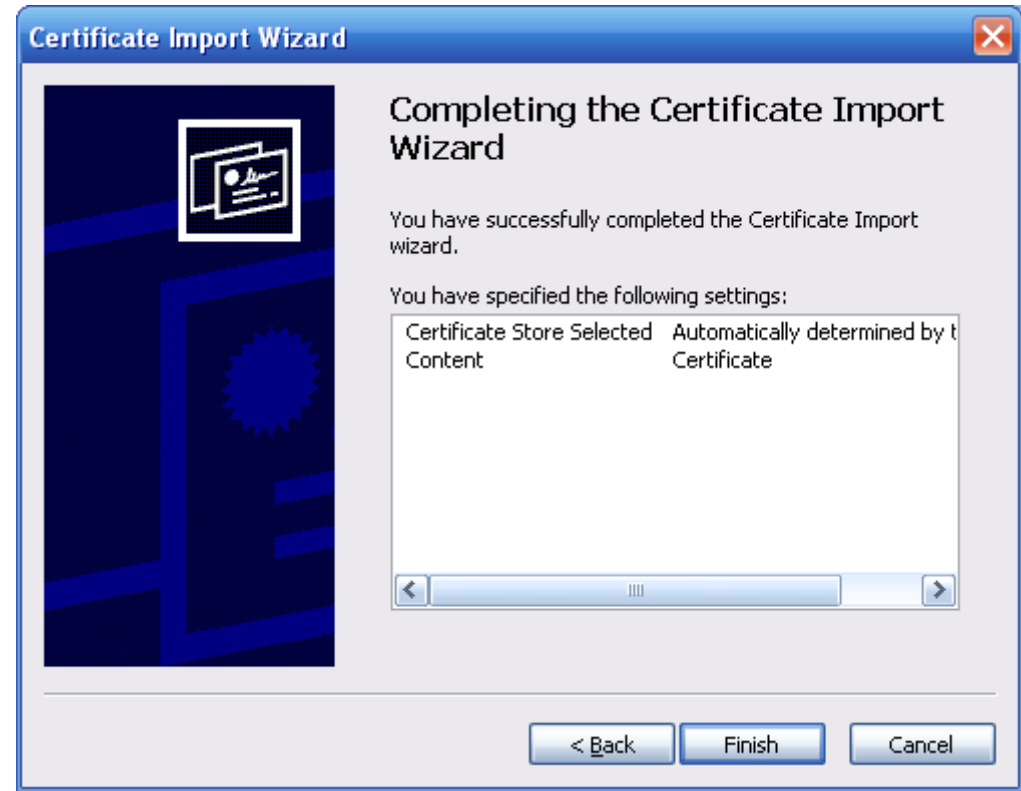

Step 11 Click **Finish** and a dialog box showing **The import was successful.** pops up.

### Figure 6-78 Certificate import wizard (2)

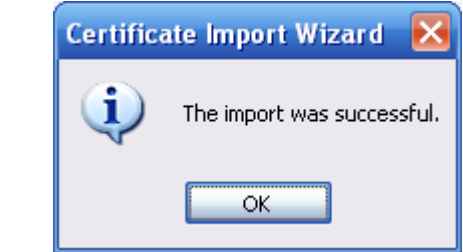

Step 12 Enable HTTPS and a prompt that the Camera needs to be restarted is displayed. After the Camera restarts, enter the IP address of the Camera in your browser and access the Camera through HTTPS protocol.

## **6.5.4.4 Firewall**

Configure firewall to limit access to the camera. You can configure **Network Access**, **PING prohibited** and **Prevent Semijoin** to enhance network and data security.

- **Network Access**: Set the allowlist and blocklist to limit access.
	- ◇ **Allowlist**: Only when the IP/MAC of your computer in the allowlist, can you access the Camera. Ports are the same.
	- ◇ **Blocklist**: When the IP/MAC of your computer is in the blocklist, you cannot access the Camera. Ports are the same.
- **PING prohibited**: Enable the **PING prohibited** function, and the Camera will not respond to the ping request.
- **Prevent Semijoin**: Enable the **Prevent Semijoin** function, and the Camera can provide

service normally under Semijoin attack.

M

- You cannot set allowlist or blocklist for Camera IP or MAC addresses.
- You cannot set allowlist or blocklist for port MAC addresses.
- When the IP addresses of the camera and your computer are in the same LAN, MAC verification takes effect.
- When you access the Camera through internet, the Camera verifies the MAC address according to the router MAC.

This section takes **Network Access** as an example.

Step 1 Select **Setting** > **System** > **Security** > **Firewall**.

- Step 2 Select **Network Access** from the **Rule Type** list, and then select the **Enable** checkbox.
	- Enable **PING prohibited** and **Prevent Semijoin**, and click **Save**. You do not need to configure parameters.
	- Enable **Network Access**, and configure allowlist and blocklist.

#### Figure 6-79 Network access

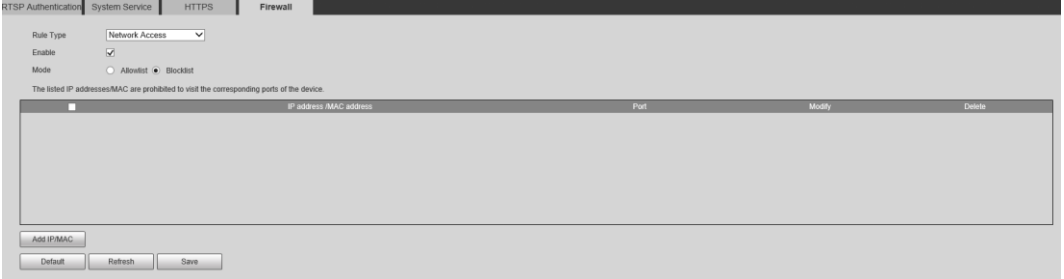

- 1. Select the mode: **Allowlist** and **Blocklist**.
- 2. Click **Add IP/MAC**.

Figure 6-80 Network access

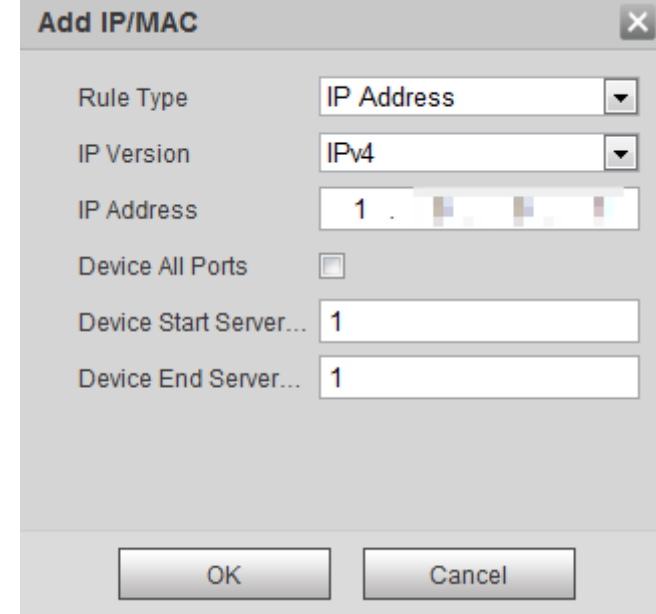

3. Configure the parameters.

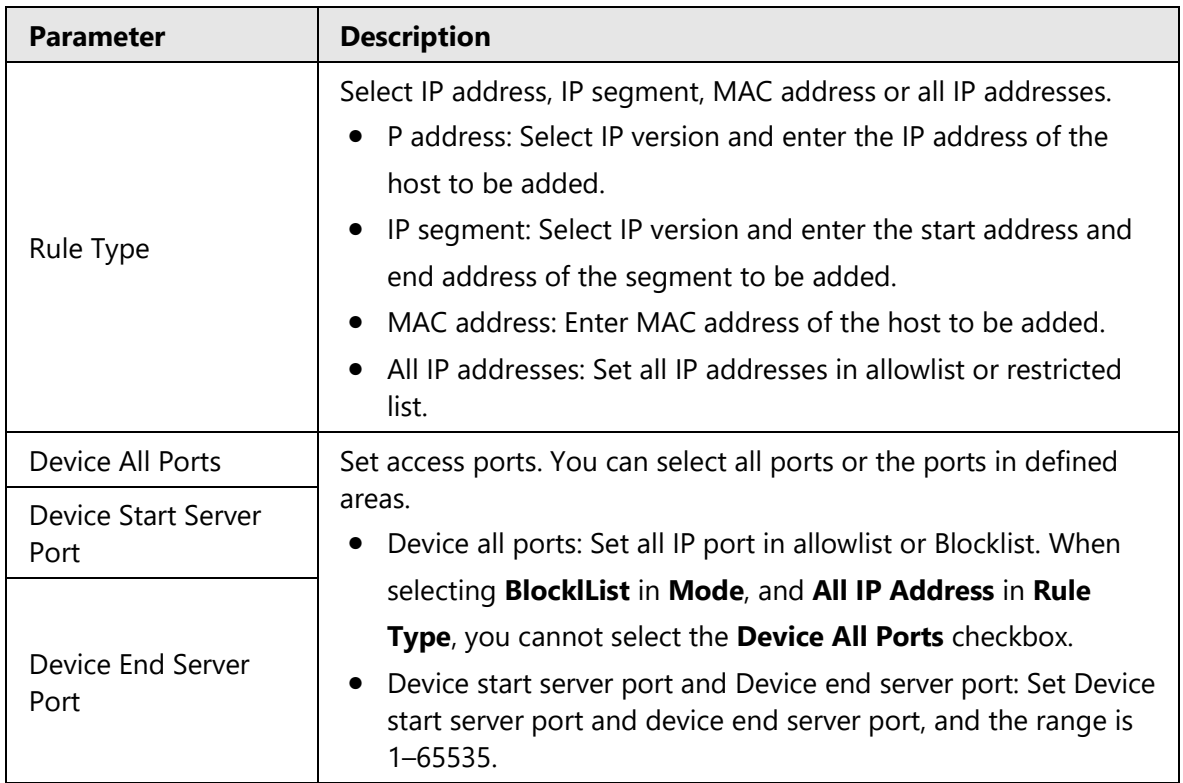

### Table 6-32 Description of adding IP/MAC parameters

4. Click **OK**, and the **Firewall** page is displayed.

Step 3 Click **Save**.

# **7 System Maintenance**

# **7.1 Maintenance Requirements**

To make sure that the system runs normally, maintain it as the following requirements:

- Check surveillance images regularly.
- Clear regularly user and user group information that are not frequently used.
- Change your password every 3 months.
- View system logs and analyze them, and process the abnormity in time.
- Back up the system configuration regularly.
- Restart the device and delete the old files regularly.
- Upgrade firmware in time.

# **7.2 Auto Maintenance**

You can restart the system manually, and set the time of auto reboot and auto deleting old files. This function is disabled by default.

### Step 1 Select **Setting** > **System** > **Auto Maintain**.

Step 2 Configure auto maintain parameters.

- Select the **Auto Reboot** checkbox, and set the reboot time, the system automatically restarts as the set time every week.
- Select the **Auto Delete Old Files** checkbox, and set the time, the system automatically deletes old files as the set time. The time range is 1 to 31 days.

## ⁄!∖

When you enable and confirm the **Auto Delete Old Files** function, The **The deleted files cannot be restored, are you sure?** notice is displayed. Operate it carefully.

● Click **Manual Reboot**, and then click **OK** on the displayed page, the Camera will restart.

Step 3 Click **OK**.

# **7.3 Backing Up and Restoring**

# **7.3.1 Importing and Exporting**

- Export the system configuration file to back up the system configuration.
- Import system configuration file to make quick configuration or recover system

configuration.

Step 1 Select **Setting** > **System** > **Import/Export**.

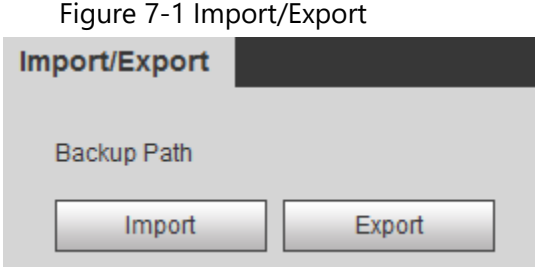

Step 2 Import/Export files.

- Click **Export** and paths of backing up files are displayed.
- Click **Import** to import files that you have exported and backed up.

# **7.3.2 Default Settings**

Restore the device to default configuration or factory settings.

∧

This function will restore the device to default configuration or factory setting. Step 1 Select **Setting** > **System** > **Default**.

Figure 7-2 Default setting

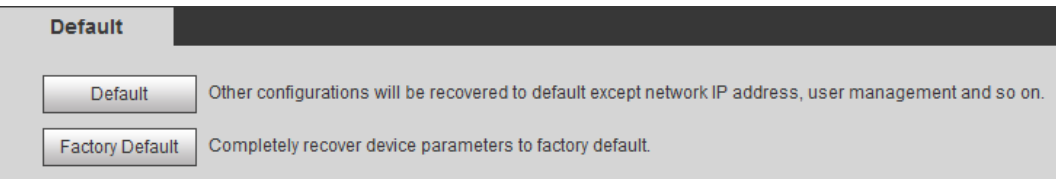

Step 2 Restore the Camera to default setting.

- Click **Default**, and all the configurations except IP Address and Account are reset.
- Click **Factory Default**, and all the configurations are reset.

# **7.4 Upgrading Firmware**

Upgrading to the latest system can optimize the camera functions and improve stability. Step 1 Select **Setting** > **System** > **Upgrade**.

Figure 7-3 Upgrade

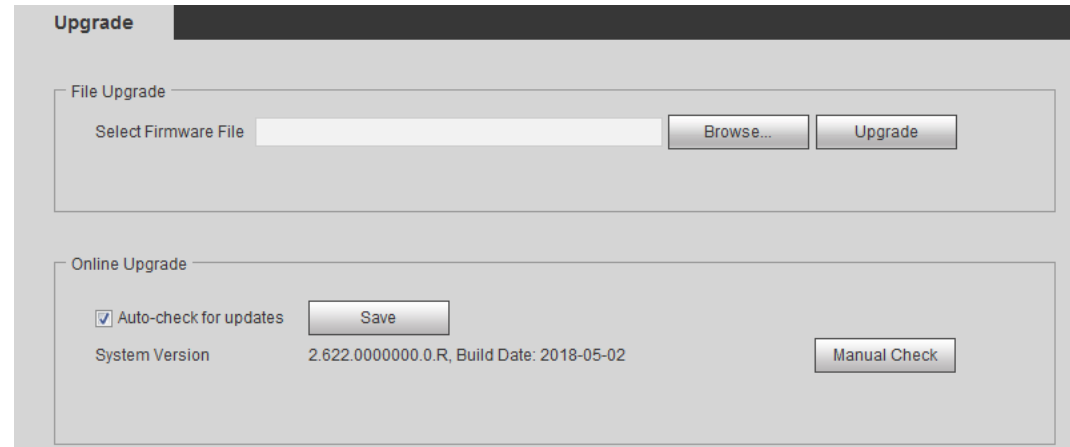

Step 2 Select upgrading method as needs.

- File Upgrade
	- 1. Click **Browse** to upload upgrade file. The upgrade file should be a .bin file.
	- 2. Click **Upgrade** to start the process.
- Online Upgrade
	- 1. Select the **Auto-check for updates** checkbox.

The system checks for upgrade once a day automatically, and there will be system notice if any upgrade is available.

### $\square$

We need to collect the data such as device name, firmware version, and device serial number to proceed auto-check. The collected information is only used for verifying the legality of cameras and upgrade notice.

2. If there is any upgrade available, click **Upgrade**, and then the system starts upgrading.

 $\boxed{1}$ 

Click **Manual Check** to check for upgrade manually.

# **7.5 Information**

You can view the information, including version, log and online user, and back up or clear log.

## **7.5.1 Version**

You can view device information such as hardware, system version, and web version. Select **Setting** > **Information** > **Version** to view the version information.

# **7.5.2 Log**

You can view and back up logs.

```
Step 1 Select Setting > Information > Log.
```
Figure 7-4 Log

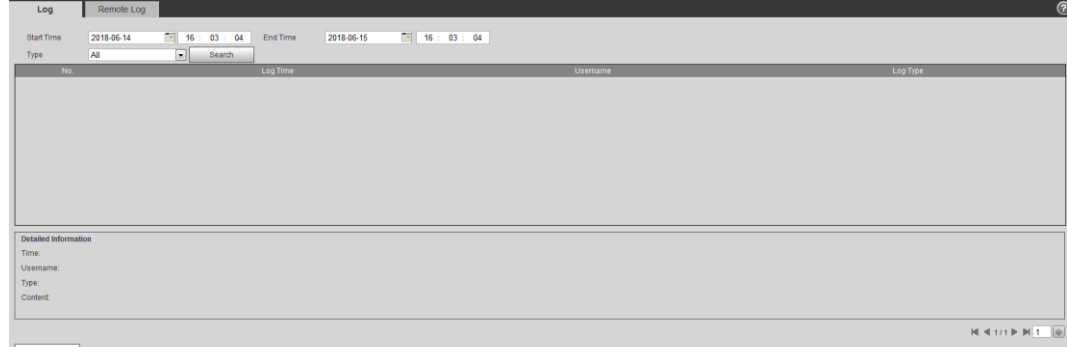

Step 2 Configure the start time and end time, and then select the log type.

- **System**: Includes program start, abnormal close, close, program reboot, device closedown, device reboot, system reboot, and system upgrade.
- **Setting**: Includes saving configuration and deleting configuration file.
- **Data**: Includes configuring disk type, clearing data, hot swap, FTP state, and record mode.
- **Event** (records events such as video detection, smart plan, alarm and abnormality): includes event start and event end.
- **Record**: Includes file access, file access error, and file search.
- **Account**: Includes login, logout, adding user, deleting user, modifying user, adding group, deleting group, and modifying group.
- **Safety**: Includes password resetting and IP filter.
- Step 3 Click **Search**.
	- Click a certain log, and then you can view the detailed information in **Detailed Information** area.
	- Click **Backup**, and then you can back up all the found logs to your PC.

Figure 7-5 Log

| Log                         | Remote Log                                  |                                                             | ©                     |
|-----------------------------|---------------------------------------------|-------------------------------------------------------------|-----------------------|
| Start Time                  | $-16:$<br>2018-06-14<br>03 : 04<br>End Time | 16:03:04<br>2018-06-15                                      |                       |
|                             |                                             |                                                             |                       |
| Type                        | All<br>⊡<br>Search                          | Find 29 log Time 2018-06-14 16:38:34 -- 2018-06-15 15:50:49 |                       |
| No.                         | Log Time                                    | <b>Username</b>                                             | Log Type              |
| $\overline{1}$              | 2018-06-15 15:50:49                         | admin                                                       | Login                 |
| $\overline{2}$              | 2018-06-15 15:47:44                         | admin                                                       | Logout                |
| $\overline{3}$              | 2018-06-15 15:47:03                         | admin                                                       | Add User              |
|                             | 2018-06-15 15:42:36                         | admin                                                       | Login                 |
| 5                           | 2018-06-15 15:42:21                         | admin                                                       | Logout                |
|                             | 2018-06-15 15:39:43                         | admin                                                       | Add Group             |
| $\overline{7}$              | 2018-06-15 15:23:49                         | admin                                                       | Save Configuration    |
|                             | 2018-06-15 15:22:09                         | admin                                                       | Save Configuration    |
| 9                           | 2018-06-15 14:54:05                         | System                                                      | Event End             |
| 10                          | 2018-06-15 14:54:02                         | System                                                      | Event Begin<br>$\sim$ |
| <b>Detailed Information</b> |                                             |                                                             |                       |
| Time:                       |                                             |                                                             |                       |
| Username:                   |                                             |                                                             |                       |
| Type:                       |                                             |                                                             |                       |
| Content:                    |                                             |                                                             |                       |
|                             |                                             |                                                             |                       |
|                             |                                             |                                                             | 图 4 1/1 ▶ 图 1         |
|                             |                                             |                                                             |                       |
| Backup                      |                                             |                                                             |                       |

## **7.5.3 Remote Log**

Configure remote log, and you can get the related log by accessing the set address.

```
Step 1 Select Setting > Information > Log.
```
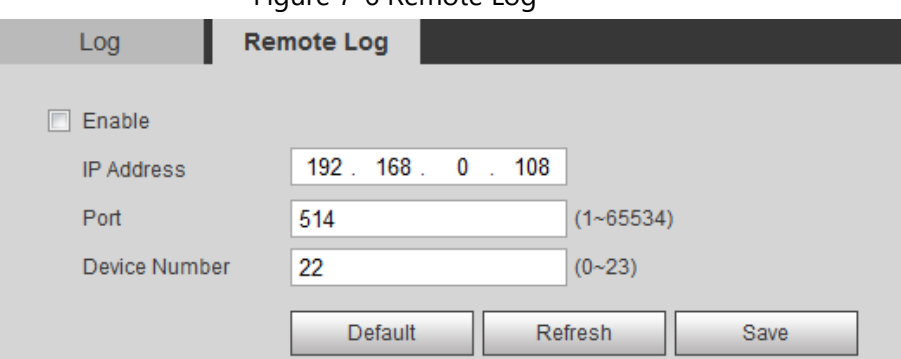

Figure 7-6 Remote Log

- Step 2 Select the **Enable** checkbox.
- Step 3 Set address, port and device number.
- Step 4 Click **Save**.

# **7.5.4 Online User**

View all the current users logging in to web.

Select **Setting** > **Information** > **Online User**.

Figure 7-7 Online user

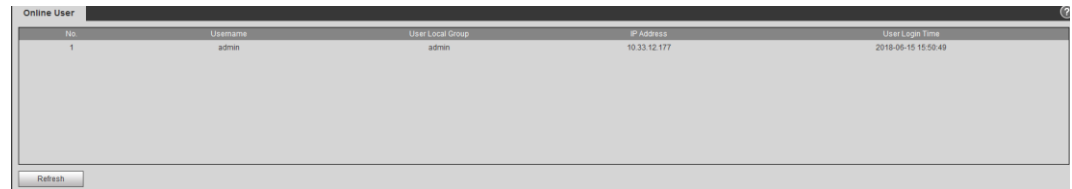

# **Appendix 1 Cybersecurity Recommendations**

### **Mandatory actions to be taken for basic device network security:**

### 1. **Use Strong Passwords**

Please refer to the following suggestions to set passwords:

- The length should not be less than 8 characters.
- Include at least two types of characters; character types include upper and lower case letters, numbers and symbols.
- Do not contain the account name or the account name in reverse order.
- Do not use continuous characters, such as 123, abc, etc.
- Do not use overlapped characters, such as 111, aaa, etc.

### 2. **Update Firmware and Client Software in Time**

- According to the standard procedure in Tech-industry, we recommend to keep your device (such as NVR, DVR, IP camera, etc.) firmware up-to-date to ensure the system is equipped with the latest security patches and fixes. When the device is connected to the public network, it is recommended to enable the"auto-check for updates" function to obtain timely information of firmware updates released by the manufacturer.
- We suggest that you download and use the latest version of client software.

### **"Nice to have" recommendations to improve your device network security:**

### 1. **Physical Protection**

We suggest that you perform physical protection to device, especially storage devices. For example, place the device in a special computer room and cabinet, and implement welldone access control permission and key management to prevent unauthorized personnel from carrying out physical contacts such as damaging hardware, unauthorized connection of removable device (such as USB flash disk, serial port), etc.

### 2. **Change Passwords Regularly**

We suggest that you change passwords regularly to reduce the risk of being guessed or cracked.

### 3. **Set and Update Passwords Reset Information Timely**

The device supports password reset function. Please set up related information for password reset in time, including the end user's mailbox and password protection questions. If the information changes, please modify it in time. When setting password protection questions, it is suggested not to use those that can be easily guessed.

### 4. **Enable Account Lock**

The account lock feature is enabled by default, and we recommend you to keep it on to guarantee the account security. If an attacker attempts to log in with the wrong password several times, the corresponding account and the source IP address will be locked.

### 5. **Change Default HTTP and Other Service Ports**

We suggest you to change default HTTP and other service ports into any set of numbers between 1024–65535, reducing the risk of outsiders being able to guess which ports you are using.

### 6. **Enable HTTPS**

We suggest you to enable HTTPS, so that you visit Web service through a secure communication channel.

### 7. **MAC Address Binding**

We recommend you to bind the IP and MAC address of the gateway to the device, thus reducing the risk of ARP spoofing.

### 8. **Assign Accounts and Privileges Reasonably**

According to business and management requirements, reasonably add users and assign a minimum set of permissions to them.

### 9. **Disable Unnecessary Services and Choose Secure Modes**

If not needed, it is recommended to turn off some services such as SNMP, SMTP, UPnP, etc., to reduce risks.

If necessary, it is highly recommended that you use safe modes, including but not limited to the following services:

- SNMP: Choose SNMP v3, and set up strong encryption passwords and authentication passwords.
- SMTP: Choose TLS to access mailbox server.
- FTP: Choose SFTP, and set up strong passwords.
- AP hotspot: Choose WPA2-PSK encryption mode, and set up strong passwords.

### 10.**Audio and Video Encrypted Transmission**

If your audio and video data contents are very important or sensitive, we recommend that you use encrypted transmission function, to reduce the risk of audio and video data being stolen during transmission.

Reminder: encrypted transmission will cause some loss in transmission efficiency.

### 11.**Secure Auditing**

- Check online users: we suggest that you check online users regularly to see if the device is logged in without authorization.
- Check device log: By viewing the logs, you can know the IP addresses that were used to log in to your devices and their key operations.

### 12.**Network Log**

Due to the limited storage capacity of the device, the stored log is limited. If you need to save the log for a long time, it is recommended that you enable the network log function to ensure that the critical logs are synchronized to the network log server for tracing.

### 13.**Construct a Safe Network Environment**

In order to better ensure the safety of device and reduce potential cyber risks, we recommend:

- Disable the port mapping function of the router to avoid direct access to the intranet devices from external network.
- The network should be partitioned and isolated according to the actual network needs. If there are no communication requirements between two sub networks, it is suggested to use VLAN, network GAP and other technologies to partition the network, so as to

achieve the network isolation effect.

- Establish the 802.1x access authentication system to reduce the risk of unauthorized access to private networks.
- Enable IP/MAC address filtering function to limit the range of hosts allowed to access the device.